# $\frac{d\ln\ln}{d}$

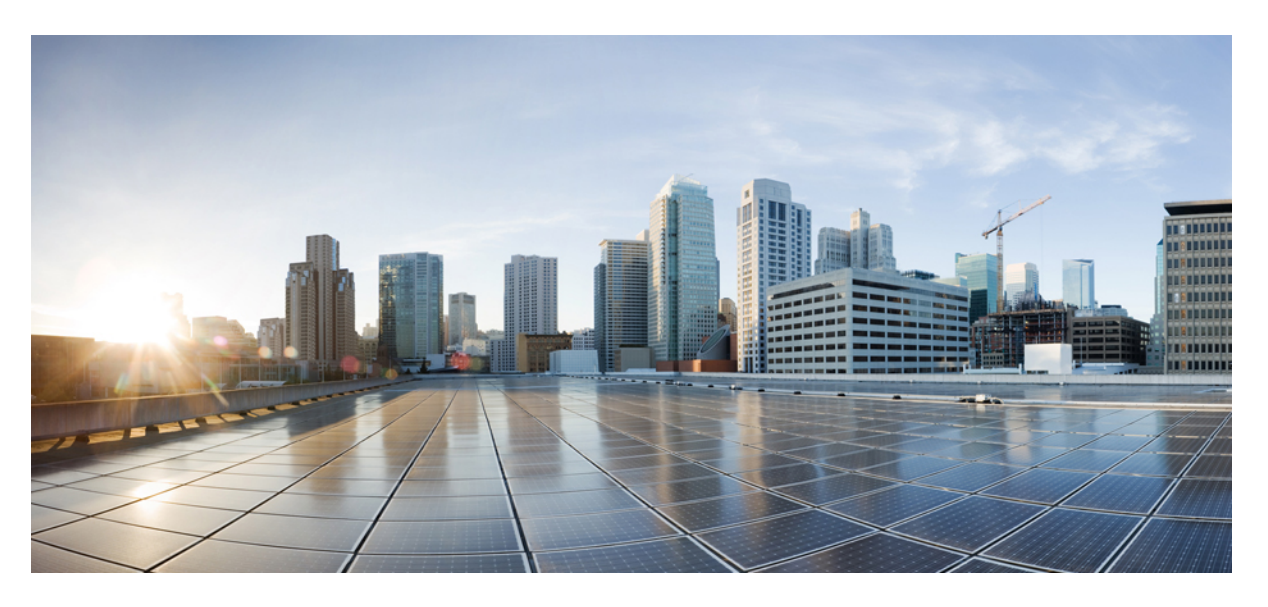

## **Cisco HyperFlex Data Platform Administration Guide, Release 4.0**

**First Published:** 2019-04-29 **Last Modified:** 2022-03-08

### **Americas Headquarters**

Cisco Systems, Inc. 170 West Tasman Drive San Jose, CA 95134-1706 USA http://www.cisco.com Tel: 408 526-4000 800 553-NETS (6387) Fax: 408 527-0883

THE SPECIFICATIONS AND INFORMATION REGARDING THE PRODUCTS IN THIS MANUAL ARE SUBJECT TO CHANGE WITHOUT NOTICE. ALL STATEMENTS, INFORMATION, AND RECOMMENDATIONS IN THIS MANUAL ARE BELIEVED TO BE ACCURATE BUT ARE PRESENTED WITHOUT WARRANTY OF ANY KIND, EXPRESS OR IMPLIED. USERS MUST TAKE FULL RESPONSIBILITY FOR THEIR APPLICATION OF ANY PRODUCTS.

THE SOFTWARE LICENSE AND LIMITED WARRANTY FOR THE ACCOMPANYING PRODUCT ARE SET FORTH IN THE INFORMATION PACKET THAT SHIPPED WITH THE PRODUCT AND ARE INCORPORATED HEREIN BY THIS REFERENCE. IF YOU ARE UNABLE TO LOCATE THE SOFTWARE LICENSE OR LIMITED WARRANTY, CONTACT YOUR CISCO REPRESENTATIVE FOR A COPY.

The Cisco implementation of TCP header compression is an adaptation of a program developed by the University of California, Berkeley (UCB) as part of UCB's public domain version of the UNIX operating system. All rights reserved. Copyright © 1981, Regents of the University of California.

NOTWITHSTANDING ANY OTHER WARRANTY HEREIN, ALL DOCUMENT FILES AND SOFTWARE OF THESE SUPPLIERS ARE PROVIDED "AS IS" WITH ALL FAULTS. CISCO AND THE ABOVE-NAMED SUPPLIERS DISCLAIM ALL WARRANTIES, EXPRESSED OR IMPLIED, INCLUDING, WITHOUT LIMITATION, THOSE OF MERCHANTABILITY, FITNESS FOR A PARTICULAR PURPOSE AND NONINFRINGEMENT OR ARISING FROM A COURSE OF DEALING, USAGE, OR TRADE PRACTICE.

IN NO EVENT SHALL CISCO OR ITS SUPPLIERS BE LIABLE FOR ANY INDIRECT, SPECIAL, CONSEQUENTIAL, OR INCIDENTAL DAMAGES, INCLUDING, WITHOUT LIMITATION, LOST PROFITS OR LOSS OR DAMAGE TO DATA ARISING OUT OF THE USE OR INABILITY TO USE THIS MANUAL, EVEN IF CISCO OR ITS SUPPLIERS HAVE BEEN ADVISED OF THE POSSIBILITY OF SUCH DAMAGES.

Any Internet Protocol (IP) addresses and phone numbers used in this document are not intended to be actual addresses and phone numbers. Any examples, command display output, network topology diagrams, and other figures included in the document are shown for illustrative purposes only. Any use of actual IP addresses or phone numbers in illustrative content is unintentional and coincidental.

All printed copies and duplicate soft copies of this document are considered uncontrolled. See the current online version for the latest version.

Cisco has more than 200 offices worldwide. Addresses and phone numbers are listed on the Cisco website at www.cisco.com/go/offices.

The documentation set for this product strives to use bias-free language. For purposes of this documentation set, bias-free is defined as language that does not imply discrimination based on age, disability, gender, racial identity, ethnic identity, sexual orientation, socioeconomic status, and intersectionality. Exceptions may be present in the documentation due to language that is hardcoded in the user interfaces of the product software, language used based on standards documentation, or language that is used by a referenced third-party product.

Cisco and the Cisco logo are trademarks or registered trademarks of Cisco and/or its affiliates in the U.S. and other countries. To view a list of Cisco trademarks, go to this URL: <https://www.cisco.com/c/en/us/about/legal/trademarks.html>. Third-party trademarks mentioned are the property of their respective owners. The use of the word partner does not imply a partnership relationship between Cisco and any other company. (1721R)

© 2019–2022 Cisco Systems, Inc. All rights reserved.

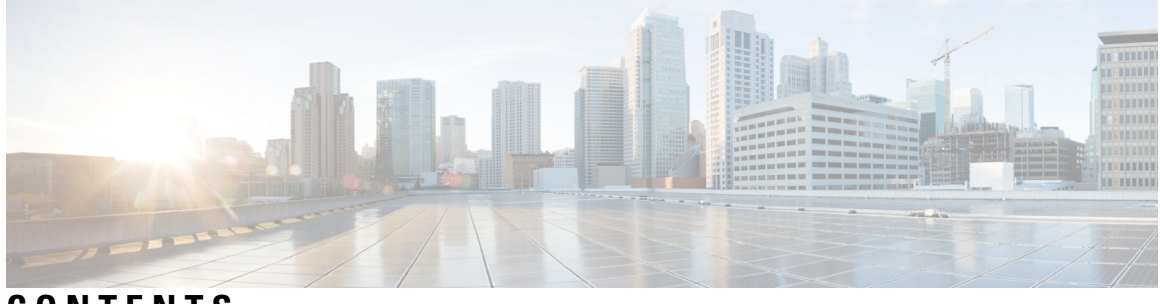

**CONTENTS**

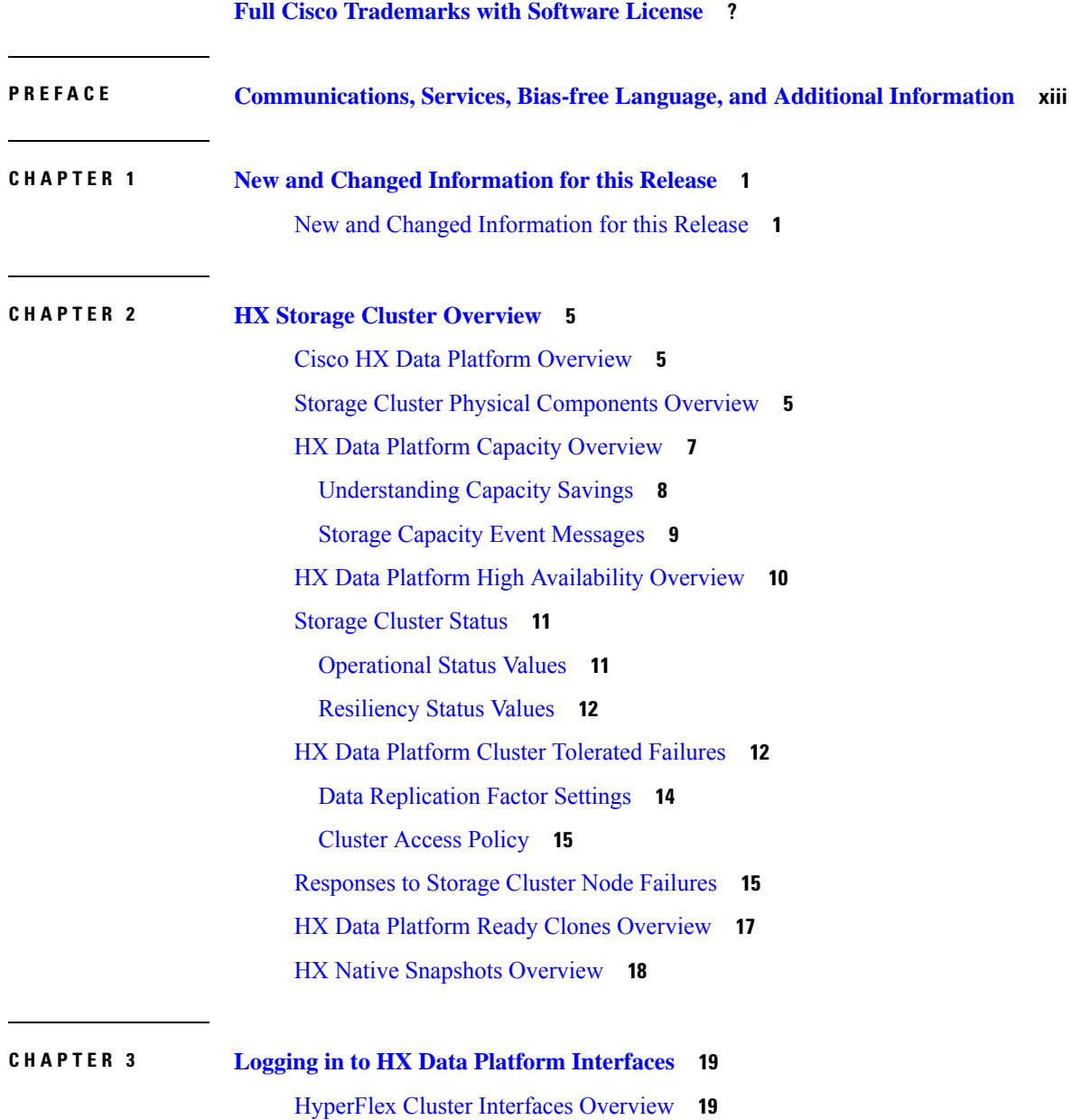

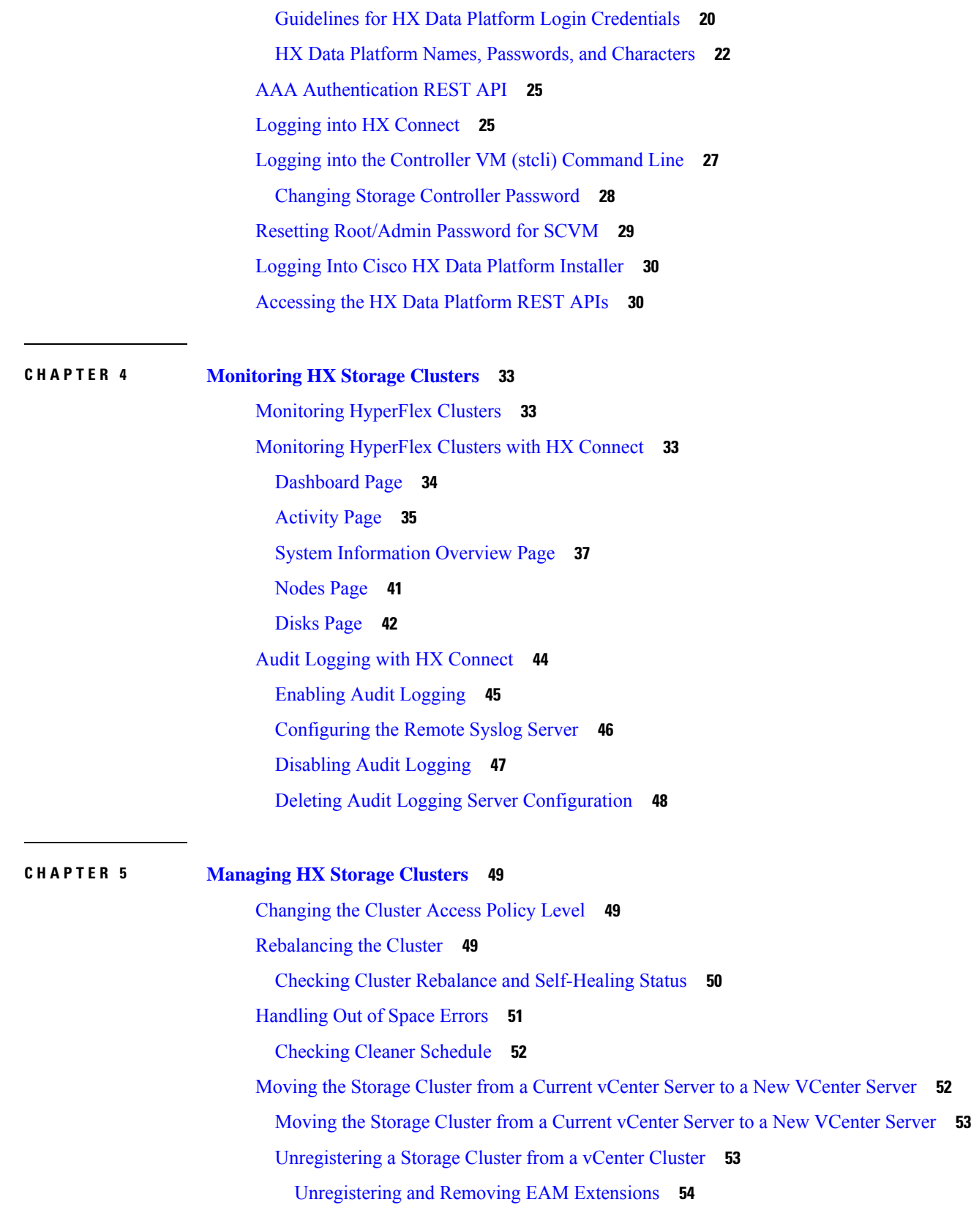

 $\mathbf I$ 

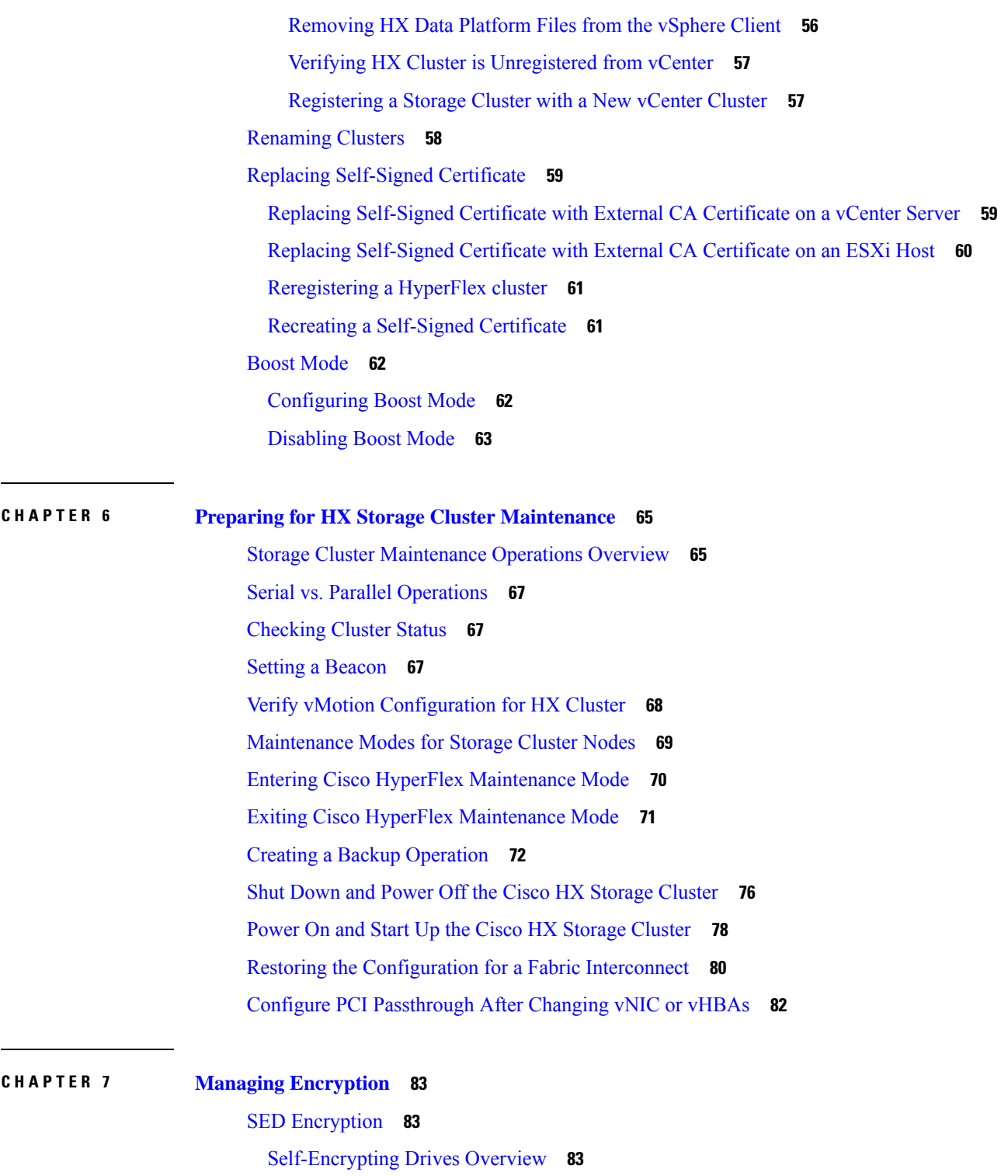

 $\mathbf I$ 

Verify if the HyperFlex Cluster Is [Encryption](#page-96-3) Capable **83**

[Configuring](#page-97-0) Local Encryption Key **84**

Modifying Local [Encryption](#page-97-1) Key **84**

Disabling Local [Encryption](#page-98-0) Key **85** Secure Erase an [Encrypted](#page-98-1) Disk **85** Remote Key [Management](#page-99-0) **86** [Configuring](#page-99-1) Remote Encryption Key **86** [Generating](#page-100-0) Certificate Signing Requests **87** Configuring a Key [Management](#page-101-0) Server Using CSRs (Certificate Signing Requests) **88** Generating [Self-Signed](#page-102-0) Certificates **89** Configuring a key [management](#page-104-0) server using SSCs (Self-Signed Certificates) **91** Restart [Encryption](#page-104-1) **91**

### **CHAPTER 8 Managing [Datastores](#page-106-0) 93**

Managing [Datastores](#page-106-1) **93** Adding [Datastores](#page-108-0) **95** Editing [Datastores](#page-108-1) **95** Mounting [Datastores](#page-109-0) **96** [Unmounting](#page-110-0) Datastores **97** Deleting [Datastores](#page-110-1) **97** Recovering from Partially [Unmounted](#page-111-0) Datastores **98**

### **CHAPTER 9 [Managing](#page-114-0) Disks 101**

[Managing](#page-114-1) Disks in the Cluster **101** Disk [Requirements](#page-115-0) **102** Replacing Self [Encrypted](#page-117-0) Drives (SEDs) **104** [Replacing](#page-119-0) SSDs **106** [Replacing](#page-120-0) NVMe SSDs **107** Replacing [Housekeeping](#page-121-0) SSDs **108** [Replacing](#page-123-0) or Adding Hard Disk Drives **110**

### **CHAPTER 1 0 [Managing](#page-124-0) Nodes 111**

[Managing](#page-124-1) Nodes **111** Identify Node [Maintenance](#page-126-0) Methods **113** [Searching](#page-128-0) by DNS Address or Host Name **115** [Changing](#page-129-0) ESXi Host Root Password **116** [Reinstalling](#page-129-1) Node Software **116**

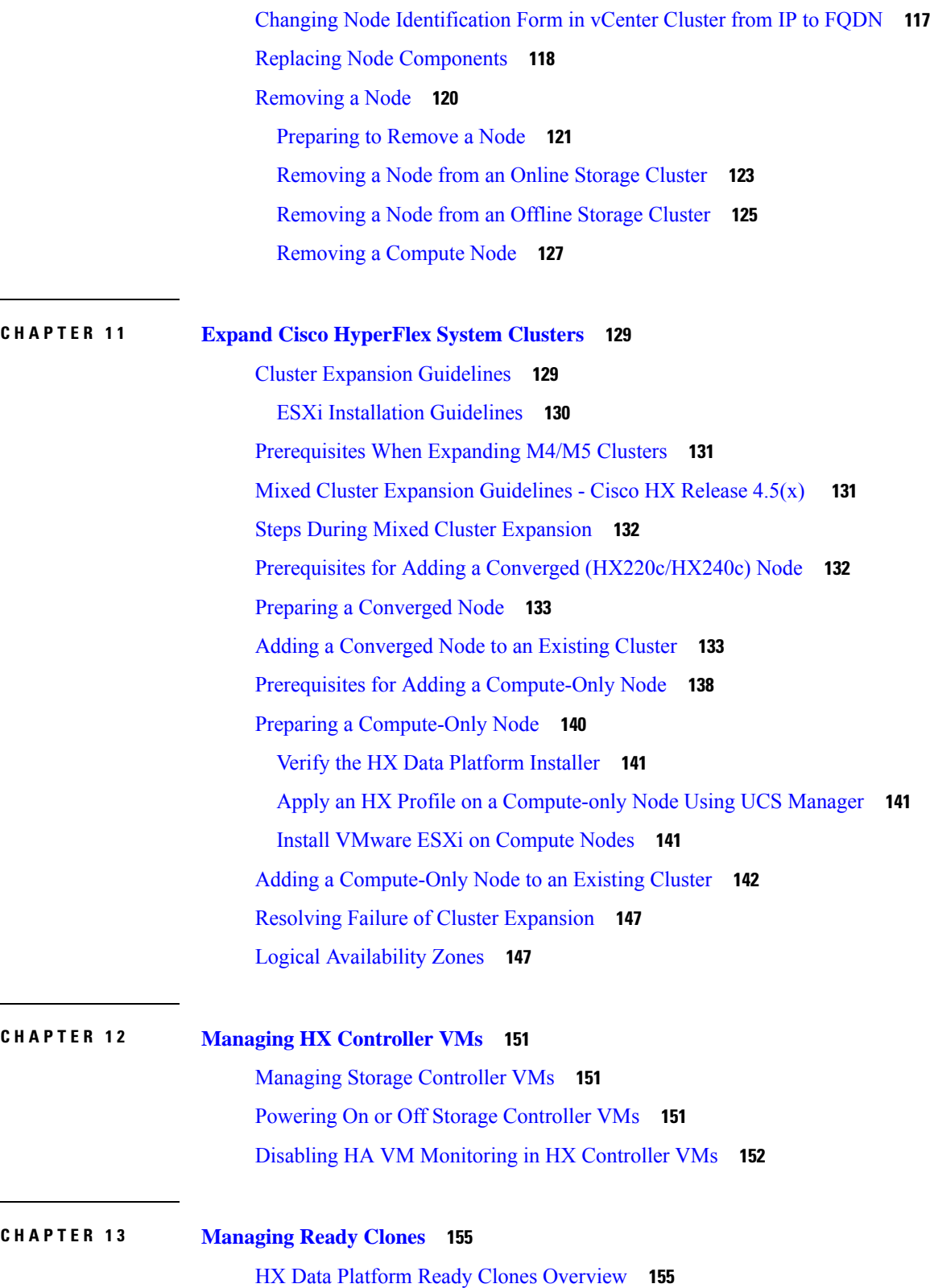

 $\mathbf I$ 

 $\mathbf{l}$ 

Benefits of HX Data [Platform](#page-169-0) Ready Clones **156**

[Supported](#page-169-1) Base VMs **156** Ready Clone [Requirements](#page-170-0) **157** Ready Clone Best [Practices](#page-170-1) **157** [Creating](#page-170-2) Ready Clones Using HX Connect **157** Creating Ready Clones Using the HX Data [Platform](#page-172-0) Plug-In **159** Prepare to [Customize](#page-173-0) HX Data Platform Ready Clones **160** Creating a [Customization](#page-174-0) Specification for Linux in the vSphere Web Client **161** Create a [Customization](#page-174-1) Specification for Windows in the vSphere Web Client **161** Configuring Ready Clones Using Customized [Specifications](#page-175-0) **162** Managing Virtual Machine [Networking](#page-175-1) **162**

### **CHAPTER 1 4 Managing HX Native [Snapshots](#page-176-0) 163**

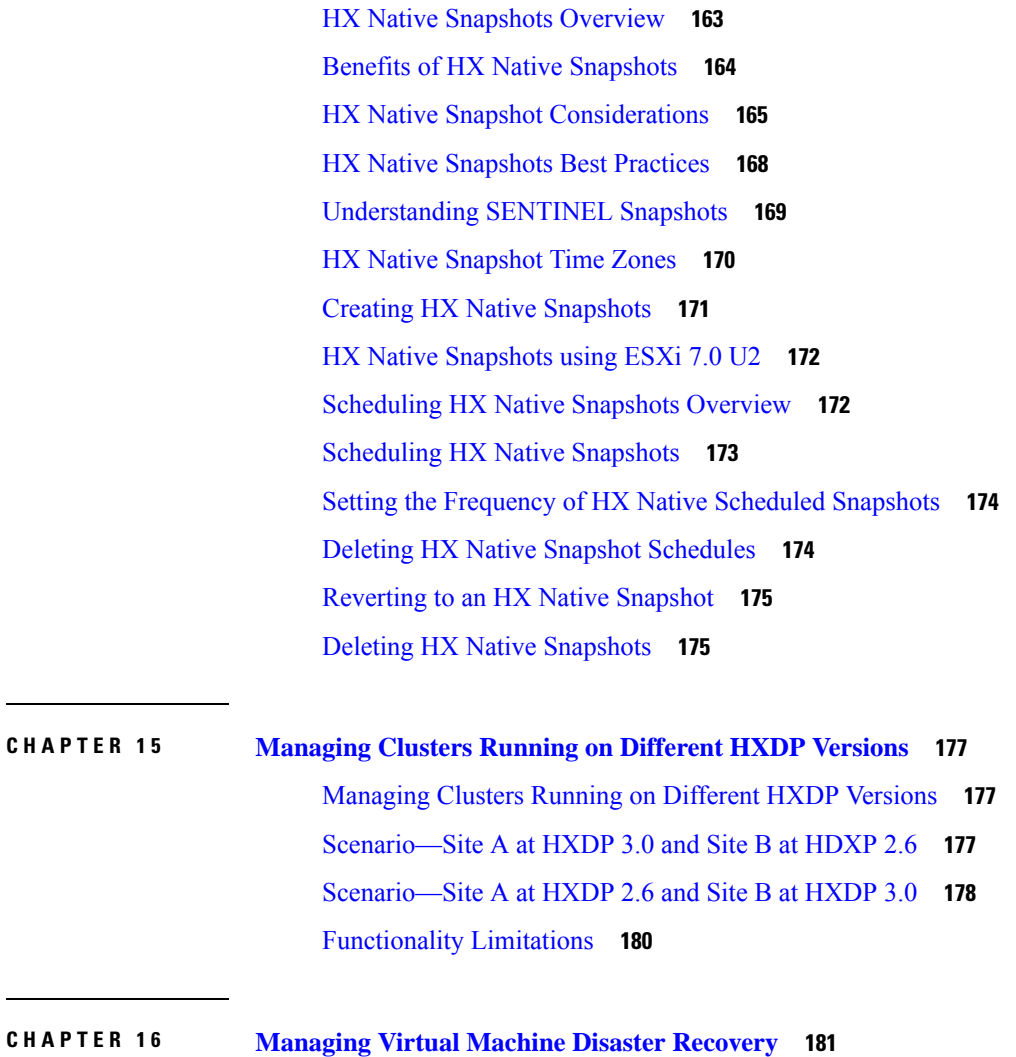

HX Data [Protection](#page-194-1) Snapshot Overview **181** Replication and Recovery [Considerations](#page-195-0) **182** Replication Network and Pairing [Considerations](#page-197-0) **184** Storage [Replication](#page-198-0) Adapter Overview **185** Data [Protection](#page-200-0) Terms **187** Best Practices for Data [Protection](#page-200-1) and Disaster Recovery **187** [Protecting](#page-202-0) Virtual Machines Overview **189** Data [Protection](#page-203-0) Workflow **190** [Configuring](#page-204-0) the Replication Network in HX Connect **191** Test Local [Replication](#page-208-0) Network **195** Editing the [Replication](#page-208-1) Network **195** [Replication](#page-209-0) Pair Overview **196** Creating a [Replication](#page-210-0) Pair **197** Test Remote [Replication](#page-212-0) Network **199** Editing a Mapped Datastore [Replication](#page-213-0) Pair **200** Deleting a [Replication](#page-214-0) Pair **201** Creating a [Protection](#page-216-0) Group **203** Editing [Protection](#page-217-0) Groups **204** Deleting [Protection](#page-218-0) Groups **205** [Protecting](#page-218-1) Virtual Machines with an Existing Protection Group **205** [Protecting](#page-219-0) Virtual Machines with a New Protection Group **206** Protecting [Individual](#page-221-0) Virtual Machines **208** [Unprotecting](#page-222-0) Virtual Machines **209** Disaster Recovery [Overview](#page-223-0) **210** [Configuring](#page-223-1) the Recovery Settings **210** [Compatibility](#page-225-0) Matrix for Disaster Recovery Operations **212** Testing Virtual Machine [Recovery](#page-226-0) **213** [Recovering](#page-227-0) Virtual Machines **214** [Recovering](#page-229-0) Virtual Machines in Protection Groups **216** Planned [Migration](#page-229-1) **216** Migrating Virtual Machines in [Protection](#page-230-0) Groups **217** Disaster Recovery and [Re-protect](#page-231-0) **218** [Protecting](#page-233-0) Virtual Machines After Disaster **220** Deleting Protected Virtual [Machines](#page-233-1) **220**

Replication [Maintenance](#page-234-0) Overview **221** Pausing [Replication](#page-234-1) **221** Resuming [Replication](#page-235-0) **222**

### **CHAPTER 1 7 Managing Storage [Replication](#page-236-0) Adapter 223**

Storage [Replication](#page-236-1) Adapter Overview **223** [Configuring](#page-236-2) Storage Replication Adapter **223** System [Requirements](#page-236-3) **223** SRA [Compatibility](#page-237-0) Matrix **224** Windows Site [Recovery](#page-238-0) Manager **225** Installing a Site [Recovery](#page-238-1) Manager for Windows **225** Installing a Storage [Replication](#page-238-2) Adapter for Windows **225** Site Recovery Manager Virtual [Appliance](#page-239-0) **226** Deploy the Site Recovery Manager Virtual [Appliance](#page-239-1) **226** Installing a Photon OS Storage [Replication](#page-239-2) Adapter **226** Setting up SRM [Environment](#page-239-3) **226** [Pairing](#page-240-0) Sites **227** [Configuring](#page-240-1) Mapping **227** Refreshing Storage [Replication](#page-241-0) Adapter **228** Adding an Array [Manager](#page-241-1) Pair **228** Mapping Datastores on Cisco [HyperFlex](#page-242-0) **229** [Discovering](#page-242-1) Devices **229** Creating a [Protection](#page-243-0) Group **230** Creating a [Recovery](#page-243-1) Plan **230** Executing SRA [Workflows](#page-243-2) **230** Testing a [Recovery](#page-244-0) Plan **231** Testing the [Recovery](#page-245-0) Plan Cleanup Task **232** [Executing](#page-245-1) a Recovery **232** [Executing](#page-246-0) a Reprotect Task **233** [Troubleshooting](#page-246-1) SRA **233** [Troubleshooting:](#page-246-2) Using Windows SRM Log Files **233** [Troubleshooting:](#page-247-0) Using the SRM Appliance Log Files **234** [Troubleshooting:](#page-247-1) Location of the VMware Virtual Center **234** [Troubleshooting:](#page-247-2) Name of the VM **234**

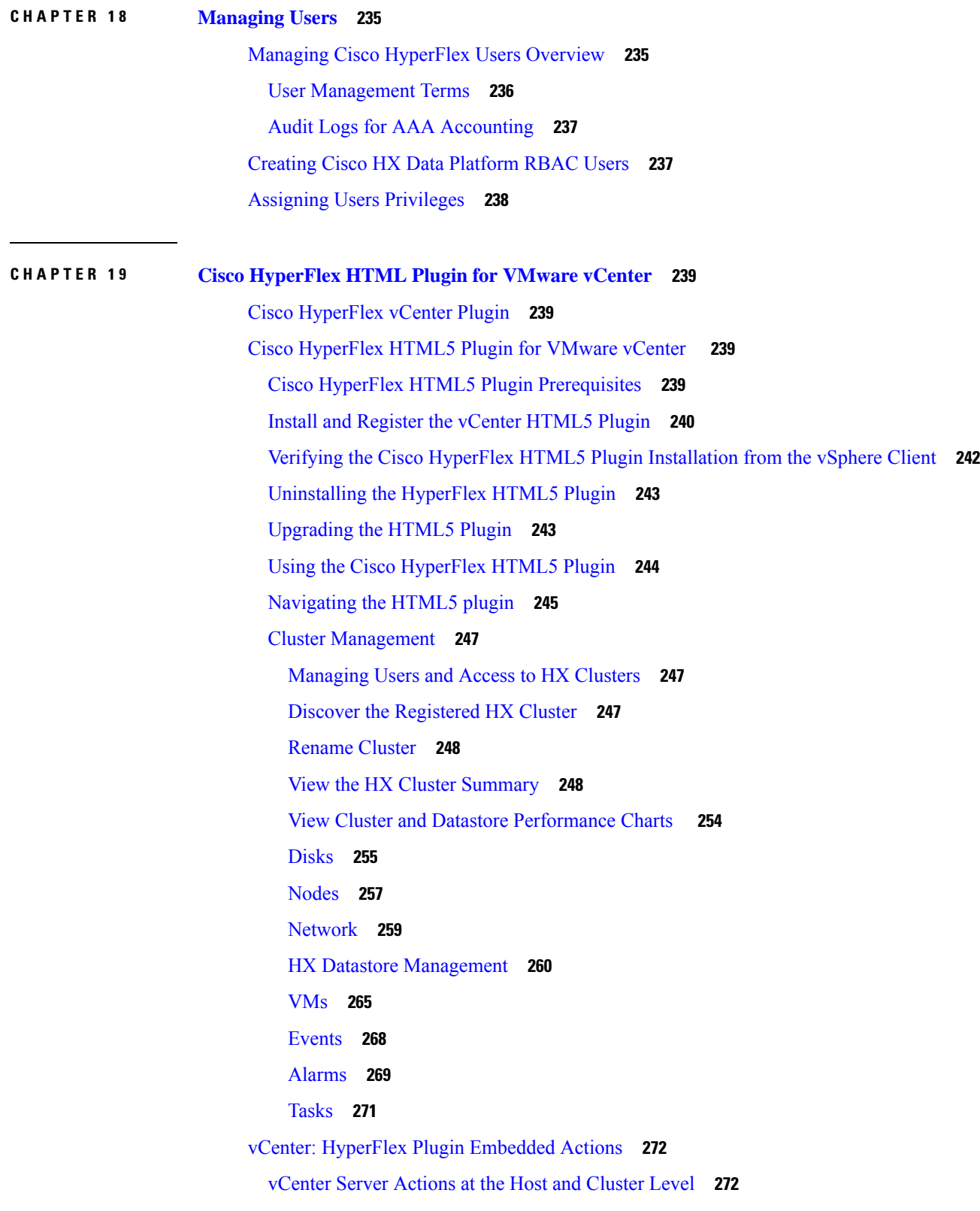

 $\blacksquare$ 

 $\mathbf l$ 

Create New [Datastore](#page-285-2) **272** Enter or Exit [Maintenance](#page-287-0) Mode **274** View HTML5 Plugin Portlets from the [Summary](#page-288-0) Tab **275** View [HTML5](#page-289-0) Plugin Portlets from the Monitor Tab **276** View iSCSI and Datastore Summary from the [Configure](#page-290-0) Tab **277** vCenter Server Actions at Virtual [Machine](#page-292-0) Level **279** [Snapshot](#page-292-1) Now **279** [ReadyClones](#page-293-0) **280** [vCenter](#page-295-0) Server Actions at the Storage Level **282** Edit [Datastore](#page-295-1) **282** Delete [Datastore](#page-295-2) **282** Cisco [HyperFlex](#page-296-0) Flash Plugin for VMware vCenter **283** Cisco HyperFlex Flash [Prerequisites](#page-296-1) **283** Launching [HyperFlex](#page-296-2) Menu Options from vSphere **283** Checking Cluster Rebalance and [Self-Healing](#page-296-3) Status from the Flash Plugin **283** Setting a Disk Beacon [through](#page-297-0) the HX Flash Plugin **284**

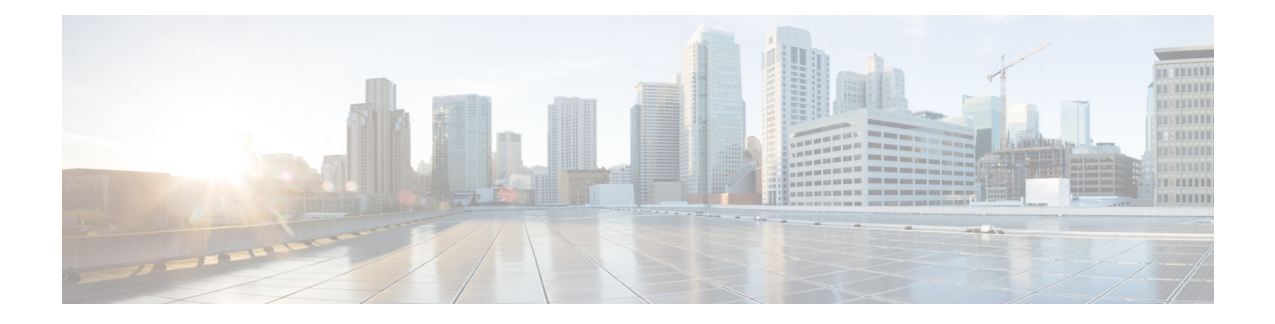

## <span id="page-12-0"></span>**Communications, Services, Bias-free Language, and Additional Information**

- To receive timely, relevant information from Cisco, sign up at Cisco Profile [Manager.](https://www.cisco.com/offer/subscribe)
- To get the business impact you're looking for with the technologies that matter, visit Cisco [Services](https://www.cisco.com/go/services).
- To submit a service request, visit Cisco [Support.](https://www.cisco.com/c/en/us/support/index.html)
- To discover and browse secure, validated enterprise-class apps, products, solutions and services, visit Cisco [Marketplace](https://www.cisco.com/go/marketplace/).
- To obtain general networking, training, and certification titles, visit [Cisco](http://www.ciscopress.com) Press.
- To find warranty information for a specific product or product family, access Cisco [Warranty](http://www.cisco-warrantyfinder.com) Finder.

### **Documentation Feedback**

To provide feedback about Cisco technical documentation, use the feedback form available in the right pane of every online document.

### **Cisco Bug Search Tool**

Cisco Bug [Search](https://www.cisco.com/c/en/us/support/web/tools/bst/bsthelp/index.html) Tool (BST) is a web-based tool that acts as a gateway to the Cisco bug tracking system that maintains a comprehensive list of defects and vulnerabilitiesin Cisco products and software. BST provides you with detailed defect information about your products and software.

### **Bias-Free Language**

The documentation set for this product strives to use bias-free language. For purposes of this documentation set, bias-free is defined as language that does not imply discrimination based on age, disability, gender, racial identity, ethnic identity, sexual orientation, socioeconomic status, and intersectionality. Exceptions may be present in the documentation due to language that is hardcoded in the user interfaces of the product software, language used based on standards documentation, or language that is used by a referenced third-party product.

I

### **Cisco HyperFlex Data Platform Administration Guide, Release 4.0**

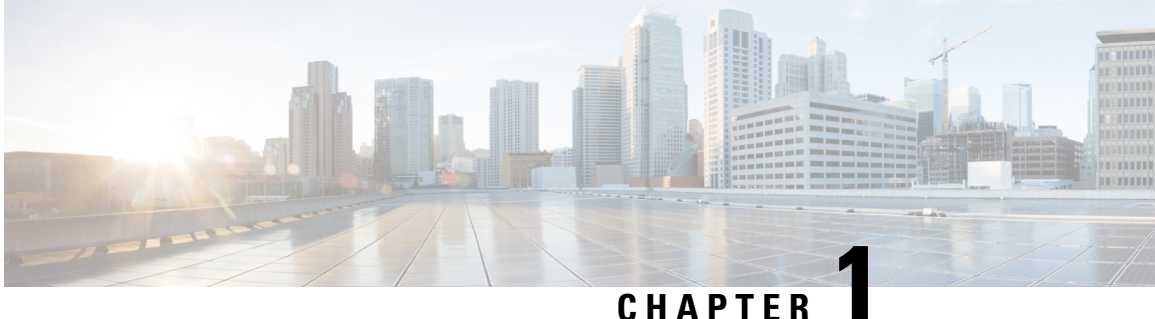

## <span id="page-14-0"></span>**New and Changed Information for this Release**

• New and Changed [Information](#page-14-1) for this Release, on page 1

## <span id="page-14-1"></span>**New and Changed Information for this Release**

The following table provides an overview of the significant changes to this guide for this current release. The table does not provide an exhaustive list of all changes made to this guide or of all new features in this release.

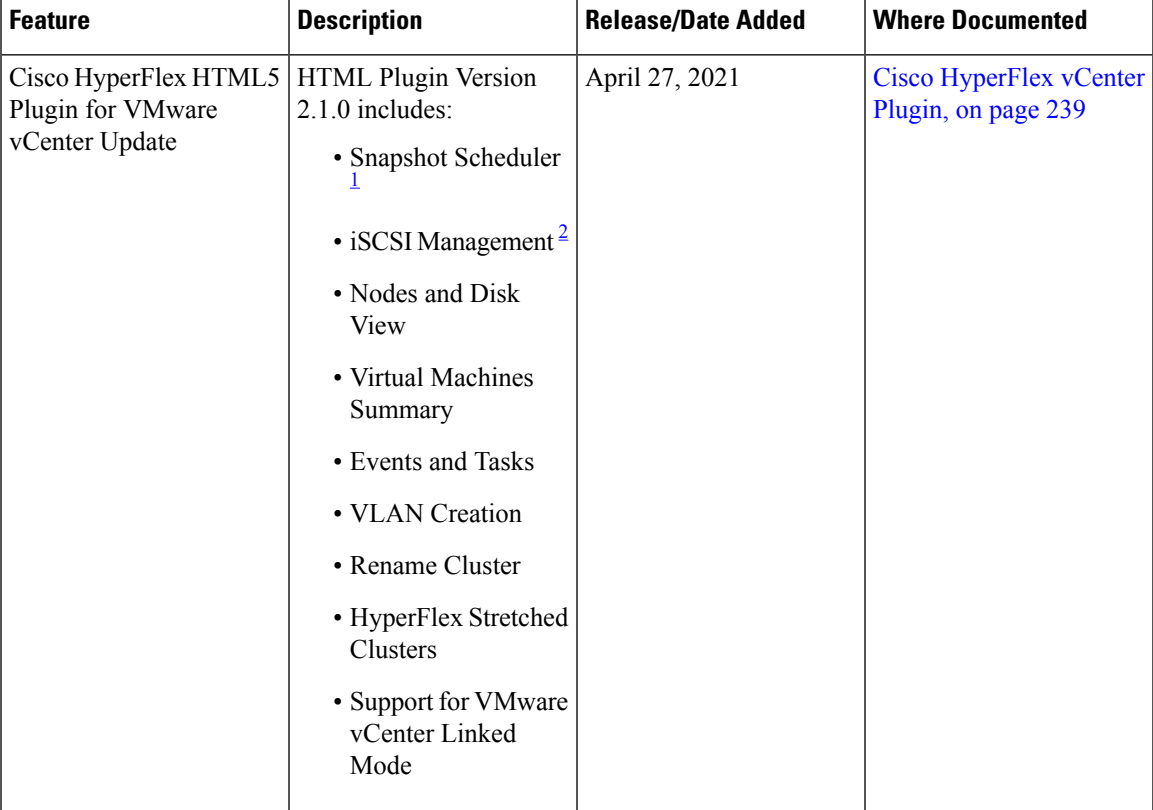

I

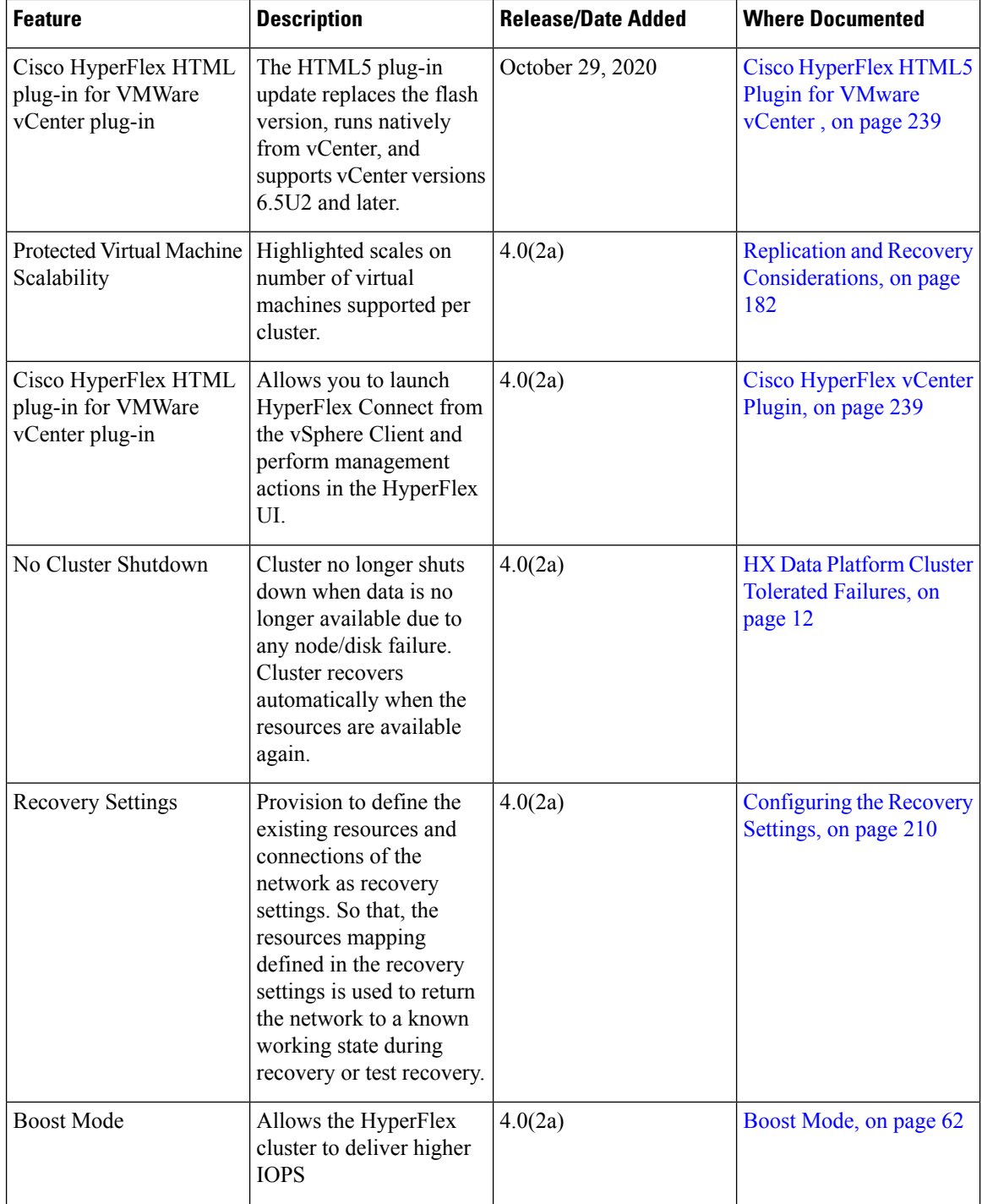

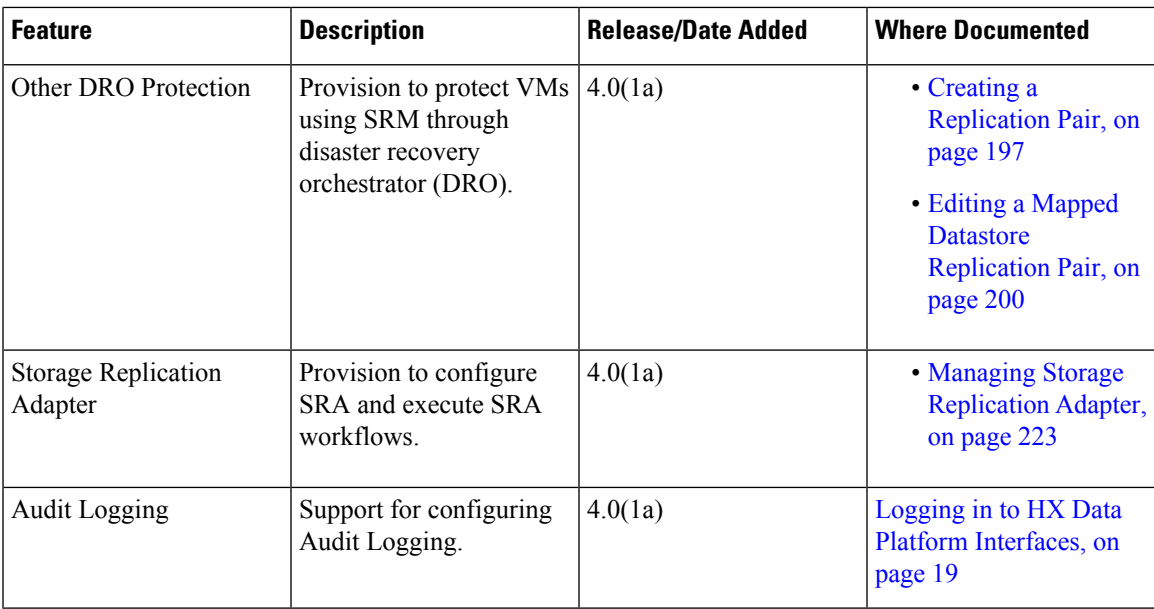

<span id="page-16-1"></span><span id="page-16-0"></span><sup>1</sup> This feature is supported in Cisco HyperFlex Release  $4.5(x)$  and later.

<sup>2</sup> This feature is supported in Cisco HyperFlex Release  $4.5(x)$  and later.

I

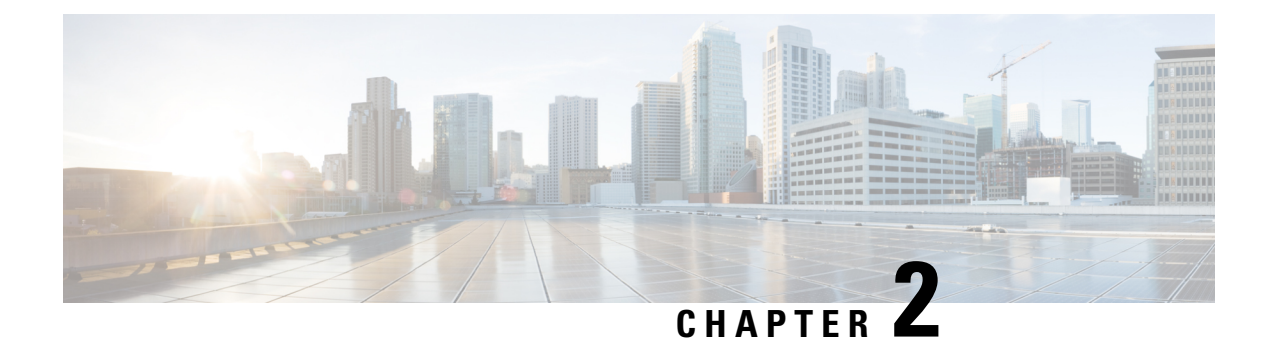

## <span id="page-18-0"></span>**HX Storage Cluster Overview**

- Cisco HX Data Platform [Overview,](#page-18-1) on page 5
- Storage Cluster Physical [Components](#page-18-2) Overview, on page 5
- HX Data Platform Capacity [Overview,](#page-20-0) on page 7
- HX Data Platform High [Availability](#page-23-0) Overview, on page 10
- [Storage](#page-24-0) Cluster Status, on page 11
- HX Data Platform Cluster [Tolerated](#page-25-1) Failures, on page 12
- [Responses](#page-28-1) to Storage Cluster Node Failures, on page 15
- HX Data Platform Ready Clones [Overview,](#page-30-0) on page 17
- HX Native Snapshots [Overview,](#page-31-0) on page 18

## <span id="page-18-1"></span>**Cisco HX Data Platform Overview**

Cisco HyperFlex Data Platform (HX Data Platform) is a hyperconverged software appliance that transforms Cisco servers into a single pool of compute and storage resources. It eliminates the need for network storage and enables seamless interoperability between computing and storage in virtual environments. The Cisco HX Data Platform provides a highly fault-tolerant distributed storage system that preserves data integrity and optimizes performance for virtual machine (VM) storage workloads. In addition, native compression and deduplication reduce storage space occupied by the VMs and VM workloads.

Cisco HX Data Platform has many integrated components. These include: Cisco Fabric Interconnects (FIs), Cisco UCS Manager, Cisco HX specific servers, and Cisco compute only servers; VMware vSphere, ESXi servers, and vCenter; and the Cisco HX Data Platform Installer, controller VMs, HX Connect, vSphere HX Data Platform Plug-in, and stell commands.

Cisco HX Data Platform is installed on a virtualized platform such as VMware vSphere. During installation, after specifying the Cisco HyperFlex HX Cluster name, and the HX Data Platform creates a hyperconverged storage cluster on each of the nodes. As your storage needs to increase and you add nodes in the HX cluster, the HX Data Platform balances the storage across the additional resources. Compute only nodes can be added to increase compute only resources to the storage cluster.

## <span id="page-18-2"></span>**Storage Cluster Physical Components Overview**

Cisco HyperFlex storage clusters contain the following objects. These objects are monitored by the HX Data Platform for the storage cluster. They can be added and removed from the HX storage cluster.

• **Converged nodes**—Converged nodes are the physical hardware on which the VM runs. They provide computing and storage resources such as disk space, memory, processing, power, and network I/O.

When a converged node is added to the storage cluster, a storage controller VM is installed. The HX Data Platform services are handled through the storage controller VM. Converged nodes add storage resources to your storage cluster through their associated drives.

Run the *Cluster Expansion* workflow from the HX Data Platform Installer to add converged nodes to your storage cluster. You can remove converged nodes using *stcli* commands.

• **Compute nodes**—Compute nodes add compute resource but not storage capacity to the storage cluster. They are used as a means to add compute resources, including CPU and memory. They do not need to have any caching (SSD) or storage (HDD) drives. Compute nodes are optional in a HX storage cluster.

When a compute node is added to the storage cluster, an agent controller VM is installed. The HX Data Platform services are handled through the agent controller VM.

Run the *Cluster Expansion* workflow from the HX Data Platform Installer to add compute nodes to your storage cluster. You can remove compute nodes using *stcli* commands.

• **Drives**—There are two types of drives that are required for any node in the storage cluster: Solid State Drive (SSD) and Hard Disk Drive (HDD). HDD typically provides the physical storage units associated with converged nodes. SSD typically supports management.

Adding HDD to existing converged nodes, also addsstorage capacity to the storage cluster. When storage is added to a HX node in the storage cluster, an equal amount of storage must be added to every node in the storage cluster.

When disks are added or removed, the HX Data Platform rebalances the storage cluster to adjust for the change in storage resources.

Adding or removing disks on your converged nodes is not performed through the HX Data Platform. Before adding or removing disks, review the best practices. See the server hardware guides for specific instructions to add or remove disks in nodes.

NVMe Caching SSD's slot information is unavailable from HX-Connect for all AF server PIDs except for the All-NVMe server PIDs. Please refer to UCSM management console for NVMe SSD slot information.

• **Datastores**—Storage capacity and datastore capacity. This is the combined consumable physical storage available to the storage cluster through datastores, and managed by the HX Data Platform.

Datastores are logical containers that are used by the HX Data Platform to manage your storage use and storage resources.

Datastores are where the host places virtual disk files and other VM files. Datastores hide the specifics of physical storage devices and provide a uniform model for storing VM files.

## <span id="page-20-0"></span>**HX Data Platform Capacity Overview**

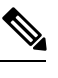

Capacity addition in a cluster through the addition of disks or nodes can result in a rebalance. This background activity can cause interference with regular User IO on the cluster and increase the latency. You must note the time duration for the storage capacity at the time where performance impact can be tolerated. Also, this operation may be performed in urgent situations that may warrant capacity addition. **Note**

In the HX Data Platform the concept of capacity is applied to both datastores and storage clusters. Values are measured in base-2 (GiB/TiB), but for simplicity and consistency are labeled as GB or TB.

- **Cleaner**—A process run on all the storage cluster datastores. After it completes, all the storage cluster datastores total capacity should be in a similar range to the total storage cluster capacity, excluding the metadata. Datastore capacity listed typically will not match the HX storage cluster capacity. See the *Cisco HX Data Platform [Command](https://www.cisco.com/c/en/us/support/hyperconverged-systems/hyperflex-hx-data-platform-software/products-command-reference-list.html) Line Interface Reference Guide* for information on the cleaner command.
- **Cluster capacity**―All the storage from all the disks on all the nodes in the storage cluster. This includes uncleaned data and the metadata overhead for each disk.

The total/used/free capacity of cluster is based on overall storage capacity and how much storage is used.

- **Condition**―When the HX Storage Cluster enters a space event state, the **Free Space Status** fields are displayed. The **Condition**field lists the space event state. The options are: **Warning**, **Critical**, and **Alert**.
- **Available Datastore capacity**―The amount of storage available for provisioning to datastores without over-provisioning. Generally, this is similar to the cleaned storage cluster capacity, but it is not an exact match. It does not include metadata or uncleaned data.

The provisioned/used/free capacity of each datastore is based on datastore (thin) provisioned capacity. Because the datastore is thin provisioned, the provisioned capacity (specified by the administrator when creating the datastore) can be well above the actual storage.

- **Free Capacity, storage cluster—Same** as available capacity. For the storage cluster, this is the difference between the amount available to the storage cluster and the amount used in the storage cluster.
- **Free capacity, datastore**―Same as available capacity. For all the storage cluster datastores, this is the difference between the amount provisioned to all the storage cluster datastores and the amount used on all the storage cluster datastores.

The amount used on the whole storage cluster is not included in this datastore calculation. Because datastores are frequently over provisioned, the free capacity can indicate a large availability on all the storage cluster datastores, while the storage cluster capacity can indicate a much lower availability.

- **Multiple users**―Can have different datastores with different provisioned capacities. At any point in time, users do not fully utilize their allocated datastore capacity. When allocating datastore capacity to multiple users, it is up to the administrator to ensure that each user's provisioned capacity is honored at all time.
- **Over-provisioning**―Occurs when the amount of storage capacity allocated to all the datastores exceeds the amount available to the storage cluster.

It is a common practice to initially over-provision. It allows administrators to allocate the capacity now and backfill the actual storage later.

The value is the difference between the usable capacity and provisioned capacity.

It displays zero (0) value, unless more space has been allocated than the maximum physical amount possible.

Review the over provisioned capacity and ensure that your system does not reach an out-of-space condition.

• **Provisioned**—Amount of capacity allowed to be used by and allocated to the storage cluster datastores.

The provisioned amount is not set aside for the sole use of the storage cluster datastores. Multiple datastores can be provisioned storage from the same storage capacity.

- **Space Needed**―When the HX Storage Cluster enters a space event state, the **Free Space Status** fields are displayed. **Space Needed** indicates the amount of storage that needs to be made available to clear the listed **Condition**.
- **Used**―Amount of storage capacity consumed by the listed storage cluster or datastore.

HX Data Platform internal meta-data uses 0.5% to 1% space. This might cause the HX Data Platform Plug-in or HX Connect to display a Used Storage value even if you have no data in your datastore.

Storage Used shows how much datastore space is occupied by virtual machine files, including configuration and log files, snapshots, and clones. When the virtual machine is running, the used storage space also includes swap files.

• **Usable Capacity**―Amount of storage in the storage cluster available for use to store data.

### <span id="page-21-0"></span>**Understanding Capacity Savings**

The Capacity portlet on the Summary tab displays the deduplication and compression savings provided by the storage cluster. For example, with 50% overall savings, a 6TB capacity storage cluster can actually store 9 TB of data.

The total storage capacity saved by the HX Data Platform system is a calculation of two elements:

- **Compression**—How much of the data is compressed.
- **Deduplication**—How much data is deduplicated. Deduplication is a method of reducing storage space by eliminating redundant data. It stores only one unique instance of the data.

Deduplication savings and compression savings are not simply added together. They are not independent operations. They are correlated using the following elements where essentially the number of unique bytes used for storage is reduced through deduplication. Then the deduplicated storage consumption is compressed to make even more storage available to the storage cluster.

Deduplication and compression savings are useful when working with VM clones.

If the savings is showing 0%, this indicates the storage cluster is new. The total ingested data to the storage cluster is insufficient to determine meaningful storage savings. Wait until sufficient data is written to the storage cluster.

### **For example:**

**1.** Initial values

Given a VM of 100 GB that is cloned 2 times.

Total Unique Used Space (TUUS) = 100GB Total Addressable Space (TAS) = 100x2 = 200 GB Given, for this example:

Total Unique Bytes (TUB) = 25 GB

- **2.** Deduplication savings
	- $= (1 TUVS/TAS) * 100$
	- $= (1 100GB / 200GB) *100$
	- $= 50%$
- **3.** Compression Savings

 $= (1 - TUB/TUUS) * 100$  $= (1 - 25GB / 100GB) * 100$  $= 75%$ 

- 
- **4.** Total savings calculated
	- $= (1 TUB/TAS) * 100$
	- $= (1 25GB / 200GB) * 100$
	- $= 87.5%$

### <span id="page-22-0"></span>**Storage Capacity Event Messages**

Cluster storage capacity includes all the storage from all the disks on all the nodes in the storage cluster. This available capacity is used to manage your data.

### **Calculating Cluster Capacity**

A HyperFlex HX Data Platform cluster capacity is calculated as follows:

```
(((<capacity disk size in GB> * 10^9) / 1024^3) * <number of capacity disks per node> *
<number of HyperFlex nodes> * 0.92) / replication factor
```
Divide the result by 1024 to get a value in TiB. The replication factor value is 3 if the HX cluster is set to RF=3, and the value is 2 if the HX cluster is set to RF=2. The 0.92 multiplier accounts for an 8% reservation set aside on each disk by the HX Data Platform software for various internal filesystem functions.

```
Calculation Example: \langlecapacity disk size in GB> = 1200 for 1.2 TB disks \langlenumber of capacity
disks per node> = 15 for an HX240c-M4SX model server <number of HyperFlex nodes> = 8
replication factor = 3
```
**Result:** (( $(1200*10^9)/1024^3$ )\*15\*8\*0.92)/3 = 41127.2049 41127.2049 / 1024 = 40.16 TiB

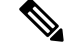

**Note** This formula for calculating cluster capacity does not apply for Large Form Factor (LFF) clusters.

### **Error Messages**

Error messages are issued if your data storage needs to consume high amounts of available capacity, the performance and health of your storage cluster are affected. The error messages are displayed in vCenter Alarms panels, HX Connect, and HX Data Platform Plug-in Alarms and Events pages.

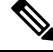

The event and alarm details provided on vCenter and HX Connect are not always a 1:1 relationship. When reviewing messages in HX Connect, it is a best practice to also review the events and tasks in vCenter. **Note**

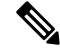

### **When the warning or critical errors appear: Note**

Add additional drives or nodes to expand capacity. Additionally, consider deleting unused virtual machines and snapshots. Performance is impacted until storage capacity is reduced.

• **SpaceWarningEvent** – Issues an error. This is a first level warning.

Cluster performance is impacted due to increased cleaner activity to reclaim the space as fast as possible. The effect on throughput and latency depend on the workload and how much read and writes are being performed.

Reduce the amount of storage capacity used to below the warning threshold, of 76% total HX Storage Cluster capacity.

• **SpaceAlertEvent** – Issues an error. Space capacity usage remains at error level.

This alert is issued after storage capacity has been reduced, but is still above the warning threshold.

Cluster performance is affected.

Continue to reduce the amount of storage capacity used, until it is below the warning threshold, of 80% total HX Storage Cluster capacity.

• **SpaceCriticalEvent** – Issues an error. This is a critical level warning.

Cluster is in a read only state.

Do not continue the storage cluster operations until you reduce the amount of storage capacity used to below this warning threshold, that is, 100% of the available disk space.

• **SpaceRecoveredEvent** - This is informational. The cluster capacity has returned to normal range.

Cluster storage space usage is back to normal.

## <span id="page-23-0"></span>**HX Data Platform High Availability Overview**

The HX Data Platform High Availability (HA) feature ensures that the storage cluster maintains at least two copies of all your data during normal operation with three or more fully functional nodes.

If nodes or disks in the storage cluster fail, the cluster's ability to function is affected. If more than one node fails or one node and disk(s) on a different node fail, it is called a *simultaneous failure*.

The number of nodes in the storage cluster, combined with the Data Replication Factor and Access Policy settings, determine the state of the storage cluster that results from node failures.

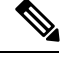

**Note** Before using the HX Data Platform HA feature, enable DRS and vMotion on the vSphere Web Client.

## <span id="page-24-0"></span>**Storage Cluster Status**

HX Data Platform storage cluster status information is available through HX Connect, the HX Data Platform Plug-in, and the storage controller VM stelli commands. Storage cluster status is described through resiliency and operational status values.

Storage cluster status is described through the following reported status elements:

- **Operational Status**—Describes the ability of the storage cluster to perform the functions storage management and storage cluster management of the cluster. Describes how well the storage cluster can perform operations.
- **Resiliency Status**—Describes the ability of the storage clusters to tolerate node failures within the storage cluster. Describes how well the storage cluster can handle disruptions.

The following settings take effect when the storage cluster transitions into particular operational and resiliency status states.

- **Data Replication Factor** —Sets the number of redundant data replicas.
- **Cluster Access Policy**—Sets the level of data protection and data loss.

### <span id="page-24-1"></span>**Operational Status Values**

Cluster Operational Status indicates the operational status of the storage cluster and the ability for the applications to perform I/O.

The Operational Status options are:

- **Online**—Cluster is ready for IO.
- **Offline**―Cluster is not ready for IO.
- **Out of space**—Either the entire cluster is out of space or one or more disks are out of space. In both cases, the cluster cannot accept write transactions, but can continue to display static cluster information.
- **Readonly**―Cluster cannot accept write transactions, but can continue to display static cluster information.
- **Unknown—**This is a transitional state while the cluster is coming online.

Other transitional states might be displayed during cluster upgrades and cluster creation.

Color coding and icons are used to indicated various status states. Click icons to display additional information such as reason messages that explain what is contributing to the current state.

### <span id="page-25-0"></span>**Resiliency Status Values**

Resiliency status is the data resiliency health status and ability of the storage cluster to tolerate failures.

Resiliency Status options are:

- **Healthy**—The cluster is healthy with respect to data and availability.
- **Warning**—Either the data or the cluster availability is being adversely affected.
- **Unknown**—This is a transitional state while the cluster is coming online.

Color coding and icons are used to indicate various status states. Click an icon to display additional information, such as reason messages that explain what is contributing to the current state.

## <span id="page-25-1"></span>**HX Data Platform Cluster Tolerated Failures**

If nodes or disks in the HX storage cluster fail, the cluster's ability to function is affected. If more than one node fails or one node and disk(s) on a different node fail, it is called a *simultaneous failure*.

How the number of node failures affect the storage cluster is dependent upon:

- **Number of nodes in the cluster**—The response by the storage cluster is different for clusters with 3 to 4 nodes and 5 or greater nodes.
- Data Replication Factor—Set during HX Data Platform installation and cannot be changed. The options are 2 or 3 redundant replicas of your data across the storage cluster.

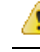

Atution Data Replication Factor of 3 is recommended.

• **Access Policy**—Can be changed from the default setting after the storage cluster is created. The options are strict for protecting against data loss, or lenient, to support longer storage cluster availability.

### **Cluster State with Number of Failed Nodes**

The tables below list how the storage cluster functionality changes with the listed number of simultaneous node failures.

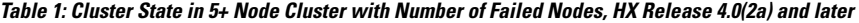

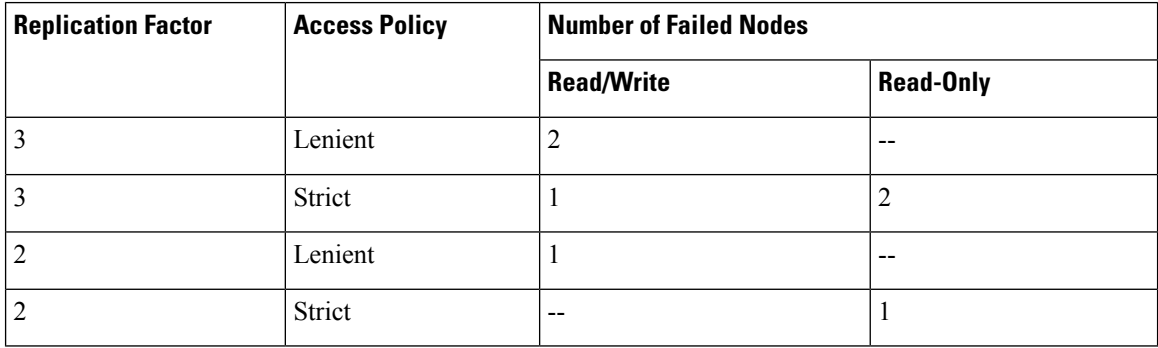

Ш

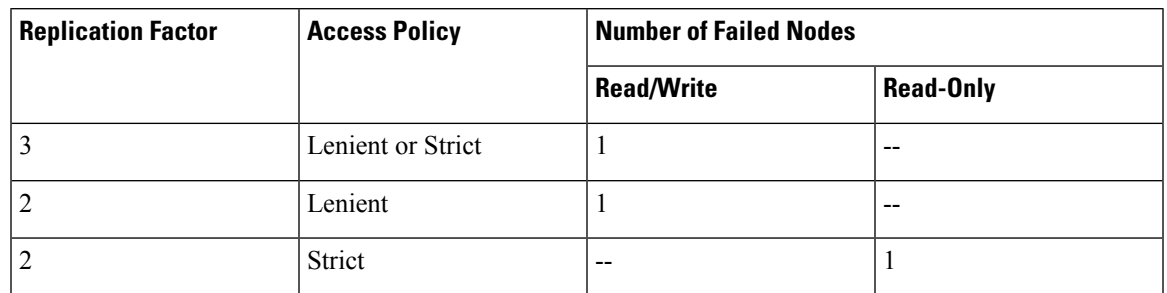

### Table 2: Cluster State in 3 - 4 Node Clusters with Number of Failed Nodes HX Release 4.0(2a) and later.

Table 3: Cluster State in 5+ Node Cluster with Number of Failed Nodes, HX Release 4.0(1a) and 4.0(1b)

| <b>Replication Factor</b> | <b>Access Policy</b> | <b>Number of Failed Nodes</b> |                  |          |
|---------------------------|----------------------|-------------------------------|------------------|----------|
|                           |                      | <b>Read/Write</b>             | <b>Read-Only</b> | Shutdown |
|                           | Lenient              | 2                             | --               | 3        |
|                           | Strict               |                               |                  | 3        |
| 2                         | Lenient              |                               | --               | 2        |
| 2                         | Strict               | $- -$                         |                  | 2        |

Table 4: Cluster State in 3 - 4 Node Clusters with Number of Failed Nodes HX Release 4.0(1a) and 4.0(1b)

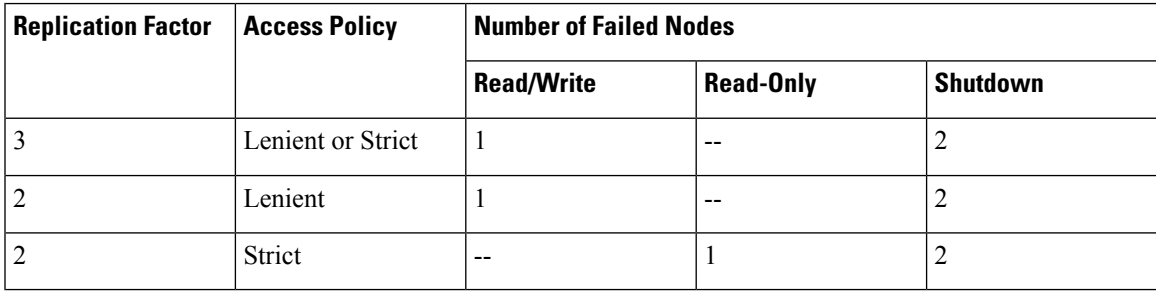

### **Cluster State with Number of Nodes with Failed Disks**

The table below lists how the storage cluster functionality changes with the number of nodes that have one or more failed disks. Note that the node itself has not failed but disk(s) within the node have failed. **For example:** 2 indicates that there are 2 nodes that each have at least one failed disk.

There are two possible types of disks on the servers: SSDs and HDDs. When we talk about multiple disk failures in the table below, it's referring to the disks used for storage capacity. **For example:** If a cache SSD fails on one node and a capacity SSD or HDD fails on another node the storage cluster remains highly available, even with an Access Policy strict setting.

The table below lists the worst case scenario with the listed number of failed disks. This applies to any storage cluster 3 or more nodes. **For example:** A 3 node cluster with Replication Factor 3, while self-healing is in progress, only shuts down if there is a total of 3 simultaneous disk failures on 3 separate nodes.

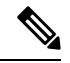

HX storage clusters are capable of sustaining serial disk failures, (separate disk failures over time). The only requirement is that there is sufficient storage capacity available for support self-healing. The worst-case scenarios listed in this table only apply during the small window while HX is completing the automatic self-healing and rebalancing. **Note**

### **3+ Node Cluster with Number of Nodes with Failed Disks**

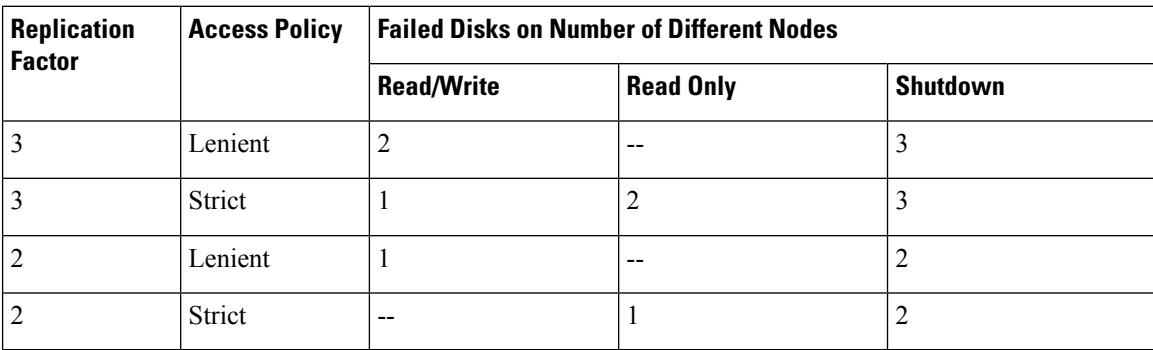

## <span id="page-27-0"></span>**Data Replication Factor Settings**

**Note** Data Replication Factor cannot be changed after the storage cluster is configured.

Data Replication Factor is set when you configure the storage cluster. Data Replication Factor defines the number of redundant replicas of your data across the storage cluster. The options are 2 or 3 redundant replicas of your data.

- If you have hybrid servers (servers that contain both SSD and HDDs), then the default is 3.
- If you have all flash servers (servers that contain only SSDs), then you must explicitly select either 2 or 3 during HX Data Platform installation.

Choose a Data Replication Factor. The choices are:

• Data Replication Factor 3 — Keep three redundant replicas of the data. This consumes more storage resources, and ensures the maximum protection for your data in the event of node or disk failure.

**Attention** Data Replication Factor 3 is the recommended option.

• Data Replication Factor 2 — Keep two redundant replicas of the data. This consumes fewer storage resources, but reduces your data protection in the event of node or disk failure.

Ш

## <span id="page-28-0"></span>**Cluster Access Policy**

The Cluster Access Policy works with the Data Replication Factor to set levels of data protection and data loss prevention. There are two Cluster Access Policy options. The default is lenient. It is not configurable during installation, but can be changed after installation and initial storage cluster configuration.

• **Strict -** Applies policies to protect against data loss.

If nodes or disks in the storage cluster fail, the cluster's ability to function is affected. If more than one node fails or one node and disk(s) on a different node fail, it is called a simultaneous failure. The strict setting helps protect the data in event of simultaneous failures.

• **Lenient -** Applies policies to support longer storage cluster availability. This is the default.

## <span id="page-28-1"></span>**Responses to Storage Cluster Node Failures**

A storage cluster healing timeout is the length of time HX Connect or HX Data Platform Plug-in waits before automatically healing the storage cluster. If a disk fails, the healing timeout is 1 minute. If a node fails, the healing timeout is 2 hours. A node failure timeout takes priority if a disk and a node fail at same time or if a disk fails after node failure, but before the healing is finished.

When the cluster resiliency status is Warning, the HX Data Platform system supports the following storage cluster failures and responses.

Optionally, click the associated Cluster Status/Operational Status or Resiliency Status/Resiliency Health in HX Connect and HX Data Platform Plug-in, to display reason messages that explain what is contributing to the current state.

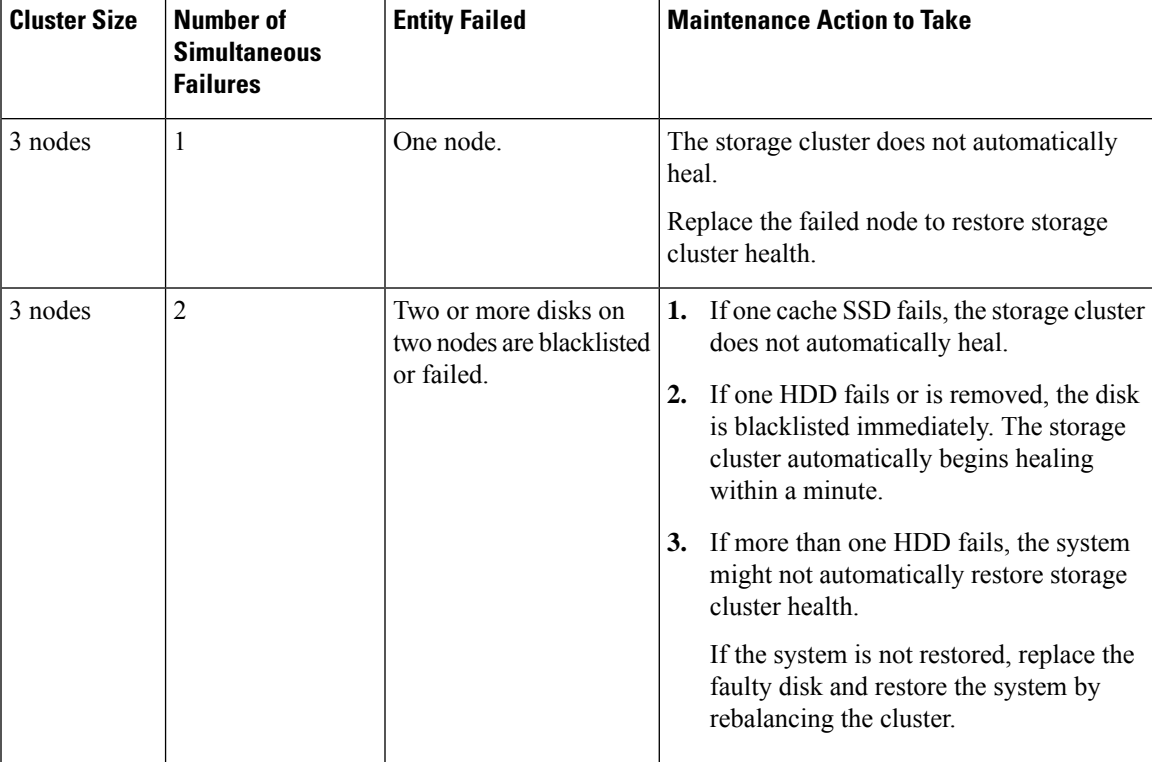

I

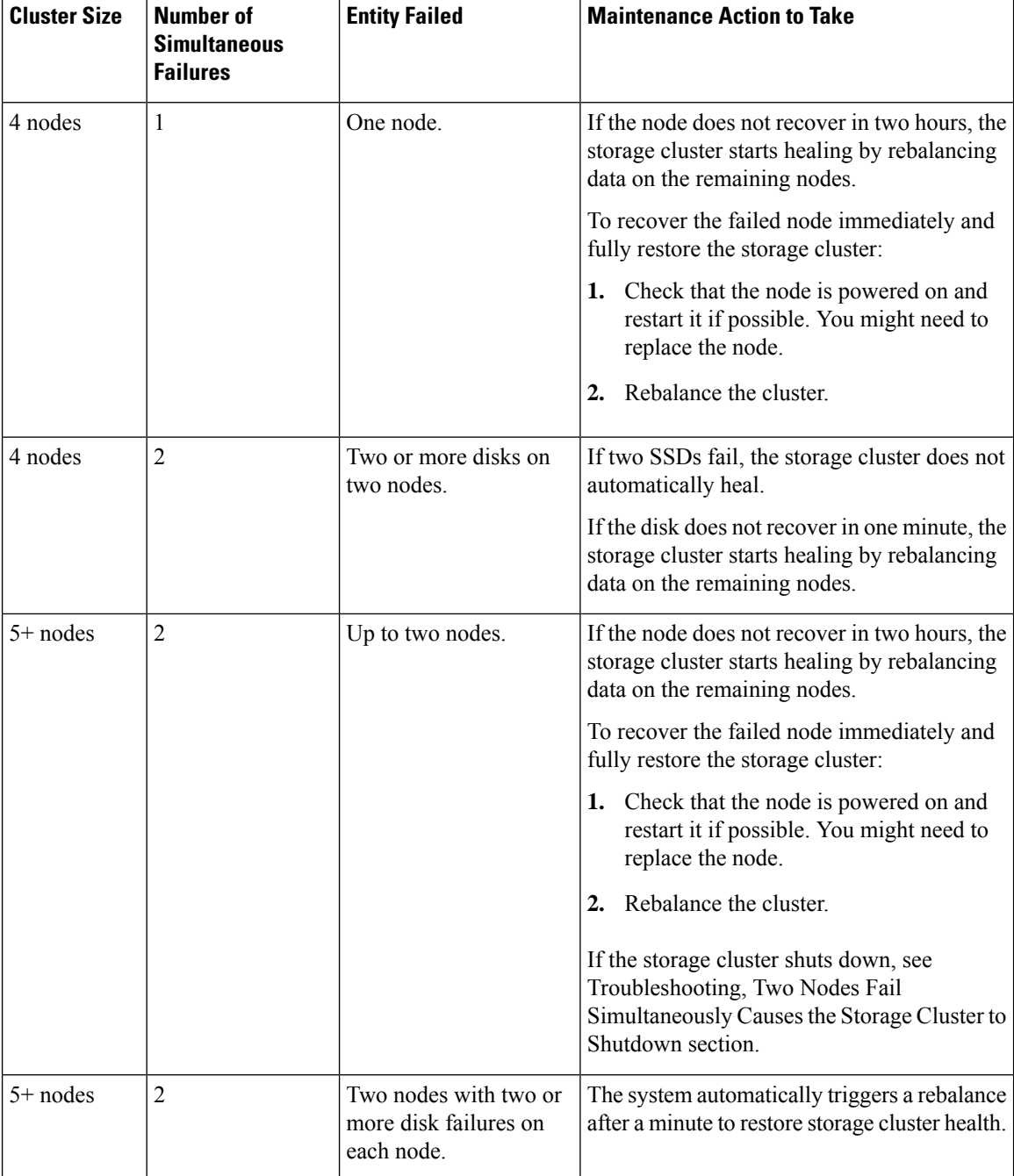

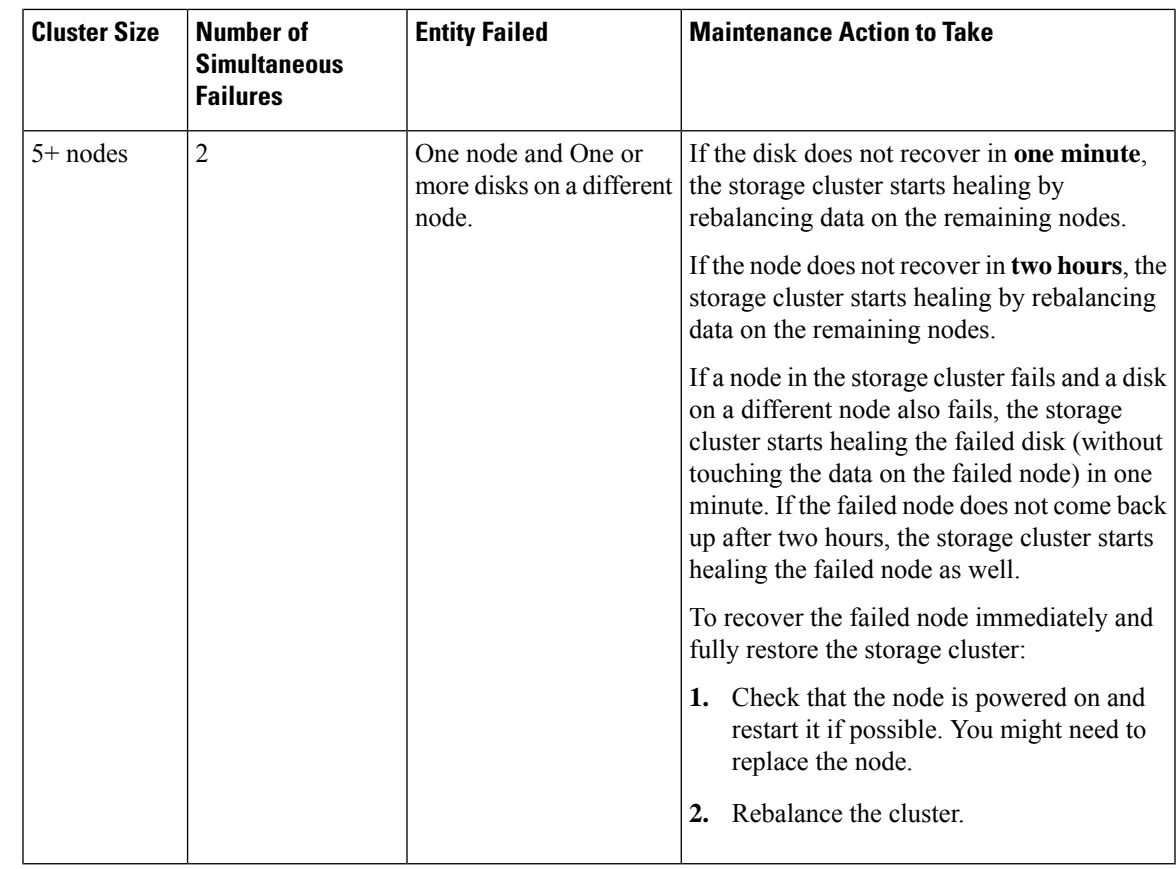

Review the table above and perform the action listed.

## <span id="page-30-0"></span>**HX Data Platform Ready Clones Overview**

HX Data Platform Ready Clones is a pioneer storage technology that enables you to rapidly create and customize multiple cloned VMs from a host VM. It enables you to create multiple copies of VMs that can then be used as standalone VMs.

A Ready Clone, similar to a standard clone, is a copy of an existing VM. The existing VM is called the host VM. When the cloning operation is complete, the Ready Clone is a separate guest VM.

Changes made to a Ready Clone do not affect the host VM. A Ready Clone's MAC address and UUID are different from that of the host VM.

Installing a guest operating system and applications can be time consuming. With Ready Clone, you can make many copies of a VM from a single installation and configuration process.

Clones are useful when you deploy many identical VMs to a group.

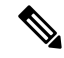

**Note**

The Hyper-V Host issues an Offloaded Data Transfer (ODX) request to create a full file copy. HyperFlex uses cloning technology to create an instantaneous copy as a response to the full copy request.

## <span id="page-31-0"></span>**HX Native Snapshots Overview**

HX native snapshots are a backup feature that saves versions (states) of VMs. VMs can be reverted back to a prior saved version using an HX native snapshot. A native snapshot is a reproduction of a VM that includes the state of the data on all VM disks and the VM powerstate (on, off, or suspended) at the time the native snapshot is taken. Taking a native snapshot to save the current state of a VM gives you the ability to revert back to the saved state.

The following methodologies are used in the administration of HX native Snapshots:

- Support for HX native Snapshot in the vSphere client plug-in for HTML 5 was introduced in plugin version 2.0.0. For more information, see [Snapshot](#page-292-1) Now, on page 279.
- The vSphere "Manage Snapshots" function can revert to a specific HX native snapshot, or delete all snapshots.
- Cisco HyperFlex Connect can create on-demand and schedule HX native snapshots.
- The HyperFlex command line user interface can create HX native snapshots.
- HX REST APIs can create and delete HX native snapshots.

For additional information about VMware snapshots, see the VMware KB, Understanding virtual machine snapshots in VMware ESXi and ESX (1015180) at,

[http://kb.vmware.com/selfservice/microsites/search.do?language=en\\_US&cmd=displayKC&externalId=1015180](http://kb.vmware.com/selfservice/microsites/search.do?language=en_US&cmd=displayKC&externalId=1015180)

<span id="page-32-2"></span>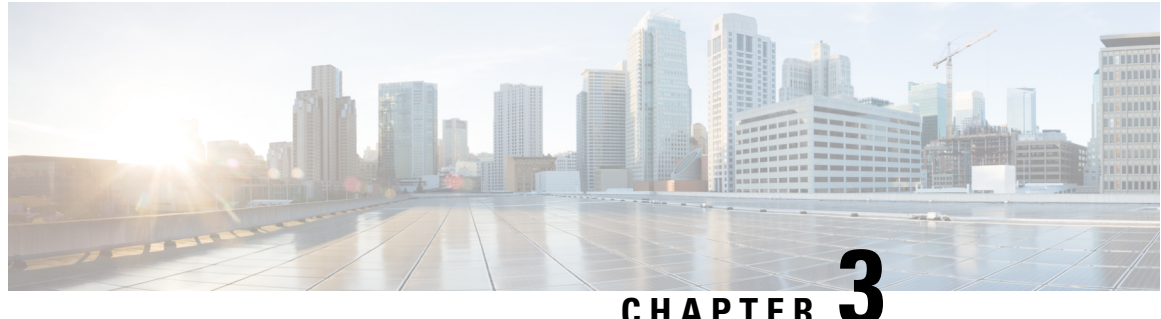

## <span id="page-32-0"></span>**Logging in to HX Data Platform Interfaces**

- [HyperFlex](#page-32-1) Cluster Interfaces Overview, on page 19
- AAA [Authentication](#page-38-0) REST API, on page 25
- Logging into HX [Connect,](#page-38-1) on page 25
- Logging into the Controller VM (stcli) [Command](#page-40-0) Line, on page 27
- Resetting [Root/Admin](#page-42-0) Password for SCVM, on page 29
- Logging Into Cisco HX Data Platform [Installer,](#page-43-0) on page 30
- [Accessing](#page-43-1) the HX Data Platform REST APIs, on page 30

## <span id="page-32-1"></span>**HyperFlex Cluster Interfaces Overview**

Each HyperFlex interface provides access to information about and a means to perform actions upon the HX Storage Cluster. The HX Storage Cluster interfaces include:

- HX Connect—Monitoring, performance charts, and tasks for upgrade, encryption, replication, datastores, nodes, disks, and VM ready clones.
- HX Data Platform Plug-in—Monitoring, performance charts, and tasks for datastores, hosts (nodes), and disks.
- Storage Controller VM command line―Run HX Data Platform stcli commands.
- HyperFlex Systems RESTful APIs―Enabling authentication, replication, encryption, monitoring, and management of HyperFlex Systems through an on-demand stateless protocol.

Additional interfaces include:

- Cisco HX Data Platform Installer―Installing HX Data Platform, deploying and expanding HX Storage Cluster, deploying stretched cluster, and deploying Hyper-V clusters.
- Cisco UCS Manager―Tasks for networking, storage, and storage access, and managing resources in the HX Storage Cluster.
- VMware vSphere Web Client and vSphere Client―Managing all the VMware ESXiserversin the vCenter cluster.
- VMware ESXi ―Managing the individual ESXi host, providing host command line.

## <span id="page-33-0"></span>**Guidelines for HX Data Platform Login Credentials**

stcli commands prompt for login credentials.

The storage controller VM password for the predefined users admin and root are specified during HX Data Platform installer. After installation you can change passwords through the stcli command line.

When a user attempts to login with wrong credentials for 10 successive times, the account will be locked for two minutes. If the failed login attempts were made through SSH, the error message will not indicate that the account islocked. If the failed login attempts were made through HX Connect or REST API, the error message during the 10th attempt will indicate that the account is locked.

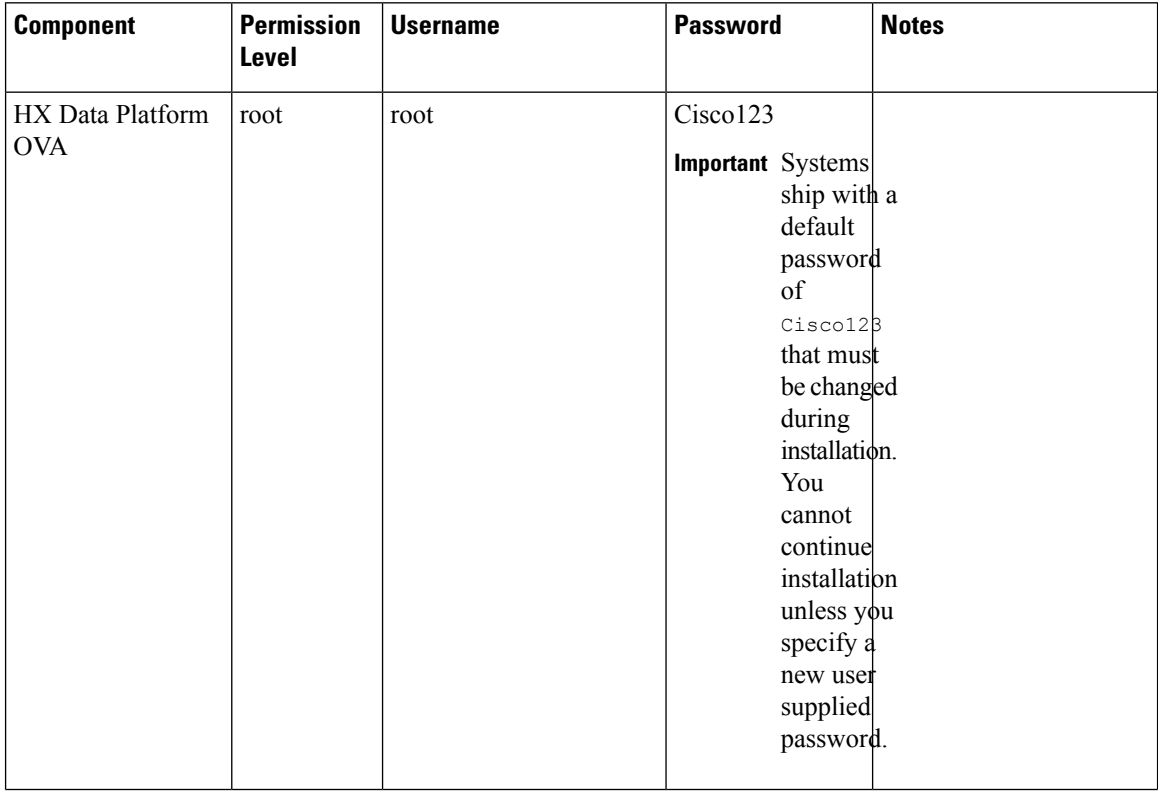

 $\mathbf l$ 

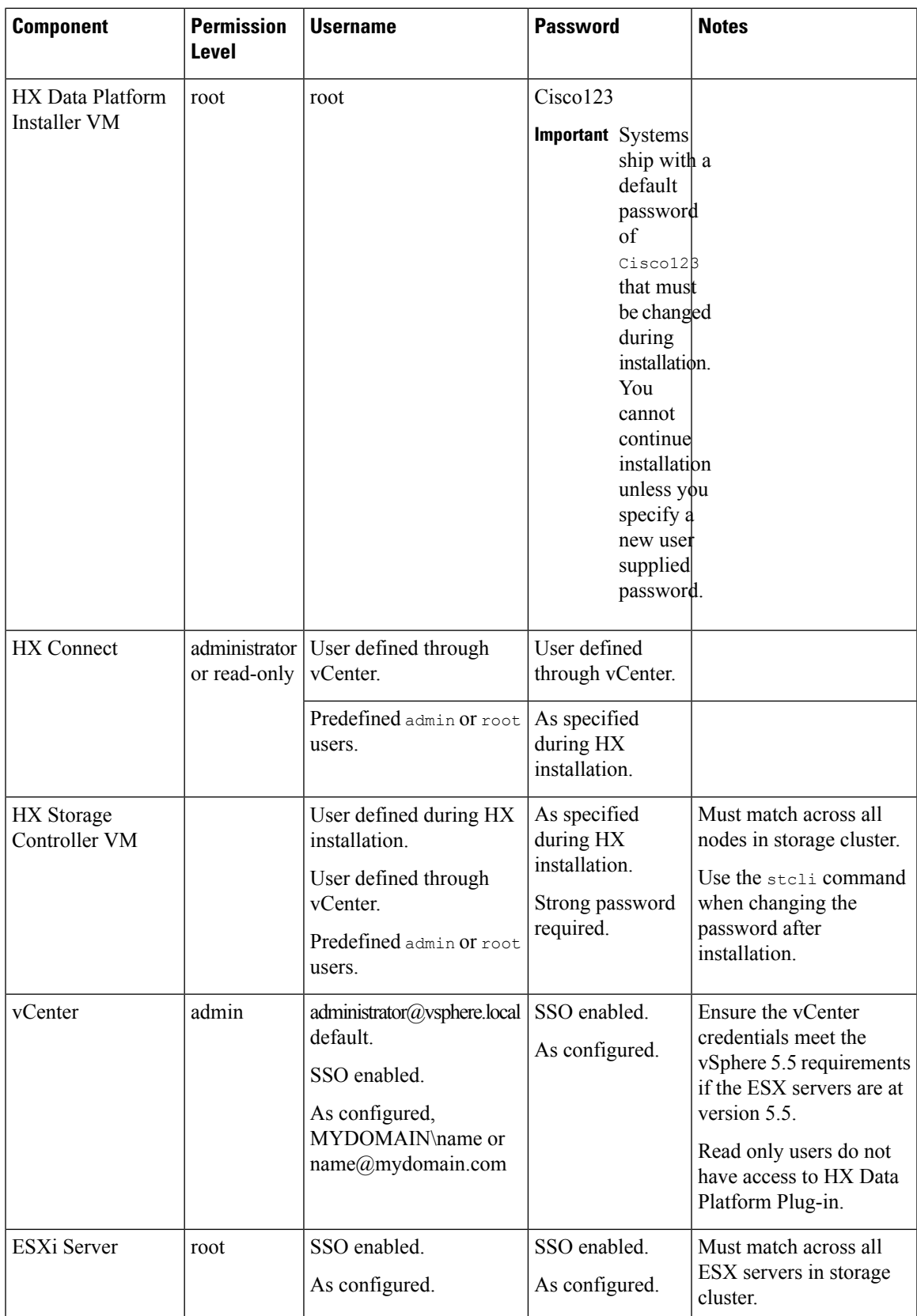

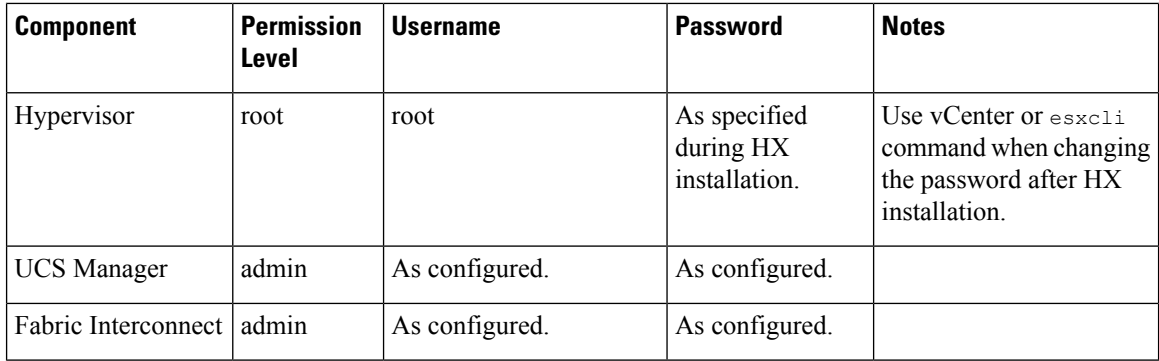

## <span id="page-35-0"></span>**HX Data Platform Names, Passwords, and Characters**

Most printable and extended ASCII characters are acceptable for use in names and passwords. Certain characters are not allowed in HX Data Platform user names, passwords, virtual machine names, storage controller VM names, and datastore names. Folders and resource pools do not have character exceptions.

Passwords must contain a minimum of 10 characters, with at least 1 lowercase, 1 uppercase, 1 numeric, and 1 of the following characters:

ampersand  $(\&)$ , apostrophe ('), asterisk (\*), at sign  $(Q)$ , back slash (\), colon (:), comma (,), dollar sign (\$), exclamation (!), forward slash (/), less than sign  $(\le)$ , more than sign  $(\ge)$ , percent  $(\%)$ , pipe (|), pound  $(\#)$ , question mark (?), semi-colon (;)

When entering special characters, consider the shell being used. Different shells have different sensitive characters. If you have special characters in your names or passwords, place them in a single quote, 'speci@lword!'. It is not required to place passwords within single quotes in the HyperFlex Installer password form field.

### **HX Storage Cluster Name**

HX cluster names cannot exceed 50 characters.

### **HX Storage Cluster Host Names**

HX cluster host names cannot exceed 80 characters.

### **Virtual Machine and Datastore Names**

Most characters used to create a virtual machine name, controller VM name, or datastore name are acceptable. Escaped characters are acceptable for virtual machine, controller VM names, or datastore names.

**Maximum characters**―Virtual machine names can have up to 80 characters.

**Excluded characters**―Do not use the following character in any user virtual machine name or datastore name for which you want to enable snapshots.

• accent grave  $($ `)

**Special characters**―The following special characters are acceptable for user virtual machine or datastore names:

• ampersand  $(\&)$ , apostrophe ('), asterisk (\*), at sign  $(\&)$ , back slash (\), circumflex ( $\land$ ), colon (:), comma (,), dollar sign (\$), dot (.), double quotation ("), equal sign (=), exclamation (!), forward slash (/), hyphen
(-), left curly brace ({), left parentheses ((), left square bracket ([), less than sign  $(\le)$ , more than sign  $(\ge)$ , percent (%), pipe (|), plus sign  $(+)$ , pound  $(#)$ , question mark (?), right curly brace ( $\}$ ), right parentheses ()), right square bracket (]), semi-colon (;), tilde  $(\sim)$ , underscore  $(\sim)$ 

#### **Username Requirements**

Usernames can be specific to the HX Data Platform component and must meet UCS Manager username requirements.

UCS Manager username requirements.

- Number of characters: between 6 and 32 characters
- Must be unique within Cisco UCS Manager.
- Must start with an alphabetic character.
- Must have alphabetic characters (upper or lower case).
- Can have numeric characters. Cannot be all numeric characters.
- Special characters: Limited to underscore ( $\,$ ), dash (-), and dot (.)

#### **Controller VM Password Requirements**

The following rules apply to controller VM root and admin user passwords.

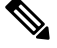

**Note**

General rule about passwords: Do not include them in a command string. Allow the command to prompt for the password.

- Minimum Length: 10
- Minimum 1 Uppercase
- Minimum 1 Lowercase
- Minimum 1 Digit
- Minimum 1 Special Character
- A maximum of 3 retry to set the new password

To change a controller VM password, always use the stcli command. Do not use another change password command, such as a Unix password command.

- **1.** Login to the management controller VM.
- **2.** Run the stcli command.

#### **stcli security password set [-h] [--user USER]**

The change is propagated to all the controller VMs in the HX cluster.

#### **UCS Manager and ESX Password Format and Character Requirements**

The following is a summary of format and character requirements for UCS Manager and VMware ESXi passwords. See the Cisco UCS Manager and VMware ESX documentation for additional information.

• **Characters classes:** lower case letters, upper case letters, numbers, special characters.

Passwords are case sensitive.

• **Character length:** Minimum 6, maximum 80

Minimum 6 characters required, if characters from all four character classes.

Minimum 7 characters required, if characters from at least three character classes.

Minimum 8 characters required, if characters from only one or two character classes.

• **Start and end characters:** An upper case letter at the beginning or a number at the end of the password do not count toward the total number of characters.

If password starts with uppercase letter, then 2 uppercase letters are required. If password ends with a digit, then 2 digits are required.

Examples that meet the requirements:

h#56Nu - 6 characters. 4 classes. No starting upper case letter. No ending number.

h5xj7Nu - 7 characters. 3 classes. No starting upper case letter. No ending number.

XhUwPcNu - 8 characters. 2 classes. No starting upper case letter. No ending number.

Xh#5\*Nu - 6 characters counted. 4 characters classes. Starting upper case letter. No ending number.

h#5\*Nu9 - 6 characters counted. 4 characters classes. No starting upper case letter. Ending number.

• **Consecutive characters:** Maximum 2. For example, hhh###555 is not acceptable.

Through vSphere SSO policy, this value is configurable.

• **Excluded characters:**

UCS Manager passwords cannot contain the escape (\) character.

ESX passwords cannot contain these characters.

- Cannot be the username or the reverse of the username.
- Cannot contain words found in the dictionary.
- Cannot contain the characters escape  $(\cdot)$ , dollar sign  $(\mathcal{S})$ , question mark  $(?)$ , equal sign  $(=)$ .

#### • **Dictionary words:**

Do not use any words that can be found in the dictionary.

#### **vSphere 5.5 Password Exceptions**

Some characters, when processed by functions within vSphere are escaped. That is, the processing function applies an escape character prior to the special character before continuing to process the provided name.

Permitted special characters are specific to vSphere versions 5.5 or 6.0 and later. See VMware KB article, *Installing vCenter Single Sign-On 5.5 fails if the password for administrator@vsphere.local contains certain* *special character (2060746)*, at [https://kb.vmware.com/selfservice/microsites/search.do?language=en\\_](https://kb.vmware.com/selfservice/microsites/search.do?language=en_US&cmd=displayKC&externalId=2060746) [US&cmd=displayKC&externalId=2060746](https://kb.vmware.com/selfservice/microsites/search.do?language=en_US&cmd=displayKC&externalId=2060746).

**Excluded characters:** Do not use the following characters with vSphere 5.5.

- Non-ASCII characters. Extended ASCII characters.
- Letters with accents. For example the accent grave, accent acute, circumflex, umlaut, tilde and cedilla (é, à, â, å, ø, ü, ö, œ, ç, æ).
- vSphere 5.5 and SSO: ampersand  $(\&)$ , apostrophe  $(\cdot)$ , back slash  $(\cdot)$ , circumflex  $(\cdot)$ , double quotation ("), exclamation (!), percent  $(\%)$ , semicolon (;), space ()

VMware has vSphere SSO password policy setting options and upgrade considerations for user names. See VMware documentation for the topics: *How vCenter Single Sign-On Affects Upgrades* and *Edit the vCenter Single Sign-On Password Policy*.

• Location based exception: at the beginning of a name, do not use an at sign  $(Q)$ , parenthesis  $(( )$ 

### **AAA Authentication REST API**

Cisco HyperFlex provides REST APIs to access resources in storage cluster. The AAA Authentication RES API provides a mechanism to authenticate a user and exchange the provided credentials for an Access Token. This access token can be used to invoke other REST API calls.

A rate limit is enforced on Authentication REST API (/auth): in a 15 minute window, /auth can be invoked (successfully) a maximum of 5 times. A user is allowed to create a maximum of 8 unrevoked tokens. Subsequent call to /auth will automatically revoke the oldest issued token to make room for the new token. A maximum of 16 unrevoked tokens can be present in system. In order to prevent brute-force attacks, after 10 consecutive failed authentication attempts, a user account is locked for a period of 120 seconds. Access Tokens issued are valid for 18 days (1555200 second).

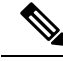

**Note** HxConnect makes use of /auth call for login purpose and the limit applies there also.

# **Logging into HX Connect**

Cisco HyperFlex Connect provides an HTML5 based accessto HX Storage Cluster monitoring, and replication, encryption, datastore, and virtual machine tasks.

#### **About Sessions**

Each login to HX Connect is a session. Sessions are the period of activity between time when you log into HX Connect and when you log out. Do not manually clear cookies in a browser during a session, because this also drops the session. Do not close the browser to close a session, though dropped, the session is still counted as an open session. Default session maximums include:

- 8 concurrent sessions per user
- 16 concurrent sessions across the HX Storage Cluster.

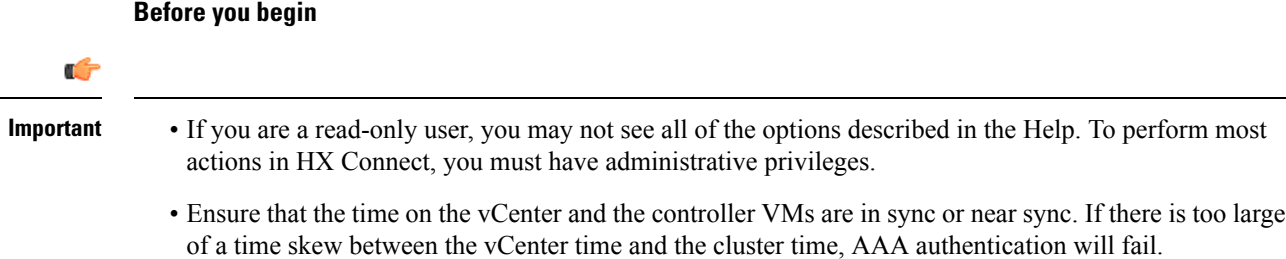

**Step 1** Locate the HX Storage Cluster management IP address.

Use fully qualified domain name (FQDN) for the management IP address, rather than individual Storage Controller VM.

- **Step 2** Enter the HX Storage Cluster management IP address in a browser.
- **Step 3** Enter the HX Storage Cluster login credentials.
	- **RBAC users**―Cisco HyperFlex Connect supports role-based access control (RBAC) login for:
		- **Administrator**―Users with administrator role have read and modify operations permissions. These users can modify the HX Storage Cluster
		- **Read only**―Users with read only role have read (view) permissions. They cannot make any changes to the HX Storage Cluster.

These users are created through vCenter. vCenter username format is: <name>@domain.local and specified in the User Principal Name Format (UPN). For example, administrator@vsphere.local. Do not add a prefix such as "ad:" to the username.

• **HX** pre-defined users—To login using the HX Data Platform predefined users admin or root, enter a prefix local/. For example: local/root or local/admin.

Actions performed with the local/ login only affect the local cluster.

vCenter recognizes the session with HX Connect, therefore system messages that originate with vCenter might indicate the session user instead of local/root. For example, in Alarms, Acknowledged By might list com.springpath.sysmgmt.domain-c7.

Click the eye icon to view or hide the password field text. Sometimes this icon is obscured by other field elements. Click the eye icon area and the toggle function continues to work.

#### **What to do next**

- To refresh the HX Connect displayed content, click the refresh (circular) icon. If this does not refresh the page, the clear the cache and reload the browser.
- To logout of HX Connect, and properly close the session, select **User** menu (top right) > **Logout**.

П

## **Logging into the Controller VM (stcli) Command Line**

All stcli command are divided into commands that read HX Cluster information and commands that modify the HX Cluster.

• Modify commands―Require administrator level permissions. Examples:

```
stcli cluster create
stcli datastore create
```
• Read commands―Permitted with administrator or read only level permissions. Examples:

```
stcli <cmd> -help
stcli cluster info
stcli datastore info
```
To execute HX Data Platform stcli commands, login to the HX Data Platform Storage Controller VM command line.

```
Ú
Important
           Do not include passwords in command strings. Commands are frequently passed to the logs as plain text.
           Wait until the command prompts for the password. This applies to login commands as well as \text{stcl} commands.
           You may login to the HX Data Platform command line interface in the Storage Controller VM in the following
           ways:
              • From a browser
              • From a command terminal
              • From HX Connect Web CLI page
               Only direct commands are supported through HX Connect.
                   • Direct commands—commands that complete in a single pass and do not require responses through
                    the command line. Example direct command: stcli cluster info
                   • Indirect commands—multi-layered commands that require live response through the command line.
                    Example interactive command: stcli cluster reregister
```
#### **Step 1** Locate a controller VM DNS Name.

- **a.** Select a **VM** > **Summary** > **DNS Name**.
- **b.** From vSphere Web Client **Home** > **VMs and Templates** > **vCenter server** > *datacenter* > **ESX Agents** > **VVM**.
- **c.** Click through to the storage cluster list of controller VMs.
- **Step 2** From a browser, enter the DNS Name and /cli path.
	- a) Enter the path.

Example

# **cs002-stctlvm-a.eng.storvisor.com/cli**

Assumed username: admin, password: defined during HX Cluster creation.

b) Enter the password at the prompt.

**Step 3** From a command line terminal using ssh.

**Note** Do not include the password in a ssh login string. The login is passed to the logs as plain text.

- a) Enter the ssh command string.
- b) Sometimes a certificate warning is displayed. Enter yes to ignore the warning and proceed.

```
---------------------------------------------------------
                   !!! ALERT !!!
This service is restricted to authorized users only.
All activities on this system are logged. Unauthorized
access will be reported.
 ---------------------------------------------------------
HyperFlex StorageController 2.5(1a)# exit
logout
Connection to 10.198.3.22 closed.]$ssh root@10.198.3.24
The authenticity of host '10.198.3.24 (10.198.3.24)' can't be established.
ECDSA key fingerprint is xx:xx:xx:xx:xx:xx:xx:xx:xx:xx:xx:xx:xx:xx:xx:xx.
Are you sure you want to continue connecting (yes/no)?
```
c) Enter the password at the prompt.

```
# ssh admin@10.198.3.22
HyperFlex StorageController 2.5(1a)
admin@10.198.3.22's password:
```
**Step 4** From HX Connect—Log in to HX Connect, select **Web CLI**.

**Note** Only non-interactive commands can be executed from the HX Connect Web CLI.

### **Changing Storage Controller Password**

To reset the HyperFlex storage controller password post-installation, do the following.

- **Step 1** Log in to a storage controller VM.
- **Step 2** Change the Cisco HyperFlex storage controller password.
	- # **stcli security password set**

This command applies the change to all the controller VMs in the storage cluster.

- If you add new compute nodes and try to reset the cluster password using the **stcli security password set** command, the converged nodes get updated, but the compute nodes may still have the default password. To change the compute node password, use the following procedure. **Note**
- **Step 3** Type in the new password.

**Step 4** Press **Enter**.

### **Resetting Root/Admin Password for SCVM**

This topic describes how to reset the root/admin password for the SCVM in  $HX\ 4.0(x)$  and earlier.

```
Step 1 Log in to the ESXi host using SSH.
```
**Step 2** SSH to the Storage Controller VM for which the password has to be recovered, from ESXi using **host\_rsa\_key**.

#### Example

[root@hx-3:~] ssh root@`/opt/springpath/support/getstctlvmip.sh "Storage Controller Management Network"` -i /etc/ssh/ssh\_host\_rsa\_key HyperFlex StorageController 4.0(2b) --------------------------------------------------------- !!! ALERT !!! This service is restricted to authorized users only. All activities on this system are logged. Unauthorized access will be reported. ---------------------------------------------------------

```
HyperFlex StorageController 4.0(2b)
Last login: Mon Jun 15 01:29:24 2020 from 10.197.163.177
root@SpringpathControllerLVEIAG39HY:~#
```
You can also use the IP address of the SCVM for SSH.

[root@hx-3:~] ssh\_root@10.197.163.181 -i /etc/ssh/ssh\_host\_rsa\_key HyperFlex StorageController 4.0(2b) --------------------------------------------------------- !!! ALERT !!! This service is restricted to authorized users only. All activities on this system are logged. Unauthorized access will be reported. ---------------------------------------------------------

HyperFlex StorageController 4.0(2b) Last login: Mon Jun 15 01:45:46 2020 from 10.197.163.177 root@SpringpathControllerLVEIAG39HY:~#

To get the IP address of the SCVM, use the following command:

[root@hx-3:~] /opt/springpath/support/getstctlvmip.sh "storage controller management network" 10.197.163.181

**Step 3** Reset the password using the stall security password set command.

#### Example

[root@SpringpathControllerLVEIAG39HY:~# stcli security password set --user root

**Note** This command resets the password of all the nodes in the cluster.

#### **What to do next**

If the SSH command does not work as expected and still prompts for a password, use the validate ssh authorized keys esx.sh script to regenerate the ssh keys:

```
[root@hx-3:~] cd /opt/springpath/support/
[root@hx-3:/opt/springpath/support] ./validate_ssh_authorized_keys_esx.sh
```
# **Logging Into Cisco HX Data Platform Installer**

Next, you install the HX Data Platform software.

Before launching the Cisco HX DataPlatform Installer, ensure that all the ESXi servers that are in the vCenter cluster that you plan to include in the storage cluster are in maintenance mode. **Note**

**Step 1** In a browser, enter the URL for the VM where HX Data Platform Installer is installed.

You must have this address from the earlier section on **Deploying** HX Data Platform Installer. For example *http://10.64.4.254*

- **Step 2** Enter the following credentials:
	- **Username**: *root*
	- **Password** (Default): Cisco123
	- Attention Systems ship with a default password of cisco123 that must be changed during installation. You cannot continue installation unless you specify a new user supplied password.

Read the EULA. Click **I accept the terms and conditions**.

Verify the product version listed in the lower right corner is correct. Click **Login**.

- **Step 3** The HX Data Platform Installer Workflow page provides two options to navigate further.
	- **Create Cluster** drop-down list—You can deploy a standard cluster, Stretched Cluster, or a Hyper-V cluster.
	- **Cluster Expansion**—You can provide the data to add converged nodes and compute nodes to an existing standard storage cluster.

### **Accessing the HX Data Platform REST APIs**

Cisco HyperFlex HX-Series Systems provide a fully-contained, virtual server platform that combines all three layers of compute, storage, and network with the powerful Cisco HX Data Platform software tool resulting in a single point of connectivity for simplified management. Cisco HyperFlex Systems are modular systems designed to scale out by adding HX nodes under a single UCS management domain. The hyperconverged system provides a unified pool of resources based on your workload needs.

Cisco HyperFlex Systems RESTful APIs with HTTP verbs integrate with other third-party management and monitoring tools that can be configured to make HTTP calls. It enables authentication, replication, encryption, monitoring, and management of a HyperFlex system through an on-demand stateless protocol. The APIs allow for external applications to interface directly with the HyperFlex management plane.

These resources are accessed through URI or Uniform Resource Identifier and operations are performed on these resources using http verbs such as POST (create), GET (read), PUT (update), DELETE (delete).

The REST APIs are documented using swagger which can also generate client libraries in various languages such as python, JAVA, SCALA, and Javascript. Using libraries thus generated, you can create programs and scripts to consume HyperFlex resources.

HyperFlex also provides a built-in REST API accesstool, the REST explorer. Use thistool to access HyperFlex resources in real time and observe responses. The REST explorer also generates CURL commands that can be run from command line.

- **Step 1** Open a browser to the DevNet address [https://developer.cisco.com/docs/ucs-dev-center-hyperflex/.](https://developer.cisco.com/docs/ucs-dev-center-hyperflex/)
- **Step 2** Click **Login** and enter credentials, if needed.

I

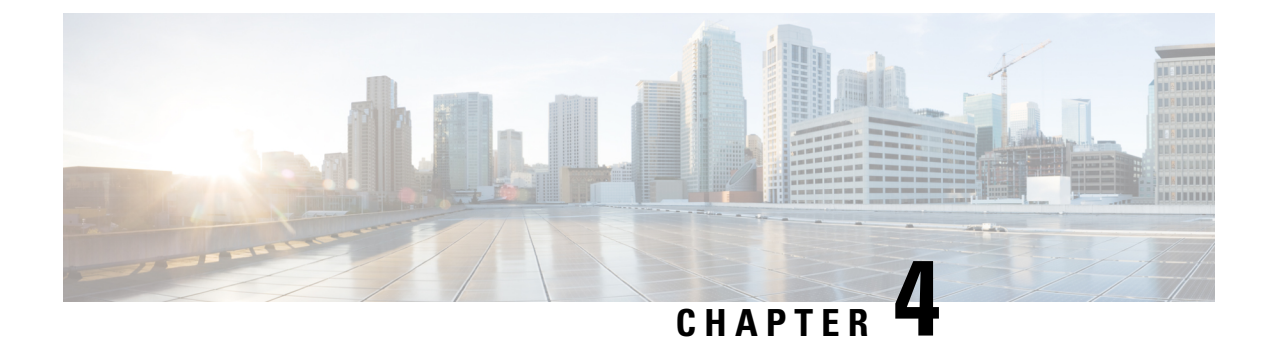

# **Monitoring HX Storage Clusters**

- [Monitoring](#page-46-0) HyperFlex Clusters, on page 33
- [Monitoring](#page-46-1) HyperFlex Clusters with HX Connect, on page 33
- Audit Logging with HX [Connect,](#page-57-0) on page 44

# <span id="page-46-0"></span>**Monitoring HyperFlex Clusters**

This chapter describes the monitoring content available through the following HX Storage Cluster interfaces:

- Cisco HX Connect
- Cisco HX Data Platform Plug-in
- Storage Controller VM command line

# <span id="page-46-1"></span>**Monitoring HyperFlex Clusters with HX Connect**

The Cisco HX Connect user interface provides a view of the Cisco HX storage cluster status, components, and features, such as encryption and replication.

Key monitoring pages include information about the local Cisco HX storage cluster:

- **Dashboard**―Overall Cisco HX storage cluster status.
- **Alarms, Events, Activity**―See the Cisco HyperFlex Systems [Troubleshooting](https://www.cisco.com/c/en/us/support/hyperconverged-systems/hyperflex-hx-data-platform-software/products-troubleshooting-guides-list.html) Reference Guide for details.
- **Performance**―Charts for IOPS, throughput, latency, and replication network bandwidth.
- **System Information**―HX storage cluster system-related information, including node and disk information, and access the HX maintenance mode.

See the Cisco HyperFlex Systems [Troubleshooting](https://www.cisco.com/c/en/us/support/hyperconverged-systems/hyperflex-hx-data-platform-software/products-troubleshooting-guides-list.html) Reference Guide for generating support bundles, Storage Cluster [Maintenance](#page-78-0) Operations Overview, on page 65 for entering and exiting maintenance mode, and Setting a [Beacon,](#page-80-0) on page 67 to set a node or disk beacon.

- **Datastores**―Status and tasks related to datastores.
- **Virtual Machines**―Status and tasks related to protecting virtual machines.

Additional Cisco HX Connect pages provide management access:

- **Encryption**―For data at rest disk and node encryption tasks.
- **Replication**―For disaster recovery VM protection tasks.

The **Upgrade** page provides access to HX Data Platform and Cisco UCS Manager firmware upgrade tasks.

### **Dashboard Page**

#### Ú

**Important**

If you are a read-only user, you may not see all of the options available in the Help. To perform most actions in HyperFlex (HX) Connect, you must have administrative privileges.

Displays a status summary of your HX storage cluster. This is the first page that you see when you log in to Cisco HyperFlex Connect.

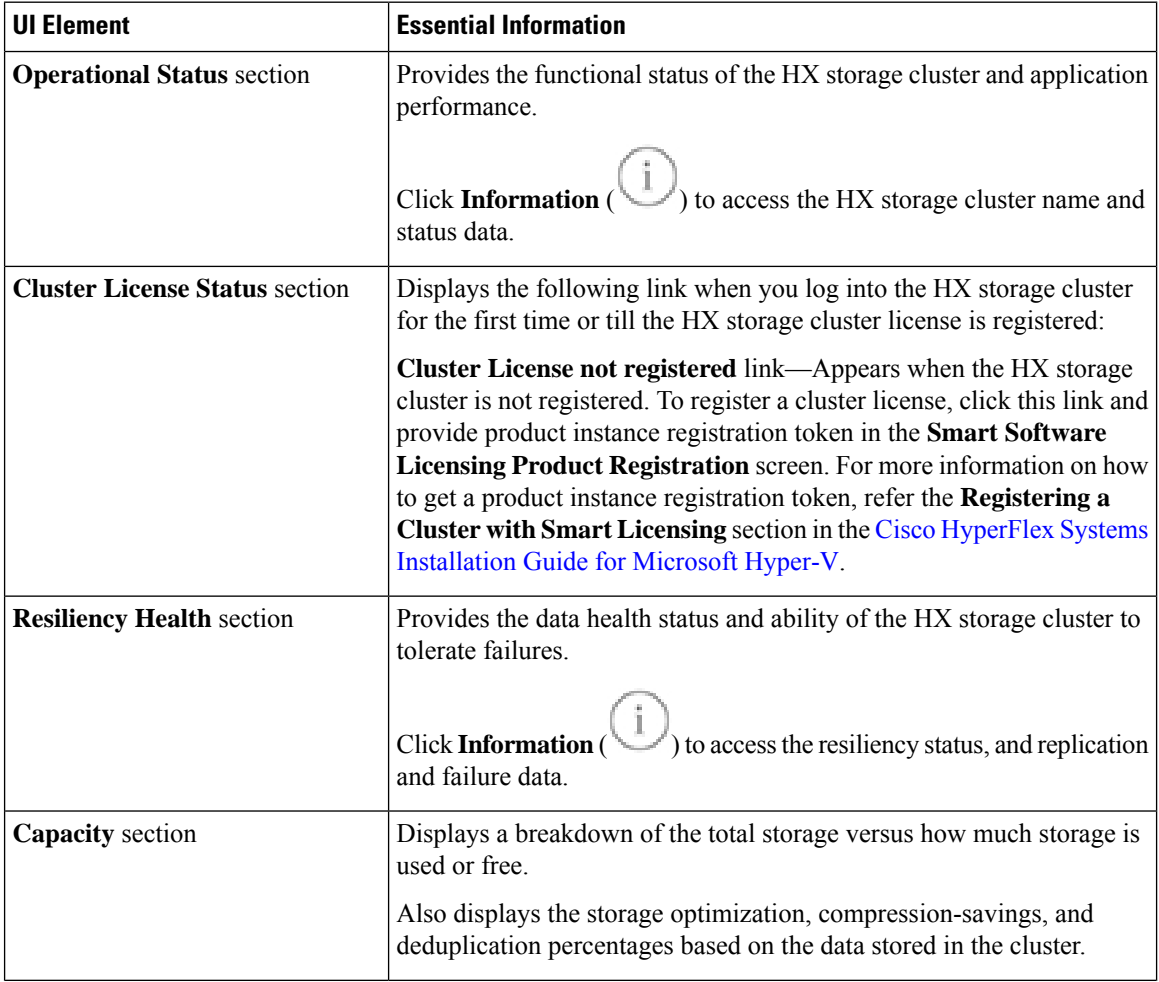

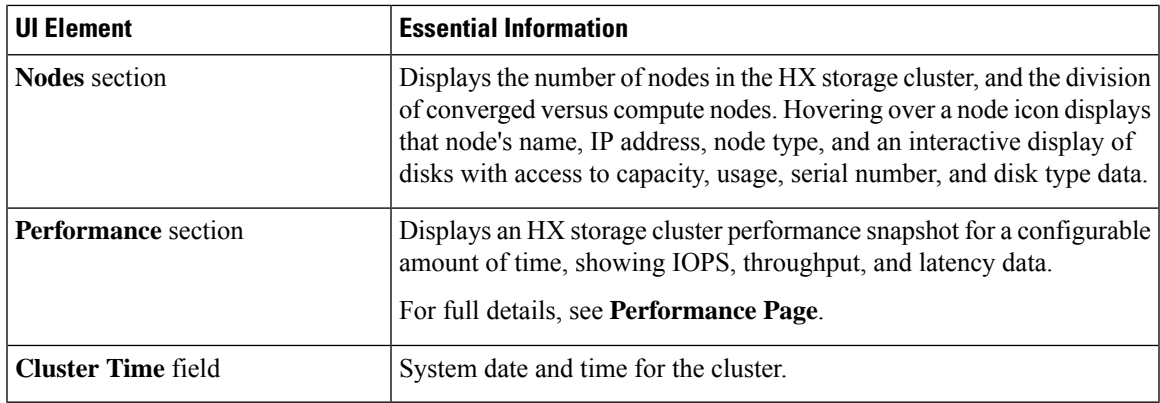

#### **Table Header Common Fields**

Several tables in HX Connect provide one or more of the following three fields that affect the content displayed in the table.

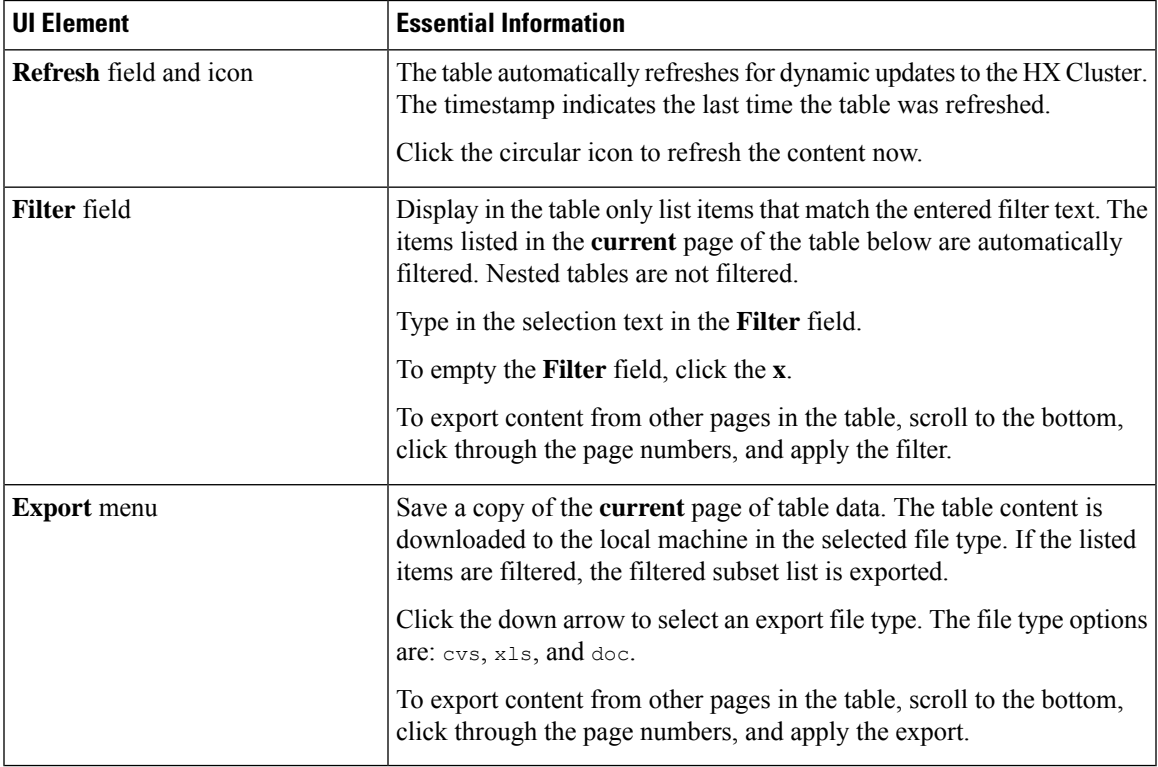

### **Activity Page**

Displays a list of recent activity on the HX storage cluster allowing you to monitor the progress of VM operations, Cluster upgrade/expansion, enter/exit maintenance mode, and recovery jobs.

L

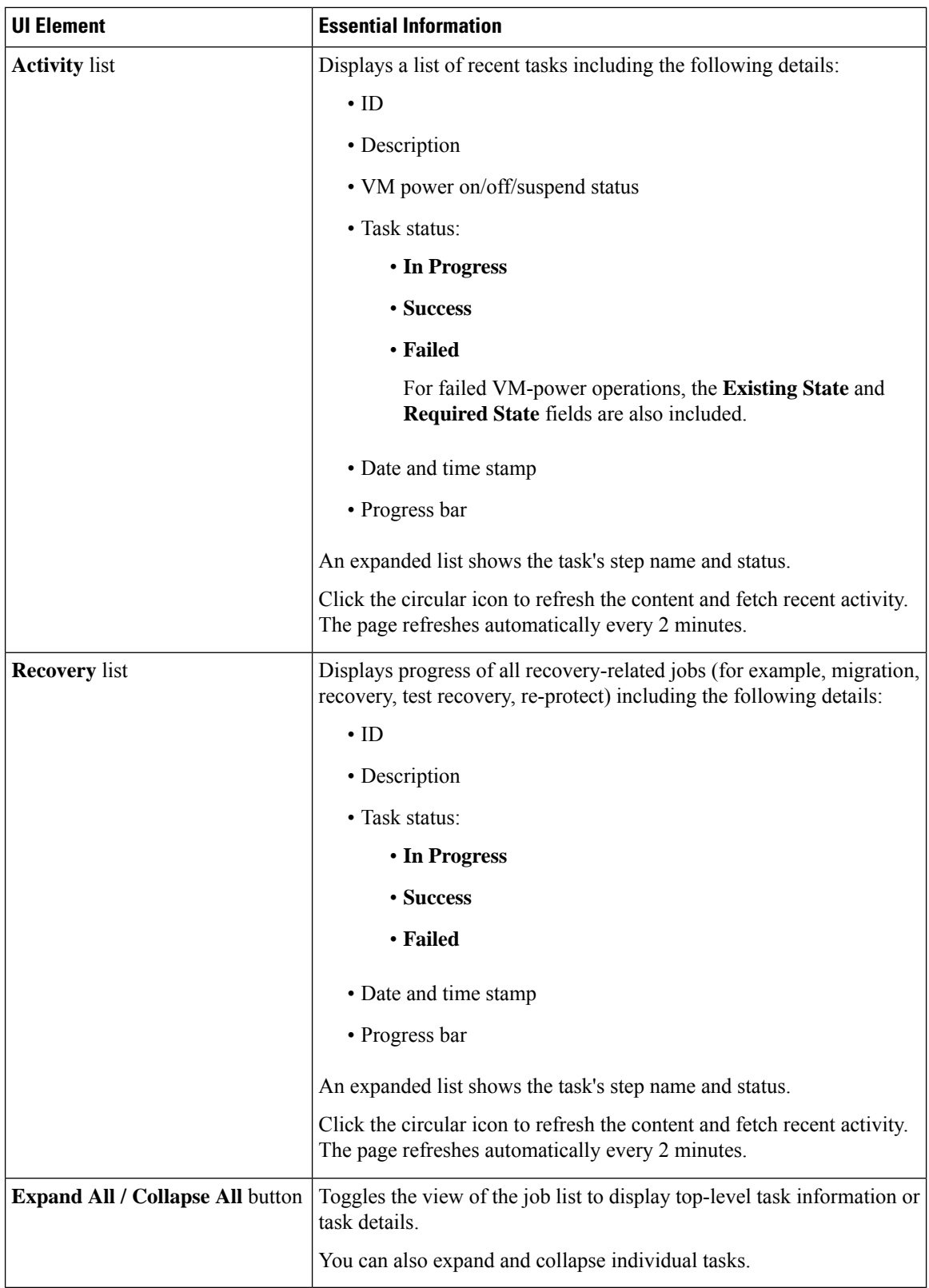

The following table specifies which Snapshot operations create an HX Task in the Activity Page.

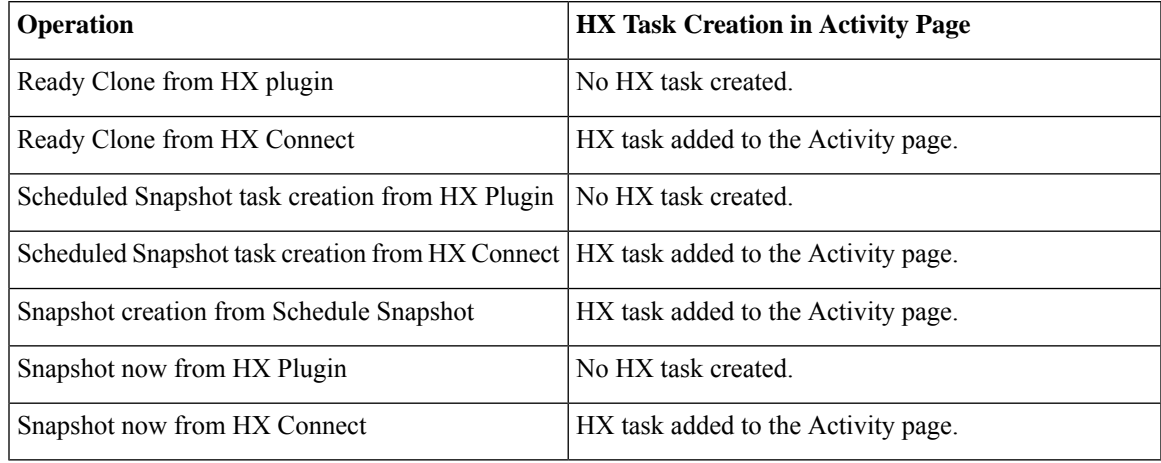

#### **Table 5: Snapshot Operations that create an HX Task in the Activity Page**

### **System Information Overview Page**

Displays HX storage cluster system-related information, including node and disk data, and provides access to HX maintenance mode.

#### **HX Storage Cluster Configuration Data**

Displays the basic configuration information for this HX storage cluster.

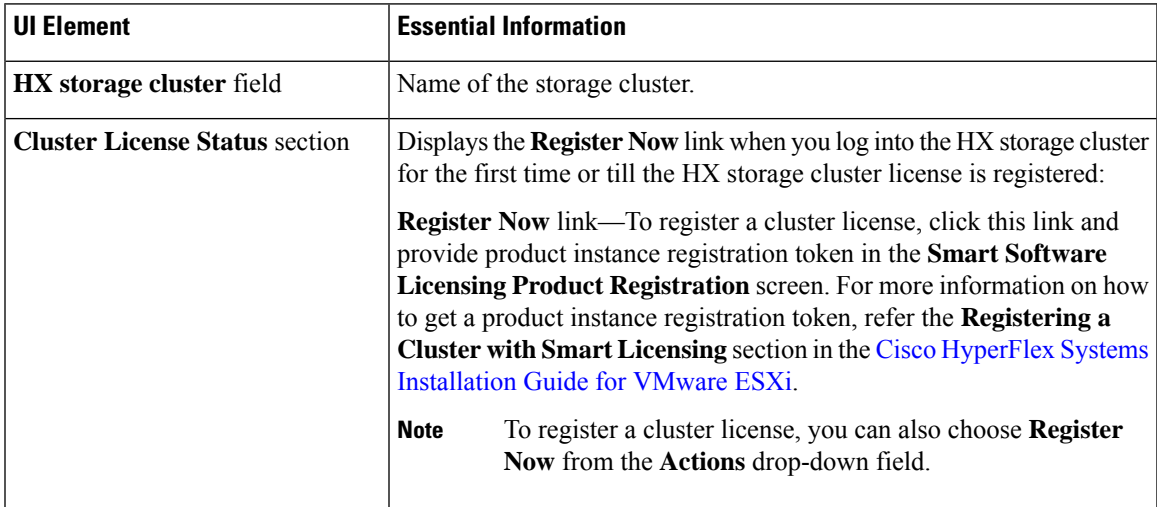

I

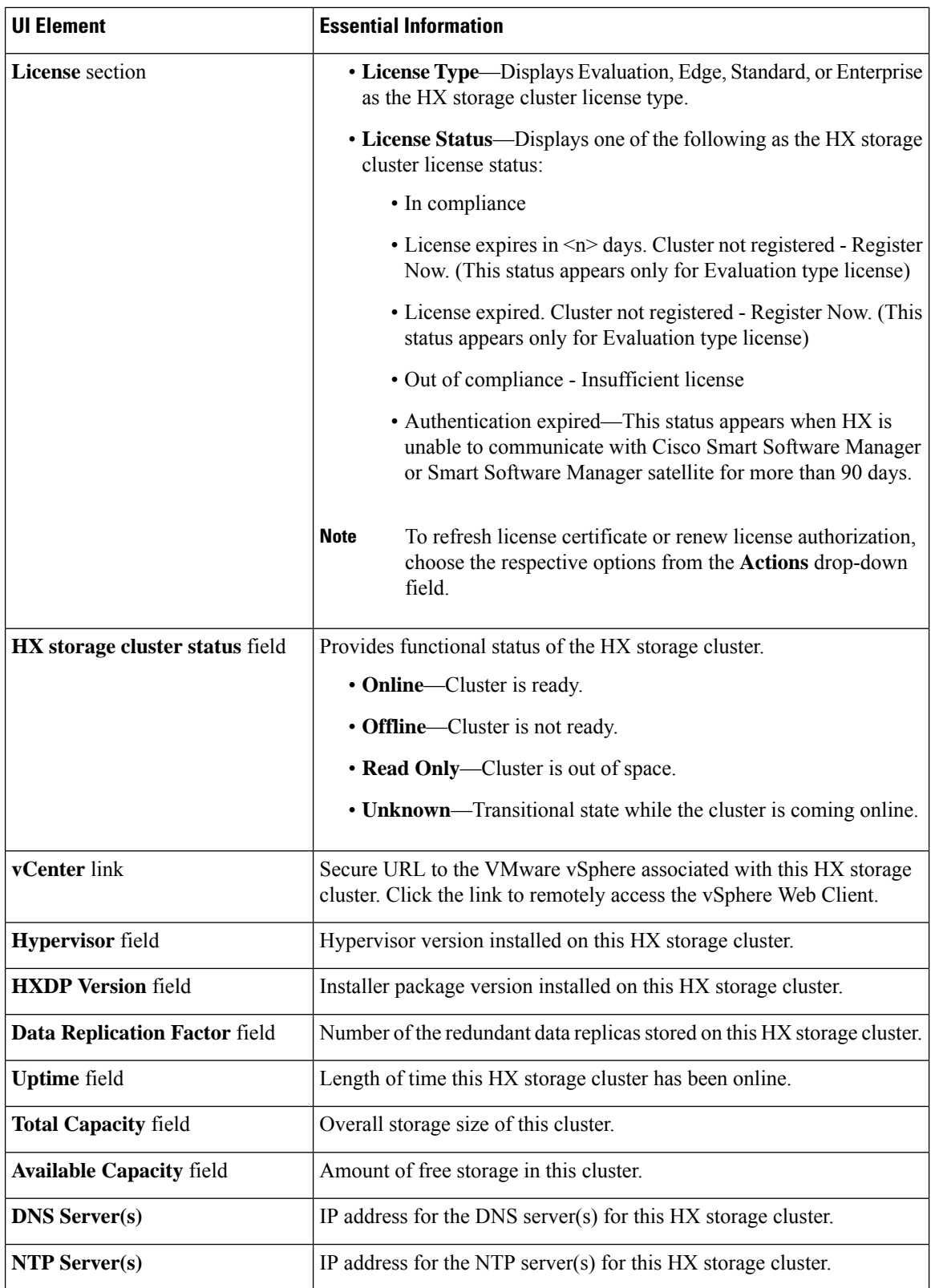

i.

Ш

#### **Controller VM Access**

Use **Actions** to access the controller VM using SSH as an administrator and perform actions such as **Enable Controller Access over SSH**, **Disable Controller Access over SSH** or register your license.

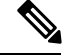

**Note**

Actions to enable or disable SSH can only be performed by **domain** users, and not local users. Domain users are users in VC (ESXi) and AD (Hyper-V).

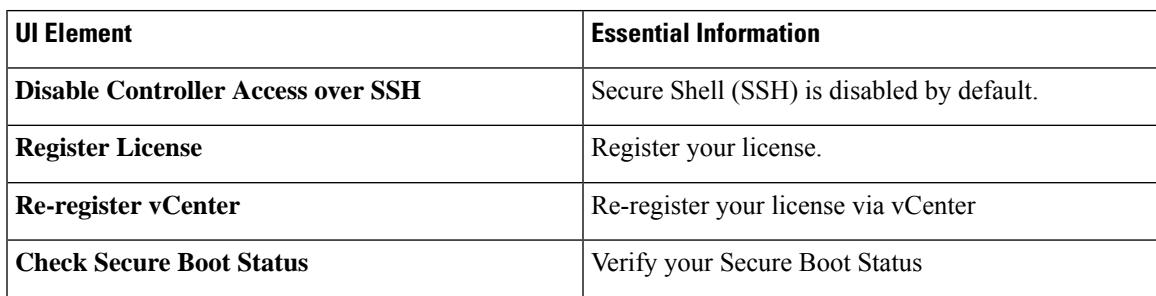

#### **Disk View Options**

Customize your Disk View display. Use the check box list to select and deselect the fields that appear in the Node Data section.

#### **Disk View Legend**

To display the Disk Legend icons and descriptions, click on **Disk View Legend**.

#### **Node Data**

Displays data about individual nodes in this HX storage cluster. To see this information in tabular format, go to the **Nodes** page.

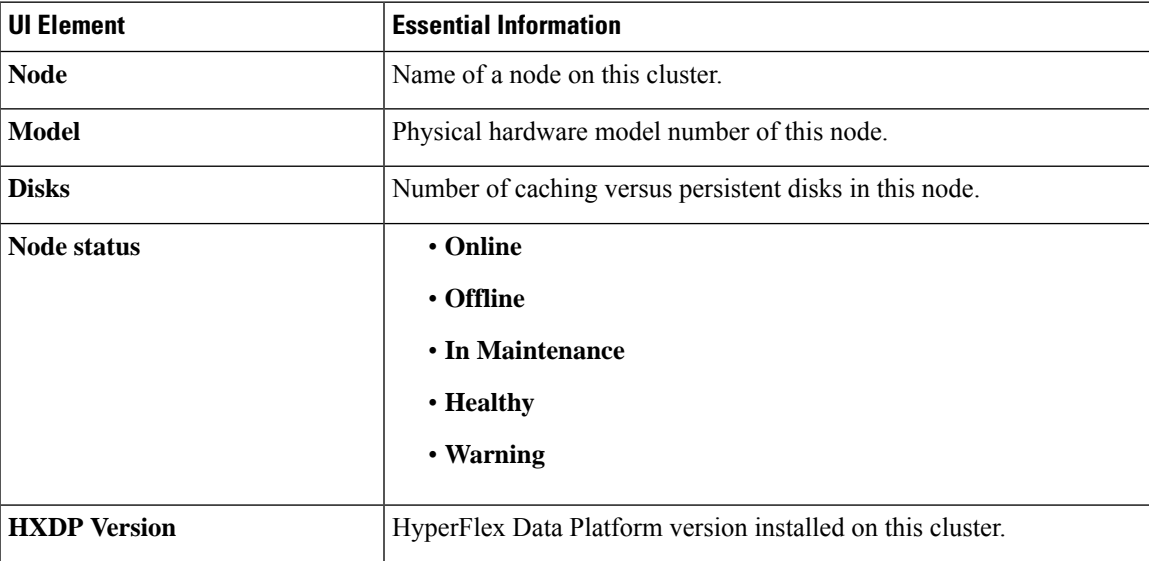

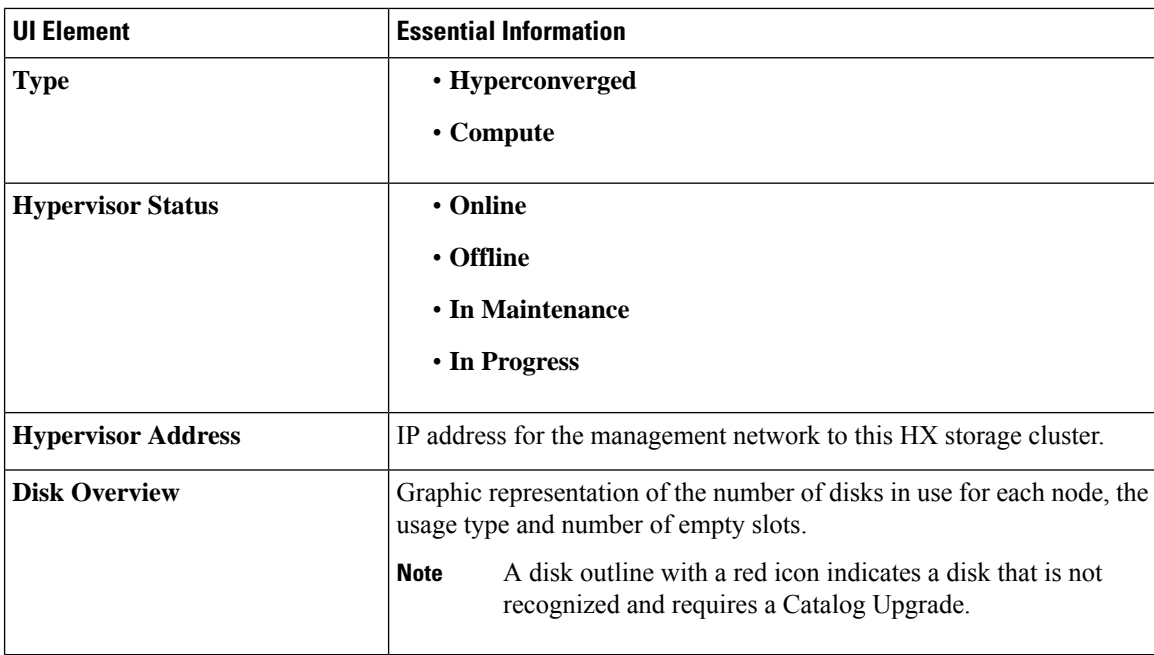

For nodes with disks, you can place your cursor over a disk to view an interactive display of information including the following.

#### **Disks**

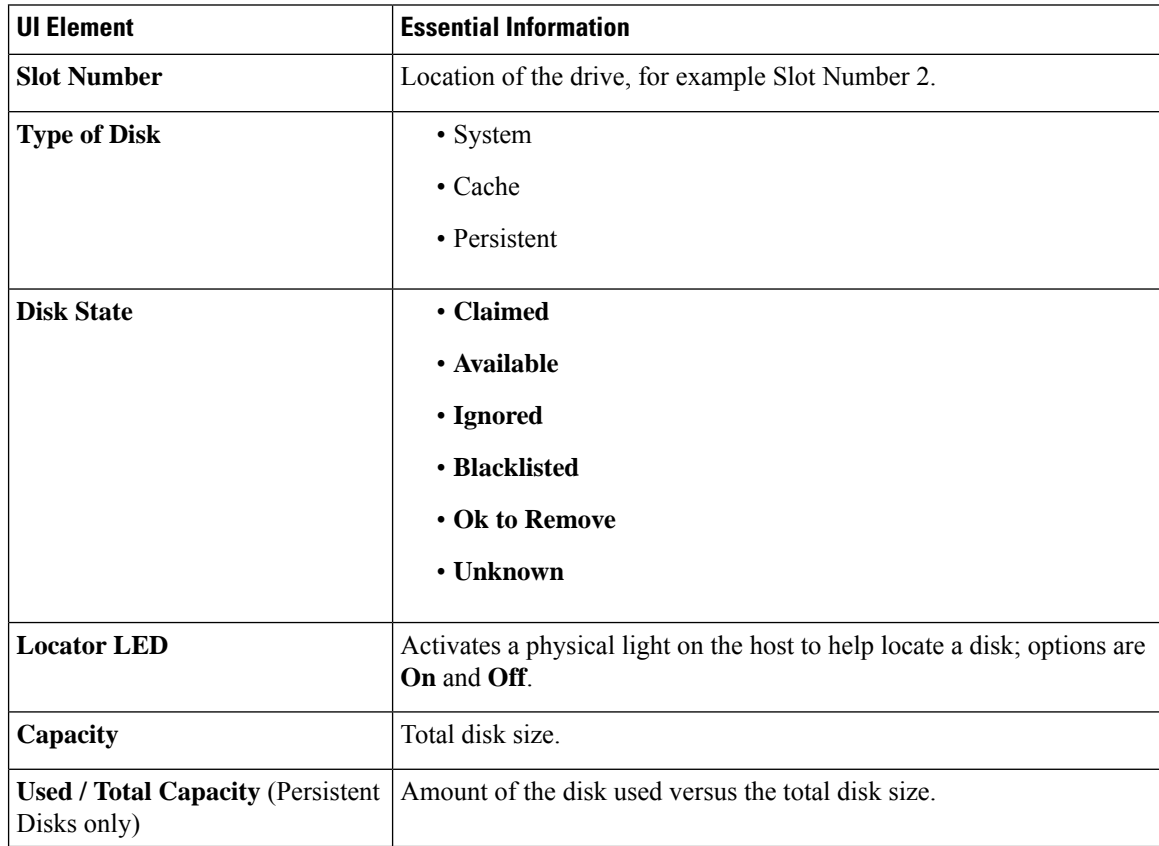

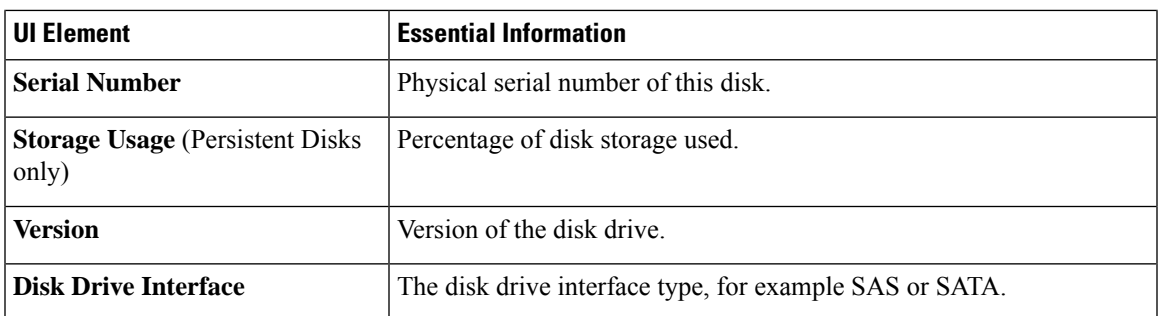

### **Nodes Page**

Displays data about all of the nodes in this HX storage cluster in a table. Each column can be used to sort the data.

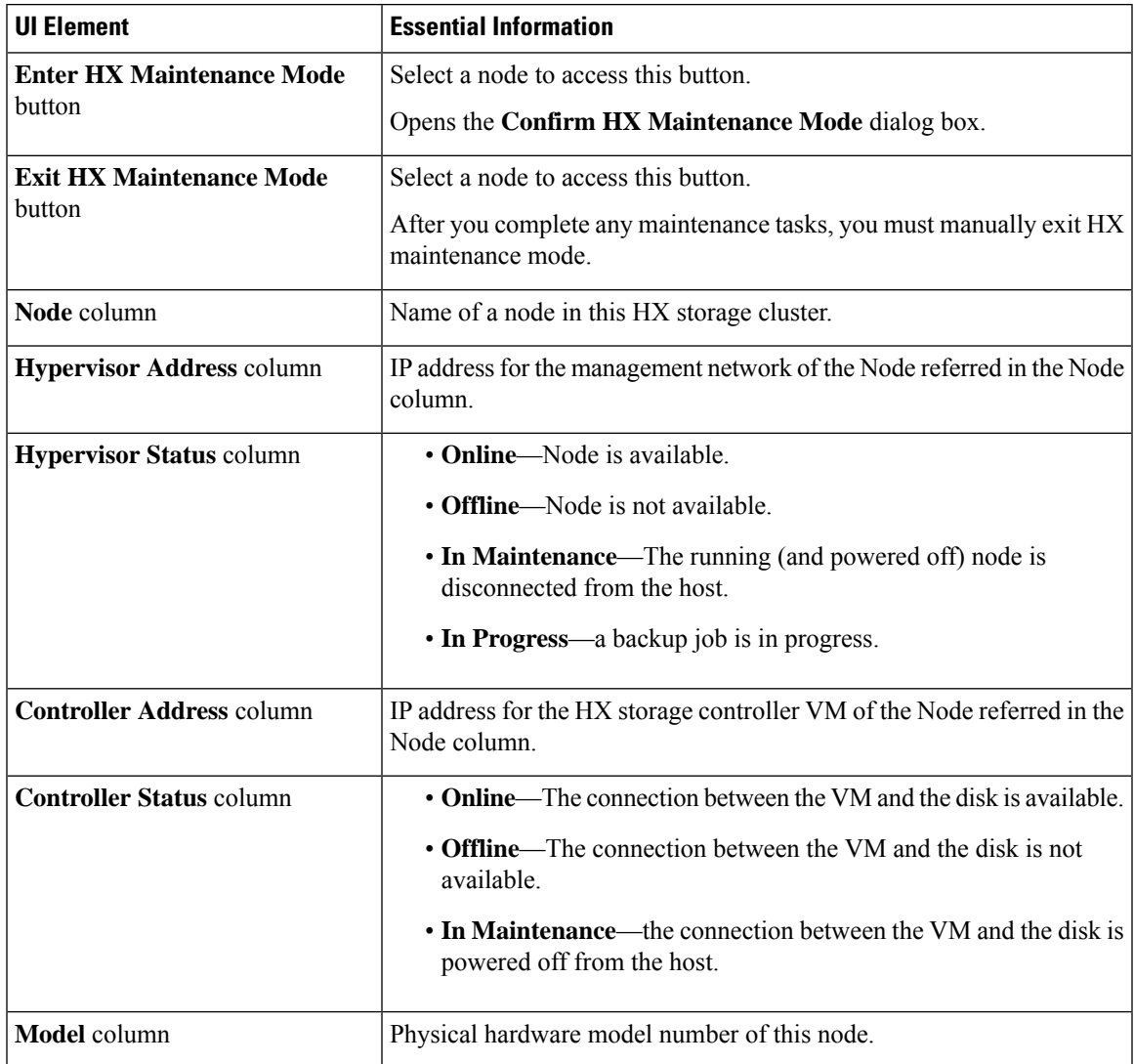

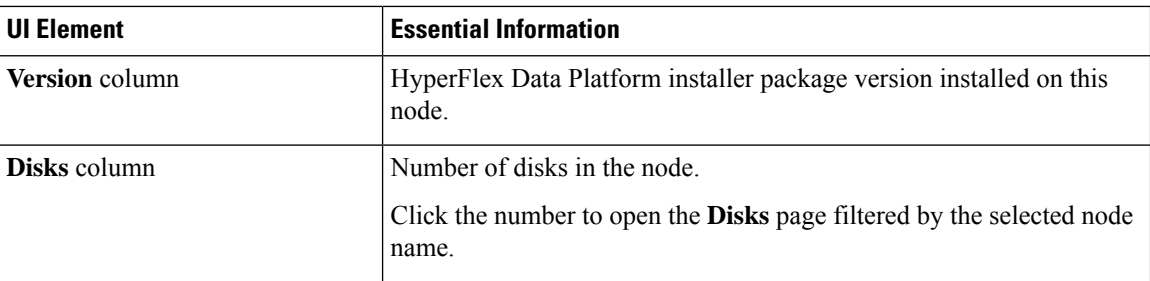

# **Disks Page**

Displays data about all of the disks in this HX storage cluster in a 7-column table. Each column can be used to sort the data.

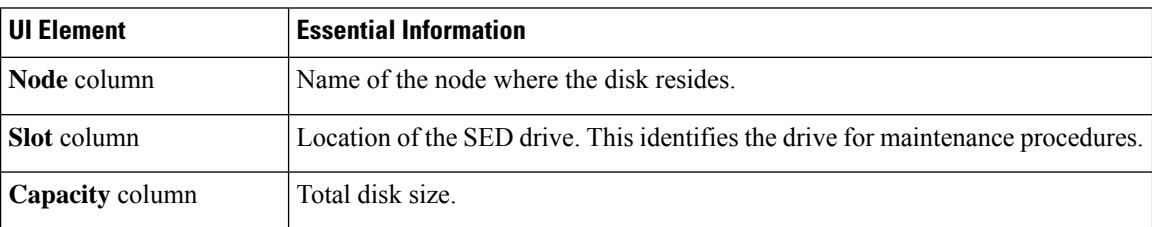

 $\mathbf{l}$ 

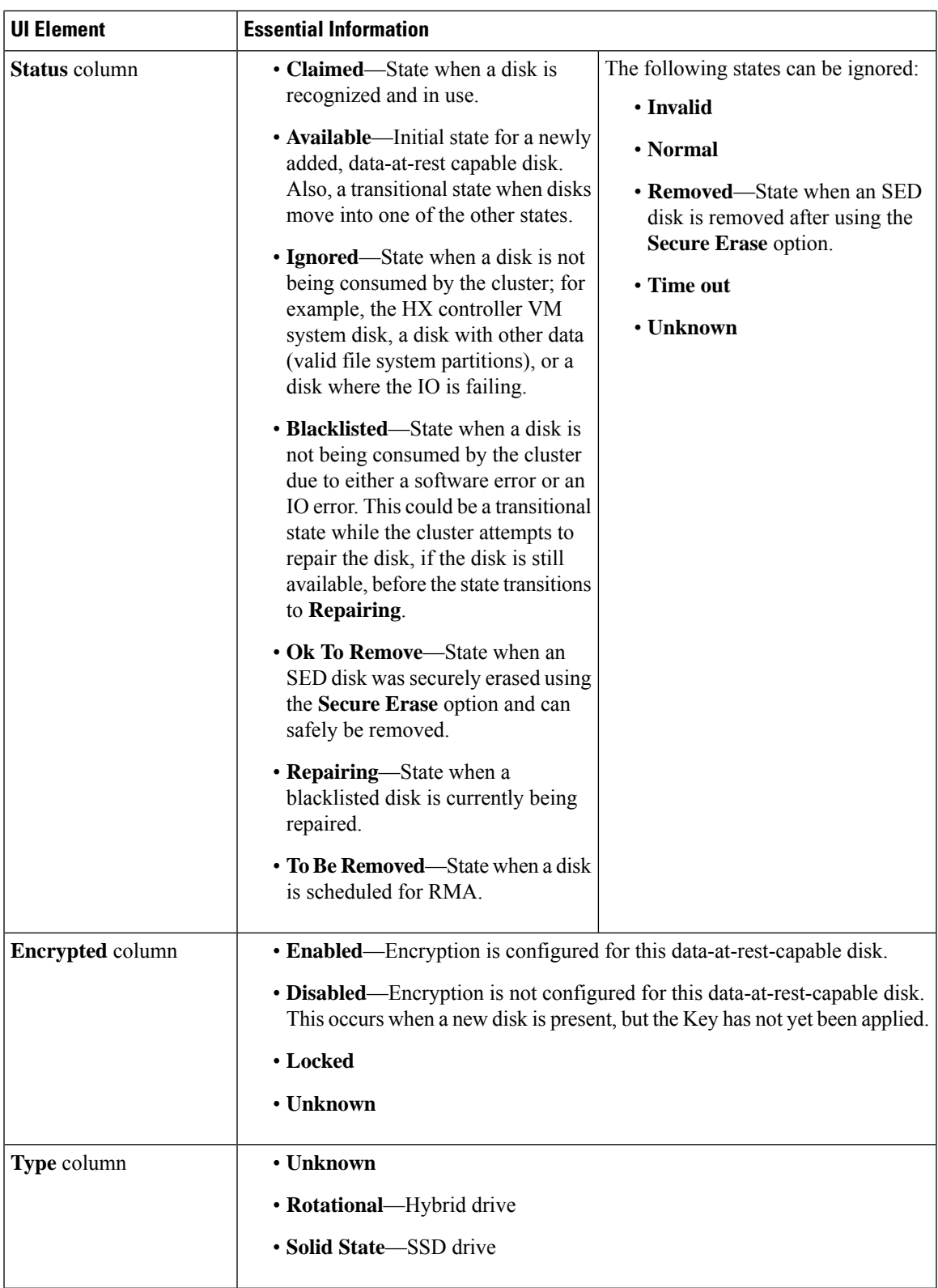

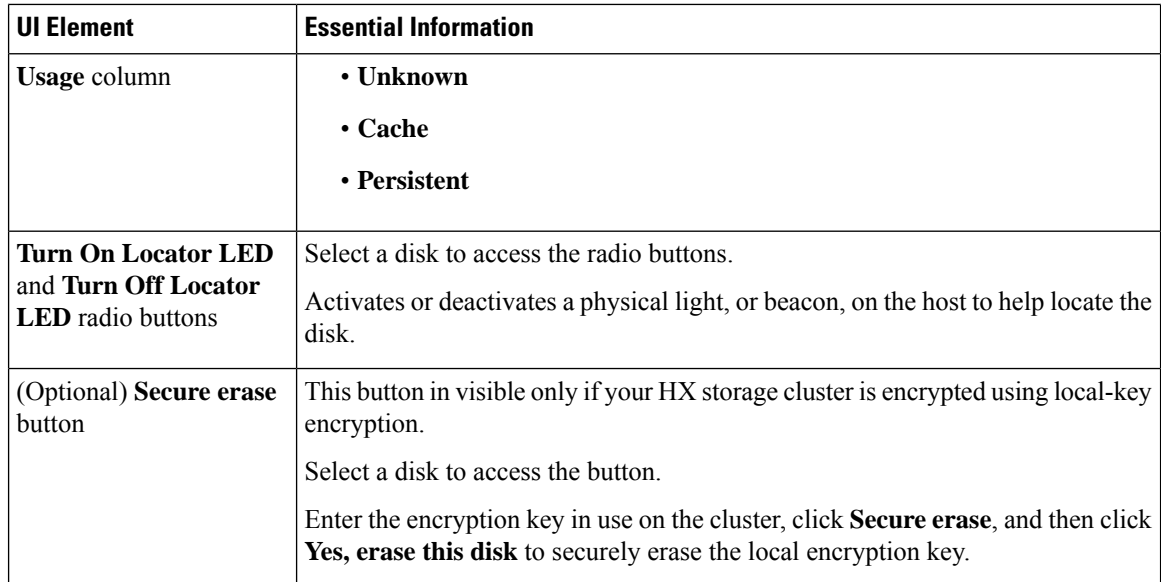

## <span id="page-57-0"></span>**Audit Logging with HX Connect**

Audit logging implies storing all audit logs to a remote syslog server. Currently, each controller VM stores audit logs, but these logs are not stored indefinitely. The logs are overwritten based on the retention policy set for the controller VM. By configuring a remote syslog server to store audit logs, you can ensure that the logs are retained for a longer period of time.

Following are the audit logs that you can export to the remote syslog server:

- REST-related logs
	- /var/log/springpath/audit-rest.log
	- /var/log/springpath/hxmanager.log
	- /var/log/springpath/hx\_device\_connector.log
	- /var/log/shell.log
	- /var/log/springpath/stSSOMgr.log
	- /var/log/springpath/stcli.log
	- /var/log/springpath/hxcli.log
- /var/log/nginx/ssl-access.log

After you enable audit logging, these logs are exported to the remote syslog server. If the logs from the controller VM are not pushed to the remote sylog server, or if the remote syslog server is not reachable, an alarm is generated in the HX-Connect user interface. However, HX Connect does not monitor the disk space available on the remote syslog server. The HX Connect user interface will not display an alarm if the disk on the remote syslog server is full.

Ш

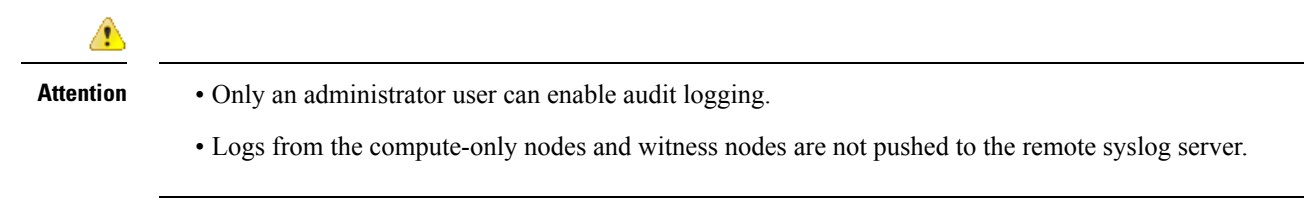

After you enable audit logging, you can choose to either temporarily disable audit logging, or you can choose to delete the audit logging server configuration details.

### **Enabling Audit Logging**

#### **Before you begin**

- Configure the remote syslog server. You must have the server details such as the server IP, the port number and certificate files to enable audit logging in HX-Connect.
- To configure an encrypted connection between the controller VM and the remote syslog server, you must generate a self-signed certificate or a CA-signed certificate and a private key for the syslog client in the controller VM.
- Configure the remote syslog server to categorize different types of logs into respective files.

#### **Step 1** Choose **Settings** > **Audit Log Export Settings**.

#### **Step 2** Check the **Enable audit log export to an external syslog server** check box.

**Step 3** Complete the following details:

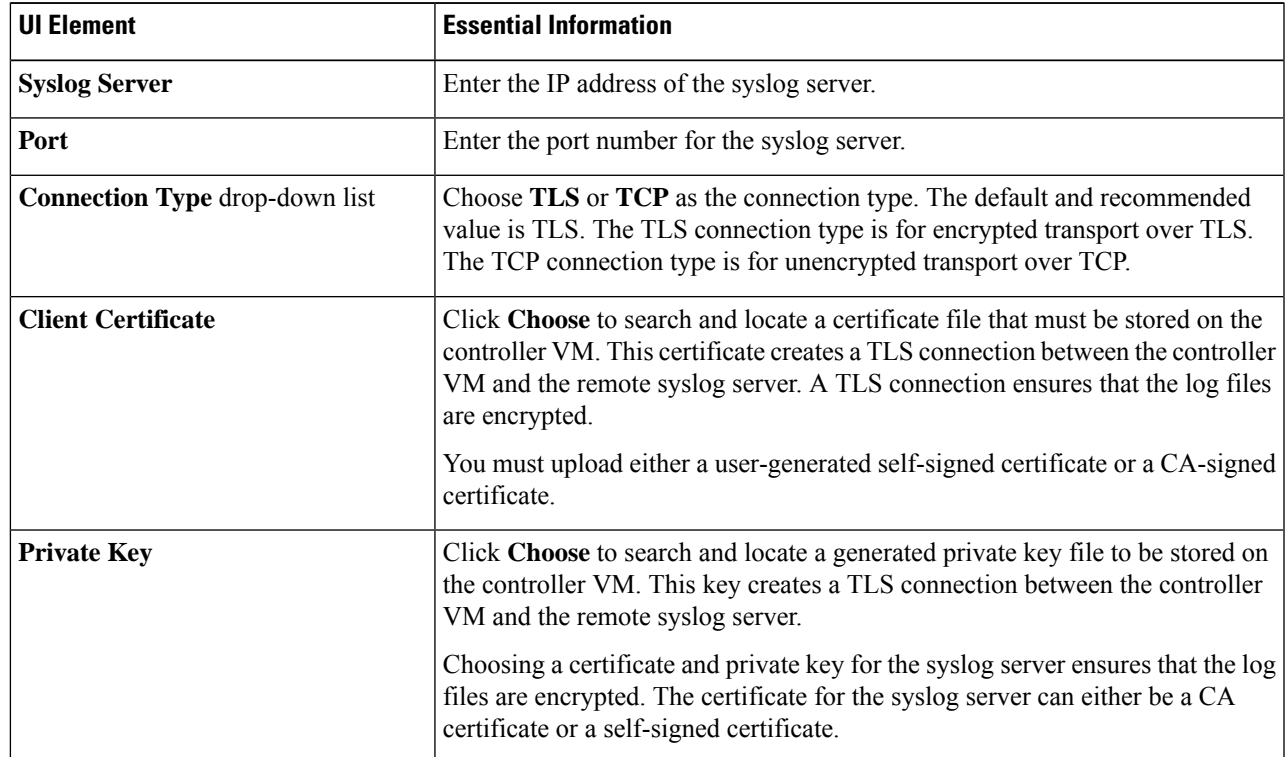

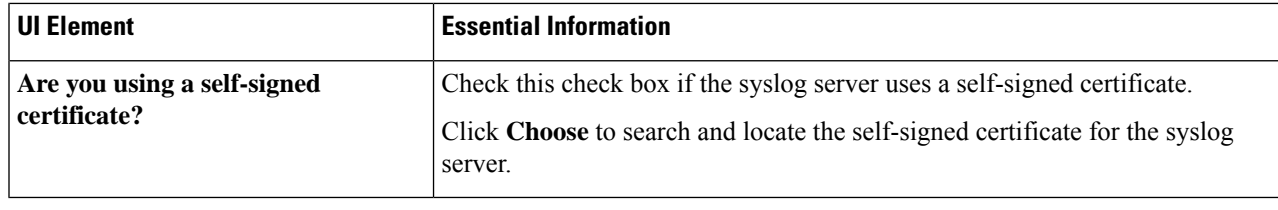

**Step 4** Click **OK**.

### **Configuring the Remote Syslog Server**

Prior to enabling audit logging, you must create a configuration file on the remote syslog server to categorize different log files into separate files. You could create a file titled  $hx$  - audit.conf in the /etc/syslog-ng/conf.d directory.

Following is a sample of the configuration file to establish an encrypted connection with the syslog server:

```
## Audit Logging Configuration ###
   source demo_tls_src {
           tcp(ip(0.0.0.0) port(6515)tls(
                     key-file("/etc/syslog-ng/CA/serverkey.pem")
                     cert-file("/etc/syslog-ng/CA/servercert.pem")
                     peer-verify(optional-untrusted)
                )
            ); \};
   filter f audit rest { match("hx-audit-rest" value("MSGHDR")); };
   filter f_device_conn { match("hx-device-connector" value("MSGHDR")); };
   filter f stssomgr { match("hx-stSSOMgr" value("MSGHDR")); };
   filter f ssl access { match("hx-ssl-access" value("MSGHDR")); };
   filter f_hxmanager { match("hx-manager" value("MSGHDR")); };
   filter f hx shell { match("hx-shell" value("MSGHDR")); };
   filter f stcli { match("hx-stcli" value("MSGHDR")); };
   filter f hxcli { match("hx-cli" value("MSGHDR")); };
   destination d audit rest { file("/var/log/syslog-ng/audit rest.log"); };
   destination d_device_conn { file("/var/log/syslog-ng/hx_device_connector.log"); };
   destination d_stssomgr { file("/var/log/syslog-ng/stSSOMgr.log"); };
   destination d_ssl_access { file("/var/log/syslog-ng/ssl_access.log"); };
   destination d hxmanager { file("/var/log/syslog-ng/hxmanager.log"); };
   destination d hx shell { file("/var/log/syslog-ng/shell.log"); };
   destination d stcli { file("/var/log/syslog-ng/stcli.log"); };
   destination d hxcli { file("/var/log/syslog-ng/hxcli.log"); };
   log { source(demo tls src); filter(f audit rest); destination(d audit rest); flags(final);
};
   log { source(demo tls src); filter(f device conn); destination(d device conn);
flags(final); };
   log { source(demo_tls_src); filter(f_stssomgr); destination(d_stssomgr); flags(final);
};
   log { source(demo tls src); filter(f ssl access); destination(d ssl access); flags(final);
};
   log { source(demo_tls_src); filter(f_hxmanager); destination(d_hxmanager); flags(final);
};
   log { source(demo_tls_src); filter(f_hx_shell); destination(d_hx_shell); flags(final);
};
   log { source(demo tls src); filter(f stcli); destination(d stcli); flags(final); };
```

```
log { source(demo tls src); filter(f hxcli); destination(d hxcli); flags(final); };
########################
Following is a sample of the configuration file to establish a TCP connection with the remote syslog server:
#######################
## Audit Logging Configuration ###
    source demo tls src {
            tcp(ip(0.0.0.0) port(6515)
            ); };
    filter f audit rest { match("hx-audit-rest" value("MSGHDR")); };
    filter f device conn { match("hx-device-connector" value("MSGHDR")); };
    filter f stssomgr { match("hx-stSSOMgr" value("MSGHDR")); };
    filter f ssl access { match("hx-ssl-access" value("MSGHDR")); };
    filter f hxmanager { match("hx-manager" value("MSGHDR")); };
    filter f<sup>hx</sup> shell { match("hx-shell" value("MSGHDR")); };
    filter f stcli { match("hx-stcli" value("MSGHDR")); };
    filter f hxcli { match("hx-cli" value("MSGHDR")); };
    destination d audit rest { file("/var/log/syslog-ng/audit rest.log"); };
    destination d_device_conn { file("/var/log/syslog-ng/hx_device_connector.log"); };
    destination d stssomgr { file("/var/log/syslog-ng/stSSOMgr.log"); };
    destination d ssl access { file("/var/log/syslog-ng/ssl access.log"); };
    destination d hxmanager { file("/var/log/syslog-ng/hxmanager.log"); };
    destination d<sup>hx</sup> shell { file("/var/log/syslog-ng/shell.log"); };
    destination d stcli { file("/var/log/syslog-ng/stcli.log"); };
    destination d hxcli { file("/var/log/syslog-ng/hxcli.log"); };
   log { source(demo tls src); filter(f audit rest); destination(d audit rest); flags(final);
 };
   log { source(demo tls src); filter(f device conn); destination(d device conn);
flags(final); };
   log { source(demo_tls_src); filter(f_stssomgr); destination(d_stssomgr); flags(final);
 };
   log { source(demo_tls_src); filter(f_ssl_access); destination(d_ssl_access); flags(final);
 };
   log { source(demo tls src); filter(f hxmanager); destination(d hxmanager); flags(final);
 };
    log { source(demo tls src); filter(f hx shell); destination(d hx shell); flags(final);
 };
    log { source(demo tls src); filter(f stcli); destination(d stcli); flags(final); };
    log { source(demo tls src); filter(f hxcli); destination(d hxcli); flags(final); };
########################
```
### **Disabling Audit Logging**

You can choose to temporarily disable audit logging. By doing so, the remote syslog server details such as the server IP and the port, that you previously configured are retained in the system. You need not enter the server details again when you re-enable audit logging at a later time. You will only need to upload the certificate and private key files to enable audit logging.

- **Step 1** Choose **Settings** > **Audit Log Export Settings**.
- **Step 2** Clear the **Enable audit log export to an external syslog server** check box.
- **Step 3** Click **OK**.

Audit logging is disabled.

### **Deleting Audit Logging Server Configuration**

As an administrator, you can delete the remote syslog server configuration details from the system. When you do so, the system does not push server logs to the remote syslog server. To enable audit logging, you will have to provide the server details again.

- **Step 1** Choose **Settings** > **Audit Log Export Settings**.
- **Step 2** Click **Delete**.
- **Step 3** In the **Confirm Delete** dialog box, click **Delete**.

The remote syslog server details are deleted from the system.

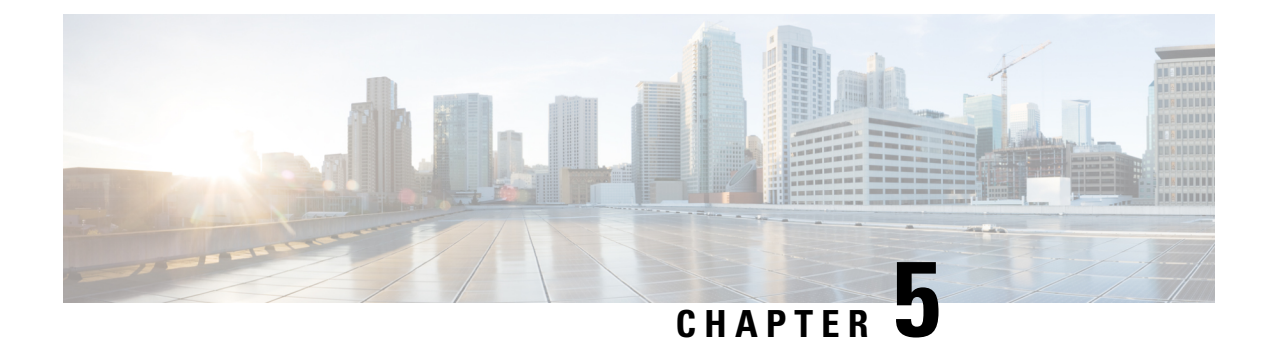

# **Managing HX Storage Clusters**

- [Changing](#page-62-0) the Cluster Access Policy Level, on page 49
- [Rebalancing](#page-62-1) the Cluster, on page 49
- [Handling](#page-64-0) Out of Space Errors, on page 51
- Moving the Storage Cluster from a Current vCenter Server to a New [VCenter](#page-65-0) Server, on page 52
- [Renaming](#page-71-0) Clusters, on page 58
- Replacing [Self-Signed](#page-72-0) Certificate, on page 59
- Boost [Mode,](#page-75-0) on page 62

### <span id="page-62-0"></span>**Changing the Cluster Access Policy Level**

**Step 1** The storage cluster must be in a healthy state prior to changing the Cluster Access Policy to strict.

<span id="page-62-1"></span>**Step 2** From the command line of a storage controller VM in the storage cluster, type:

# **stcli cluster get-cluster-access-policy**

```
# stcli cluster set-cluster-access-policy --name {strict,lenient}
```
# **Rebalancing the Cluster**

The storage cluster is rebalanced on a regular schedule. It is used to realign the distribution of stored data across changes in available storage and to restore storage cluster health. When a new node is added to the existing cluster, the added node(s) take on new writes as soon as it joins the existing cluster. The Cluster automatically rebalancesif required (usually within 24 hours) and the new node may initially show lessstorage utilization than the existing converged nodes if the overall storage utilization is low. If the current storage utilization is high, and once the new node is added to the cluster, data is rebalanced onto the new node drives over a period of time.

Forcing a manual rebalance can cause interference with regular User IO on the cluster and increase the latency. Therefore, the HyperFlex system initiates a rebalance only when required in order to minimize performance penalties. **Note**

Verify rebalancing status from the storage controller VM.

a) Enter the following on the command line:

```
# stcli rebalance status
rebalanceStatus:
rebalanceState:
cluster rebalance ongoing
percentComplete: 10
rebalanceEnabled: True
```
b) Reenter the command line to confirm the process completes:

```
# stcli rebalance status
rebalanceStatus:
rebalanceState: cluster_rebalance_not_running
rebalanceEnabled: True
```
This sample indicates that rebalance is enabled, and ready to perform a rebalance, but is not currently rebalancing the storage cluster.

### **Checking Cluster Rebalance and Self-Healing Status**

The storage cluster is rebalanced on a regular schedule and when the amount of available storage in the cluster changes. A rebalance is also triggered when there is a change in the amount of available storage. This is an automatic self-healing function.

Ú

**Important**

Rebalance typically occurs only when a single disk usage exceeds 50% or cluster aggregate disk usage is greater than 50%.

You can check rebalance status through the HX Data Platform plug-in or through the storage controller VM command line.

**Step 1** Check the rebalance status through HX Data Platform plug-in.

a) From the vSphere Web Client Navigator, select **vCenter Inventory Lists** > **Cisco HyperFlex Systems** > **Cisco HX Data Platform** > *cluster* > **Summary**.

The **Status** portlet lists the **Self-healing status**.

- b) Expand the 'Resiliency Status' to see the 'Self-healing status' section. The Self-healing status field lists the rebalance activity or N/A, when rebalance is not currently active.
- **Step 2** Check the rebalance status through the storage controller VM command line.
- a) Login to a controller VM using ssh.
- b) From the controller VM command line, run the command.

#### # **stcli rebalance status**

The following output indicates that rebalance is not currently running on the storage cluster.

```
rebalanceStatus:
percentComplete: 0
rebalanceState: cluster_rebalance_not_running
rebalanceEnabled: True
```
The Recent Tasks tab in the HX Data Platform plug-in displays a status message.

# <span id="page-64-0"></span>**Handling Out of Space Errors**

If your system displays an Out of Space error, you can either add a node to increase free capacity or delete existing unused VMs to release space.

When there is an Out of Space condition, the VMs are unresponsive.

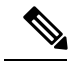

**Note** Do not delete storage controller VMs. Storage controller VM names have the prefix storm.

**Step 1** To add a node, use the Expand Cluster feature of the HX Data Platform Installer.

**Step 2** To delete unused VMs, complete the following:

- a) Determine which guest VMs you can delete. You can consider factors such as disk space used by the VM or naming conventions.
- b) Go to **vCenter** > **Virtual Machines** to display the virtual machines in the inventory.
- c) Double-click a VM that you want to delete.
- d) Select the **Summary** > **Answer Questions** to display a dialog box.
- e) Click the **Cancel** radio button and click **OK**.
- f) Power off the VM.
- g) Delete the VM.

**Step 3** After the Out of Space condition is cleared, complete the following:

- a) Go to **vCenter** > **Virtual Machines** to display the VM in the inventory.
- b) Double-click a VM that you want to use.
- c) Select the **Summary** > **Answer Questions** to display a dialog box.
- d) Click the **Retry** radio button and click **OK**.

### **Checking Cleaner Schedule**

The stcli cleaner command typically runs in the background continuously. cleaner goes into sleep mode when it is not needed and wakes when policy defined conditions are met. For example, if your storage cluster is experiencing ENOSPC condition, the cleaner automatically runs at High Priority.

Do not expand the cluster while the  $\text{cleaner}$  is running. Check the cleaner schedule or adjust the schedule, as needed.

**Step 1** Login to any controller VM in the storage cluster. Run the listed commands from the controller VM command line.

**Step 2** View the cleaner schedule.

```
# stcli cleaner get-schedule --id ID | --ip NAME
```
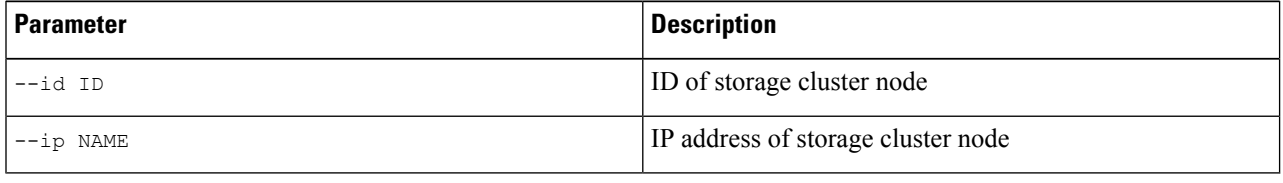

# <span id="page-65-0"></span>**Moving the Storage Cluster from a Current vCenter Server to a New VCenter Server**

#### **Before you begin**

- If your HX Cluster is running HX Data Platform version older than 1.8(1c), upgrade before attempting to reregister to a new vCenter.
- Perform this task during a maintenance window.
- Ensure the cluster is healthy and upgrade state is OK and Healthy. You can view the state using the station command from the controller VM command line.
	- # **stcli cluster info**

Check response for:

upgradeState: ok healthState: healthy

- Ensure vCenter must be up and running.
- Snapshot schedules are not moved with the storage cluster when you move the storage cluster between vCenter clusters.

**Step 1** From the current vCenter, delete the cluster.

This is the vCenter cluster specified when the HX storage cluster was created.

- **Step 2** On the new vCenter, create a new cluster using the same cluster name.
- **Step 3** Add ESX hosts to new vCenter in the newly created cluster.

#### **What to do next**

Proceed to [Unregistering](#page-66-0) a Storage Cluster from a vCenter Cluster, on page 53.

### **Moving the Storage Cluster from a Current vCenter Server to a New VCenter Server**

#### **Before you begin**

- If your HX Cluster is running HX Data Platform version older than 1.8(1c), upgrade before attempting to reregister to a new vCenter.
- Perform this task during a maintenance window.
- Ensure the cluster is healthy and upgrade state is OK and Healthy. You can view the state using the stcli command from the controller VM command line.
	- # **stcli cluster info**

Check response for:

upgradeState: ok healthState: healthy

- Ensure vCenter must be up and running.
- Snapshot schedules are not moved with the storage cluster when you move the storage cluster between vCenter clusters.

**Step 1** From the current vCenter, delete the cluster. This is the vCenter cluster specified when the HX storage cluster was created. **Step 2** On the new vCenter, create a new cluster using the same cluster name.

<span id="page-66-0"></span>**Step 3** Add ESX hosts to new vCenter in the newly created cluster.

#### **What to do next**

Proceed to [Unregistering](#page-66-0) a Storage Cluster from a vCenter Cluster, on page 53.

### **Unregistering a Storage Cluster from a vCenter Cluster**

This step is optional and not required. It is recommended to leave the HX Data Platform Plug-in registration alone in the old vCenter.

#### **Before you begin**

As part of the task to move a storage cluster from one vCenter server to another vCenter server, complete the steps in Moving the Storage Cluster from a Current vCenter Server to a New [VCenter](#page-65-0) Server, on page 52.

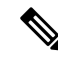

• If multiple HX clusters are registered to the same vCenter, do not attempt this procedure until all HX clusters have been fully migrated to different vCenter. Running this procedure is disruptive to any existing HX clusters registered to the vCenter. **Note**

**Step 1** Complete the steps in [Unregistering](#page-67-0) and Removing EAM Extensions, on page 54.

Newly deployed HX clusters starting with HyperFlex Release 4.0(1a) no longer leverage the vSphere ESX Agent Manager (EAM) for the HyperFlex Storage Controller VMs. HX clusters built prior to HX 4.0(1a) will continue to utilize EAM. If that cluster is migrated to a new vCenter, however, the EAM integration will not be configured. **Note**

This is the step that removes (unregisters) the HX cluster from the old vCenter server.

Also, if there are more ESX agencies than the number of HX clusters installed on the given vSphere server, it is likely there are stale EAM configurations that need cleanup.

- **Step 2** Complete the steps in [Removing](#page-69-0) HX Data Platform Files from the vSphere Client, on page 56.
- <span id="page-67-0"></span>**Step 3** Complete the steps in Verifying HX Cluster is [Unregistered](#page-70-0) from vCenter, on page 57.

#### **What to do next**

Proceed to [Registering](#page-70-1) a Storage Cluster with a New vCenter Cluster, on page 57.

#### **Unregistering and Removing EAM Extensions**

If you have partially installed or uninstalled HX Data Platform, or unregistered a HX cluster where there are more agencies than the number of HX clusters installed on the given vSphere, sometimes a stale ESX Agent Manager (EAM) for the HX Data Platform extension remains. Remove stale extensions using the Managed Object Browser (MOB) extension manager.

#### **Before you begin**

- Download the vSphere ESX Agent Manager SDK, if you have not already done so.
- If multiple HX clusters are registered to the same vCenter, do not attempt this procedure until all HX clusters have been fully migrated to a different vCenter. Running this procedure is disruptive to any existing HX clusters registered to the vCenter.
- Remove the datacenter from your vSphere cluster.

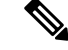

Newly deployed HX clusters starting with HyperFlex Release 4.0 no longer leverage the vSphere ESX Agent Manager (EAM) for the HyperFlex Storage Controller VMs. HX clusters built prior to HX 4.0 will continue to utilize EAM. If that cluster is migrated to a new vCenter, however, the EAM integration will not be configured. **Note**

#### **Step 1** Identify the HX cluster UUID.

Every agency has a field cluster domain id which refers to the underlying vSphere extension. This extension ID uses a Managed Object ID (moid).

If you have multiple HyperFlex clusters, ensure that you select the correct cluster ID to unregister.

From a storage controller VM command line, run the command:

# **stcli cluster info | grep vCenterClusterId:** vCenterClusterId: domain-c26

#### **Step 2** To unregister the storage cluster extension: Login to the vCenter server MOB extension manager

First unregister the HyperFlex cluster.

a) In a browser, enter the path and command.

https://*vcenter\_server*/mob/?moid=ExtensionManager

*vcenter\_server* is the IP address of the vCenter where the storage cluster is currently registered.

- b) Enter administrator login credentials.
- **Step 3** Locate the HX storage cluster extensions with the cluster IDs. Scroll through the **Properties** > **extensionList** to locate the storage cluster extensions:

com.springpath.sysmgmt.*cluster\_domain\_id* and com.springpath.sysmgmt.uuid.*cluster\_domain\_id*.

Copy each of these strings into your clipboard. Exclude the double quotes (") on either end of string, if there are any.

- **Step 4** Unregister each storage cluster extension.
	- a) From the Methods table click UnregisterExtension.
	- b) In the **UnregisterExtension** popup, enter an extension key value, com.springpath.sysgmt.*cluster\_domain\_id*. For example: com.springpath.sysgmt.domain-26
	- c) Click **Invoke Method**.
- **Step 5** To remove stale EAM extensions: Login to the vCenter server MOB ESX agencies extension manager.

Second remove stale EAM extensions that were associated with the HyperFlex cluster.

a) In a browser, enter the path and command.

https://*vcenter\_server*/eam/mob/

*vcenter\_server* is the IP address of the vCenter where the storage cluster is currently registered.

- b) Enter administrator login credentials.
- **Step 6** Locate the stale HX storage cluster ESX agency extensions with the cluster IDs.
	- a) Scroll through the **Properties** > **agency** > **Value**.
- b) Click an agency value.
- c) In the **Agency** window, check the **Properties** > **solutionID** > **Value** extension. Verify has the correct *cluster\_domain\_id*.

For example: com.springpath.sysgmt.domain-26

- **Step 7** Remove stale ESX agency extensions.
	- a) From the **Agency** window, **Methods** table select a method.

Stale ESX agencies can be removed using either the destroyAgency or uninstall.

- b) In the *method* popup, click **Invoke Method**.
- **Step 8** Refresh the **ExtensionManager** tab and verify that the **extensionList** entry does not include com.springpath.sysgmt.*cluster\_domain\_id* extensions.
- **Step 9** Restart the vSphere Client services.

The HX Data Platform extensions are removed when the vSphere Client services are restarted. Restarting the vSphere client service temporarily disables access to vCenter through the browser.

#### <span id="page-69-0"></span>**Removing HX Data Platform Files from the vSphere Client**

This task is a step in unregistering a HX Storage Cluster from vCenter.

Remove the HX Data Platform files from the vSphere Client. Select a method.

#### **Linux vCenter**

- a) Login to the Linux vCenter server using ssh as a root user.
- b) Change to the folder containing the HX Data Platform Plug-in folder.

For vCenter 6.0

# **cd /etc/vmware/vsphere-client/vc-packages/vsphere-client-serenity/**

For vCenter 5.5

- # **cd /var/lib/just/vmware/vsphere-client/vc-packages/vsphere-client-serenity/**
- c) Remove the HX Data Platform Plug-in folder and files.
	- # **rm -rf com.springpath\***
- d) Restart the vSphere Client.
	- # **service vsphere-client restart**

#### **Windows vCenter**

- a) Login to the Windows vCenter system command line using Remote Desktop Protocol (RDP).
- b) Change to the folder containing the HX Data Platform Plug-in folder.

# **cd "%PROGRAMDATA%\VMware\vSphere Web Client\vc-packages\vsphere-client-serenity**

- c) Remove the HX Data Platform Plug-in folder and files.
	- # **rmdir /com.springpath\***
- d) Open the Service screen.
- # **services.msc**
- e) Restart the vSphere Web Client to logout of vCenter.
	- # **serviceLogout**

#### <span id="page-70-0"></span>**Verifying HX Cluster is Unregistered from vCenter**

This task is a step in unregistering a HX Storage Cluster from vCenter.

Verify that the HX cluster is no longer on the old vCenter.

#### **Before you begin**

Complete the steps in:

- [Unregistering](#page-67-0) and Removing EAM Extensions, on page 54
- [Removing](#page-69-0) HX Data Platform Files from the vSphere Client, on page 56
- **Step 1** Clear your cache before logging back into vCenter.
- **Step 2** Log out of the old vCenter.
- <span id="page-70-1"></span>**Step 3** Log in again to the old vCenter and verify the HX Data Platform Plug-in has been removed.

#### **Registering a Storage Cluster with a New vCenter Cluster**

#### **Before you begin**

Before attempting to register the HyperFlex cluster to vCenter, you must disable ESXi Lockdown mode on all ESXi hosts, and ensure SSH service is enabled and running.

As part of the task to move a storage cluster from one vCenter server to another vCenter server, complete the steps in [Unregistering](#page-66-0) a Storage Cluster from a vCenter Cluster, on page 53.

- **Step 1** Login to a controller VM.
- **Step 2** Run the stcli cluster reregister command.

**stcli cluster reregister [-h] --vcenter-datacenter NEWDATACENTER --vcenter-cluster NEWVCENTERCLUSTER --vcenter-url NEWVCENTERURLIP [--vcenter-sso-url NEWVCENTERSSOURL] --vcenter-user NEWVCENTERUSER**

Apply additional listed options as needed.

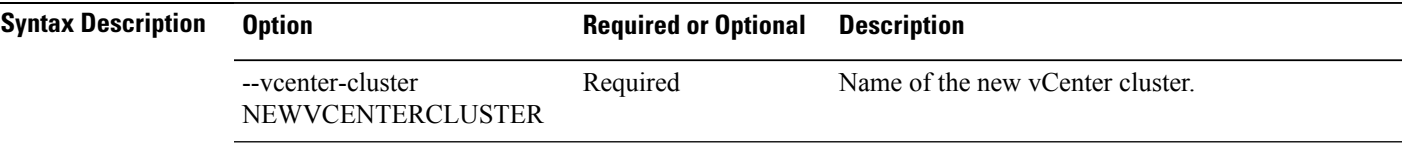

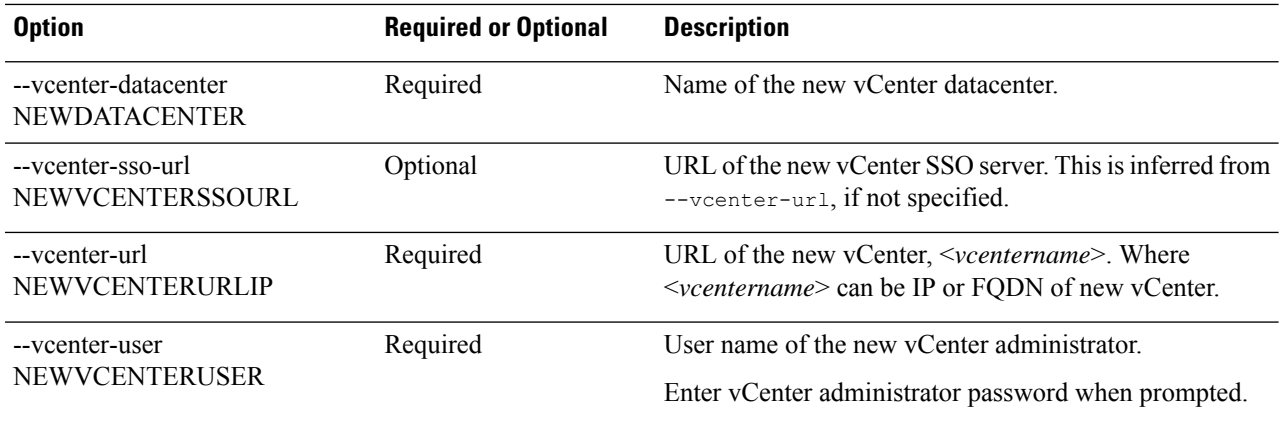

#### Example response:

Reregister StorFS cluster with a new vCenter ... Enter NEW vCenter Administrator password: Waiting for Cluster creation to finish ...

If, after your storage cluster is re-registered, your compute only nodes fail to register with EAM, or are not present in the EAM client, and not under the resource pool in vCenter, then run the command below to re-add the compute only nodes:

# **stcli node add --node-ips <computeNodeIP> --controller-root-password <ctlvm-pwd> --esx-username <esx-user> --esx-password <esx-pwd>**

Contact TAC for assistance if required.

**Step 3** Re-enter your snapshot schedules.

Snapshot schedules are not moved with the storage cluster when you move the storage cluster between vCenter clusters.

<span id="page-71-0"></span>**Step 4** (Optional) Once registration is successful, re-enable ESXi Lockdown mode if you disabled it prior to registering the HyperFlex cluster to vCenter.

## **Renaming Clusters**

After you create a HX Data Platform storage cluster, you can rename it without disrupting any processes.

S.

**Note** These steps apply to renaming the HX Cluster, not the vCenter cluster.

- **Step 1** From the vSphere Web Client Navigator, select **vCenter Inventory Lists** > **Cisco HyperFlex Systems** > **Cisco HX Data Platform** > *cluster* to rename.
- **Step 2** Open the **Rename Cluster** dialog box. Either right-click on the storage cluster or click the **Actions** drop-down list at the top of the tab.
- **Step 3** Select **Rename Cluster**.
- **Step 4** Enter a new name for the storage cluster in the text field.

HX cluster names cannot exceed 50 characters.
Ш

**Step 5** Click **OK** to apply the new name.

# **Replacing Self-Signed Certificate**

## **Replacing Self-Signed Certificate with External CA Certificate on a vCenter Server**

Set the certMgmt mode in vCenter to **Custom** to add the ESXi hosts with third party certificate to vCenter.

By default, the certMgmt mode is **vmsa**. In the default **vmsa** mode, you can add only the ESX host with self signed certificates. If you try to add an ESX with CA certificate to a vCenter, it will not allow you to add the ESX host unless CA certificate is replaced with self-signed certificate. **Note**

To update the certMgmt mode:

- a) Select the vCenter server that manages the hosts and click **Settings**.
- b) Click **Advanced Settings**, and click **Edit**.
- c) In the **Filter** box, enter **certmgmt** to display only certificate management keys.
- d) Change the value of **vpxd.certmgmt.mode** to **custom** and click **OK**.
- e) Restart the vCenter server service.

To restart services, enter the following link in a browser and then click **Enter**:

https://<VC URL>:5480/ui/services

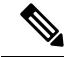

The behavior of host addition in vCenter varies according to the certificate and certMgmt mode. **Note**

- When the host has self-signed certificate with the certMgmt mode set to the default value of **vmsa** in vCenter:
	- Only ESX host with self-signed certificate can be added.
	- The addition of ESX with third party CA certificate is not allowed.
	- If you try to add an ESX to a vCenter after replacing the self-signed certificate with a third party CA certificate, the system will prompt you to replace third party CA certificate with self-signed certificate. You can add the ESX host after replacing CA certificate with self-signed certificate.
- When the host has self-signed certificate with the certMgmt mode set to **custom** in vCenter:
	- If you try to add an ESX to a vCenter after replacing the self-signed certificate with a third party CA certificate, the system throws an error: ssl thumbprint mismatch and add host fails. In this case, do the following to replace the third party CA certificate with the self-signed certificate:
		- **1.** Place the host in the maintenance mode (MM mode).
		- **2.** Replace the certified rui.crt and rui.key files with the backed up previous key and certificate.
		- **3.** Restart the hostd and vpxa service. The CA certificate comes up in the new node.
		- **4.** Right-click and connect to vCenter. The host removes the CA certificate and gets replaced with self-signed certification in VMware.
- When the host has third party CA certificate with the certMgmt mode set to the default value of **vmsa** in vCenter:
	- ESX host with self-signed certificate can be added.
	- The addition of ESX with third party CA certificate is not allowed.
- When the host has third party CA certificate with the certMgmt mode set to **custom** in vCenter:
	- ESX host with self-signed certificate cannot be added.
	- The self-signed certificate in ESX host needs to be replaced with a CA certificate of vCenter.

### **ReplacingSelf-SignedCertificatewith ExternalCACertificate on an ESXiHost**

**Step 1** Generate the host certificate (rui.crt) and key (rui.key) files and send the files to the certificate authority. Ensure that a proper hostname or FQDN of the ESX host is provided while generating the rui.key and rui.crt files. **Note**

**Step 2** Replace the certified host certificate (rui.crt) and key (rui.key) files in the /etc/vmware/ssl directory on each ESXi host after taking backup of the original host certificate (rui.crt) and key (rui.key) files.

- Replace host certificate (rui.crt) and key (rui.key) files in a rolling fashion by placing only one host in maintenance mode and then wait for the cluster to be healthy and then replace the certificates for the other nodes. **Note**
- a) Log in to the ESXi host from an SSH client with administrator privileges.
- b) Place the host in the maintenance mode (MM mode).
- c) Take a backup of the previous key and certificate to the rui.bak file in the /etc/vmware/ssl/ directory.
- d) Upload the new certified rui.crt and rui.key files to the /etc/vmware/ssl/ directory.
- e) Restart the hostd and vpxa service, and check the running status using the following commands:

```
/etc/init.d/hostd restart
/etc/init.d/vpxa restart
/etc/init.d/hostd status
/etc/init.d/vpxa status
```
- f) Reconnect the host to vCenter and exit the maintenance mode.
- Repeat the same procedure on all the nodes. You can verify the certificate of each node by accessing it through web. **Note**

### **Reregistering a HyperFlex cluster**

After adding all the hosts to the vCenter after replacing the certified files, reregister the HX cluster to the vCenter using the following command:

stcli cluster reregister

**Note**

Before attempting to register the HyperFlex cluster to vCenter, you must disable ESXi Lockdown mode on all ESXi hosts, and ensure SSH service is enabled and running. Once registration is successful, you may re-enable Lockdown mode.

### **Recreating a Self-Signed Certificate**

If you face any issue with the host certificate after replacing external CA certificate, you can recreate the self-signed certificate by executing the following procedure:

- **1.** Log in to the ESXi host from an SSH client.
- **2.** Delete the rui.key and rui.crt files from the /etc/vmware/ssl/ directory.
- **3.** Recreate the self-signed certificate for the host using the following command:

/sbin/generate-certificates

**4.** Restart the hostd and vpxa service using the following commands:

/etc/init.d/hostd restart /etc/init.d/vpxa restart

## **Boost Mode**

Boost Mode allows the Cisco HyperFlex cluster to deliver higher IOPs by increasing the storage controller VM CPU resources by 4 vCPU. Enabling Boost Mode takes additional CPU resources from user VM for the HX data platform, and should only be enabled in deployments where support has determined that the benefit of additional CPUs, outweighs the impact to the sizing of your deployment. For more information about the CPUs supported by Boost Mode, see the Spec Sheets for Cisco [HyperFlex](https://www.cisco.com/c/dam/en/us/products/collateral/hyperconverged-infrastructure/hyperflex-hx-series/hyperflex-hx220c-m6-nvme-spec-sheet.pdf) HX220c M6 All NVMe, All Flash and [Hybrid](https://www.cisco.com/c/dam/en/us/products/collateral/hyperconverged-infrastructure/hyperflex-hx-series/hyperflex-hx220c-m6-nvme-spec-sheet.pdf) Server Nodes and Cisco [HyperFlex](https://www.cisco.com/c/dam/en/us/products/collateral/hyperconverged-infrastructure/hyperflex-hx-series/hyperflex-hx240c-m6-nvme-spec-sheet.pdf) HX240C M6 All NVMe, All Flash and Hybrid Server Nodes.

### **Configuring Boost Mode**

Perform the following steps for each cluster you want to enable Boost Mode on:

#### **Before you begin**

Boost Mode Support is limited to the following configurations:

- Supported Hardware:
	- All NVMe
	- All Flash C240
	- All Flash C220
- Hypervisor: ESX only
- Boost Mode number of controller VM vCPUs:
	- All NVMe: 16
	- All Flash C240: 12
	- All Flash C220:12
- Cluster expansion requires you to apply Boost Mode to the new nodes.
- Boost Mode is supported in Cisco HX Release 4.0(2a) and later.
- Boost Mode should be enabled after support has determined that your deployment will benefit from the additional CPUs.

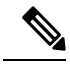

CPU - number of physical cores must be equal to at least the new number of controller vCPUs. To verify the number of physical cores in the vSphere Client; Click **host** > **Configure** > **Hardware** > **Processors** > **Processor cores per socket Note**

- **Step 1** From the vCenter, right-click one controller VM and **Shut Down Guest OS**.
- **Step 2** Increase the number controller VM vCPUs to 16 for all-NVMe, or 12 for all flash C220, and all flash C240. In the vSphere client, click **Edit Settings** for the VM and change the value of the CPU field in the first line.

Ш

Boost Mode number of controller VM vCPUs: **Note**

- All NVMe: 16
- All Flash C240: 12
- All Flash C220:12
- **Step 3** Click **OK** to apply the configuration changes.
- **Step 4** Power up the controller VM.
- **Step 5** Log in to HX Connect and wait for the cluster to become healthy.
- **Step 6** Repeat the process for each host (or node) in the cluster.

### **Disabling Boost Mode**

To disable Boost Mode, perform the following steps:

- **Step 1** From the vCenter, right-click one controller VM and **Shut Down Guest OS**.
- **Step 2** Decrease the number controller VM vCPUs back to 12 for all-NVMe, or 8 for all flash C220, and all flash C240. In the vSphere client, click **Edit Settings** for the VM and change the value of the CPU field in the first line.
- **Step 3** Click **OK** to apply the configuration changes.
- **Step 4** Power up the controller VM.
- **Step 5** Log in to HX Connect and wait for the cluster to become healthy.
- **Step 6** Repeat the process for each host (or node) in the cluster.

 $\mathbf I$ 

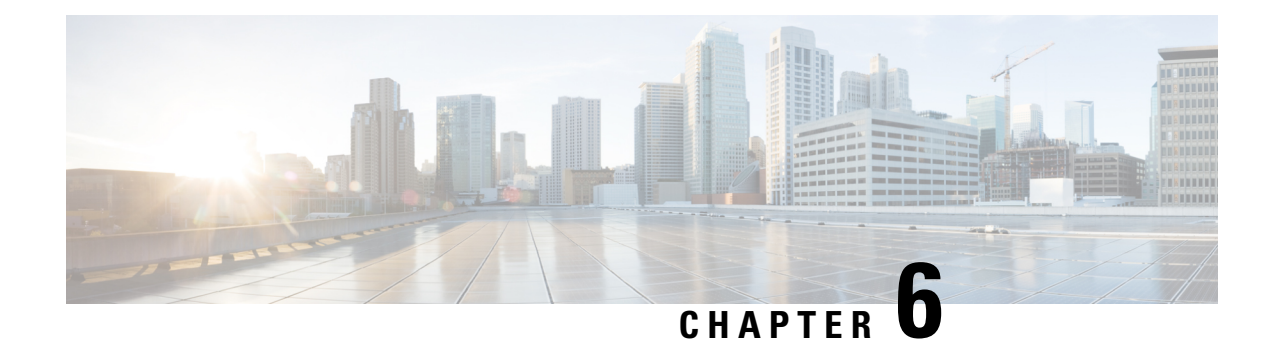

# **Preparing for HX Storage Cluster Maintenance**

- Storage Cluster [Maintenance](#page-78-0) Operations Overview, on page 65
- Serial vs. Parallel [Operations,](#page-80-0) on page 67
- [Checking](#page-80-1) Cluster Status, on page 67
- Setting a [Beacon,](#page-80-2) on page 67
- Verify vMotion [Configuration](#page-81-0) for HX Cluster, on page 68
- [Maintenance](#page-82-0) Modes for Storage Cluster Nodes, on page 69
- Entering Cisco HyperFlex [Maintenance](#page-83-0) Mode, on page 70
- Exiting Cisco HyperFlex [Maintenance](#page-84-0) Mode, on page 71
- Creating a Backup [Operation,](#page-85-0) on page 72
- Shut Down and Power Off the Cisco HX Storage [Cluster,](#page-89-0) on page 76
- Power On and Start Up the Cisco HX Storage [Cluster,](#page-91-0) on page 78
- Restoring the [Configuration](#page-93-0) for a Fabric Interconnect, on page 80
- Configure PCI [Passthrough](#page-95-0) After Changing vNIC or vHBAs, on page 82

## <span id="page-78-0"></span>**Storage Cluster Maintenance Operations Overview**

Maintaining the Cisco HyperFlex (HX) DataPlatform storage cluster tasks affect both hardware and software components of the storage cluster. Storage cluster maintenance operations include adding or removing nodes and disks, and network maintenance.

Some stepsin maintenance tasks are performed from the storage controller VM of a node in the storage cluster. Some commands issued on a storage controller VM affect all the nodes in the storage cluster.

**Note**

**Three node storage clusters.** Contact Technical Assistance Center (TAC) for any task that requires removing orshutting down a node in a three node cluster. With any 3 node storage cluster, if one node fails or isremoved, the cluster remains in an unhealthy state until a third node is added and joins the storage cluster.

**Upgrading from vSphere 5.5 to 6.0.** Before you upgrade either your ESX server or your vCenter server from 5.5 to 6.0, contact Technical Assistance Center (TAC).

**Adding nodes.** Nodes are added to the storage cluster through the Expand Cluster feature of the Cisco HX Data Platform Installer. All new nodes must meet the same system requirements as when you installed the Cisco HX Data Platform and created the initial storage cluster. For a complete list of requirements and steps for using the Expand Cluster feature, see the appropriate Cisco HX Data [Platform](https://www.cisco.com/c/en/us/support/hyperconverged-systems/hyperflex-hx-data-platform-software/products-installation-guides-list.html) Install Guide.

#### **Online vs Offline Maintenance**

Depending upon the task, the storage cluster might need to be either online or offline. Typically maintenance tasks require that all nodes in the storage cluster are online.

When storage cluster maintenance is performed in an offline mode, this means the Cisco HX Data Platform is offline, however the storage controller VMs are up and Cisco HX Data Platform management is viewable through the stcli command line, HX Connect, and HX Data Platform Plug-in. The vSphere Web Client can report on the storage I/O layer. The stcli cluster info command returns that the overall storage cluster status is offline.

#### **Pre-Maintenance Tasks**

Before you perform maintenance on the storage cluster, ensure the following.

- Identify the maintenance task to be performed.
- All maintenance operations such as remove/replace resources are done during maintenance windows when the load on the system is low.
- The storage cluster is healthy and operational **before** the maintenance tasks.
- Identify disks using the HX Connect or HX Data Platform Plug-in Beacon options.

The HX Beacon option is not available for housekeeping 120GB SSDs. Physically check the server for the location of the housekeeping SSD.

- Check the list of maintenance tasks that cannot be performed in parallel. See Serial vs. Parallel [Operations,](#page-80-0) on [page](#page-80-0) 67 for more information on these tasks.. You can perform only some tasks serially to each other.
- Ensure that SSH is enabled on all the ESX hosts.
- Put the ESX host into HX Maintenance Mode prior to performing a maintenance task on the host. The HX maintenance mode performs additional storage cluster specific steps compared to the vSphere provided ESX maintenance mode.

#### **Post Maintenance Tasks**

After the maintenance task is completed, the nodes need to exit Cisco HX Maintenance Mode and the storage cluster needs to be restarted. In addition, some changes to the Cisco HX storage cluster require additional post maintenance tasks. For example, if you change the vNICs or vHBAs, the PCI Passthrough needs to be reconfigured. For more information describing how to reconfigure the PCI Passthrough, see [Configure](#page-95-0) PCI [Passthrough](#page-95-0) After Changing vNIC or vHBAs, on page 82.

Ensure the following:

- The ESX host is exited from Cisco HX maintenance mode after performing maintenance tasks on the host.
- The storage cluster is healthy and operational **after** any remove or replace tasks are completed.
- If vNICs or vHBAs have been added, removed, or replace on any ESX host in the Cisco HX storage cluster, reconfigure the PCI Passthrough.

Ш

## <span id="page-80-0"></span>**Serial vs. Parallel Operations**

Certain operations cannot be performed simultaneously. Ensure that you perform the following operations serially (not in parallel).

- Upgrade a storage cluster or a node.
- Create, re-create, or configure a storage cluster.
- Add or remove a node.
- Any node maintenance that requires a node be shutdown. This includes adding or removing disks or network interface cards (NICs).
- Start or shut down a storage cluster.
- Re-register a storage cluster with vCenter.

## <span id="page-80-1"></span>**Checking Cluster Status**

**Step 1** Login to any controller VM in the storage cluster. Run the listed commands from the controller VM command line.

**Step 2** Verify the storage cluster is healthy.

#### # **stcli cluster info**

Example response that indicates the storage cluster is online and healthy:

```
locale: English (United States)
state: online
upgradeState: ok
healthState: healthy
state: online
state: online
```
#### <span id="page-80-2"></span>**Step 3** Verify the number of node failures.

# **stcli cluster storage-summary**

#### Example response:

#of node failures tolerable to be > 0

## **Setting a Beacon**

Beaconing is a method of turning on an LED to assist in locating and identifying a node (host) and a disk. Nodes have the beacon LED in the front near the power button and in the back. Disks have the beacon LED on the front face.

You set a node beacon through Cisco UCS Manager. You set a disk beacon through the Cisco HX Data Platform Plug-in or HX Connect user interface.

- **Step 1** Turn on and off a node beacon using UCS Manager.
	- a) From the UCS Manager left panel, select **Equipment** > **Servers** > *server*.
	- b) From the UCS Manager central panel, select **General** > **Turn on Locator LED**.
	- c) After you locate the server, turn off the locator LED.

From the UCS Manager central panel, select **General** > **Turn off Locator LED**.

- **Step 2** Turn on and off a disk beacon using the Cisco HX Data Platform Plug-in.
	- a) From the vSphere Web Client Navigator, select **vCenter Inventory Lists** > **Cisco HyperFlex Systems** > **Cisco HX Data Platform** > *cluster* > **Manage**.
	- b) From **Manage**, select **Cluster** > *cluster* > *host* > **Disks** > *disk*.
	- c) Locate the physical location of the object and turn on the beacon.

From **Actions** drop-down list, select **Beacon ON**.

d) After you locate the disk, turn off the beacon.

From **Actions** drop-down list, select **Beacon OFF**

- **Step 3** Turn on and off a disk beacon using HX Connect.
	- a) Log in to HX Connect.
	- b) Select **System Information** > **Disks**.
	- c) Select a node, and then click **Turn On Locator LED** or **Turn Off Locator LED**.

The beacon LED for all the disks on the selected node are toggled, except Housekeeping SSDs and cache NVMe SSDs. Housekeeping SSDs or cache NVMe SSDs do not have functioning LED beacons.

## <span id="page-81-0"></span>**Verify vMotion Configuration for HX Cluster**

Before you perform maintenance operations on the Cisco HyperFlex (HX) cluster, verify all nodes in the HX cluster are configured for vMotion. Confirm the following from your vSphere Web Client:

- **1.** Verify that the vMotion port group is configured with  $\text{vmnic3}$  and  $\text{vmnic7}$  in an active/standby configuration across all of the ESXi hosts in the cluster.
- **2.** Verify that a port group is configured for vMotion, and that the naming convention is EXACTLY the same across all ESXi hosts in the cluster.

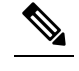

**Note** The name is case-sensitive.

**3.** Verify that you have assigned a static IP to each vMotion port group, and that the static IPs for each vMotion port group are in the same subnet.

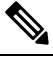

**Note** The static IP address is defined as a VMKernel interface.

- **4.** Verify that the vMotion port group has the vMotion option checked in the properties, and that no other port groups (such as management) have this option checked, on each ESXi host in the cluster.
- **5.** Verify in the settings that the vMotion port group is set to 9000 MTU, (if you are using jumbo frames), and the VLAN ID matches the network configuration for the vMotion subnet.
- **6.** Verify you can ping from the vMotion port group on one ESXi host to the vMotion IP on the other host.

Type vmkping -I vmk2 -d -s 8972 <vMotion IP address of neighboring server>

## <span id="page-82-0"></span>**Maintenance Modes for Storage Cluster Nodes**

Maintenance mode is applied to nodes in a cluster. It prepares the node for assorted maintenance tasks by migrating all VMs to other nodes before you decommission or shut the node down.

There are two types of maintenance modes.

- Cisco HX maintenance mode
- VMware ESX maintenance mode

#### **Cisco HX Maintenance Mode**

Cisco HX maintenance mode performs Cisco HX Data Platform specific functions in addition to the ESX maintenance mode. Be sure to select Cisco HX maintenance mode and not ESX maintenance mode for maintenance tasks performed on storage cluster nodes after initial storage cluster creation.

This mode is the preferred maintenance mode for performing selected tasks on individual nodes in the cluster. Including:

- Shutting down an individual host for maintenance, such as disk replacement.
- Upgrading selected software on a host, such as ESX Server version.

#### **Cisco HX Maintenance Mode Considerations**

- Ensure that SSH is enabled in ESX on all the nodes in the storage cluster prior to using Cisco HX Maintenance Mode.
- When Cisco HX Maintenance Mode is entered to enable performing tasks on an ESX host, be sure to exit Cisco HX Maintenance Mode after the tasks on the ESX host are completed.
- Cisco HX Maintenance Mode is applied to nodes in a healthy cluster only. If the cluster is unhealthy, for example too many nodes are down, or you are shutting down the cluster, use ESX Maintenance Mode.
- When nodes are added or removed from the cluster, the number of resources (controller VM, caching and persistent tier devices, etc) to serve the user IO changes. HXDP aims to use the available cluster resources to serve IO optimally. Each node is used to serve part of user IO as well as be responsible for doing internal bookkeeping activities.

When a node leaves (entering Maintenance Mode), the in-flight IO needs to failover to other nodes in the cluster. In addition to internal book-keeping resources and activities also need to failover. The time required for this is proportional to data and activities which were being served by the node. This results in additional latency for the in-flight user IO.

This is similar to the case where nodes come back from Maintenance Mode.

• See Entering Cisco HyperFlex [Maintenance](#page-83-0) Mode and Exiting Cisco HyperFlex [Maintenance](#page-84-0) Mode, on [page](#page-84-0) 71 for steps.

#### **VMware ESX Maintenance Mode**

This mode is used when you are installing Cisco HX Data Platform or applying cluster wide changes.

To enter or exit vSphere maintenance mode:

- Through the vCenter GUI, select the *host*, then from the right-click menu select **maintenance mode**.
- Through the ESX command line, use the esx maintenance mode command.

## <span id="page-83-0"></span>**Entering Cisco HyperFlex Maintenance Mode**

#### **Using the Cisco HyperFlex (HX) Connect User Interface**

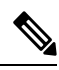

**Note** Maintenance Mode was introduced in Cisco HyperFlex Release 2.5(1a) and 2.5(1b).

- **1.** Log in to Cisco HX Connect: *https://<cluster management ip>*.
- **2.** In the menu, click **System Information**.
- **3.** Click **Nodes**, and then click the row of the node you want to put in to maintenance mode.
- **4.** Click **Enter HX Maintenance Mode**.
- **5.** In the **Confirm HX Maintenance Mode** dialog box, click **Enter HX Maintenance Mode**.

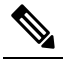

**Note** After you complete any maintenance tasks, you must manually exit HX maintenance mode.

#### **Using the vSphere Web Client**

- **1.** Log in to the vSphere web client.
- **2.** Go to **Home** > **Hosts and Clusters**.
- **3.** Expand the **Datacenter** that contains the **HX Cluster**.
- **4.** Expand the **HX Cluster** and select the node.
- **5.** Right-click the node and select **Cisco HX Maintenance Mode** > **Enter HX Maintenance Mode**.

#### **Using the Command-Line Interface**

**1.** Log in to the storage controller cluster command line as a user with root privileges.

- **2.** Move the node into HX Maintenance Mode.
	- **a.** Identify the node ID and IP address.

# stcli node list --summary

**b.** Enter the node into HX Maintenance Mode.

```
# stcli node maintenanceMode (--id ID | --ip IP Address) --mode enter
(see also stcli node maintenanceMode --help)
```
- **3.** Log in to the ESXi command line of this node as a user with root privileges.
- **4.** Verify that the node has entered HX Maintenance Mode.

# esxcli system maintenanceMode get

You can monitor the progress of the **Enter Maintenance Mode** task in vSphere Web Client, under the **Monitor** > **Tasks** tab.

If the operation fails, an error message displays. Try to fix the underlying problem and attempt to enter maintenance mode again.

## <span id="page-84-0"></span>**Exiting Cisco HyperFlex Maintenance Mode**

#### **Using the Cisco HyperFlex (HX) Connect User Interface**

**Note** Maintenance Mode was introduced in Cisco HyperFlex Release 2.5(1a) and 2.5(1b).

- **1.** Log in to HX Connect: *https://<cluster management ip>*.
- **2.** In the menu, click **System Information**.
- **3.** Click **Nodes**, and then click the row of the node you want to remove from maintenance mode.
- **4.** Click **Exit HX Maintenance Mode**.

#### **Using the vSphere Web Client**

- **1.** Log in to the vSphere web client.
- **2.** Go to **Home** > **Hosts and Clusters**.
- **3.** Expand the **Datacenter** that contains the **HX Cluster**.
- **4.** Expand the **HX Cluster** and select the node.
- **5.** Right-click the node and select **Cisco HX Maintenance Mode** > **Exit HX Maintenance Mode**.

#### **Using the Command-Line Interface**

**1.** Log in to the storage controller cluster command line as a user with root privileges.

- **2.** Exit the node out of HX Maintenance Mode.
	- **a.** Identify the node ID and IP address.

```
# stcli node list --summary
```
**b.** Exit the node out of HX Maintenance Mode.

```
# stcli node maintenanceMode (--id ID | --ip IP Address) --mode exit
(see also stcli node maintenanceMode --help)
```
- **3.** Log in to the ESXi command line of this node as a user with root privileges.
- **4.** Verify that the node has exited HX Maintenance Mode.

# esxcli system maintenanceMode get

You can monitor the progress of the **Exit Maintenance Mode** task in vSphere Web Client, under the **Monitor** > **Tasks** tab.

If the operation fails, an error message displays. Try to fix the underlying problem and attempt to exit maintenance mode again.

## <span id="page-85-0"></span>**Creating a Backup Operation**

Before you shutdown your HX storage cluster, backup the configuration. Perform both the Full-State and All Configuration type backups with the Preserve Identities attribute.

#### **Before you begin**

- **1.** Login to UCS Manager.
- **2.** Obtain the backup server IPv4 address and authentication credentials.

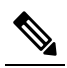

**Note** All IP addresses must be IPv4. HyperFlex does not support IPv6 addresses.

- **Step 1** In the **Navigation** pane, click **Admin**.
- **Step 2** Click the **All** node.
- **Step 3** In the **Work** pane, click the **General** tab.
- **Step 4** In the **Actions** area, click **Backup Configuration**.
- **Step 5** In the **Backup Configuration** dialog box, click **Create Backup Operation**.
- **Step 6** In the **Create Backup Operation** dialog box, complete the following fields:

 $\mathbf l$ 

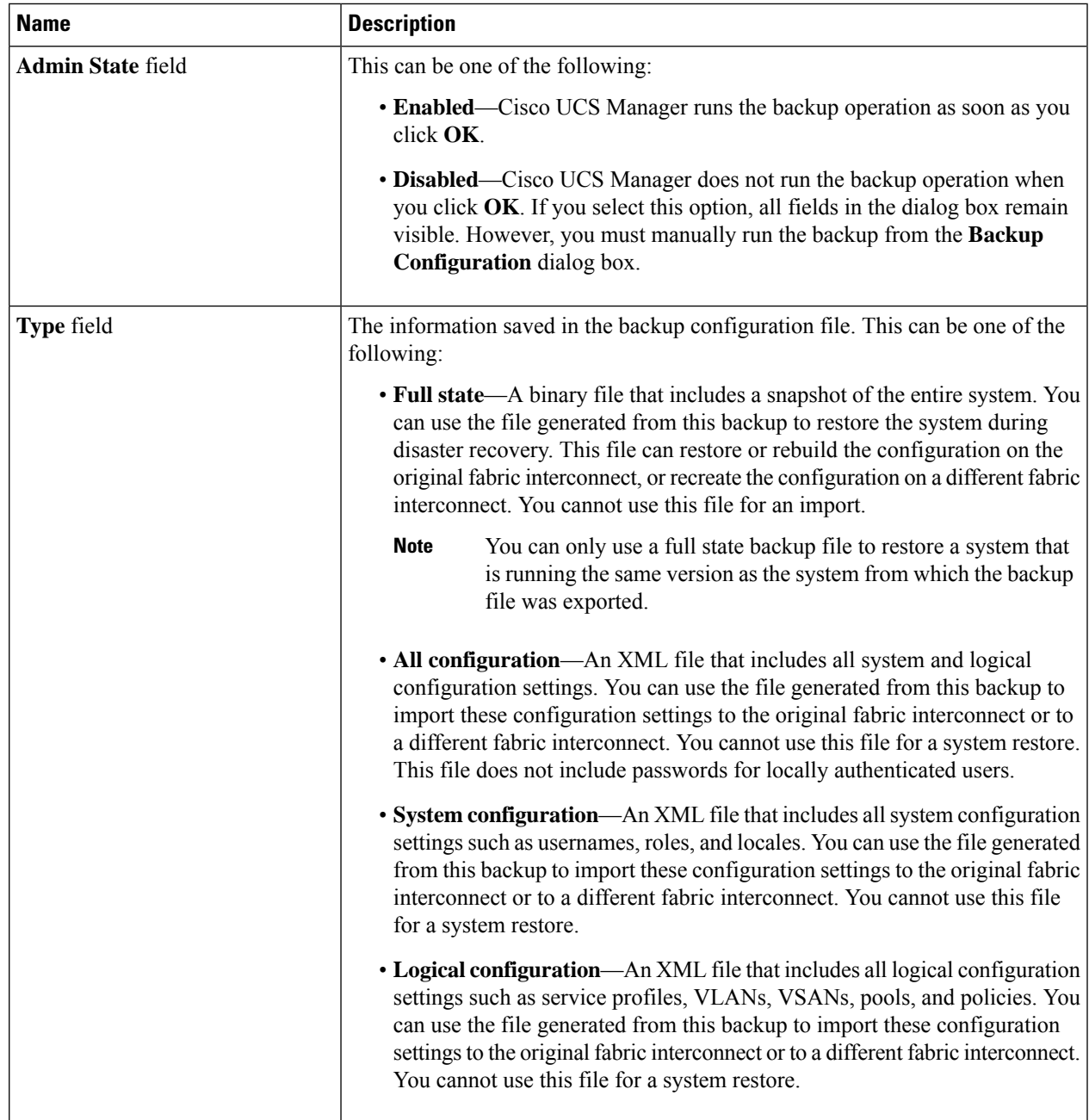

L

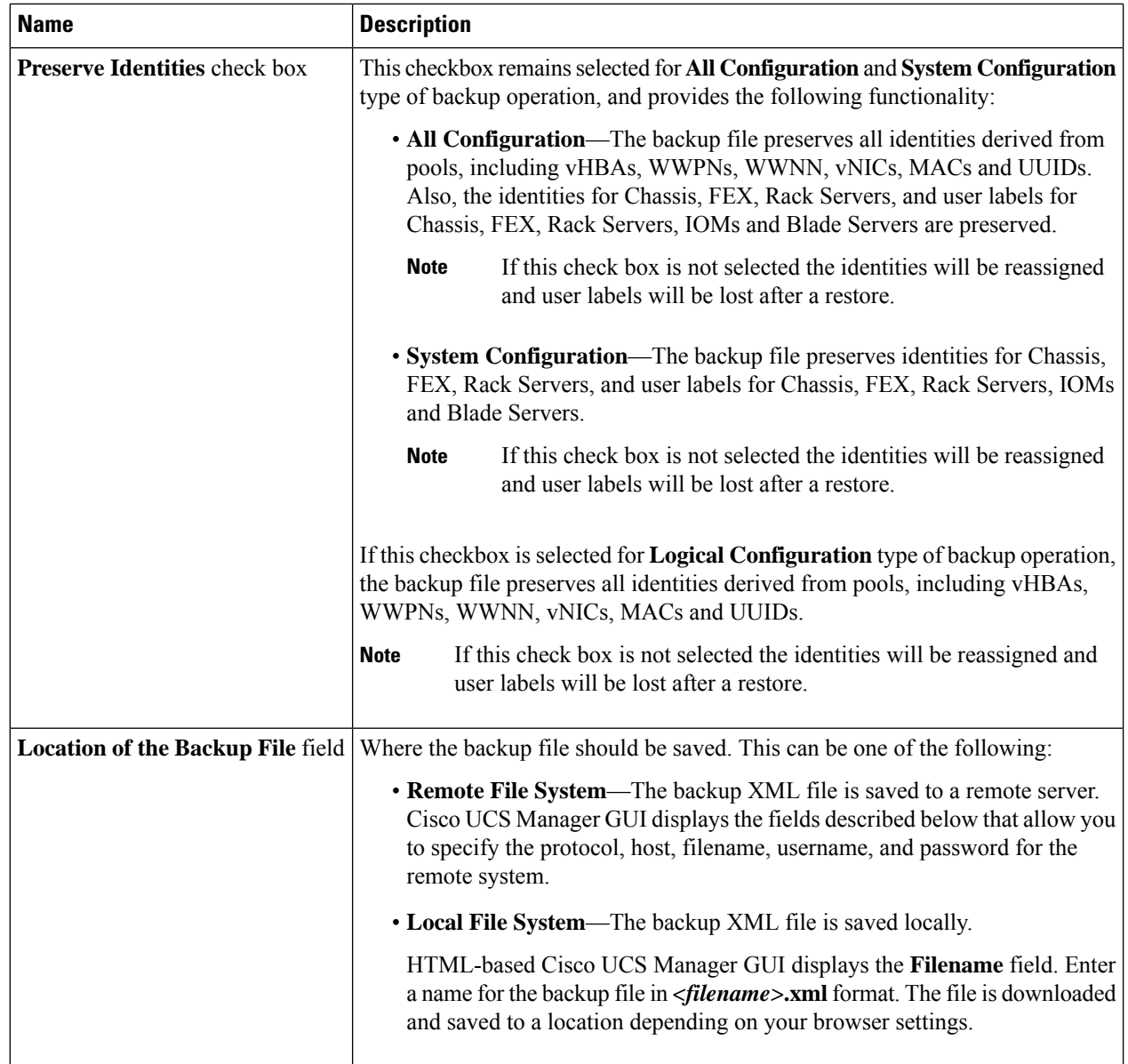

i.

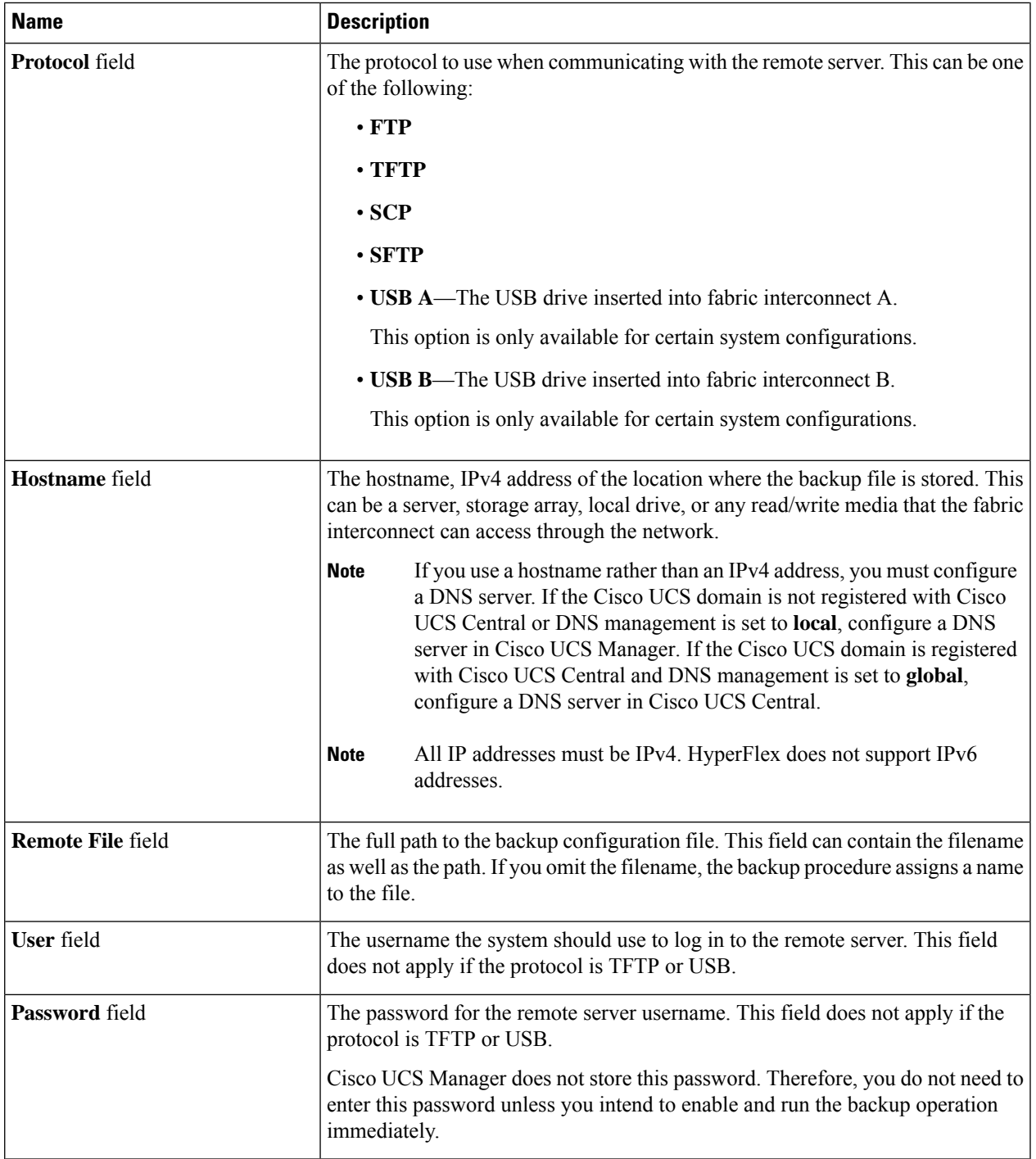

#### **Step 7** Click **OK**.

**Step 8** If Cisco UCS Manager displays a confirmation dialog box, click **OK**.

If you set the **Admin State** field to enabled, Cisco UCS Manager takes a snapshot of the configuration type that you selected and exports the file to the network location. The backup operation displays in the **Backup Operations** table in the **Backup Configuration** dialog box.

- **Step 9** (Optional) To view the progress of the backup operation, do the following:
	- a) If the operation does not display in the **Properties** area, click the operation in the **Backup Operations** table.
	- b) In the **Properties** area, click the down arrows on the **FSM Details** bar.

The **FSM Details** area expands and displays the operation status.

#### **Step 10** Click **OK** to close the **Backup Configuration** dialog box.

The backup operation continues to run until it is completed. To view the progress, re-open the **Backup Configuration** dialog box.

## <span id="page-89-0"></span>**Shut Down and Power Off the Cisco HX Storage Cluster**

Some storage cluster maintenance tasks require that the storage cluster be shut down. This is different than the storage cluster being in an offline state. It is also separate from shutting down a node in the storage cluster. Powering down the storage cluster affects all the physical components of the cluster.

• **A powered-off cluster** has all the physical components of the storage cluster removed from electrical power.

Very rarely would a storage cluster need to have all the components powered off. No regular maintenance or upgrade processes require that the entire storage cluster be completely powered off.

- A shut-down cluster has all storage cluster processes, including the working VMs, powered down. This does not include powering down the nodes in the cluster or shutting down the vCenter or FI cluster.
- **An offline cluster** is one of the storage cluster operational states. A storage cluster can be offline if there is an unknown or specific error, or if the storage cluster has been shutdown.

To shut down the Cisco HX storage cluster, perform the following steps:

#### **Before you begin**

- The storage cluster must be in a healthy state.
- Prior to shutdown, verify that the HyperFlex cluster has one reachable external NTP and DNS resource configured that resides outside the HyperFlex.
- Perform both the Full-State and All Configuration type backups with the Preserve Identities attribute. See Creating a Backup [Operation,](#page-85-0) on page 72.

**Step 1** Gracefully shut down all workload VMs on all the Cisco HX datastores. Alternatively, use vMotion to migrate the workload VMs to another cluster. **Note** Do not shut down or move the storage controller VMs (stCtlVMs).

- **Step 2** Gracefully shut down the Cisco HX storage cluster.
	- a) From any controller VM command line, run the command and wait for the shell prompt to return.
- For clusters with a nested vCenter, performing an stcli cluster shutdown may have certain limitations. For more details, see Known Constraints with vCenter [Deployment](https://www.cisco.com/c/en/us/td/docs/hyperconverged_systems/HyperFlex_HX_DataPlatformSoftware/TechNotes/Nested_vcenter_on_hyperflex.html#reference_13F3D72495654283BECBDB8F978FB5D5). **Note**
- # **stcli cluster shutdown**
- b) Run the cluster information command. Confirm the storage cluster is offline.
	- # **stcli cluster info**

In the command response text, check the cluster subsection and verify the healthstate is unknown.

This Cisco HX cluster shutdown procedure does not shut down the ESXi hosts.

If the maintenance or upgrade task does not require the physical components be powered off, exit these steps and proceed to *What to do next:*

#### **Step 3 To power** off the HX storage cluster, complete Step 2 and Step 3, then complete the rest of the following steps.

**Step 4** On each storage cluster ESX host, shutdown the controller VM (stctlVM).

Choose a method:

Using vCenter Shut Down Guest OS

- a) From vCenter client, locate the controller VM on each ESX host.
- b) Right-click the controller VM and select **Power** > **Shut Down Guest OS.**.

This method performs a graceful guest VM shutdown.

Using vCenter ESX Agent Manager

- a) From vCenter client, open the ESX Agent Manager console.
- b) Locate the controller VM on each ESX host, and select **Power** > **Shut Down Guest OS.**.

This method performs a graceful shutdown of agent VMs. The controller VM is an agent VM.

Using vCenter ESX Maintenance Mode

- a) From vCenter client, locate each ESX host.
- b) Right-click the ESX host and select **Maintenance Mode** > **Enter Maintenance Mode**.

This method performs a hard shutdown on every VM in the ESX host, including the controller VM.

- **Step 5** Shutdown each storage cluster ESX host.
	- a) From the vCenter client, locate the host.
	- b) Right-click the host and select **Power** > **Shut Down**.
- **Step 6** Power off the FIs, if this is needed for your maintenance task.

Cisco UCS FIs are designed for continuous operation. In a production environment, there is no need to shut down or reboot Fabric Interconnects. Therefore, there is no power button on UCS Fabric Interconnects.

**To power off Cisco UCS Fabric Interconnect**, pull the power cable manually. Alternatively, if you have the FI power cables connected to a smart PDUs, use the provided remote control to turn off the power from the electrical outlet.

- a) Verify all the storage cluster servers on the FI do not have a green power LED.
- b) Power off the secondary FI.
- c) Power off the primary FI.

The HX storage cluster is now safely powered off.

#### **What to do next**

- **1.** Complete the task that required the storage cluster shutdown or power off. For example, an offline upgrade, physically moving the storage cluster, or performing maintenance on nodes.
	- For upgrade tasks, see the Cisco [HyperFlex](https://www.cisco.com/c/en/us/support/hyperconverged-systems/hyperflex-hx-data-platform-software/products-installation-guides-list.html) Systems Upgrade Guide.
	- For hardware replacement tasks, see the server hardware guides.

Sometimes these tasks require that the host is shutdown. Follow the steps in the server hardware guides for migrating VMs, entering Cisco HX Maintenance Mode, and powering down the servers, as directed.

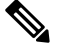

Most hardware maintenance tasks do not require the Cisco HX cluster is shutdown. **Note**

**2.** To restart the Cisco HX storage cluster, proceed to Power On and Start Up the Cisco HX Storage [Cluster,](#page-91-0) on [page](#page-91-0) 78.

## <span id="page-91-0"></span>**Power On and Start Up the Cisco HX Storage Cluster**

The steps here are for use in restarting the Cisco HX storage cluster after a graceful shutdown and power off. Typically, this is performed after maintenance tasks are completed on the storage cluster.

#### **Before you begin**

Complete the steps in Shut Down and Power Off the Cisco HX Storage [Cluster,](#page-89-0) on page 76.

- **Step 1** Plug in to power up the FIs.
	- a) Power on the primary FI. Wait until you can gain access to UCS Manager.
	- b) Power on the secondary FI. Verify it is online in UCS Manager.

In some rare cases, you might need to reboot the Fabric Interconnects.

- **a.** Log in to each Fabric Interconnect using SSH.
- **b.** Issue the commands:

```
FI# connect local-mgmt
FI# reboot
```
**Step 2** Connect all the ESX hosts to the FIs.

a) Power on each node in the storage cluster if it does not power on automatically.

The node should automatically power on and boot into ESX. If any node does not, then connect to the UCS Manager and power up the servers (nodes) from UCS Manager.

b) Verify each ESX host is up and associated with its respective service profile in UCS Manager.

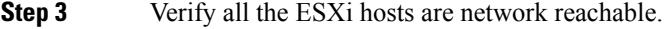

Ping all the management addresses.

- **Step 4** Exit each node from maintenance mode.
	- **Note** This is automatically completed by the **stcli cluster start** command.
- **Step 5** If all the controller VMs are not automatically powered on, power on all the controller VMs ( $\text{stclum}$ ) using one of the following methods:

Using vSphere Client

- a) From the vSphere Client, view a storage controller host.
- b) Right-click the stCtrlVM and select **Power** > **Power On**.
- c) Repeat for each host.

Using ESXi host command line

- a) Login to a host.
- b) Identify the VMID of the stCtlVM.
	- # **vim-cmd vmsvc/getallvms**
- c) Using the VMID power on the controller VM.
	- # **vim-cmd vmsvc/power.on** *VMID*
- d) Repeat for each host.
- **Step 6** Wait for all the controller VMs to boot and become network reachable. Then verify.

Ping the management addresses of each of the controller VMs.

- **Step 7** Verify the storage cluster is ready to be restarted.
	- a) SSH to any controller VM, run the command:
		- # **stcli about**
	- b) If the command returns full storage cluster information, including build number, the storage cluster is ready to be started. Proceed to restarting the storage cluster.
	- c) If the command does not return full storage cluster information, wait until all the services have started on the host.
- **Step 8** Start the storage cluster.

From the command line of any controller VM, run the command.

#### # **stcli cluster start**

Depending upon the maintenance or upgrade task performed while the HX cluster was shutdown, the nodes might be exited from HX maintenance mode or ESX maintenance mode. Ignore any error messages about an unknown host exception.

- **Step 9** Wait until the storage cluster is online and returns to a healthy state.
	- a) From any controller VM, run the command.
		- # **stcli cluster info**
	- b) In the command response text, check the cluster subsection and verify the healthstate is online.

This could take up to 30 minutes, it could take less time depending upon the last known state.

- **Step 10** Through vCenter, verify that ESX remounted the datastores. Once the cluster is available, the datastores are automatically mounted and available. If ESX does not recognize the datastores, from the ESX command line, run the command. # **esxcfg-nas -r**
- **Step 11** When the storage cluster is healthy and the datastores are remounted, power on the workload VMs. Alternatively, use vMotion to migrate the workload VMs back to the storage cluster.

## <span id="page-93-0"></span>**Restoring the Configuration for a Fabric Interconnect**

It is recommended that you use a full state backup file to restore a system that is running the same version as the system from which the backup file was exported. You can also use a full state backup to restore a system if they have the same release train. For example, you can use a full state backup taken from a system running Release 2.1(3a) to restore a system running Release 2.1(3f).

To avoid issues with VSAN or VLAN configuration, a backup should be restored on the fabric interconnect that was the primary fabric interconnect at the time of backup.

#### **Before you begin**

Collect the following information to restore the system configuration:

- Fabric interconnect management port IPv4 address and subnet mask.
- Default gateway IPv4 address.

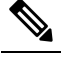

**Note** All IP address must be IPv4. IPv6 addresses are not supported.

- Backup server IPv4 address and authentication credentials.
- Fully-qualified name of a Full State backup file

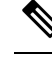

You must have access to a Full State configuration file to perform a system restore. You cannot perform a system restore with any other type of configuration or backup file. **Note**

- **Step 1** Connect to the console port.
- **Step 2** If the fabric interconnect is off, power on the fabric interconnect.

You will see the power on self-test message as the fabric interconnect boots.

**Step 3** At the installation method prompt, enter **gui**.

**Step 4** If the system cannot access a DHCP server, enter the following information:

- IPv4 address for the management port on the fabric interconnect
- Subnet mask or prefix for the management port on the fabric interconnect
- IPv4 address for the default gateway assigned to the fabric interconnect
- **Step 5** Copy the web link from the prompt into a web browser and go to the Cisco UCS Manager GUI launch page.
- **Step 6** On the launch page, select **Express Setup**.
- **Step 7** On the **Express Setup** page, select **Restore From Backup** and click **Submit**.
- **Step 8** In the **Protocol** area of the **Cisco UCS Manager Initial Setup** page, select the protocol you want to use to upload the full state backup file:
	- **SCP**
	- **TFTP**
	- **FTP**
	- **SFTP**

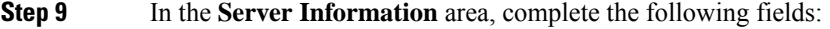

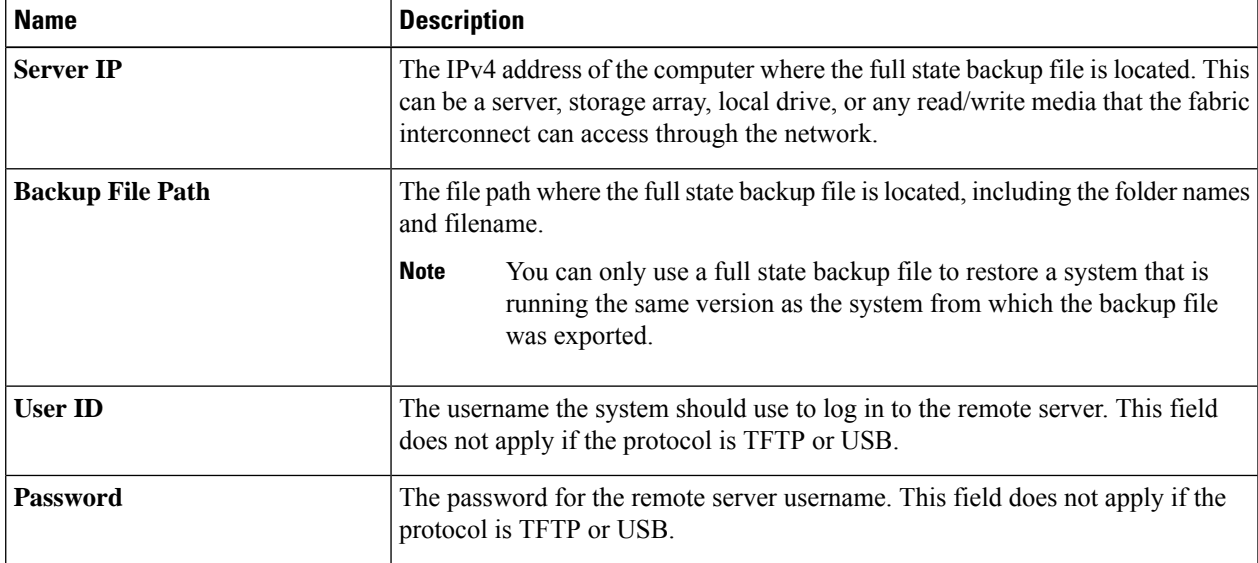

#### **Step 10** Click **Submit**.

You can return to the console to watch the progress of the system restore.

The fabric interconnect logs in to the backup server, retrieves a copy of the specified full-state backup file, and restores the system configuration.

For a cluster configuration, you do not need to restore the secondary fabric interconnect. As soon as the secondary fabric interconnect reboots, Cisco UCS Manager synchronizes the configuration with the primary fabric interconnect.

## <span id="page-95-0"></span>**Configure PCI Passthrough After Changing vNIC or vHBAs**

#### **Description**

After vNIC or vHBA are manually added to a Cisco HyperFlex (HX) service profile or service profile template, the PCI devices are re-enumerated, and the VMware directpath I/O configuration is lost. When the service profile is changed, the host hardware is updated and the PCI passthrough must be reconfigured. Perform the following steps on each ESX host with a modified service profile

Perform the following steps on the storage controller VM of the modified ESX host:

**Action: Update the vSphere Service Profile on the ESX Host**

- **Step 1** Put the ESX host into HX Maintenance mode.
- **Step 2** Make or confirm the changes, such as adding hardware, in the Service Profile.
- **Step 3** Reboot the ESX host.

This host loses the direct path configuration.

**Step 4** Login to vCenter and select the DirectPath I/O Configuration page.

From vCenter Client: Select the *ESX host* > **Configuration tab** > **Hardware pane** > **Advanced Settings** > **Edit**.

From vCenter Web Client: From the **vCenter Inventory**, select **Resources** > **Hosts** > *ESX host* > **Manage** > **Settings** > **Hardware** > **PCI Devices** > **Edit**.

#### **Step 5** Select the LSI card for passthrough.

- a) From the DirectPath I/O Configuration page, select **Configure Passthrough**.
- b) From the Mark devices for passthrough list, select the LSI card for the pass through.
- c) Click **OK**.
- **Step 6** Reboot the ESX host.
- **Step 7** Re-map the PCI device to the HX storage controller VM (StCtlVM), by editing the storage controller VM settings.
	- a) Locate and remove the unknown PCI Device.

From vCenter Client: Right-click the *HX storage controller VM*, select **Edit Settings** > **PCI device 0** > **Remove** > **OK**.

From vCenter Web Client: Right-click the *HX storage controller VM*, select **Edit Settings** > **Remove PCI device**  $0 > OK$ .

b) Locate and re-add the LSI Logic PCI device.

From vCenter Client: Right-click the *HX storage controller VM*, select **Edit Settings** > **Add** > **PCI Device** > **LSI Logic PCI device** > **OK**.

From vCenter Web Client: Right-click the *HX storage controller VM*, select **Edit Settings** > **PCI Device** > **Add** > **LSI Logic PCI device** > **OK**.

**Step 8** Remove the ESX host from HX Maintenance mode.

When the host is active again, the HX storage controller VM properly boots and rejoins the storage cluster.

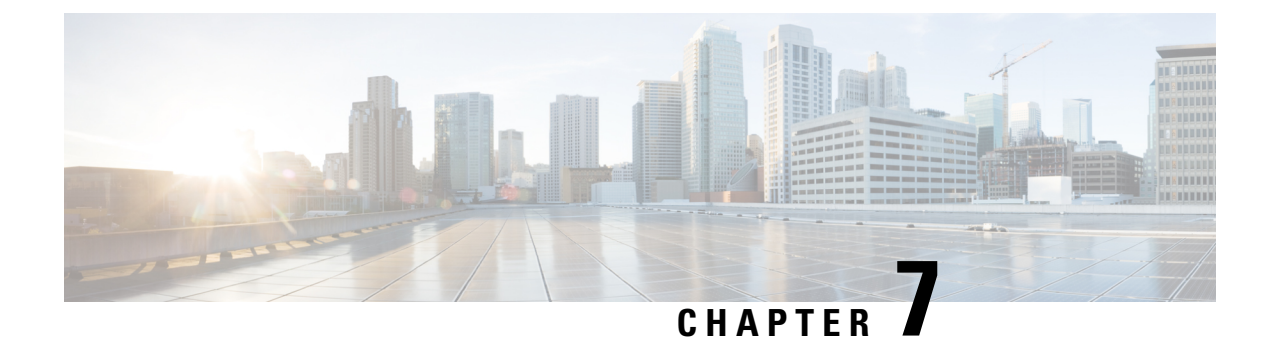

# **Managing Encryption**

• SED [Encryption,](#page-96-0) on page 83

# <span id="page-96-0"></span>**SED Encryption**

### **Self-Encrypting Drives Overview**

Self-Encrypting Drives(SEDs) have special hardware that encryptsincoming data and decrypts outgoing data in real-time. The data on the disk is always stored in encrypted form. A media encryption key controls this encryption and decryption. This key is never stored in the processor or memory.

A security key, also known as Key-Encryption Key or an authentication passphrase, is used to encrypt the media encryption key. To enable SED, you must provide a security key. No key is required to fetch the data, if the disk is not locked.

Cisco HyperFlex Systems enables you to configure security keys locally or remotely. When you configure the key locally, you must remember the key. In case you forget the key, it cannot be retrieved, and the data is lost if the drive power cycles. You can configure the key remotely by using a key management server (also known as KMIP server). This method addresses the issues related to safe-keeping and retrieval of the keys in the local management.

The encryption and decryption for SEDs is done through the hardware. Thus, it does not affect the overall system performance. SEDs reduce the disk retirement and redeployment costs through instantaneous cryptographic erasure. Cryptographic erasure is done by changing the media encryption key. When the media encryption key of a disk is changed, the data on the disk cannot be decrypted, and is immediately rendered unusable.

An SED based cluster can have encryption enabled and disabled at will. You are free to move between the two states whenever you want. For more information, see the [HX-Hardening](https://www.cisco.com/c/dam/en/us/support/docs/hyperconverged-infrastructure/hyperflex-hx-data-platform/HX-Hardening_Guide.pdf) Guide.

### **Verify if the HyperFlex Cluster Is Encryption Capable**

#### **Verify Using the HX Data Platform Plug-in**

- **1.** From the HX Data Platform Plug-in, log in to vSphere Web Client.
- **2.** Select **GlobalInventory Lists > Cisco HyperflexSystems > Cisco HX Data Platform > Cluster\_Name > Summary** > .

**3.** If the HyperFlex cluster has SED drives and is encryption capable, **Data At Rest Encryption-Capable** is listed at the top of the **Summary** tab.

#### **Verify Using the HX Connect User Interface**

- **1.** From the HX Connect UI, select **Encryption**.
- **2.** If the HX cluster hasSED drives and is encryption capable, **Data At Rest Encryption-Available** is listed on the **Encryption** page.

### **Configuring Local Encryption Key**

- **Step 1** On the Cisco HyperFlex Connect Navigation Pane, choose **Encryption**.
- **Step 2** On the Encryption Page, click **Configure encryption**.
- **Step 3** Enter the following Cisco UCS Manager credentials.

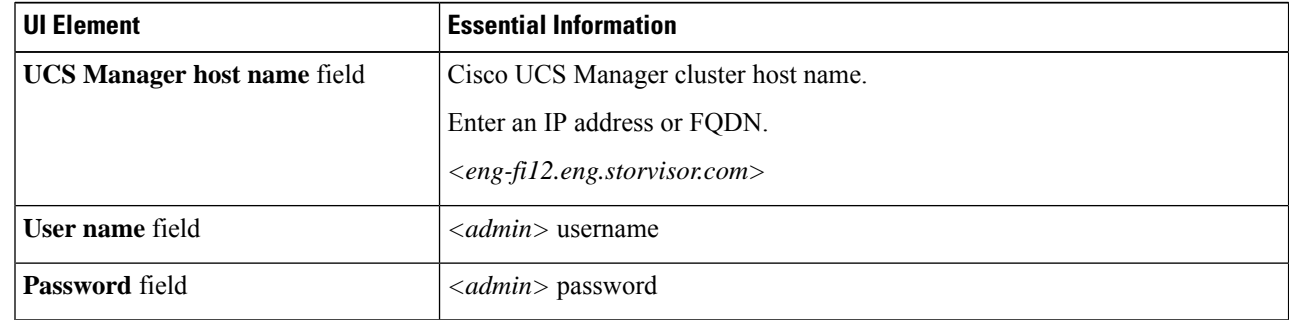

Click **Next**.

**Step 4** To secure the HyperFlex cluster using an encryption key generated and stored locally, select **Local Key**.

Click **Next**.

**Note** Enter exactly 32 alphanumeric characters.

### **Modifying Local Encryption Key**

- **Step 1** On the Cisco HyperFlex Connect Navigation Pane, choose **Encryption**.
- **Step 2** On the Encryption Page, click **Re-key**.
- **Step 3** Enter the following Cisco UCS Manager credentials.

**Step 5** Enter the **encryption key (passphrase)** for this cluster.

**Step 6** Click **Enable Encryption**.

Ш

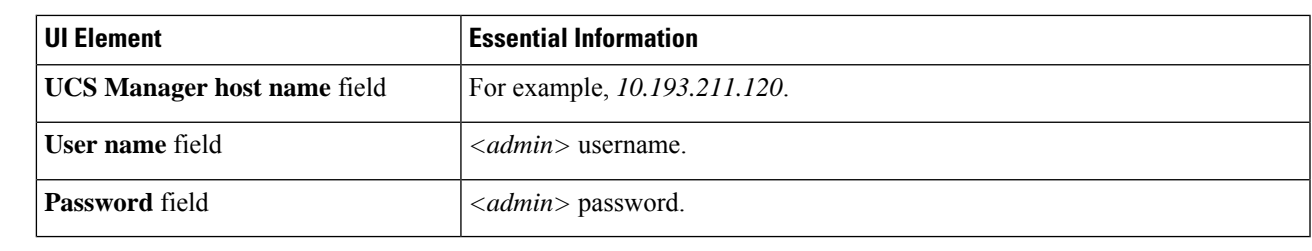

Click **Next**.

**Step 4** Enter the **Existing Encryption Key** and the **New Encryption Key** for the cluster.

**Note** Enter exactly 32 alphanumeric characters.

```
Step 5 Click Re-key.
```
## **Disabling Local Encryption Key**

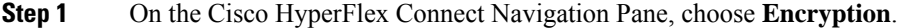

**Step 2** On the Encryption Page, from the **Edit configuration** drop-down menu, choose **Disable encryption**.

**Step 3** Enter the following Cisco UCS Manager credentials.

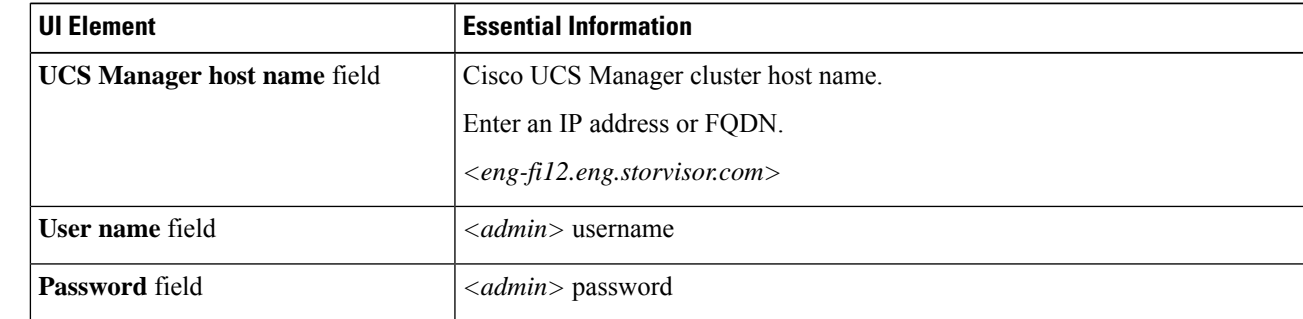

Click **Next**.

- **Step 4** To disable the encryption key on the cluster, enter the **encryption key** in use for the cluster.
- **Step 5** Click **Disable encryption**.
- **Step 6** To confirm disabling the encryption key on the cluster, in the **Disable encryption?** dialog box, click **Yes, disable encryption**.

### **Secure Erase an Encrypted Disk**

- **Step 1** On the Cisco HyperFlex Connect Navigation Pane, choose **System Information**.
- **Step 2** From the **Disks** tab, select the **disk** from which you want to securely erase the local key.
- **Step 3** Click the **Secure erase** button.
- **Step 4** To securely erase the encrypted disk on the cluster, enter the encryption key in use on the cluster.
- **Step 5** Click **Secure erase**.
- **Step 6** In the **Erase this disk?** dialog box, click **Yes, erase this disk** to securely erase the encrypted disk.

### **Remote Key Management**

The generic steps for remote KMIP certificate handling are as follows:

- If you are self-signing, specify local certificate authority in the configuration and get a root certificate.
- If you are using a trusted third-party CA, then specify that in the configuration and use their root certificate.
- Enter the root certificate in the HX encryption field that asks for the cluster key.
- Create an SSL server certificate and generate a Certificate Signing Request (CSR).
- Sign the CSR with whatever root certificate you are using.
- Update the KMIP server settings to use the client certificate.
- With the SSL certs and root CAs available, proceed with the KMIP service configuration specific to the vendor you have chosen.

#### **SafeNet Key Management**

For details on managing encryption keys using a SafeNet key management server, see the [SafeNet](https://supportportal.gemalto.com/csm?id=kb_article&sys_id=be3992d74f193e40873b69d18110c79a) Admin [Guide](https://supportportal.gemalto.com/csm?id=kb_article&sys_id=be3992d74f193e40873b69d18110c79a).

#### **Vormetric Key Management**

For details on managing encryption keys using a vormetric key management server, see the [Vormetric](https://support.vormetric.com/downloads) support [portal](https://support.vormetric.com/downloads) documentation downloads section.

### **Configuring Remote Encryption Key**

- **Step 1** On the Cisco HyperFlex Connect navigation Pane, choose **Encryption**.
- **Step 2** On the Encryption Page, click **Configure encryption**.
- **Step 3** Enter the following Cisco UCS Manager credentials.

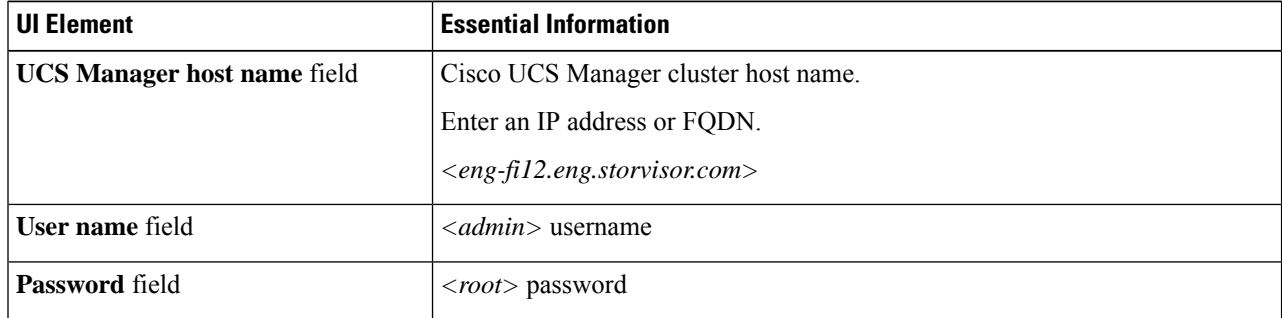

Click **Next**.

Ш

**Step 4** To secure the HyperFlex cluster using a remote security key generated by the key management (KMIP) server, select **Key Management Server**.

You can configure a server with Self-Encrypting Drives in the cluster to use one of the following certificates.

- Use certificate authority signed certificates—Generate Certificate Signing Requests (CSRs) signed by an external certificate authority.
- **Use self-signed certificates**—Generate self-signed certificates.

Click **Next**.

**Step 5**

#### **What to do next**

You can generate certificate signing requests or self-signed certificates.

## **Generating Certificate Signing Requests**

- **Step 1** On the Cisco HyperFlex Connect navigation Pane, choose **Encryption**.
- **Step 2** On the Encryption Page, click **Configure encryption**.
- **Step 3** Enter the following Cisco UCS Manager credentials.

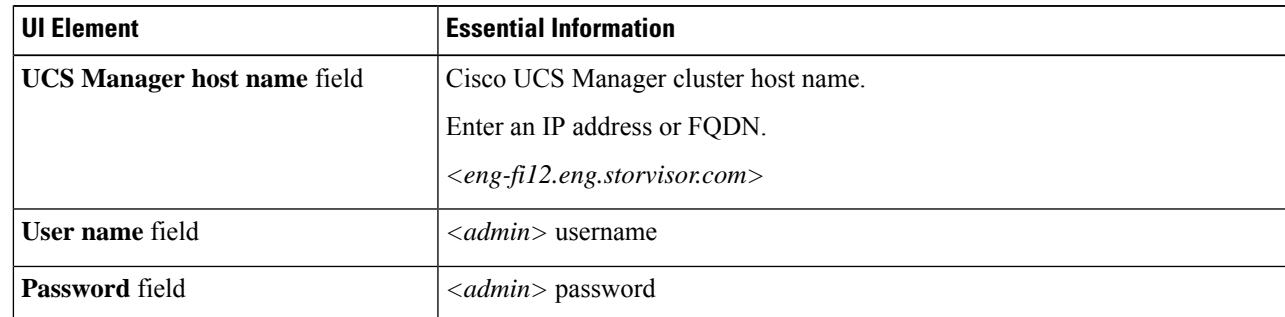

Click **Next**.

#### **Step 4** Select **Key Management Server** > **Use certificate authority signed certificates**.

Click **Next**.

**Step 5** To generate the remote encryption key for configuring the key management (KMIP) server, complete the following details.

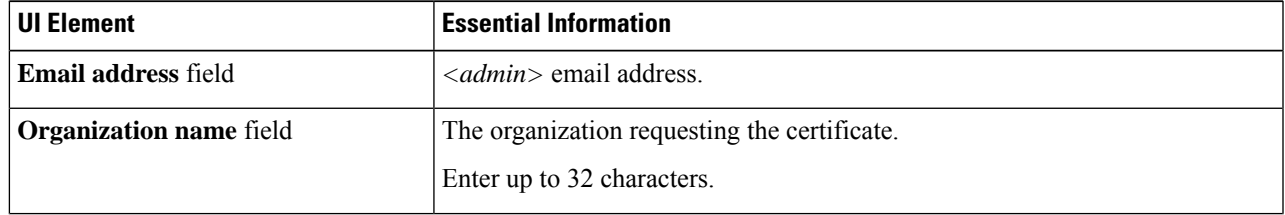

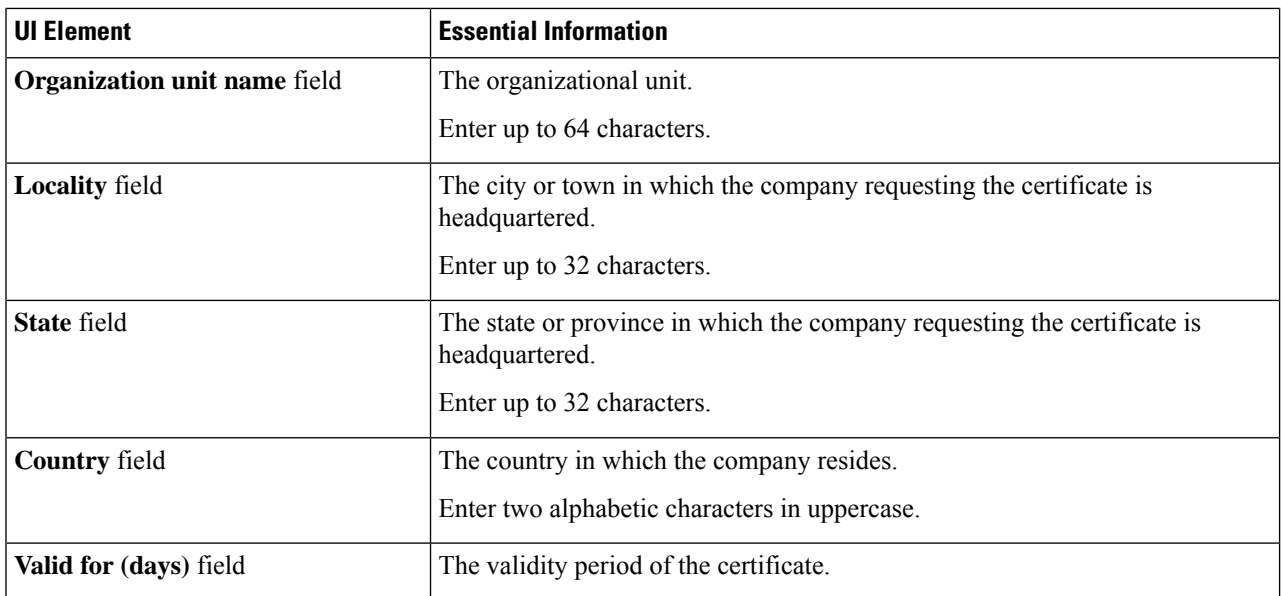

- **Step 6** To generate Certificate Signing Requests (CSRs) for all the HyperFlex nodes and download them, click **Generate certificates**.
- **Step 7** Download the certificates to get them signed by a certificate authority. Click **Close**.

#### **What to do next**

- **1.** Upload the signed certificates.
- **2.** Configure KMIP server (key management server).

## **Configuring a Key Management Server Using CSRs (Certificate Signing Requests)**

#### **Before you begin**

Ensure that you have downloaded the generated CSRs on your local machine, signed it by a certificate authority and uploaded through the Cisco HX Data Platform UI for configuring the KMIP (key management) server.

- **Step 1** On the Cisco HyperFlex Connect navigation Pane, choose **Encryption**.
- **Step 2** On the Encryption Page, click **Continue configuration**.
- **Step 3** From the **Continue configuration** drop-down list, select **Manage certificates** to upload the CSRs.
- **Step 4** Enter the following Cisco UCS Manager credentials.

Ш

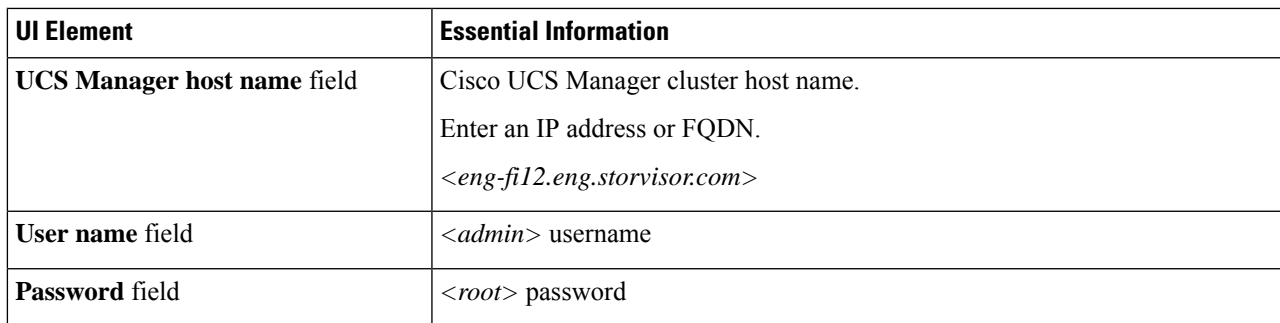

Click **Next**.

- **Step 5** Select **Upload certificate authority signed certificates**. Click **Next**.
- **Step 6** Upload the CA signed certificate under **Upload new certificate**. Click **Upload**.
- **Step 7** From the **Continue configuration** drop-down list select **Configure key management server** to configure the KMIP server.
- **Step 8** Enter Cisco UCS Manager credentials to set up a primary key management server (KMIP) server and optionally a secondary KMIP server.

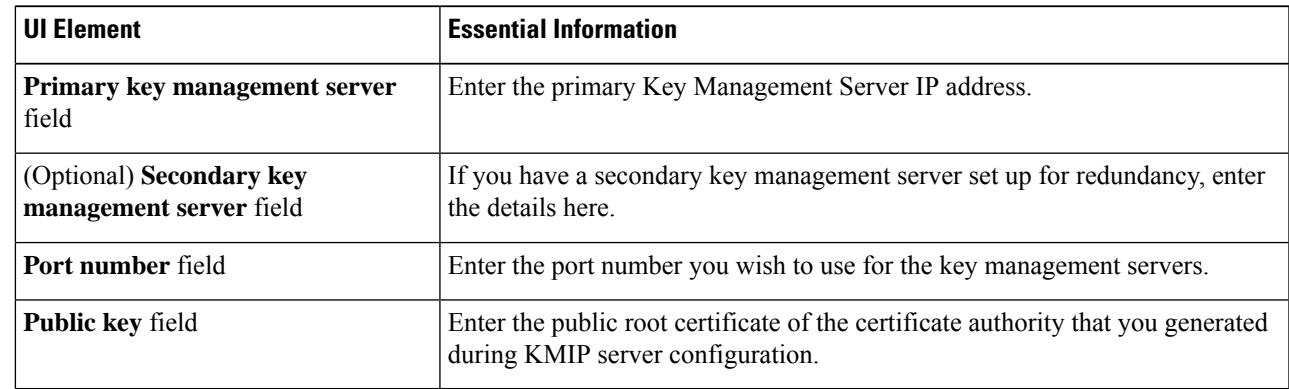

**Step 9** Click **Save** to encrypt the cluster with remotely managed keys.

**Example**

### **Generating Self-Signed Certificates**

- **Step 1** On the Cisco HyperFlex Connect navigation Pane, choose **Encryption**.
- **Step 2** On the Encryption Page, click **Configure encryption**.
- **Step 3** Enter the following Cisco UCS Manager credentials.

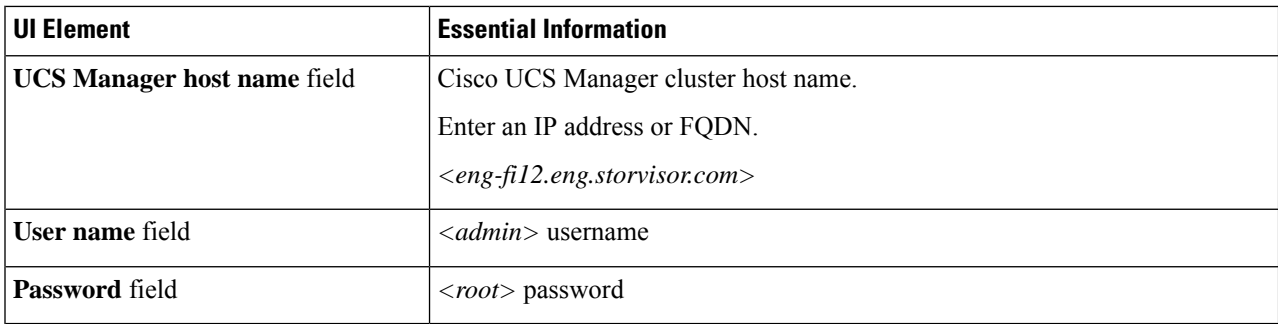

Click **Next**.

#### **Step 4** Select **Key Management Server** > **Use self-signed certificates**.

Click **Next**.

**Step 5** To generate the remote encryption key for configuring the key management (KMIP) server, complete the following details.

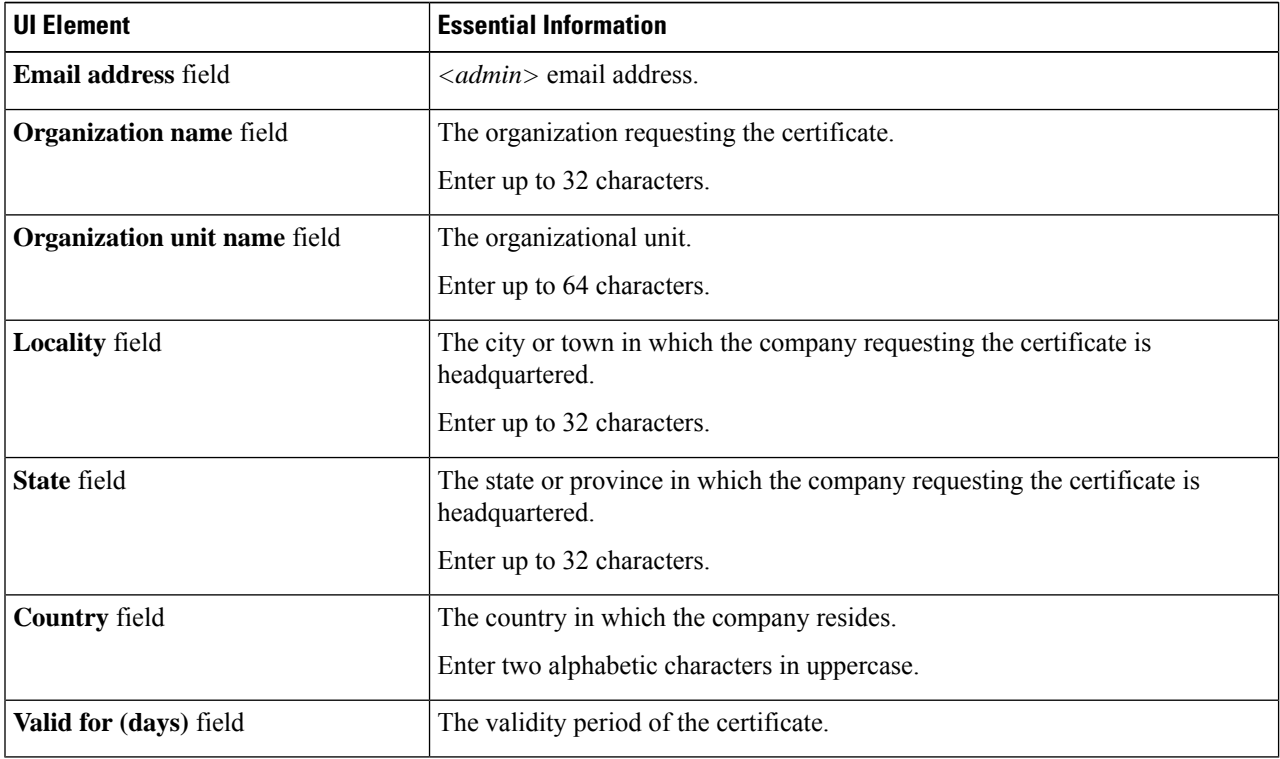

- **Step 6** To generate self-signed certificates for all the HyperFlex nodes and download them, click **Generate certificates**.
- **Step 7** Upload the signed certificates and configure KMIP server (key management server).

Ш

## **Configuring a key management server using SSCs (Self-Signed Certificates)**

#### **Before you begin**

Ensure that you have downloaded the generated SSCs on your local machine to configure the KMIP (key management) server.

- **Step 1** On the Cisco HyperFlex Connect navigation Pane, choose **Encryption**.
- **Step 2** On the Encryption Page, click **Edit configuration**.
- **Step 3** From the **Edit configuration** drop-down list, select **Manage certificates**.
- **Step 4** Enter the following Cisco UCS Manager credentials, to set up a primary key management (KMIP) server and optionally a secondary KMIP server.

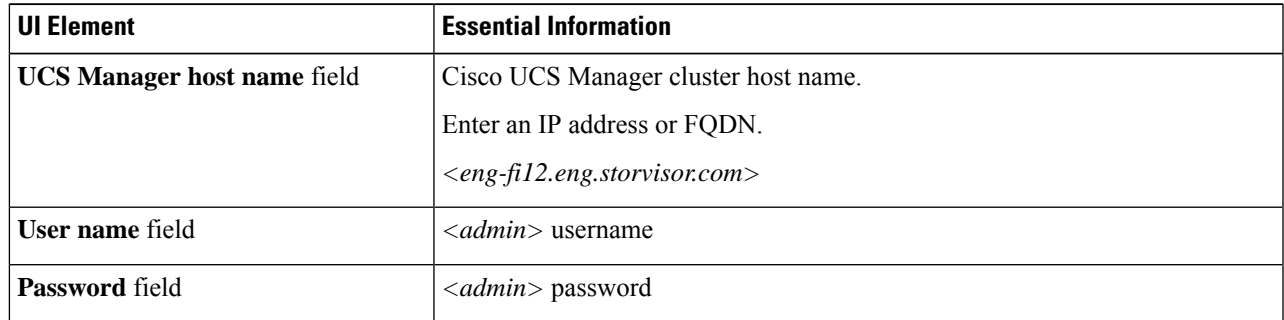

Click **Next**.

**Step 5** Enter the primary and secondary key management (KMIP) server credentials.

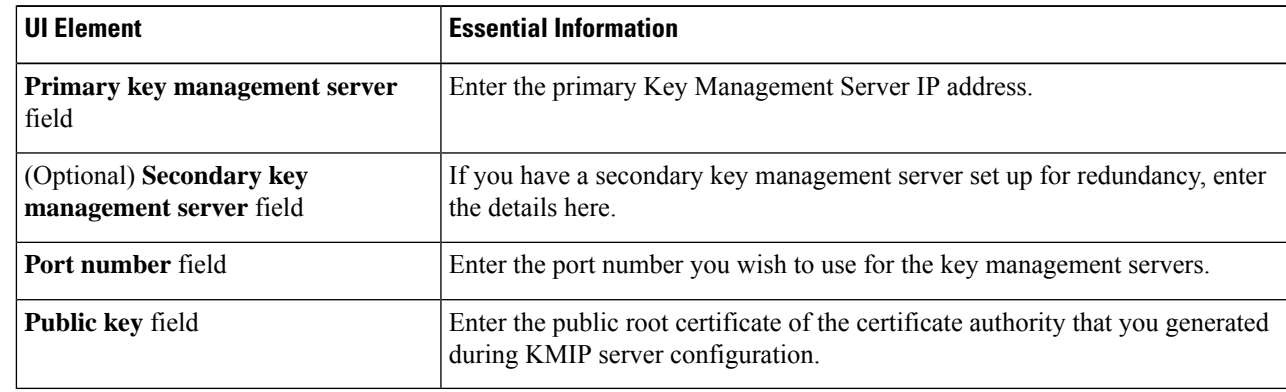

**Step 6** Click **Save** to encrypt the cluster with remotely managed keys.

### **Restart Encryption**

Enter Cisco UCS Manager credentials to restart configuring the key management server or local key, for securely encrypting the HyperFlex cluster.

I

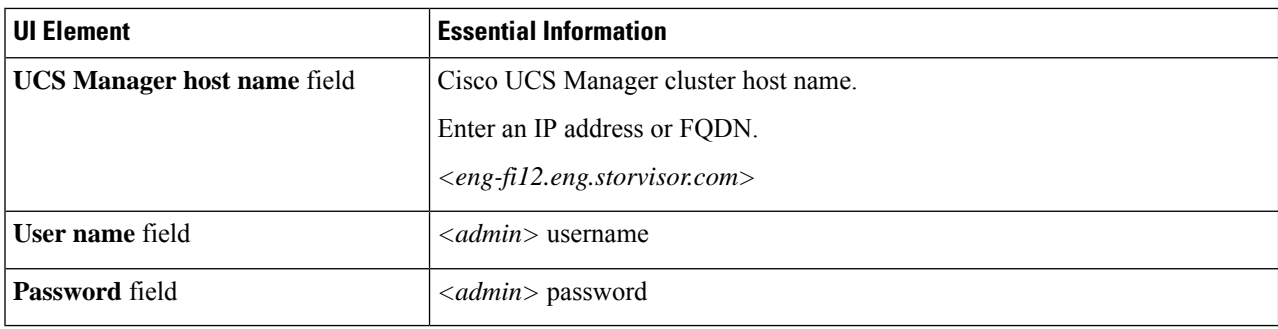

i.

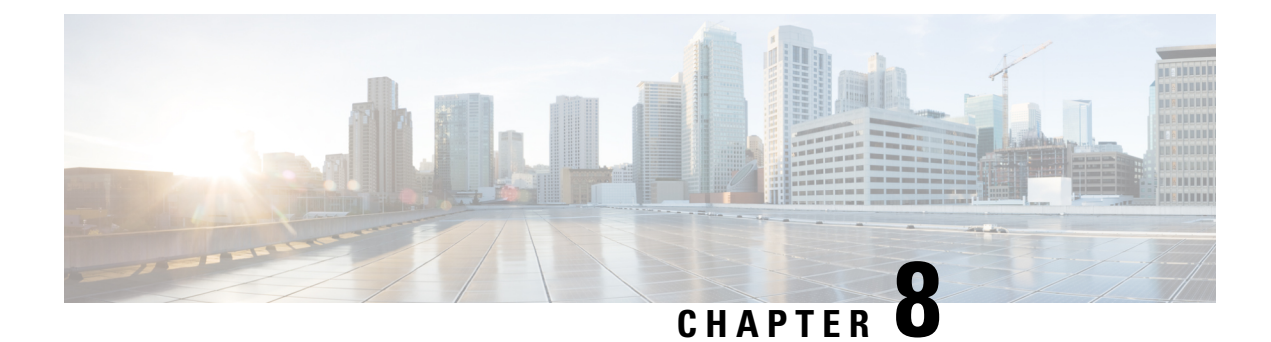

# **Managing Datastores**

- Managing [Datastores,](#page-106-0) on page 93
- Adding [Datastores,](#page-108-0) on page 95
- Editing [Datastores,](#page-108-1) on page 95
- Mounting [Datastores,](#page-109-0) on page 96
- [Unmounting](#page-110-0) Datastores, on page 97
- Deleting [Datastores,](#page-110-1) on page 97
- Recovering from Partially [Unmounted](#page-111-0) Datastores, on page 98

## <span id="page-106-0"></span>**Managing Datastores**

Datastores are logical containers used by the HX Data Platform to manage your storage usage and storage resources. Datastores are where the host places virtual disk files and other VM files. Datastores hide the specifics of physical storage devices and provide a uniform model for storing VM files.

You can add, refresh the list, edit name and size, delete, mount and unmount datastores from either the HX Connect UI or the HX Data Platform Plug-in UI. You can only rename an unpaired datastore that is unmounted. Renaming the HX Datastore from the vCenter administration interface is not supported, and should not be done.

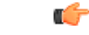

**Important**

Do not rename an HX datastore from vCenter. The datastore names shown in HX Connect or Intersight and in the ESXi host datastore (that appears in vCenter) must be identical including case sensitive. If they are not identical, some operations such as expansion, mount/unmount of a datastore will be impacted.

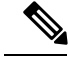

**Note**

Enabling encryption on your cluster is only possible during the datastore creation procedure. Encryption cannot be disabled for a datastore once enabled.

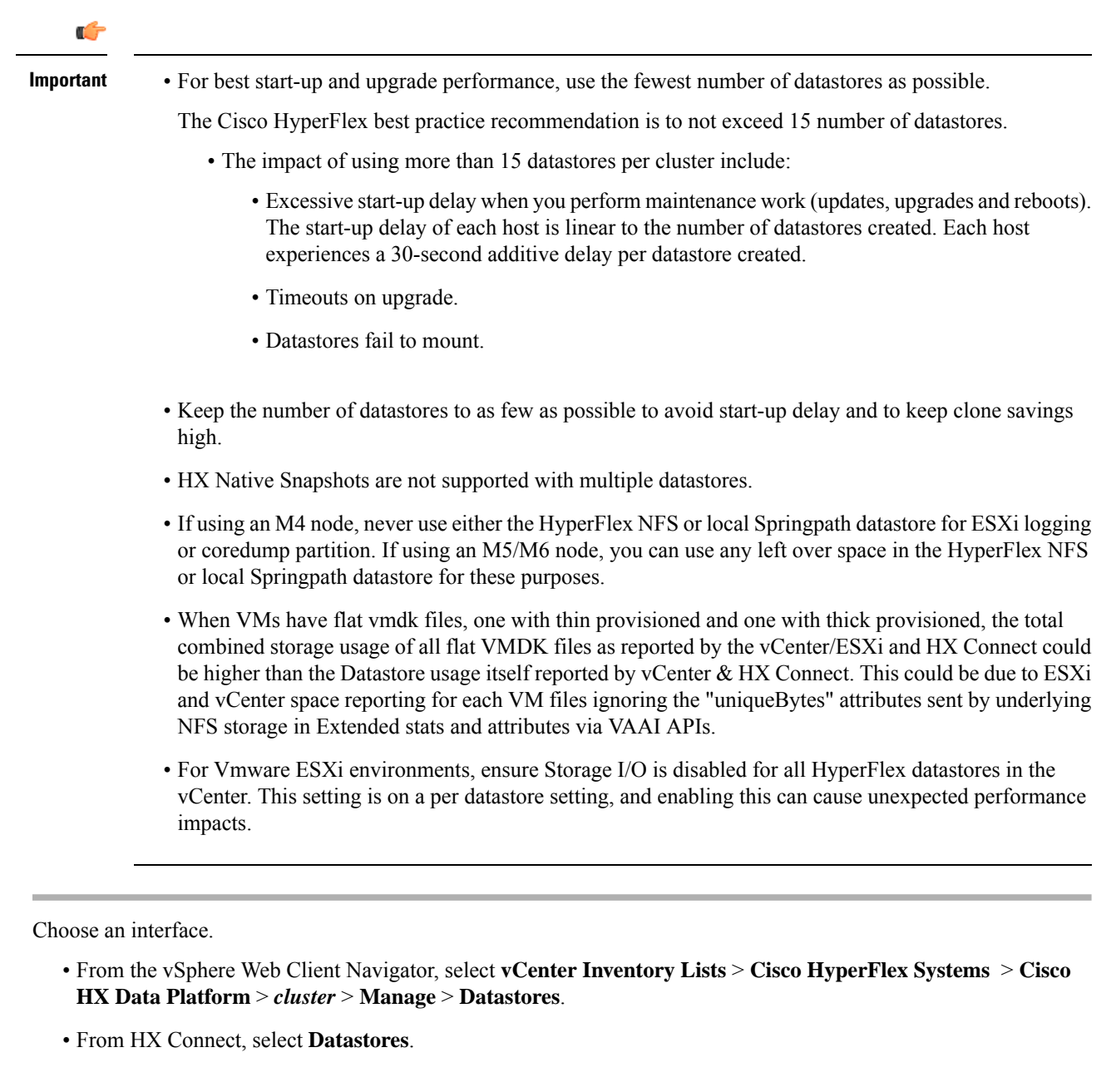

**Step 2** Create a new or select an existing datastore, to view options.

- Create a new datastore
- Refresh the datastore list
- Edit the datastore name and size
- Delete the datastore
- Mount the datastore on the host
- Unmount the datastore from the host

**Step 1**
## **Adding Datastores**

Datastores are logical containers, similar to file systems, that hide specifics of physical storage and provide a uniform model for storing VM files. You can also use datastores to store ISO images and VM templates.

### **Step 1** Choose an interface.

• From the vSphere Web Client Navigator, select **vCenter Inventory Lists** > **Cisco HyperFlex Systems** > **Cisco HX Data Platform** > *cluster* > **Manage** > **Datastores**.

- From HX Connect, select **Datastores**.
- **Step 2** Select the create datastore.
- **Step 3** Enter a name for the datastore. vSphere Web Client enforces a 42 character limit for the datastore name. Assign each datastore a unique name.
- **Step 4** Specify the datastore size. Choose **GB** or **TB** from the drop-down list.
- **Step 5** Specify the data blocksize. From HX Connect, choose **8K** or **4K**. Default is 8K. In the HX Data Platform Plug-in, the default is assumed. For VDI workloads, default is 4k.
- **Step 6** To encrypt your datastore, click the **Software Encryption** check box.
- **Step 7** Click **OK** to accept your changes or **Cancel** to cancel all changes.
- **Step 8** Verify the datastore. Click the **Refresh** icon if needed to display your new datastore.

From HX DataPlatform Plug-in, Click the **Manage** > **Datastores** > **Hosts**tab to see the mountstatus of the new datastore.

If you check the datastore through the vSphere Client application, *host* **> Configuration> Datastores**, the Drive Type is listed as Unknown. This is expected vSphere behavior, to list NFS datastores as Unknown.

### **Editing Datastores**

A HX Data Platform datastore can be modified using the edit (pencil) option. Edit options are: 1. Change the datastore name, or 2. Change the datastore storage allocation. That is, the size of the datastore.

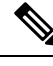

**Note** Do not rename datastores with controller VMs.

**Step 1** Choose an interface.

- From the vSphere Web Client Navigator, select **vCenter Inventory Lists** > **Cisco HyperFlex Systems** > **Cisco HX Data Platform** > *cluster* > **Manage** > **Datastores**.
- From HX Connect, select **Datastores**.

**Step 2** Select a *datastore*.

**Step 3** Unmount the datastore.

If you are only resizing the datastore, you do not need to unmount the datastore. Skip this step.

- **Step 4** Click the **Edit** (pencil icon) datastore.
- **Step 5** Change the datastore name and/or size, as needed. Click **OK**.
- **Step 6** Remount the datastore, if you previously unmounted it.

## **Mounting Datastores**

#### **Prepare to mount a datastore.**

- No VM, template, snapshot, or CD/DVD image resides on the datastore. This is the most common error while unmounting.
- Storage I/O Control is disabled for the datastore.
- The datastore is not used for vSphere HA heartbeat.
- The datastore is not used to host RDM metadata files. RDM is not supported.
- The datastore is not used as a scratch location.

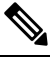

Note You cannot select an NFS datastore as a destination for the persistent scratch location on ESXi. If you select the HX datastore for the persistent scratch location, it will be removed after the ESXi host reloads.

For all M5 servers, M.2 boot SSD is automatically selected for use as scratch. This is configured out of the box on any new install.

For HX240M4 (non-SED), Intel SSD is used for persistent logs/scratch (same applies on 220M5/240M5, but on a different local SSD).

For HX220M4 and HX240M4 (SED), there is no location to store the scratch partition.So, the only option is to use syslog for persistent logging over the network.

### **Mount a datastore.**

#### **Step 1** Choose an interface.

- From the vSphere Web Client Navigator, select **vCenter Inventory Lists** > **Cisco HyperFlex Systems** > **Cisco HX Data Platform** > *cluster* > **Manage** > **Datastores**.
- From HX Connect, select **Datastores**.

#### **Step 2** Select a *datastore*.

**Step 3** Click the **Mount**.

**Step 4** Confirm to mount the datastore, click **OK**.

## **Unmounting Datastores**

**Prepare to unmount a datastore.**

- No VM, template, snapshot, or CD/DVD image resides on the datastore. This is the most common error while unmounting.
- Storage I/O Control is disabled for the datastore.
- The datastore is not used for vSphere HA heartbeat.
- The datastore is not used to host RDM metadata files. RDM is not supported.
- The datastore is not used as a scratch location.

#### **Unmount a datastore.**

- **Step 1** Choose an interface.
	- From the vSphere Web Client Navigator, select **vCenter Inventory Lists** > **Cisco HyperFlex Systems** > **Cisco HX Data Platform** > *cluster* > **Manage** > **Datastores**.
	- From HX Connect, select **Datastores**.
- **Step 2** Select a *datastore*.
- **Step 3** Click the **Unmount**.
- **Step 4** Confirm to unmount the datastore, click **OK**.
- **Step 5 If needed, recover from partial unmounts.**
	- a) Go through the above checklist and unmount or delete through one of the UIs or CLI again.
	- b) Use the UI or CLI to re-mount the datastore.

For additional information on recovering from partial unmounts, see Recovering from Partially [Unmounted](#page-111-0) Datastores, on [page](#page-111-0) 98.

### **Deleting Datastores**

### **Prepare to delete the datastores.**

- Power off all VMs.
- Close all open shells on the datastore mount point.
- Disable HA on the datastore.

• Close all applications that use the datastore.

### **Delete datastores.**

**Step 1** Choose an interface.

- From the vSphere Web Client Navigator, select **vCenter Inventory Lists** > **Cisco HyperFlex Systems** > **Cisco HX Data Platform** > *cluster* > **Manage** > **Datastores**.
- From HX Connect, select **Datastores**.
- **Step 2** Select a *datastore*.
- **Step 3** Click **Delete**.
- <span id="page-111-0"></span>**Step 4** Confirm to delete the datastore, click **OK**.

## **Recovering from Partially Unmounted Datastores**

When mounting, unmounting, or deleting datastores, sometimes a datastore can become partially unmounted. If this occurs, complete the following as needed.

- **Step 1** Depending upon the task you are attempting, complete the items in Prepare to mount a datastore, Prepare to unmount a datastore, or Prepare to delete the datastores.
- **Step 2** Retry to mount, unmount, or delete the datastore through the HX Connect or HX Data Platform Plug-in UI or CLI again.
- **Step 3** If the datastore is not in the desire mount, unmount, or deleted state, complete the following.
	- a) Ensure VMs are not running on the datastore.
	- b) From ESX host, check to see if the HX Data Platform datastore is being used by VMware service, storageRM.

```
# ls -ltra /vmfs/volumes/stfs-ds1/ | grep -i iorm
```
Sample response

-rwxr-xr-x 1 root root 16511 Jan 20 20:05 .iormstats.sf drwxr-xr-x 1 root root 1125 Jan 20 20:06 .iorm.sf

c) Check the storagerm status.

```
# /etc/init.d/storageRM status
```
#### Sample response

storageRM is running

d) Stop the storagerm service.

# **/etc/init.d/storageRM stop**

Sample response

watchdog-storageRM: Terminating watchdog process with PID 34096

storageRM stopped

- e) Try to mount, unmount, or delete the datastore again.
- f) This is one possible solution, if this doesn't resolve the issue, contact Technical Assistance Center (TAC).

I

<span id="page-114-1"></span>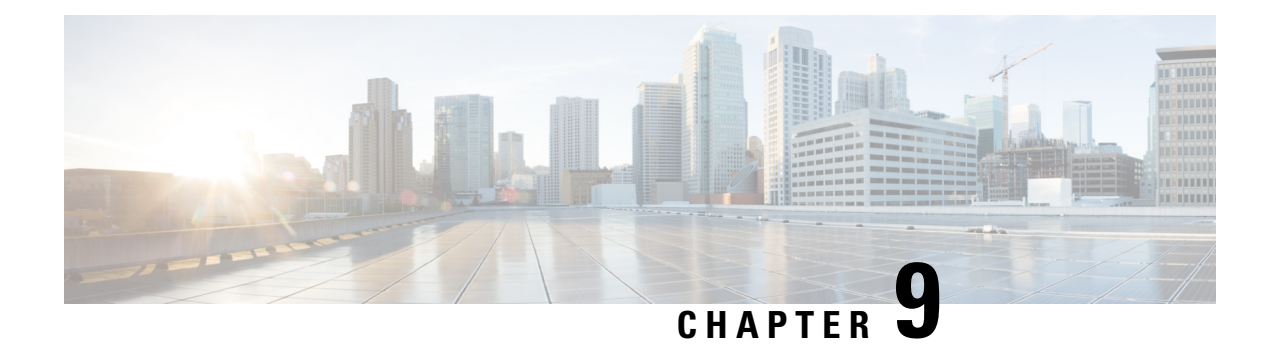

# **Managing Disks**

- [Managing](#page-114-0) Disks in the Cluster, on page 101
- Disk [Requirements,](#page-115-0) on page 102
- Replacing Self [Encrypted](#page-117-0) Drives (SEDs), on page 104
- [Replacing](#page-119-0) SSDs, on page 106
- [Replacing](#page-120-0) NVMe SSDs, on page 107
- Replacing [Housekeeping](#page-121-0) SSDs, on page 108
- [Replacing](#page-123-0) or Adding Hard Disk Drives, on page 110

## <span id="page-114-0"></span>**Managing Disks in the Cluster**

Disks, SSDs or HDDs, might fail. If this occurs, you need to remove the failed disk and replace it. Follow the server hardware instructions for removing and replacing the disks in the host. The HX Data Platform identifies the SSD or HDD and incorporates it into the storage cluster.

To increase the datastore capacity of a storage cluster add the same size and type SSDs or HDDs to each converged node in the storage cluster. For hybrid servers, add hard disk drives (HDDs). For all flash servers, add SSDs.

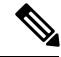

When performing a hot-plug pull and replace on multiple drives from different vendors or of different types, pause for a few moments (30 seconds) between each action. Pull, pause for about 30 seconds and replace a drive, pause for 30 seconds. Then, pull, pause for 30 seconds and replace the next drive. **Note**

Sometimes, when a disk is removed it continues to be listed in cluster summary information. To refresh this, restart the HX cluster.

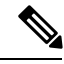

**Note** Removing a functional drive from one HX cluster and installing it into another HX cluster is not supported.

### <span id="page-115-0"></span>**Disk Requirements**

The disk requirements vary between converged nodes and compute-only nodes. To increase the available CPU and memory capacity, you can expand the existing cluster with compute-only nodes as needed. These compute-only nodes provide no increase to storage performance or storage capacity.

Alternatively, adding converged nodes increase storage performance and storage capacity alongside CPU and memory resources.

Servers with only Solid-State Disks (SSDs) are All-Flash servers. Servers with both SSDs and Hard Disk Drives (HDDs) are hybrid servers.

The following applies to all the disks in a HyperFlex cluster:

- All the disks in the storage cluster must have the same amount of storage capacity. All the nodes in the storage cluster must have the same number of disks.
- All **SSDs** must support TRIM and have TRIM enabled.
- All **HDDs** can be either SATA or SAS type. All SAS disks in the storage cluster must be in a pass-through mode.
- Disk partitions must be removed from SSDs and HDDs. Disks with partitions are ignored and not added to your HX storage cluster.
- Optionally, you can remove or backup existing data on disks. All existing data on a provided disk is overwritten.

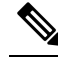

Note New factory servers are shipped with appropriate disk partition settings. Do not remove disk partitions from new factory servers.

- Only the disks ordered directly from Cisco are supported.
- On servers with Self Encrypting Drives (SED), both the cache and persistent storage (capacity) drives must be SED capable. These servers support Data at Rest Encryption (DARE).
- In the event you see an error about unsupported drives or catalog upgrade, see the [Compatibility](https://www.cisco.com/c/en/us/td/docs/hyperconverged_systems/HyperFlex_HX_DataPlatformSoftware/AdminGuide/4-5/b-hxdp-admin-guide-4-5/m_hxdp_cluster_manage.html#Cisco_Concept.dita_84a53f37-24b3-4e1c-b6a5-75fbc3dcb688) Catalog.

In addition to the disks listed in the table below, all M4 converged nodes have 2 x 64-GB SD FlexFlash cards in a mirrored configuration with ESX installed. All M5 converged nodes have M.2 SATA SSD with ESXi installed.

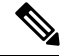

### **Note**

Do not mix storage disks type or storage size on a server or across the storage cluster. Mixing storage disk types is not supported.

- When replacing cache or persistent disks, always use the same type and size as the original disk.
- Do not mix any of the persistent drives. Use all HDD or SSD and the same size drives in a server.
- Do not mix hybrid and All-Flash cache drive types. Use the hybrid cache device on hybrid servers and All-Flash cache devices on All-Flash servers.
- Do not mix encrypted and non-encrypted drive types. Use SED hybrid or SED All-Flash drives. On SED servers, both the cache and persistent drives must be SED type.
- All nodes must use same size and quantity of SSDs. Do not mix SSD types.

Please refer to the corresponding server model spec sheet for details of drives capacities and number of drives supported on the different servers.

For information on compatible PIDs when performing an expansion of existing cluster, please refer to the Cisco HyperFlex Drive [Compatibility](https://www.cisco.com/c/en/us/td/docs/hyperconverged_systems/HyperFlex_HX_DataPlatformSoftware/hx-drive-compatibility.html) document.

#### **Compute-Only Nodes**

The following table lists the supported compute-only node configurations for compute-only functions. Storage on compute-only nodes is not included in the cache or capacity of storage clusters.

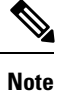

When adding compute nodes to your HyperFlex cluster, the compute-only service profile template automatically configures it for booting from an SD card. If you are using another form of boot media, update the local disk configuration policy. See the *Cisco UCS Manager Server Management Guide* for server-related policies.

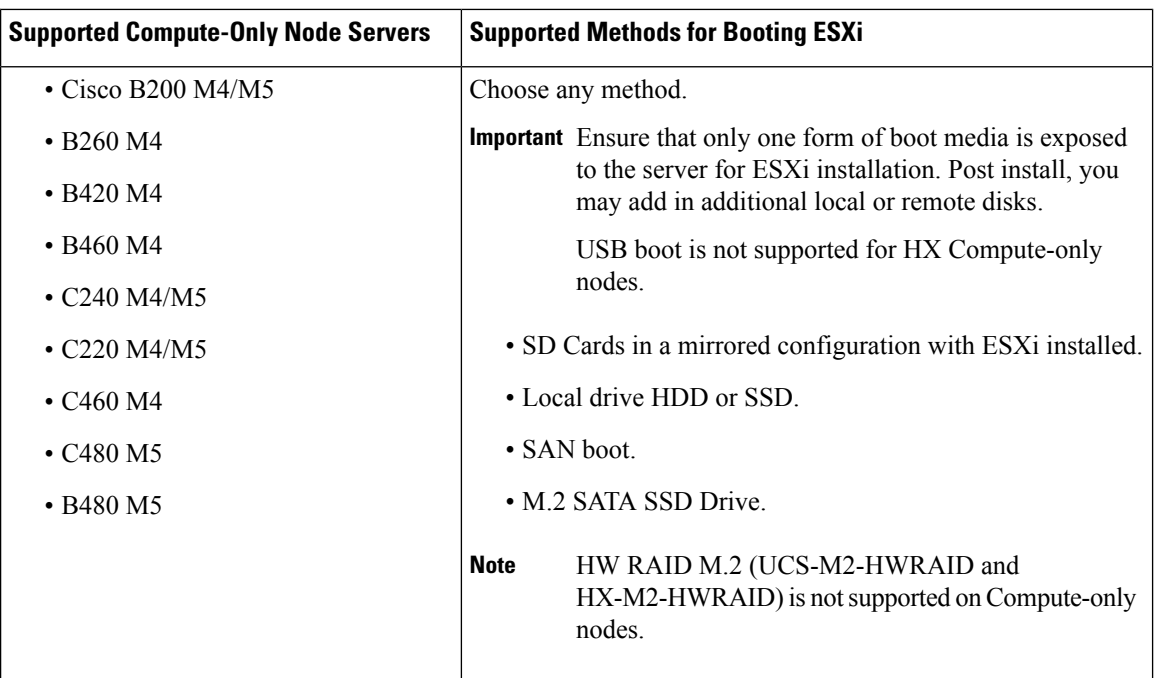

# <span id="page-117-0"></span>**Replacing Self Encrypted Drives (SEDs)**

Cisco HyperFlex Systems offers Data-At-Rest protection through Self-Encrypting Drives (SEDs) and Enterprise Key Management Support.

- Servers that are data at rest capable refer to servers with self encrypting drives.
- All servers in an encrypted HX Cluster must be data at rest capable.
- Encryption is configured on a HX Cluster, after the cluster is created, using HX Connect.
- Servers with self encrypting drives can be either solid state drive (SSD) or hybrid.

### Ú

To ensure the encrypted data remains secure, the data on the drive must be **securely erased** prior to removing the SED. **Important**

### **Before you begin**

Determine if the encryption is applied to the HX Cluster.

- **Encryptionnot configured**―No encryption related prerequisite steps are required to remove or replace the SED. See [Replacing](#page-119-0) SSDs, on page 106 or [Replacing](#page-123-0) or Adding Hard Disk Drives, on page 110 and the hardware guide for your server.
- **Encryption is configured**―Ensure the following:
- **1.** If you are replacing the SED, obtain a Return to Manufacturer Authorization (RMA). Contact TAC.
- **2.** If you are using a local key for encryption, locate the key. You will be prompted to provide it.
- **3.** To prevent data loss, ensure the data on the disk is not the last primary copy of the data. If needed, add disks to the servers on the cluster. Initiate or wait until a rebalance completes.
- **4.** Complete the steps below before removing any SED.
- **Step 1** Ensure the HX Cluster is healthy.
- **Step 2** Login to HX Connect.
- **Step 3** Select **System Information** > **Disks** page.
- **Step 4** Identify and verify the disk to remove.
	- **a.** Use the Turn On Locator LED button.
		- **b.** Physically view the disks on the server.
		- **c.** Use the Turn Off Locator LED button.
- **Step 5** Select the corresponding **Slot** row for the disk to be removed.
- **Step 6** Click **Secure erase**. This button is available only after a disk is selected.
- **Step 7** If you are using a local encryption key, enter the **Encryption Key** in the field and click **Secure erase**. If you are using a remote encryption server, no action is needed.
- **Step 8** Confirm deleting the data on this disk, click **Yes, erase this disk**.

**Warning This deletes all your data from the disk.**

**Step 9** Wait until the **Status** for the selected **Disk Slot** changes to **Ok To Remove**, then physically remove the disk as directed.

### **What to do next**

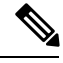

Do not reuse a removed drive in a different server in this, or any other, HX Cluster. If you need to reuse the removed drive, contact TAC. **Note**

**1.** After securely erasing the data on the SED, proceed to the disk replacing tasks appropriate to the disk type: SSD or hybrid.

Check the **Type** column for the disk type.

- **Solid State** (SSDs)―See [Replacing](#page-119-0) SSDs, on page 106 and the hardware guide for your server.
- **Rotational** (hybrid drives)―See [Replacing](#page-123-0) or Adding Hard Disk Drives, on page 110 and the hardware guide for your server.
- **2.** Check the status of removed and replaced SEDs.

When the SED is removed:

• **Status**―Remains **Ok To Remove**.

• **Encryption**―Changes from **Enabled** to **Unknown**.

When the SED is replaced, the new SED is automatically consumed by the HX Cluster. If encryption is not applied, the disk is listed the same as any other consumable disk. If encryption is applied, the security key is applied to the new disk.

- **Status**―Transitions from **Ignored** > **Claimed** > **Available**.
- **Encryption**―Transitions from **Disabled** > **Enabled** after the encryption key is applied.

### <span id="page-119-0"></span>**Replacing SSDs**

The procedures for replacing an SSD vary depending upon the type of SSD. Identify the failed SSD and perform the associated steps.

**Note**

Mixing storage disks type or size on a server or across the storage cluster is not supported.

- Use all HDD, or all 3.8 TB SSD, or all 960 GB SSD
- Use the hybrid cache device on hybrid servers and all flash cache devices on all flash servers.
- When replacing cache or persistent disks, always use the same type and size as the original disk.

**Step 1** Identify the failed SSD.

• For cache or persistent SSDs, perform a disk beacon check. See Setting a [Beacon,](#page-80-0) on page 67.

Only cache and persistent SSDs respond to the beacon request. NVMe cache SSDs and housekeeping SSDs do not respond to beacon requests.

- For cache NVMe SSDs, perform a physical check. These drives are in Drive Bay 1 of the HX servers.
- For housekeeping SSDs on HXAF240c or HX240c servers, perform a physical check at the back of the server.
- For housekeeping SSDs on HXAF220c or HX220c servers, perform a physical check at Drive Bay 2 of the server.
- **Step 2 If the failed SSD is a housekeeping SSD**, proceed based on the type of server.
	- For HXAF240c M4 or HX240c M4 servers, contact Technical Assistance Center (TAC).
	- For all other HX servers, see Replacing [Housekeeping](#page-121-0) SSDs, on page 108.
- **Step 3 If a failed SSD is a cache or persistent SSD**, proceed based on the type of disk.
	- For NVMe SSDs, see [Replacing](#page-120-0) NVMe SSDs, on page 107.
	- For all other SSDs, follow the instructions for removing and replacing a failed SSD in the host, per the server hardware guide.

After the cache or persistent drive is replaced, the HX Data Platform identifies the SDD and updates the storage cluster.

When disks are added to a node, the disks are immediately available for HX consumption.

**Step 4** To enable the Cisco UCS Manager to include new disks in the **UCS Manager > Equipment > Server > Inventory > Storage** tab, re-acknowledge the server node. This applies to cache and persistent disks.

**Note** Re-acknowledging a server is disruptive. Place the server into HX Maintenance Mode before doing so.

**Step 5** If you replaced an SSD, and see a message *Disk successfully scheduled for repair*, it means that the disk is present, but is still not functioning properly. Check that the disk has been added correctly per the server hardware guide procedures.

## <span id="page-120-0"></span>**Replacing NVMe SSDs**

The procedures for replacing an SSD vary depending upon the type of SSD. This topic describes the steps for replacing NVMe cache SSDs.

**Note**

Mixing storage disks type or size on a server or across the storage cluster is not supported.

When replacing NVMe disks, always use the same type and size as the original disk.

### **Before you begin**

Ensure the following conditions are met when using NVMe SSDs in HX Cluster servers.

- NVMe SSDs are supported in HX240 and HX220 All-Flash servers.
- Replacing NVMe SSDs with an HGST SN200 disk requires HX Data Platform version 2.5.1a or later.
- NVMe SSDs are only allowed in slot 1 of the server. Other server slots do not detect NVMe SSDs.
- NVMe SSDs are only used for cache.
	- Using them for persistent storage is not supported.
	- Using them as the housekeeping drive is not supported.
	- Using them for hybrid servers is not supported.
- **Step 1** Confirm the failed disk is an NVMe cache SSD.

Perform a physical check. These drives are in Drive Bay 1 of the HX servers. NVMe cache SSDs and housekeeping SSDs do not respond to beacon requests.

If the failed SSD is not an NVMe SSD, see [Replacing](#page-119-0) SSDs, on page 106.

- **Step 2** Put ESXi host into HX Maintenance Mode.
	- a) Login to HX Connect.
	- b) Select **System Information** > **Nodes** > *node* > **Enter HX Maintenance Mode**.
- **Step 3** Follow the instructions for removing and replacing a failed SSD in the host, per the server hardware guide.

When you remove an HGST NVMe disk, the controller VM will fail until you reinsert a disk of the same type into the same slot or reboot the host. **Note**

After the cache or persistent drive is replaced, the HX Data Platform identifies the SDD and updates the storage cluster.

When disks are added to a node, the disks are immediately available for HX consumption.

- **Step 4** Reboot the ESXi host. This enables ESXi to discover the NVMe SSD.
- **Step 5** Exit ESXi host from HX Maintenance Mode.
- **Step 6** To enable the Cisco UCS Manager to include new disks in the **UCS Manager > Equipment > Server > Inventory > Storage** tab, re-acknowledge the server node. This applies to cache and persistent disks.

**Note** Re-acknowledging a server is disruptive. Place the server into HX Maintenance Mode before doing so.

<span id="page-121-0"></span>**Step 7** If you replaced an SSD, and see a message *Disk successfully scheduled for repair*, it means that the disk is present, but is still not functioning properly. Check that the disk has been added correctly per the server hardware guide procedures.

## **Replacing Housekeeping SSDs**

This procedure applies to HXAF220c M4, HX220c M4, HXAF220c M5, HX220c M5, HXAF240c M5, HX240c M5, servers only. To replace the housekeeping SSD on an HXAF240c M4 or HX240c M4 servers, contact Cisco TAC. **Note**

Identify the failed housekeeping SSD and perform the associated steps.

**Step 1** Identify the failed housekeeping SSD.

Physically check the SSD drives, as housekeeping drives are not listed through a beacon check.

**Step 2** Remove the SSD and replace with a new SSD of the same supported kind and size. Follow the steps in the server hardware guide.

The server hardware guide describes the physical steps required to replace the SSD.

- Before performing the hardware steps, enter the node into Cisco HX Maintenance Mode. After performing the hardware steps, exit the node from Cisco HX Maintenance Mode. **Note**
- **Step 3** Using SSH, login into the storage controller VM of the affected node and run the following command.

# **/usr/share/springpath/storfs-appliance/config-bootdev.sh -r -y**

This command consumes the new disk, adding it into the storage cluster.

Sample response

```
Creating partition of size 65536 MB for /var/stv ...
Creating ext4 filesystem on /dev/sdg1 ...
Creating partition of size 24576 MB for /var/zookeeper ...
Creating ext4 filesystem on /dev/sdg2 ...
Model: ATA INTEL SSDSC2BB12 (scsi)
```
Disk /dev/sdg: 120034MB Sector size (logical/physical): 512B/4096B Partition Table: gpt .... discovered. Rebooting in 60 seconds

- **Step 4** Wait for the storage controller VM to automatically reboot.
- **Step 5** When the storage controller VM completes its reboot, verify that partitions are created on the newly added SSD. Run the command.

# **df -ah**

Sample response

........... /dev/sdb1 63G 324M 60G 1% /var/stv /dev/sdb2 24G 173M 23G 1% /var/zookeeper

**Step 6** Identify the HX Data Platform installer package version installed on the existing storage cluster.

### # **stcli cluster version**

The same version must be installed on all the storage cluster nodes. Run this command on the controller VM of any node in the storage cluster, but not the node with the new SSD.

**Step 7** Copy the HX Data Platform installer packages into the storage controller VM in /tmp folder.

# **scp <hxdp\_installer\_vm\_ip>:/opt/springpath/packages/storfs-packages-<version>.tgz. /tmp**

# **cd /tmp**

### # **tar -zxvf storfs-packages-<version>.tgz**

Copy the secure files of /etc/springpath/secure/\* folder from another working controller machine into the node.

**Note** You can also dowload the storfs package from [HyperFlex](https://software.cisco.com/download/home/286305544/type/286305994/release/4.0(2d)) Download website.

- **Step 8** Run the HX Data Platform installer deployment script.
	- # **./inst-packages.sh**
	- # **chmod 640 /usr/share/springpath/storfs-misc/springpath\_security.properties**
	- **Note** This is applicable for all affected nodes in the cluster.

**Note** You may need to restart the service (i.e., tomcat8) after the permission change.

For additional information on installing the HX Data Platform, see the appropriate Cisco HX Data [Platform](https://www.cisco.com/c/en/us/support/hyperconverged-systems/hyperflex-hx-data-platform-software/products-installation-guides-list.html) Install [Guide.](https://www.cisco.com/c/en/us/support/hyperconverged-systems/hyperflex-hx-data-platform-software/products-installation-guides-list.html)

**Step 9** After the package installation, HX Data Platform starts automatically. Check the status for the Cluster IP Replication service.

#### # **status cip-monitor**

Sample response

cip-monitor start/running

If the cip-monitor service is not running, run start cip-monitor to retry starting the service.

If the cip-monitor service still fails to start, contact TAC for assistance in resolving the issue. The cip-monitor service must be running for proper operation of the Cisco HyperFlex clusters.

**Step 10** After the package installation, HX Data Platform starts automatically. Check the status.

# **status storfs**

Sample response

storfs running

The node with the new SSD re-joins the existing cluster and the cluster returns to a healthy state.

## <span id="page-123-0"></span>**Replacing or Adding Hard Disk Drives**

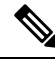

Mixing storage disks type or size on a server or across the storage cluster is not supported. **Note**

- Use all HDD, or all 3.8 TB SSD, or all 960 GB SSD
- Use the hybrid cache device on hybrid servers and all flash cache devices on all flash servers.
- When replacing cache or persistent disks, always use the same type and size as the original disk.

**Step 1** Refer to the hardware guide for your server and follow the directions for adding or replacing disks.

**Step 2** Add HDDs of the same size to each node in the storage cluster.

**Step 3** Add the HDDs to each node within a reasonable amount of time.

The storage starts being consumed by storage cluster immediately.

The vCenter Event log displays messages reflecting the changes to the nodes.

- When disks are added to a node, the disks are immediately available for HX consumption although they will not be seen in the UCSM server node inventory. This includes cache and persistent disks. To include the disks in the **UCS Manager > Equipment > Server > Inventory > Storage** tab, re-acknowledge the server node. **Note**
- **Note** Re-acknowledging a server is disruptive. Place the server into HX Maintenance Mode before doing so.

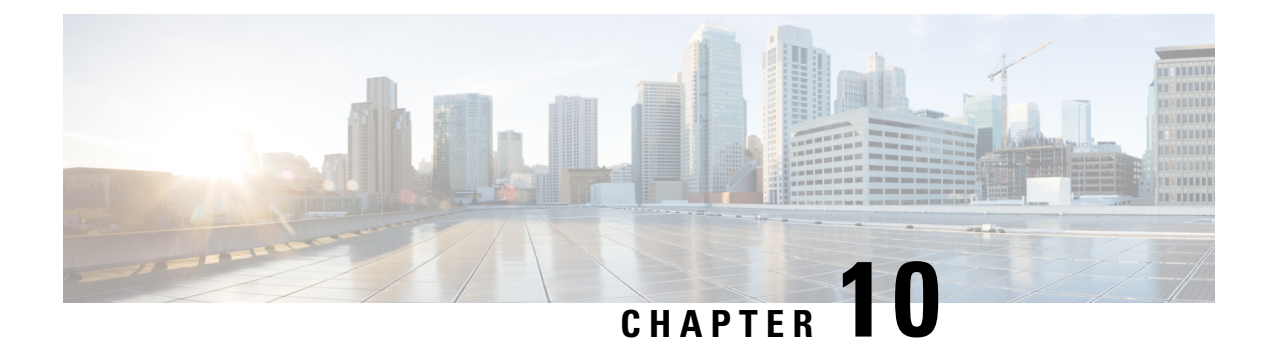

# **Managing Nodes**

- [Managing](#page-124-0) Nodes, on page 111
- Identify Node [Maintenance](#page-126-0) Methods, on page 113
- [Searching](#page-128-0) by DNS Address or Host Name, on page 115
- Changing ESXi Host Root [Password,](#page-129-0) on page 116
- [Reinstalling](#page-129-1) Node Software, on page 116
- Changing Node [Identification](#page-130-0) Form in vCenter Cluster from IP to FQDN, on page 117
- Replacing Node [Components,](#page-131-0) on page 118
- [Removing](#page-133-0) a Node, on page 120

## <span id="page-124-0"></span>**Managing Nodes**

Nodes are initially added to a storage cluster using the Create Cluster feature of the HX Data Platform Installer. Nodes are added to an existing storage cluster using the Expand Cluster feature of the HX Data Platform Installer. When nodes are added or removed from the storage cluster, the HX Data Platform adjusts the storage cluster status accordingly.

- Tasks for node maintenance with a failed node.
	- The ESXi or HX software needs to be reinstalled.
	- A node component needs to be replaced.
	- The node needs to be replaced.
	- The node needs to be removed.
- Tasks for node maintenance with a non-failed node.
	- Putting the node into maintenance mode.
	- Changing the ESX password.

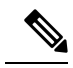

- Though there are subtle differences, the terms **server**, **host**, and **node** are used interchangeably throughout the HyperFlex documentation. Generally a server is a physical unit that runs software dedicated to a specific purpose. A node is a server within a larger group, typically a software cluster or a rack of servers. Cisco hardware documentation tends to use the term node. A host is a server that is running the virtualization and/or HyperFlex storage software, as it is 'host' to virtual machines. VMware documentation tends to use the term host. **Note**
- **Step 1** Monitor the nodes in the cluster.

HX storage cluster, node, and node component status is monitored and reported to HX Connect, HX Data Platform Plug-in, vCenter UI, and assorted logs as Operational status (online, offline) and Resiliency (healthy, warning) status values.

- Functional state distinctions contribute to, but are separate from, the storage cluster operational and resiliency status reported in the HX Connect and HX Data Platform Plug-in views. For each Data Replication Factor (2 or 3), Cluster Access Policy (lenient or strict), and given number of nodes in the storage cluster, the storage cluster shifts between Read and Write, Read Only, or Shutdown state, depending on the number of failed nodes or failed disks in nodes. **Note**
- A replication factor of three is highly recommended for all environments except HyperFlex Edge. A replication factor of two has a lower level of availability and resiliency. The risk of outage due to component or node failures should be mitigated by having active and regular backups. **Note**
- **Step 2** Analyze the node failure and determine the action to take.

This frequently requires monitoring the node state through HX Connect, HX Data Platform Plug-in, vCenter, or ESXi; checking the server beacons; and collecting and analyzing logs.

### **Step 3** Complete the identified tasks.

• Reinstall or upgrade software.

For steps to reinstall ESXi or the HX Data Platform see *Cisco HyperFlex Systems [Installation](https://www.cisco.com/c/en/us/support/hyperconverged-systems/hyperflex-hx-data-platform-software/products-installation-guides-list.html) Guide for VMware [ESXi](https://www.cisco.com/c/en/us/support/hyperconverged-systems/hyperflex-hx-data-platform-software/products-installation-guides-list.html)*. For steps to upgrade software, see the *Cisco [HyperFlex](https://www.cisco.com/c/en/us/support/hyperconverged-systems/hyperflex-hx-data-platform-software/products-installation-guides-list.html) Systems Upgrade Guide*.

• Repair a component in the node.

Node components, such as solid state drives (SSD), hard disk drives (HDD), power supply units (PSU), and network interface cards (NIC) components are not configurable through HX Connect or HX Data Platform Plug-in, but the HX Data Platform monitors them and adjusts the storage cluster status when any of these items are disrupted, added, removed, or replaced.

The steps to add or remove disks, depends upon the type of disk. Field replaceable units (FRUs), such as PSUs and NICs are replaced following steps described in the server hardware guides.

• Replace a node in the cluster.

Replacing a node in a storage cluster typically requires TAC assistance. Provided the requirements are met, nodes can be replaced without TAC assistance while the storage cluster is online (5+ node clusters only) or offline (4+ node clusters).

• Remove a node from the cluster.

Removing the node must not reduce the number of available nodes below the minimum 3 nodes, as this makes the storage cluster unhealthy. To remove a node in a 3 node cluster always requires TAC assistance. **Note**

You can remove a maximum of 2 nodes from an offline cluster.

## <span id="page-126-0"></span>**Identify Node Maintenance Methods**

When performing maintenance tasks on nodes, some of these tasks are performed while the storage cluster is offline, others can be performed while the cluster is online and only require that the node is in HX maintenance mode.

- **Online tasks -** require that the storage cluster is healthy before the task begins.
- **Offline tasks -** require that the storage cluster will be shutdown.

If 2 or more nodes are down, then the storage cluster is automatically offline.

• **TAC assisted tasks -** typically require steps that are performed by the TAC representative.

The following tables lists the methods available to perform the associated node maintenance task.

### **Repair Node Software**

ESX and HX Data Platform software is installed on every node in the storage cluster. If it is determined after node failure analysis that either software item needs to be re-installed, see the *Cisco [HyperFlex](https://www.cisco.com/c/en/us/support/hyperconverged-systems/hyperflex-hx-data-platform-software/products-installation-guides-list.html) Systems [Installation](https://www.cisco.com/c/en/us/support/hyperconverged-systems/hyperflex-hx-data-platform-software/products-installation-guides-list.html) Guide for VMware ESXi*. For steps to upgrade software, see the *Cisco [HyperFlex](https://www.cisco.com/c/en/us/support/hyperconverged-systems/hyperflex-hx-data-platform-software/products-installation-guides-list.html) Systems Upgrade [Guide](https://www.cisco.com/c/en/us/support/hyperconverged-systems/hyperflex-hx-data-platform-software/products-installation-guides-list.html)*.

### **Repair Node Hardware**

A reparable item on node fails. This includes FRUs and disks. Some node components require TAC assistance. Replacing a node's mother board, for example, requires TAC assistance.

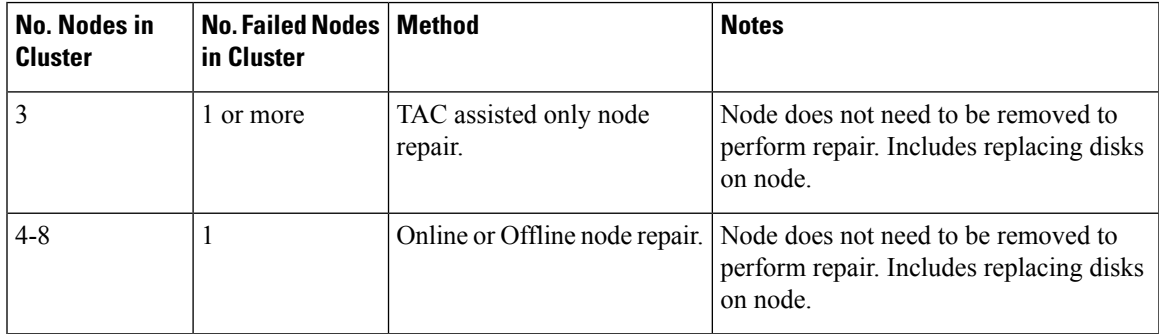

### **Remove Node**

A non-reparable item on node fails. Disks on the removed node are not reused in the storage cluster.

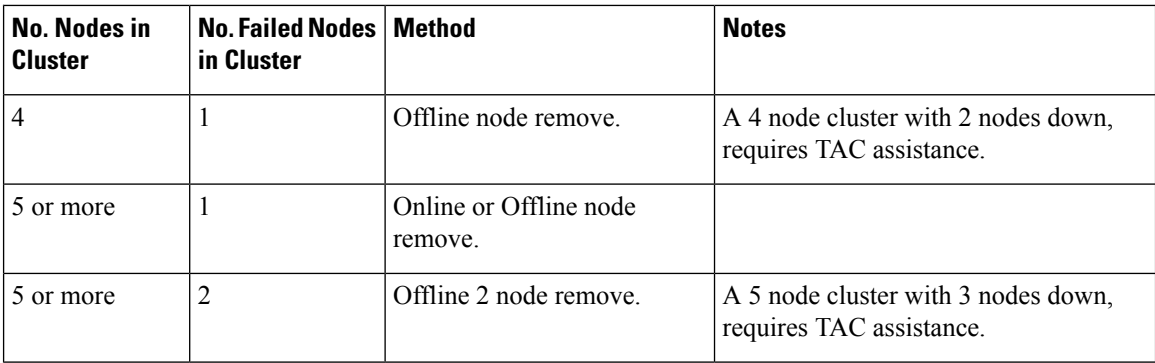

### **Replace Node and Discard Storage**

A non-reparable item on node fails. Disks on the removed node are not reused in the storage cluster.

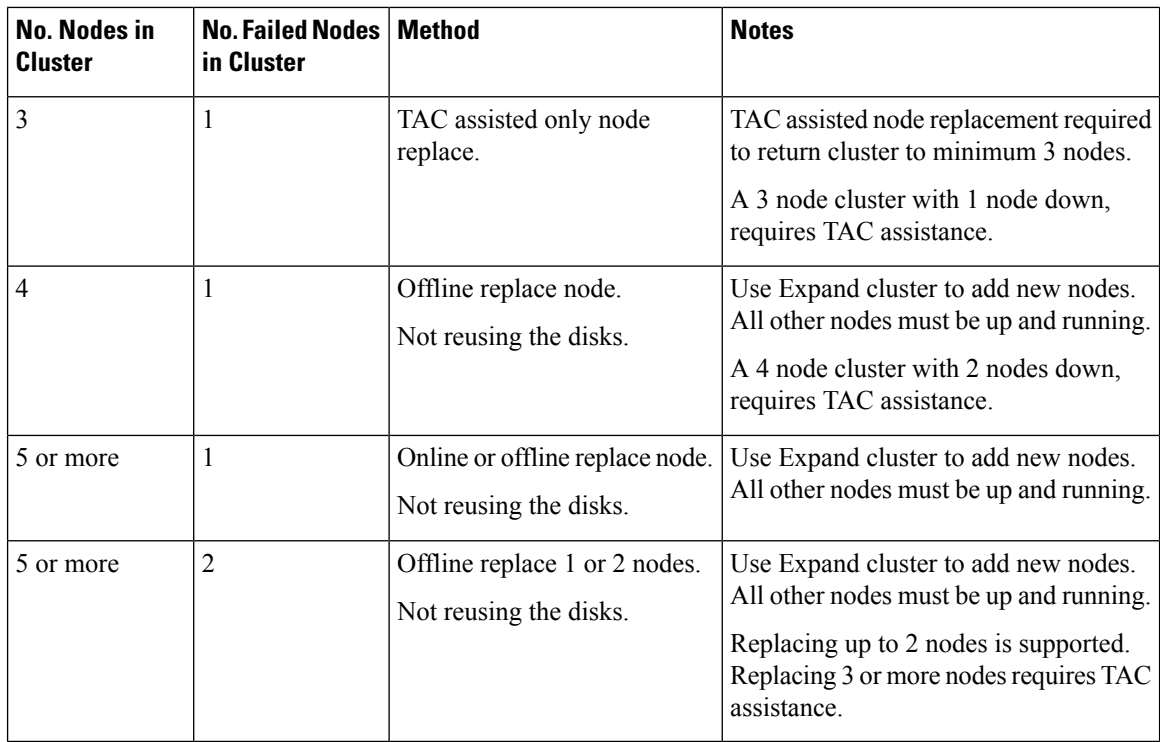

### **Replace Node and Reuse Storage**

A non-reparable item on node fails. Disks on the removed node are reused in the storage cluster.

Ш

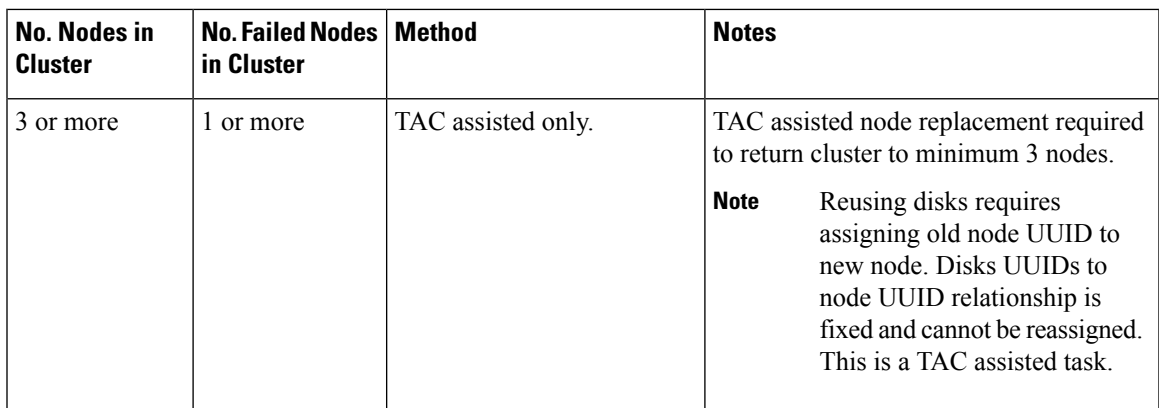

# <span id="page-128-0"></span>**Searching by DNS Address or Host Name**

Sometimes for troubleshooting purposes it is useful to be able to search by the DNS server address or DNS server host name. This is an optional task.

### **Step 1** Assign DNS search addresses

- a) Login to the HX Data Platform Installer virtual machine. Use either ssh or the vSphere console interface.
- b) Edit resolv.conf.d file.

# **vi /etc/resolvconf/resolv.conf.d/base**

c) Confirm the change.

```
# resolvconf -u
# cat /etc/resolv.conf
```
d) Confirm the DNS server can be queried from either the IP address or the host name.

```
# nslookup ip_address
# nslookup newhostname
```
### **Step 2** Assign a DNS host name.

- a) Login to the HX Data Platform Installer virtual machine. Use either ssh or the vSphere console interface.
- b) Open the hosts file for editing.
	- # **vi /etc/hosts**
- c) Add the following line and save the file.

*ip\_address* ubuntu *newhostname*

For each host *ip\_address*, enter the host *newhostname*.

- a) Add the *newhostname* to hostname.
	- # **hostname** *newhostname*

## <span id="page-129-0"></span>**Changing ESXi Host Root Password**

You can change the default ESXi password for the following scenarios:

- During creation of a standard and stretch cluster (supports only converged nodes)
- During expansion of a standard cluster (supports both converged or compute node expansion)
- During Edge cluster creation

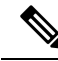

In the above cases, the ESXi root password is secured as soon as installation is complete. In the event a subsequent password change is required, the procedure outlined below may be used after installation to manually change the root password. **Note**

Asthe ESXi comes up with the factory default password, you should change the password forsecurity reasons. To change the default ESXi root password post-installation, do the following.

**Note** If you have forgotten the ESXi root password, for password recovery please contact Cisco TAC.

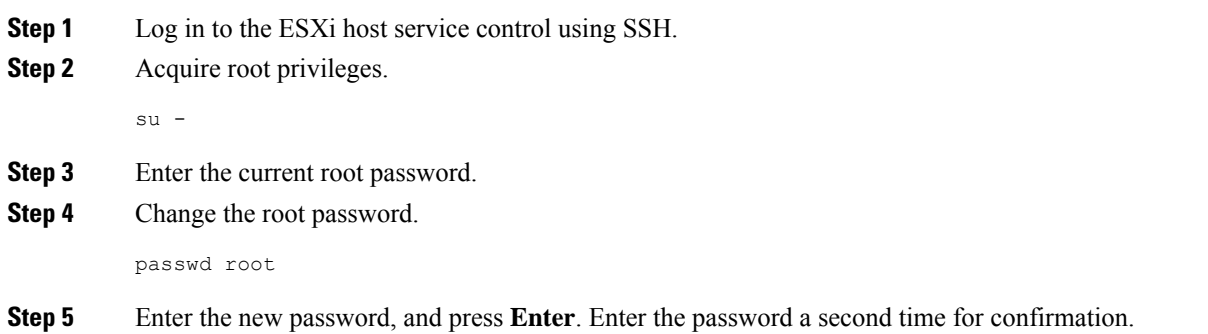

<span id="page-129-1"></span>**Note** If the password entered the second time does not match, you must start over.

## **Reinstalling Node Software**

To re-install software on a node that is a member of an existing storage cluster, contact TAC. This task must be performed with TAC assistance.

**Step 1** Reinstall ESX following the directions from TAC.

Ensure the server meets the required hardware and configuration listed in Host ESX Server Setting Requirements. HX configuration settings are applied during the HX Data Platform process.

**Step 2** Reinstall HX Data Platform, following the directions from TAC. The HX Data Platform must always be re-installed after ESX is re-installed.

## <span id="page-130-0"></span>**Changing Node Identification Form in vCenter Cluster from IP to FQDN**

This task describes how to change how vCenter identifies the nodes in the cluster, from IP address to Fully Qualified Domain Name (FQDN).

- **Step 1** Schedule a maintenance window to perform this task.
- **Step 2** Ensure the storage cluster is healthy.

Check the storage cluster status through either HX Connect, HX Data Platform Plug-in, or from the stcli cluster info command on the storage controller VM.

- **Step 3** Lookup the FODN for each ESXi host in the storage cluster.
	- a) From the ESXi host command line.
		- # **cat /etc/hosts**

In this example, the FQDN is sjs-hx-3-esxi-01.sjs.local.

# Do not remove the following line, or various programs # that require network functionality will fail. 127.0.0.1 localhost.localdomain localhost ::1 localhost.localdomain localhost<br>172.16.67.157 sjs-hx-3-esxi-01.sjs.local sjs sjs-hx-3-esxi-01.sjs.local sjs-hx-3-esxi-01

- b) Repeat for each ESXi host in the storage cluster.
- **Step 4** Verify the FQDNs for each ESXi host are resolvable from vCenter, each other ESXi host, and the controller VMs.
	- a) From the vCenter command line.

```
# nslookup <fqdn_esx_host1>
# nslookup <fqdn_esx_host2>
# nslookup <fqdn_esx_host3>
...
```
- b) Repeat for each ESXi host from an ESXi host.
- c) Repeat for each ESXi host from each controller VM.

**Step 5** If the FQDN name is not resolvable, then verify the DNS configuration on each ESXi host and each controller VM.

a) Check that the controller VMs have the correct IP address for the DNS server.

From a controller VM command line.

```
# stcli services dns show
10.192.0.31
```
a) Check the ESXi hosts have the same DNS configuration as the controller VMs.

From vCenter, select each ESXi host then **Configuration** > **DNS Servers**.

**Step 6** Locate and note the Datacenter Name and the Cluster Name.

From vCenter client or web client, scroll through to see the Datacenter Name and Cluster Name. Write them down. They will be used in a later step.

**Step 7** Delete the **cluster** from vCenter.

From vCenter, select **datacenter** > **cluster**. Right-click the **cluster** and select **Delete**.

**Note** Do not delete the **datacenter**.

- **Step 8** Recreate the **cluster** in vCenter.
	- a) From vCenter, right-click the **datacenter**. Select **New Cluster**.
	- b) Enter the exact same name for the **Cluster Name** as the cluster you deleted. This is the name you wrote down from Step 6.
- **Step 9** Add ESXi hosts (nodes) to the **cluster** using the FQDN name. Perform these steps for all ESXi hosts.
	- a) From vCenter, right-click the **datacenter** > **cluster**. Select **Add Host**.
	- b) Select an ESXi host using their FQDN.
	- c) Repeat for each ESXi host in the cluster.
- **Step 10** Reregister the cluster with vCenter.

# **stcli cluster reregister**

```
--vcenter-datacenter <datacenter name>
--vcenter-cluster <hx_cluster_name>
--vcenter-url <FQDN name>
--vcenter-user <vCenter username>
--vcenter-password <vCenter Password>
```
The SSO URL is not required for HX version 1.8.1c or later. See [Registering](#page-70-0) a Storage Cluster with a New vCenter [Cluster,](#page-70-0) on page 57 for additional information on reregistering a cluster.

- **Step 11** Enable VMware cluster HA and DRS using the post install script:
	- a) Login to the HX cluster IP as admin and run the command **# hx\_post\_install** .
	- b) Select Option 1 "New/Existing Cluster" and input all login credentials
	- c) Type "y" if you want to enter a new license key
	- d) Type "y" to enable HA and DRS in the cluster
	- e) Select 'n' for all other options and exit the script.

### <span id="page-131-0"></span>**Replacing Node Components**

Selected components on a node can be replaced. Some components can be replaced while the node is up and running. Replacing some components requires that the node be placed into a maintenance mode and shutdown. Refer to the hardware installation guide for your specific server for a complete list of field replaceable units (FRUs). Some components cannot be replaced or can only be replaced with TAC assistance. The following is a general list of components than can be replaced in a node.

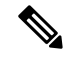

**Note**

When disks are removed, the disk UUIDs continue to be listed, even when not physically present. To reuse disks on another node in the same cluster see TAC for assistance.

• Components that do not require the node be shutdown. These are hot-swappable.

• HDD data drives. Front bays

See [Managing](#page-114-1) Disks for the storage cluster tasks and the hardware installation guides for the hardware focused tasks. Both sets of tasks are required to replace this component.

• SSD cache drive. Front bay 1

See [Managing](#page-114-1) Disks for the storage cluster tasks and the hardware installation guides for the hardware focused tasks. Both sets of tasks are required to replace this component.

• Fan Modules

See the hardware installation guides to replace this component.

• Power Supplies

See the hardware installation guides to replace this component.

• Components that do required the node be put into maintenance mode and shutdown.

For all of the following components, see the hardware installation guides.

• Housekeeping SSD

Both the storage cluster tasks, and hardware focused tasks are required to replace this component.

• RTC Battery on motherboard

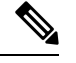

The motherboard itself is not a replaceable component. You must **Note** purchase a battery from your local hardware store and replace it.

- DIMMS
- CPUs and Heatsinks
- Internal SD Card
- Internal USB Port
- Modular HBA Riser (HX 220c servers)
- Modular HBA Card
- PCIe Riser Assembly
- PCIe Card
- Trusted Platform Module
- mLOM Card
- RAID Controller
- Virtual Interface Card (VIC)
- Graphic Processing Unit (GPU)

## <span id="page-133-0"></span>**Removing a Node**

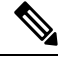

**Note**

Removing a node (compute or converged) is supported only on a standard HX cluster. It is not supported on Stretch clusters.

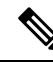

Removing a node (compute or converged) is supported only on a Edge clusters with more than 3 nodes. For Edge clusters with 4 nodes, you will need to follow the offline node removal process. For Edge clusters with 5 or more nodes, the online node removal process is supported. **Note**

Depending upon the number of nodes in a cluster, you can remove a node when the cluster is either online or you need to make the cluster offline. Before you do so, you must first ensure that you have completed the required preparation steps.

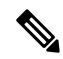

It is highly recommended that you work with your account team when removing a converged node in a storage cluster. **Note**

Do not reuse a removed converged node or its disks in the original cluster.

The affecting context is based on the number of converged nodes. The number of compute nodes does not affect the process to remove a node.

You can only remove 1 converged node at any time.

For clusters with 4 converged nodes, follow the offline node removal process.

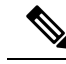

**Note** If you remove a node when the cluster is offline, you cannot add the node back to the cluster.

For clusters with 5 converged nodes or more, follow the online node removal process.

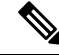

**Note** Removing a converged node from a 3-node cluster is not supported

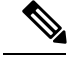

**Note**

Prior to removing a node or nodes for HyperFlex clusters with Logical Availability Zones (LAZ) configured, LAZ must be disabled.

If LAZ is utilized in the HyperFlex cluster, then the number of remaining nodes must be in a balanced configuration that supports LAZ per the LAZ Guidelines and [Considerations](https://www.cisco.com/c/en/us/td/docs/hyperconverged_systems/HyperFlex_HX_DataPlatformSoftware/AdminGuide/4-5/b-hxdp-admin-guide-4-5/m_expand_the_cisco_hx_cluster.html#id_90520) prior to reenabling LAZ.

### **Preparing to Remove a Node**

Before you remove a node from a storage cluster, whether the cluster is online or offline, complete the following steps.

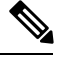

**Note** For all 3 node clusters, see TAC to assist with preparing, removing, and replacing a node.

**Step 1** Ensure the cluster is healthy.

```
# stcli cluster info
```
Example response that indicates the storage cluster is online and heathy:

```
locale: English (United States)
state: online
upgradeState: ok
healthState: healthy
state: online
state: online
```
- **Step 2** Ensure that SSH is enabled in ESX on all the nodes in the storage cluster.
- **Step 3** Ensure that the Distributed Resource Scheduler (DRS) is enabled.

DRS migrates only powered-on VMs. If your network has powered-off VMs, you must manually migrate them to a node in the storage cluster that will not be removed.

- **Note** If DRS is not available then manually move the Virtual Machines from the node.
- **Step 4** Put the node to be removed into Cisco HX Maintenance mode. Choose a method: vSphere GUI or controller VM command line (CLI).

### **GUI**

- a) From vSphere web client, select **Home** > **Hosts and Clusters** > **Hosts** > *host*.
- b) Right-click each host, scroll down the list, and select **Cisco HX Maintenance Mode** > **Enter HX Maintenance Mode**.

The vSphere Maintenance Mode option is at the top of the host right-click menu. Be sure to scroll to the bottom of the list to select Cisco HX Maintenance Mode.

### **CLI**

- a) On the ESX host, log in to a controller VM as a user with root privileges.
- b) Identify the node.

```
# stcli node info
```
#### stNodes:

```
----------------------------------------
type: node
id: 689324b2-b30c-c440-a08e-5b37c7e0eefe
name: 192.168.92.144
----------------------------------------
type: node
id: 9314ac70-77aa-4345-8f35-7854f71a0d0c
name: 192.168.92.142
----------------------------------------
type: node
id: 9e6ba2e3-4bb6-214c-8723-019fa483a308
name: 192.168.92.141
 ----------------------------------------
type: node
id: 575ace48-1513-0b4f-bfe1-e6abd5ff6895
name: 192.168.92.143
---------------------------------------
```
Under st Nodes section the id is listed for each node in the cluster.

c) Move the ESX host into Maintenance mode.

# **stcli node maintenanceMode (--id ID | --ip NAME) --mode enter**

```
(see also stcli node maintenanceMode --help)
```
**Step 5** Rebalance the storage cluster.

This ensures that all datastores associated with the node will be removed.

The rebalance command is used to realign the distribution of stored data across changes in available storage and to restore storage cluster health. If you add or remove a node in the storage cluster, you can manually initiate a storage cluster rebalance using the stcli rebalance command.

- Rebalancing might take some time depending on the disk capacity used on the failed node or disk. Once rebalance is completed, confirm the cluster is healthy. **Note**
- a) Login to a controller VM in the storage cluster.
- b) From the controller VM command line, run the command:

# **stcli rebalance start --force**

**Step 6** Open a command shell and login to the storage controller VM. For example, using ssh.

```
# ssh root@controller_vm_ip
```
At the prompt, enter password, Cisco123.

### **What to do next**

Proceed to Removing a Node. Choose the Online or Offline method per the condition of your storage cluster and the desired results listed in Managing Nodes.

### <span id="page-136-0"></span>**Removing a Node from an Online Storage Cluster**

Use the stall node remove to clean up a deployment or remove a node from a storage cluster.

Removing a node from a storage cluster while the cluster remains online has slightly different requirements from removing a node while the cluster is offline.

**Note**

You can remove multiple nodes in a series, so long as it is done one at a time and when the cluster is healthy between each successive node removal.

The affecting context is based on the number of converged nodes. The number of compute nodes does not affect the replacing a node workflow.

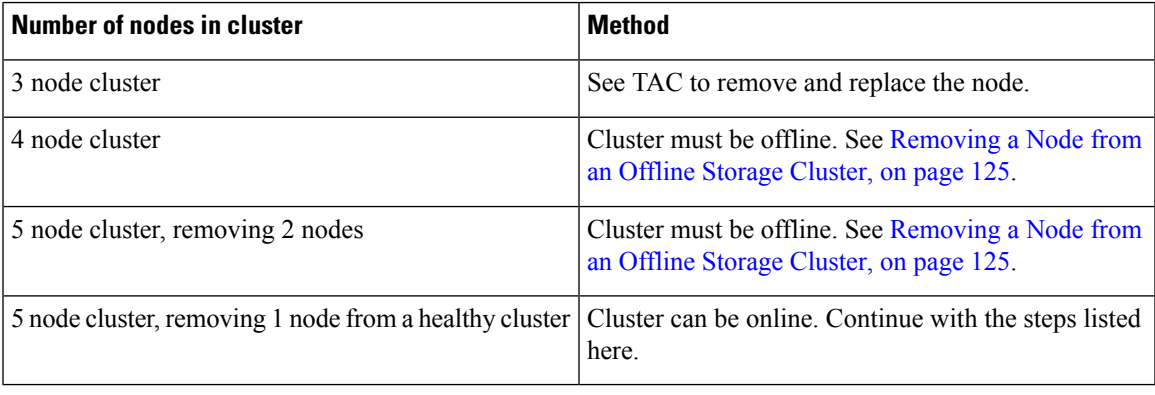

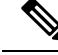

Do not remove the controller VM or other HX Data Platform components before you complete the steps in this task. **Note**

**Step 1** Complete the steps in Preparing for Maintenance Operations and Preparing to Remove a Node. This includes:

a) Ensure the cluster is healthy.

For 3 node clusters see TAC, as any node failure in a 3 node cluster means the cluster is not healthy.

- b) Ensure DRS is enabled or manually move the VMs from the node.
- c) Put the node being removed into HX maintenance mode.
- d) Rebalance the storage cluster.
- e) Login to the controller VM of a node that is not being removed.
- **Step 2** Ensure the cluster is healthy.
- **Step 3** Remove the desired node using the stall node remove command.

```
Example:
stNodes for a 5 node cluster:
    ----------------------------------------
    type: node
    id: 569c03dc-9af3-c646-8ac5-34b1f7e04b5c
    name: example1
    ----------------------------------------
```

```
type: node
  id: 0e0701a2-2452-8242-b6d4-bce8d29f8f17
  name: example2
                ----------------------------------------
  type: node
   id: a2b43640-cf94-b042-a091-341358fdd3f4
  name: example3
----------------------------------------
  type: node
  id: c2d43691-fab5-30b2-a092-741368dee3c4
  name: example4
----------------------------------------
  type: node
  id: d2d43691-daf5-50c4-d096-941358fede374
  name: example5
```
The **stcli node remove** command to remove nodes from the 5 node cluster are:

- To remove 1 node
	- **stcli node remove –-ip-1 example5** or
	- **stcli node remove –-id-1 d2d43691-daf5-50c4-d096-941358fede374**

After the stating of remove command completes successfully, the system rebalances the storage cluster until the storage cluster state is Healthy. Do not perform any failure tests during this time. The storage cluster remains healthy.

Because the node is no longer in the storage cluster, you do not need to exit HX maintenance mode.

- It is highly recommended that you work with TAC when removing a converged node in a storage cluster. Do not reuse a removed converged node or its disks in the original cluster. **Note**
- If you want to reuse a removed node in another storage cluster, contact Technical Assistance Center (TAC). Additional steps are required to prepare the node for another storage cluster. **Note**
- **Step 4** Confirm the node is removed from the storage cluster.
	- a) Check the storage cluster information.

# stcli cluster info

- b) Check the ActiveNodes entry in the response to verify the cluster has one less node.
- **Step 5** Confirm all the node-associated datastores are removed.

**Note** If any node-associated datastores are listed, then manually unmount and delete those datastores.

- **Step 6** Remove the host from the vCenter **Hosts** and **Cluster** view.
	- a) Log in to vSphere Web Client Navigator. Navigate to **Host** in the vSphere Inventory.
	- b) Right-click the host and select **Enter Maintenance Mode**. Click **Yes**.
	- c) Right-click the host and select **All vCenter Actions** > **Remove from Inventory**. Click **Yes**.
- **Step 7** Decommission the host from UCS Manager.
	- a) Log in to UCS Manager. In the Navigation pane, click **Equipment**.
	- b) Expand **Equipment** > **Chassis**>*Chassis Number*>**Servers**.
	- c) Choose the HX server you want to decommission. In the work pane, click the **General** tab.

d) In the **Actions** area, click **Server Maintenance**. In the **Maintenance** dialog box, click **Decommission**. Click **OK**.

### <span id="page-138-0"></span>**Removing a Node from an Offline Storage Cluster**

Use the stell node remove to clean up a deployment or remove a node from a storage cluster.

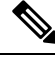

**Note** It is highly recommended that you work with TAC when removing a converged node in a storage cluster.

The affecting context is based on the number of converged nodes. The number of compute nodes does not affect the replacing a node workflow.

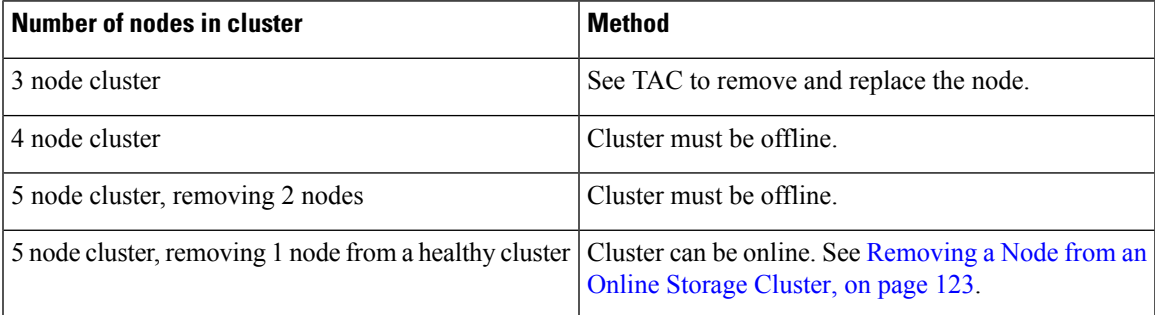

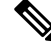

Do not remove the controller VM or other HX Data Platform components before you complete the steps in this task. **Note**

You can remove a maximum of 2 nodes from an offline cluster.

**Step 1** Complete the steps in Preparing for Maintenance Operations and Preparing to Remove a Node. This includes:

a) Ensure the cluster is healthy.

For 3 node clusters see TAC, as any node failure in a 3 node cluster means the cluster is not healthy.

- b) Ensure DRS is enabled or manually move the VMs from the node.
- c) Rebalance the storage cluster.
- d) Put the node being removed into HX maintenance mode.
- e) Login to the controller VM of a node that is not being removed.
- **Step 2** Prepare to shutdown, then shutdown the storage cluster.

This step is needed only for either of the following conditions:

- The cluster is less than 5 nodes.
- Removing 2 nodes from a 5 node cluster.

**Note** Do not use more than one node for removal if you have a cluster with RF=2.

a) Gracefully shutdown all resident VMs on all the HX datastores.

Optionally, vMotion the VMs.

- b) Gracefully shutdown all VMs on non-HX datastores on HX storage cluster nodes, and unmount.
- c) From any controller VM command line, issue the stcli cluster shutdown command.

```
# stcli cluster shutdown
```
**Step 3** Remove the desired node using the station of the remove command.

For example, you can specify the node to be removed by either IP address or domain name.

# **stcli node remove --ip-1 10.10.2.4 --ip-2 10.10.2.6**

or

```
# stcli node remove --name-1 esx.SVHOST144A.complab --name-2 esx.SVHOST144B.complab.lab
```
**Note** Enter the second IP address if you are removing a second node from a 5+ node storage cluster.

Response

Successfully removed node: EntityRef(type=3, id='', name='10.10.2.4' name='10.10.2.6')

This command unmounts all datastores, removes from the cluster ensemble, resets the EAM for this node, stops all services (stores, cluster management IP), and removes all firewall rules.

This command does not:

- Remove the node from vCenter. The node remains in vCenter.
- Remove the installed HX Data Platform elements, such as the controller VM.

Due to the node no longer being in the storage cluster, you do not need to exit HX maintenance mode.

- If you want to reuse a removed node in another storage cluster, contact Technical Assistance Center (TAC). Additional steps are required to prepare the node for another storage cluster. **Note**
- **Step 4** Restart the cluster.

# **stcli cluster start**

**Step 5** To rebalance the storage cluster, run the rebalance command.

# **stcli rebalance start -f**

- **Note** Wait and confirm that rebalance has completed.
- **Step 6** Confirm the node is removed from the storage cluster.
	- a) Check the storage cluster information.
		- # **stcli cluster info**
	- b) Check the ActiveNodes entry in the response to verify the cluster has one less node.
- **Step 7** Confirm all the node-associated datastores are removed.

**Note** If any node-associated datastores are listed, then manually unmount and delete those datastores.

## **Removing a Compute Node**

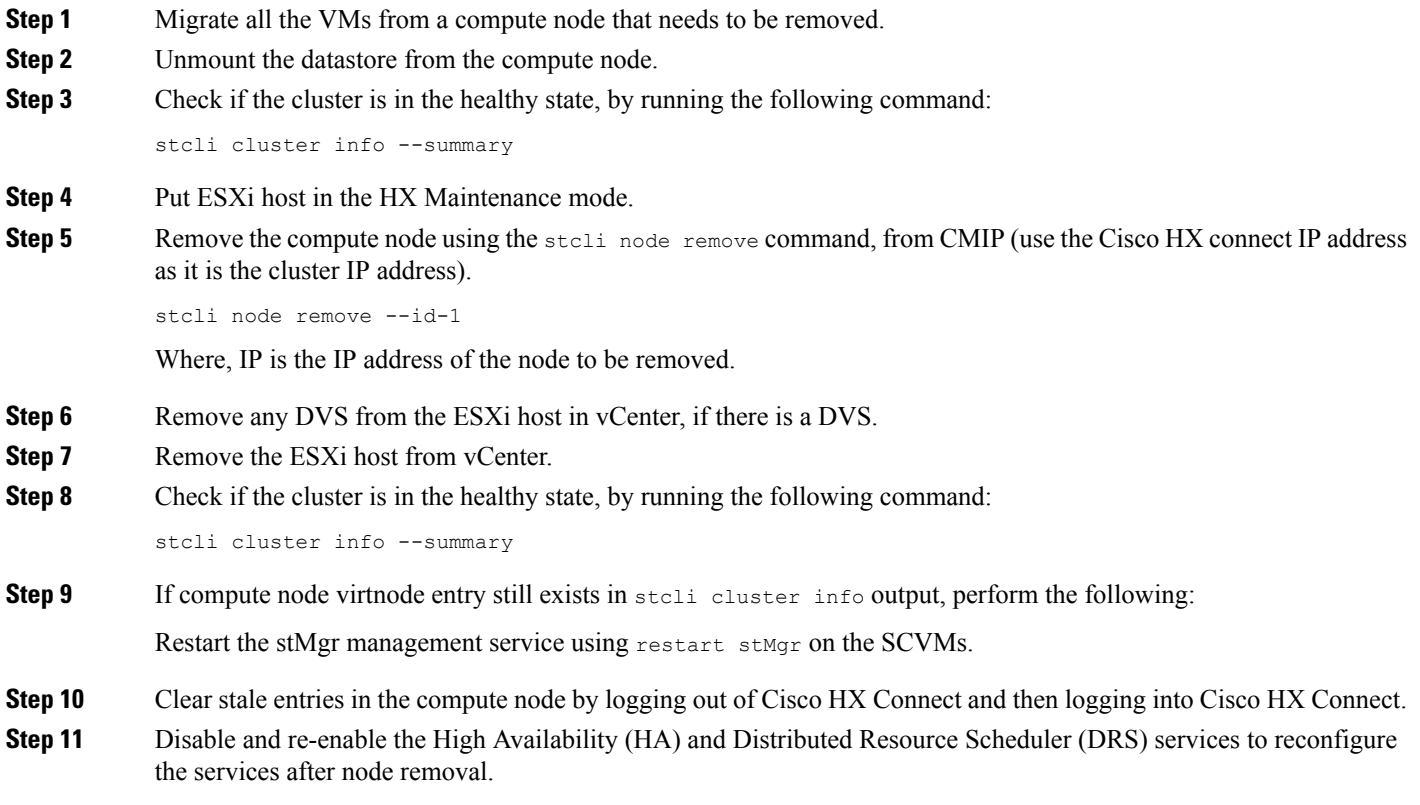

 $\mathbf I$ 

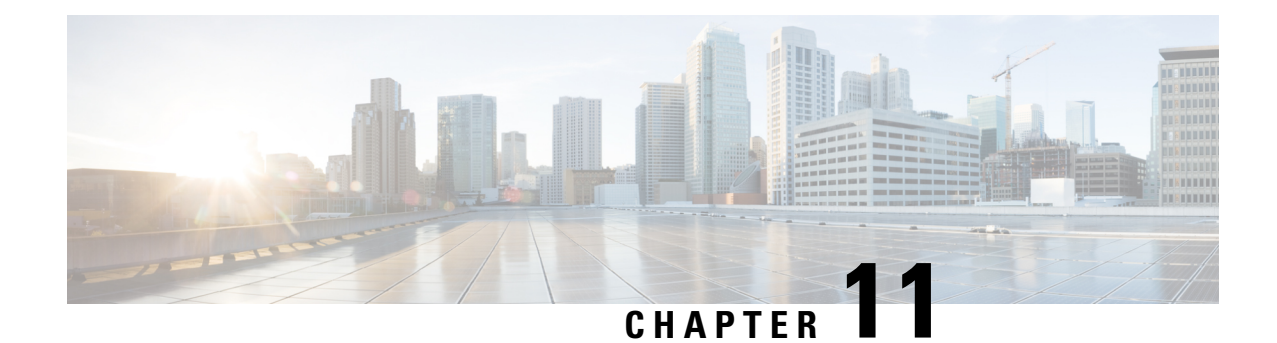

# **Expand Cisco HyperFlex System Clusters**

- Cluster Expansion [Guidelines,](#page-142-0) on page 129
- [Prerequisites](#page-144-0) When Expanding M4/M5 Clusters, on page 131
- Mixed Cluster Expansion [Guidelines](#page-144-1) Cisco HX Release 4.5(x), on page 131
- Steps During Mixed Cluster [Expansion,](#page-145-0) on page 132
- Prerequisites for Adding a Converged [\(HX220c/HX240c\)](#page-145-1) Node, on page 132
- Preparing a [Converged](#page-146-0) Node, on page 133
- Adding a [Converged](#page-146-1) Node to an Existing Cluster, on page 133
- Prerequisites for Adding a [Compute-Only](#page-151-0) Node, on page 138
- Preparing a [Compute-Only](#page-153-0) Node, on page 140
- Adding a [Compute-Only](#page-155-0) Node to an Existing Cluster, on page 142
- Resolving Failure of Cluster [Expansion,](#page-160-0) on page 147
- Logical [Availability](#page-160-1) Zones, on page 147

## <span id="page-142-0"></span>**Cluster Expansion Guidelines**

Please review these guidelines before expanding your cluster.

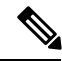

**Note**

If you have LAZ configured (enabled by default for clusters of size 8 or more), please review [Logical](#page-160-1) [Availability](#page-160-1) Zones, on page 147 prior to moving ahead with expansion.

- If you have replication configured, put replication in pause mode before performing upgrade, expansion or cluster maintenance. After the upgrade, expansion or cluster maintenance is completed, then resume replication. Perform the pause and resume on any cluster that has replication configured to or from this local cluster.
- If you are using RESTful APIs to perform cluster expansion, sometimes the task may take longer than expected.
- ESXi installation issupported onSD cardsfor M4 converged nodes and M.2SATA SSD for M5 converged nodes. For compute-only nodes, ESXi installation is supported for SD Cards, SAN boot, front SSD/HDD, or single M.2 SSD (using UCS-MSTOR-M2 controller). Installing ESXi on USB Flash is not supported for compute-only nodes

HW RAID M.2 (UCS-M2-HWRAID and HX-M2-HWRAID) is not supported on Compute-only nodes. **Note**

- You must click on the discovered cluster to proceed with expanding a standard ESX cluster in a 3.5.x or earlier release. Not doing so results in errors.
- Use only Admin credentials for the Controller VM during expansion work flow. Using any other credentials other than Admin may cause the expansion to fail.
- In the event you see an error about unsupported drives or catalog upgrade, see the [Compatibility](https://www.cisco.com/c/en/us/td/docs/hyperconverged_systems/HyperFlex_HX_DataPlatformSoftware/AdminGuide/4-5/b-hxdp-admin-guide-4-5/m_hxdp_cluster_manage.html#Cisco_Concept.dita_84a53f37-24b3-4e1c-b6a5-75fbc3dcb688) Catalog.
- Starting with HX version 4.0(2e) and later, you can expand ESXi based 10/25 GbE HyperFlex Edge clusters with 3 nodes via Intersight.

HyperFlex Edge Cluster expansion is supported only on clusters deployed using Intersight. Edge Cluster expansion using Intersight is not supported for clusters deployed through the HyperFlex OVA Installer.

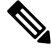

Cluster Expansion is not supported on HyperFlex 2-Node Edge clusters with this feature. Expansion of Edge clusters previous to HyperFlex version 4.0(2e) is not supported. **Note**

Please refer to the Intersight documentation for all requirements: Cluster Expansion [Requirements](https://www.intersight.com/help/saas/resources/expand_cisco_hyperflex_clusters_in_intersight#cluster_expansion_requirements).

### **ESXi Installation Guidelines**

**1.** Modify boot policy for compute node.

To modify the template and boot policy for HyperFlex Stretched Cluster compute only node on M5 server:

- **a.** Clone the template.
- **b.** Uncheck the Flex flash from local boot policy, if the compute M5 node does not have flash cards.
- **c.** Add the SAN boot with proper WWPN to the boot order.
- **2.** Start the DPI expansion workflow.
- **3.** When prompted, install ESXi using an ISO image.
- **4.** Return to the DPI expansion workflow and complete the ESXi installation workflow.

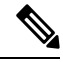

If the Hypervisor configuration fails with the SOL logging failure message, access the installer CLI through SSH with root and default password and configure the ESXi hypervisor. Then, run the advanced installer and check the **HX Storage Software** and **Expand Cluster** check boxes to proceed with the ESXi installation process. **Note**
### **Prerequisites When Expanding M4/M5 Clusters**

Prior to beginning cluster expansion in M4/M5 clusters, perform the following tasks:

- **Hypercheck Health Check Utility** Cisco recommends running this proactive health check utility on your HyperFlex cluster prior to upgrade. These checks provide early visibility into any areas that may need attention and will help ensure a seamless upgrade experience. For more information, see the [Hyperflex](https://www.cisco.com/c/en/us/support/docs/hyperconverged-infrastructure/hyperflex-hx-data-platform/214101-hypercheck-hyperflex-health-pre-upgr.html) Health & [Pre-Upgrade](https://www.cisco.com/c/en/us/support/docs/hyperconverged-infrastructure/hyperflex-hx-data-platform/214101-hypercheck-hyperflex-health-pre-upgr.html) Check Tool TechNote for full instructions on how to install and run Hypercheck.
- Upgrade the HX cluster and UCS Manager to the appropriate recommended release for your deployment. For more information, see the Cisco HyperFlex [Recommended](https://www.cisco.com/c/en/us/td/docs/hyperconverged_systems/HyperFlex_HX_DataPlatformSoftware/release-guidelines-and-support-timeline/b-recommended-hx-data-platform-sw-releases/m-recommended-releases.html) Software Release and Requirements [Guide](https://www.cisco.com/c/en/us/td/docs/hyperconverged_systems/HyperFlex_HX_DataPlatformSoftware/release-guidelines-and-support-timeline/b-recommended-hx-data-platform-sw-releases/m-recommended-releases.html).
- Download and deploy the matching HX Data Platform Installer (version should be same as cluster) version to run the expansion workflow.
- M4 Servers: Upgrade existing M4 server firmware to 3.2(1) or later firmware
- Upgrade vCenter to 6.5 or later. Without vCenter 6.5, Broadwell EVC mode cannot be enabled. Only vCenter upgrade is required. ESXi can remain on an older version subject to the VMware software interoperability matrix. Proceeding with EVC mode off is not supported and will cause operational issues in the future.

## **Mixed Cluster Expansion Guidelines - Cisco HX Release 4.5(x)**

- Hypercheck Health Check Utility— Cisco recommends running this proactive health check utility on your HyperFlex cluster prior to upgrade. These checks provide early visibility into any areas that may need attention and help ensure a seamless **upgrade** experience. For more information, see the HyperFlexHealth & Pre-Upgrade Check Tool TechNote for full instructions on how to install and run Hypercheck.
- Expanding existing M4 cluster with M5 converged nodes is supported.
- Expanding existing M5 cluster with M4 converged nodes is not supported.
- Expanding existing mixed M4/M5 cluster with M4 or M5 converged nodes is supported.
- Adding any supported compute-only nodes is permitted with all M4, M5, and mixed M4/M5 clusters using the HX Data Platform 2.6 or later Installer. Some example combinations are listed here, many other combinations are possible.

```
Example combinations:
Expand mixed M4/M5 cluster with compute-only B200, C220, C240 M4/M5
Expand M4 cluster with compute-only B200 M5, C220 M5, C240M5
```
- Only expansion workflow is supported to create a mixed cluster. Initial cluster creation with mixed M4/M5 servers is not supported.
- All M5 servers must match the form factor (220/240), type (Hybrid/AF), security capability (Non-SED only)  $\&$  disk configuration (QTY, capacity, and non-SED) of the existing M4 servers. For more information on drive compatibility, refer to the Cisco Hyperflex Drive [Compatibility](https://www.cisco.com/c/en/us/td/docs/hyperconverged_systems/HyperFlex_HX_DataPlatformSoftware/hx-drive-compatibility.html) document.
	- HX220-M5 will use a maximum of 6 capacity disks (2 disk slots to remain empty) when mixed with HX220-M4.

• HX Edge, SED, LFF, Hyper-V, and Stretched Clusters do not support mixed M4/M5 clusters.

### **Steps During Mixed Cluster Expansion**

• During the validation steps, before expansion begins, an EVC check is performed. Follow the displayed guidance to manually enable EVC mode on the existing cluster at this time.

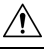

**Cam** Failure to enable EVC at the time of the warning will require a complete shutdown of the storage cluster and all associated VMs at a later point in time. Do not skip this warning.

- Perform the EVC mode configuration in vCenter and then retry the validation.
- Cluster expansion will then validate a second time and then continue with the expansion.

## **Prerequisites for Adding a Converged (HX220c/HX240c) Node**

A converged node can be added to a HyperFlex cluster after cluster creation. The storage on a converged node is automatically added to the cluster's storage capacity.

Before you start adding a converged node to an existing storage cluster, make sure that the following prerequisites are met.

- Ensure that the storage cluster state is healthy.
- Ensure that the new node meets the system requirements listed under **Installation Prerequisites**, including network and disk requirements.
- Ensure that the new node uses the same configuration as the other nodes in the storage cluster. This includes VLAN IDs and switch types (whether vSwitches), VLAN tagging with External Switch VLAN Tagging (EST), VLAN tagging with Virtual Switch Tagging (VST), or Virtual Distributed Switch.

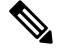

Note If the storage cluster is in an out of space condition, when you add a new node, the system automatically rebalances the storage cluster. This is in addition to the rebalancing that is performed every 24 hours.

- Ensure that the node you add is of the same model (HX220 or HX240) type (Hybrid or All Flash), and disk configuration (SED or non-SED). In addition, ensure that the number of capacity disks matches the existing cluster nodes.
- To add a node that has a different CPU family from what is already in use in the HyperFlex cluster, enable EVC. For more details, see the *Setting up Clusters with Mixed CPUs* section in the *Cisco HyperFlex Systems Installation Guide for VMware ESXi*.
- Ensure that the software version on the node matches the Cisco HX Data Platform version, the ESXi version, and the vCenter version. To identify the software version, go to the Storage Cluster Summary tab in vCenter and check the HX Data Platform version in the top section. Upgrade if necessary.

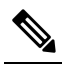

**Note** If you upgraded the cluster, you must download and install a new installer VM, that matches the current version of HXDP running on the cluster.

- Ensure that the new node has at least one valid DNS and NTP server configured.
- If you are using SSO or Auto Support, ensure that the node is configured for SSO and SMTP services.
- Allow ICMP for ping between the HX Data Platform Installer and the existing cluster management IP address.

### **Preparing a Converged Node**

- **Step 1** Connect the converged node to the hardware and the network of the existing storage cluster.
- **Step 2** Ensure that the HX node is a node prepared at factory.

**Note** Do not reuse a removed converged node or its disks in the original cluster.

### **Adding a Converged Node to an Existing Cluster**

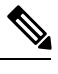

**Note** If you are using RESTful APIs to perform cluster expansion, the task may take longer than expected.

**Step 1** Launch the Cisco HX Data Platform Installer.

- a) In your web browser, enter the IP address or the node name for the HX Data Platform Installer VM. Click **Accept** or **Continue** to bypass any SSL certificate errors. The Cisco HX Data Platform Installer login page appears. Verify the HX Data Platform Installer **Build ID** in the lower right corner of the login screen.
- b) In the login page, enter the following credentials:

**Username**: root

Password (Default): Cisco123

- Systems ship with a default password of Cisco123 that must be changed during installation. You cannot continue installation unless you specify a new user supplied password. **Note**
- c) Read the EULA, check the **I accept the terms and conditions** checkbox, and click **Login**.
- **Step 2** On the **Workflow** page, select **Cluster Expansion**.
- **Step 3** On the **Credentials** page, complete the following fields.

To perform cluster creation, you can import a *JSON configuration* file with the required configuration data. The following two steps are optional if importing a JSON file, otherwise you can input data into the required fields manually.

- For a first-time installation, contact your Cisco representative to procure the factory preinstallation JSON file. **Note**
	- **a.** Click **Select a file** and choose your *JSON file* to load the configuration. Select **Use Configuration**.
	- **b.** An **Overwrite Imported Values** dialog box displays if your imported values for Cisco UCS Manager are different. Select **Use Discovered Values**.

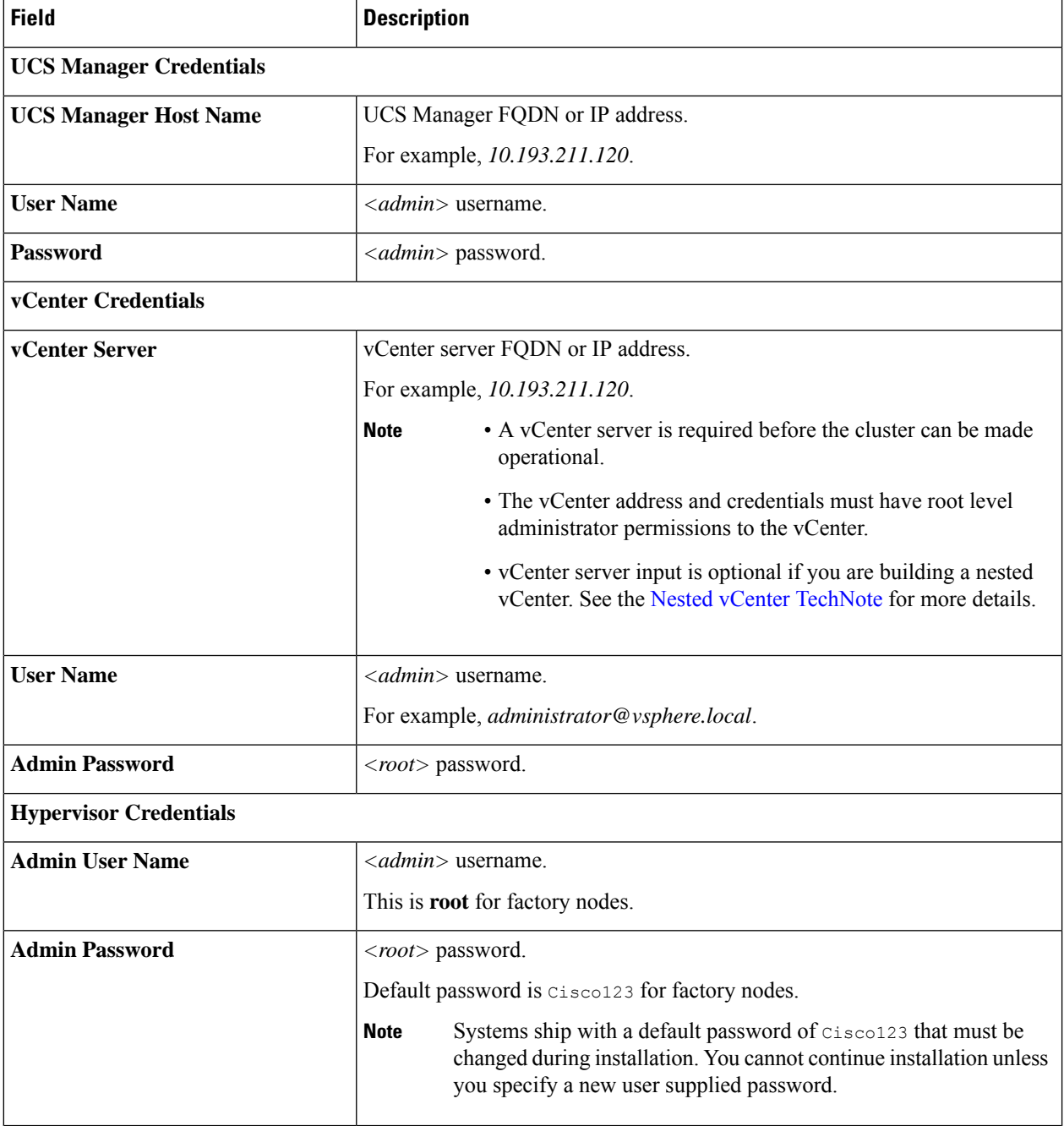

**Step 4** Click **Continue**. A **Cluster Expand Configuration** page is displayed. Select the *HX Cluster* that you want to expand.

If the HX cluster to be expanded is not found, or if loading the cluster takes time, enter the IPof the Cluster Management Address in the **Management IP Address field**.

**Step 5** The **Server Selection** page displays a list of unassociated HX servers under the **Unassociated** tab, and the list of discovered servers under the **Associated**tab.Select the servers under the **Unassociated**tab to include in the HyperFlex cluster.

If HX servers do not appear in this list, check Cisco UCS Manager and ensure that they have been discovered.

For each server you can use the **Actions** drop-down list to set the following:

- **Launch KVM Console**—Choose this option to launch the KVM Console directly from the HX Data Platform Installer.
- **Disassociate Server**—Choose this option to remove a service profile from that server.
- If there are no unassociated servers, the following error message is displayed: **Note**

No unassociated servers found. Please login to UCS Manager and ensure server ports are enabled.

The **Configure Server Ports** button allows you to discover any new HX nodes. Typically, the server ports are configured in Cisco UCS Manager before you start the configuration.

#### **Step 6** Click **Continue**. The **UCSM Configuration** page appears.

- If you imported a JSON file at the beginning, the **Credentials** page should be populated with the required configuration data from the preexisting HX cluster. This information must match your existing cluster configuration. **Note**
- **Step 7** Click **Continue**. The **Hypervisor Configuration** page appears. Complete the following fields:
	- **Attention** You can skip the completion of the fields described in this step in case of a reinstall, and if ESXi networking has been completed.

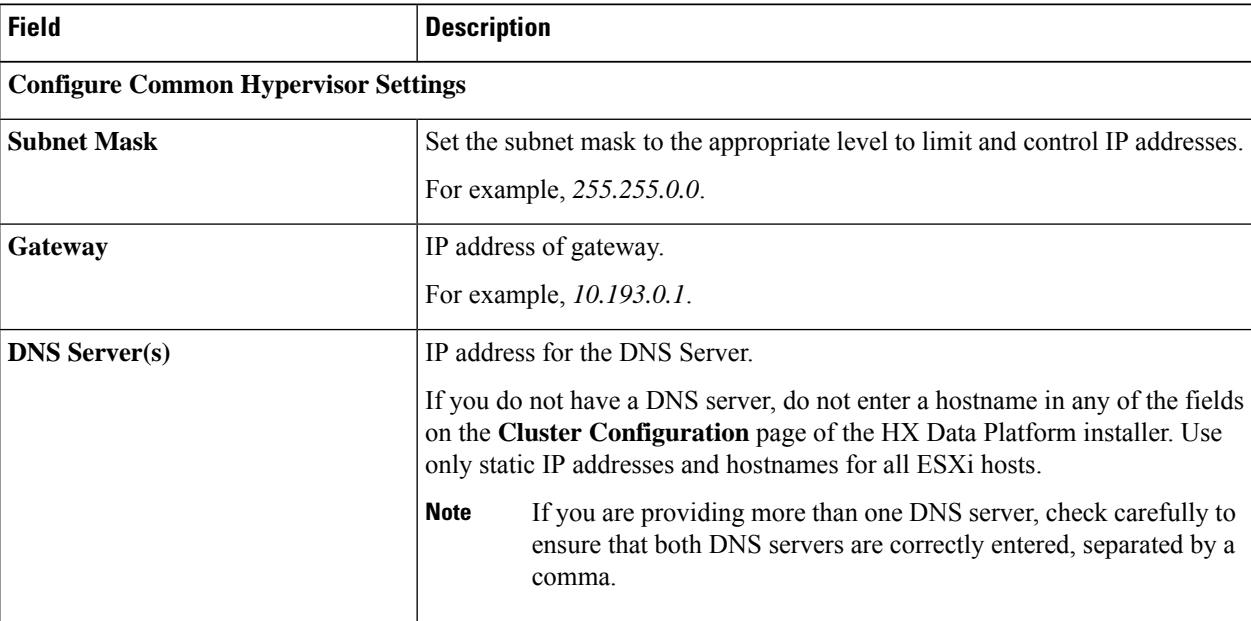

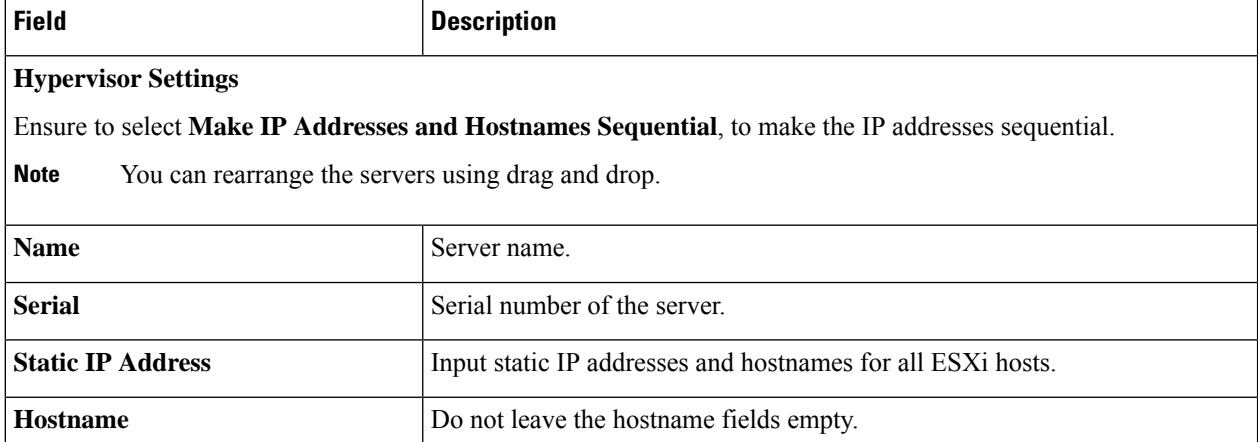

#### **Step 8** Click **Continue**. The **IP Addresses** page appears. You can add more compute or converged servers, by clicking **Add Compute Server** or **Add Converged Server**.

Ensure to select **Make IP Addresses Sequential**, to make the IP addresses sequential. For the IP addresses, specify if the network should belong to Data Network or Management Network.

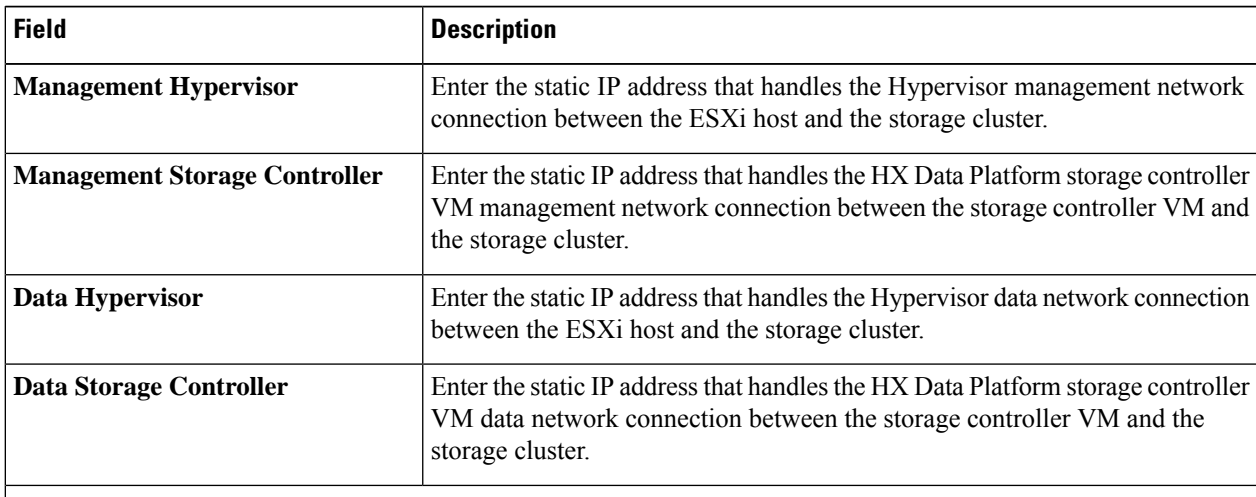

For each HX node, complete the following fields for Hypervisor Management and Data IP addresses.

When you enter IP addresses in the first row for Hypervisor (Management), Storage Controller VM (Management), Hypervisor (Data), and Storage Controller VM (Data) columns, the HX Data Platform Installer applies an incremental auto-fill to the node information for the rest of the nodes. The minimum number of nodes in the storage cluster is three. If you have more nodes, use the **Add** button to provide the address information.

**Note** Compute-only nodes can be added only after the storage cluster is created.

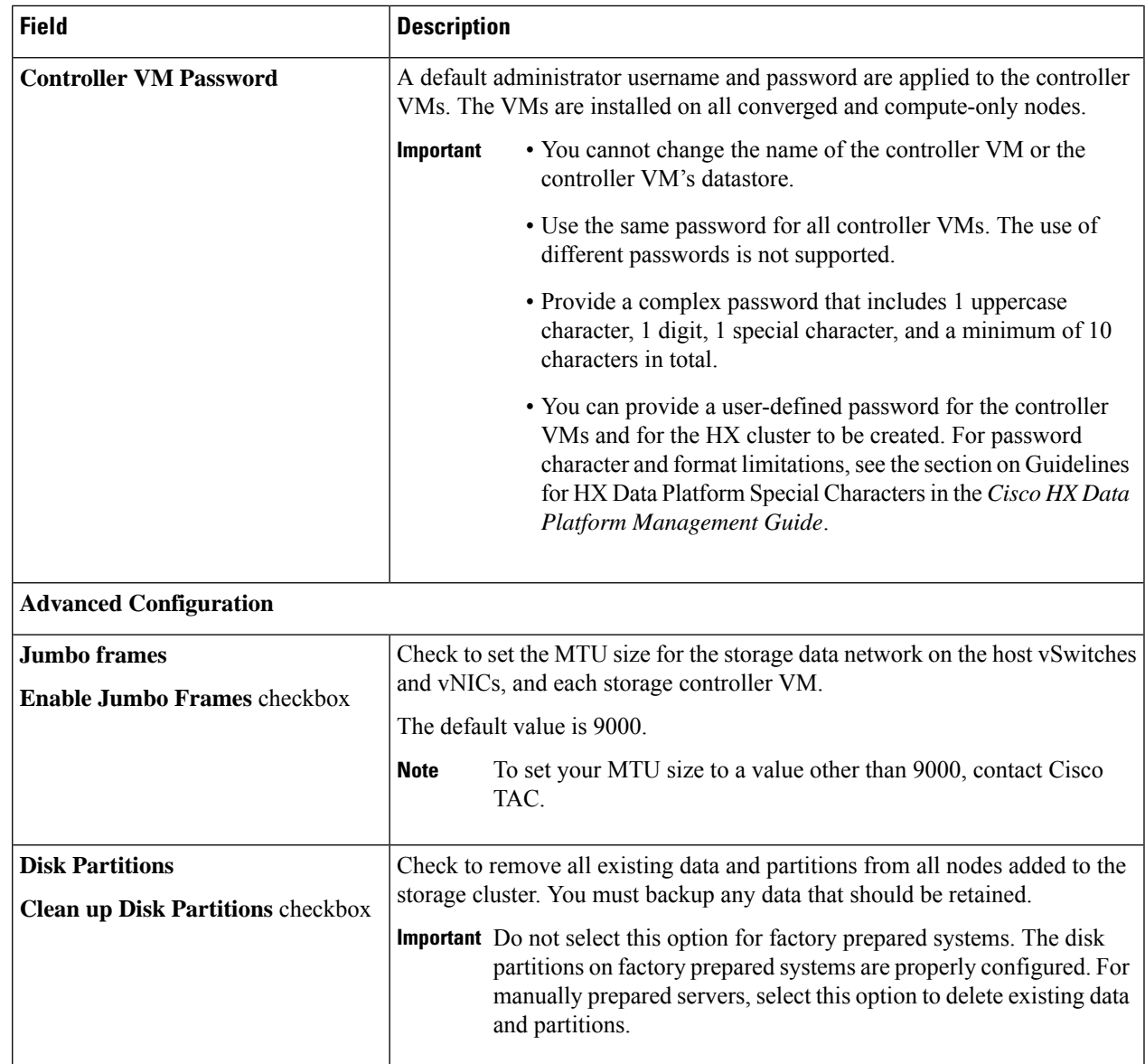

**Step 9** Click **Start**. A **Progress** page displays the progress of various configuration tasks.

If the vCenter cluster has EVC enabled, the deploy process fails with a message: The host needs to be manually added to vCenter. To successfully perform the deploy action, do the following: **Note**

- Log in to the ESXi host to be added in vSphere Client.
- Power off the controller VM.
- Add the host to the vCenter cluster in vSphere Web Client.
- In the HX Data Platform Installer, click **Retry Deploy**.

**Step 10** When cluster expansion is complete, click **Launch HyperFlex Connect** to start managing your storage cluster.

When you add a node to an existing storage cluster, the cluster continues to have the same HA resiliency as the original storage cluster until auto-rebalancing takes place at the scheduled time. **Note**

Rebalancing is typically scheduled during a 24-hour period, either 2 hours after a node fails or if the storage cluster is out of space.

To rebalance the storage cluster before the scheduled time, perform the following steps to manually initiate rebalance storage cluster command.

- **a.** From a storage cluster controller VM command line, run the # stcli rebalance start --force command:
- **b.** To monitor rebalance status, run the # status rebalance status command.
- **Step 11** Create the required VM Network port groups and vMotion vmkernel interfaces using HyperFlex hx post install script or manually to match the other nodes in the cluster.
	- a) SSH to HyperFlex cluster management IP.
	- b) Log in as the admin user.
	- c) Run the hx post install command.
	- d) Follow the on-screen instructions, starting with vMotion and VM network creation. The other configuration steps are optional.
- **Step 12** After the new nodes are added to the storage cluster the High Availability (HA) services are reset so that HA can recognize the added nodes.
	- a) Log in to vCenter.
	- b) In the vSphere Web Client, navigate to the Host: **Home** > **vCenter** > **Inventory Lists** > **Hosts and Clusters** > **vCenter** > **Server** > **Datacenter** > **Cluster** > **Host**
	- c) Select the new node.
	- d) Right-click and select **Reconfigure for vSphere HA**.

### **Prerequisites for Adding a Compute-Only Node**

You can add a compute-only node to a HyperFlex cluster after cluster creation. It is added to provide extra compute resources. The Cisco UCS server does not need to have any caching or persistent drives as they do not contribute any storage capacity to the cluster.

Before you start adding a compute-only node, make sure that the following prerequisites are met.

- Ensure that the storage cluster state is healthy.
- Ensure that the new node meetsthe compute-only system requirementslisted in *Installation Prerequisites*, including network and disk requirements.
- Install ESXi hypervisor after service profile association.
- Ensure that the new node uses the same configuration as the other nodes in the storage cluster. This includes VLAN IDs and switch types (whether vSwitches), VLAN tagging with External Switch VLAN Tagging (EST), VLAN tagging with Virtual Switch Tagging (VST), or Virtual Distributed Switch.

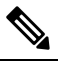

**Note** If the storage cluster is in an out of space condition, when you add a new node, the system automatically rebalances the storage cluster. This is in addition to the rebalancing that is performed every 24 hours.

- Enable EVC if the new node to be added has a different CPU family than what is already used in the HX cluster. For more details, see the *Setting up Clusters with Mixed CPUs* section in the *Cisco HyperFlex Systems Installation Guide for VMware ESXi*.
- Ensure that the software version on the node matches the Cisco HX Data Platform version, the ESXi version, and the vCenter version. To identify the software version, go to the **Storage Cluster Summary** tab in vCenter and check the *HX Data Platform version* in the top section. Upgrade if necessary.
- Ensure that the new node has at least one valid DNS and NTP server configured.
- If you are using SSO or Auto Support, ensure that the node is configured for SSO and SMTP services.
- ESXi installation is supported on SD cards for M4 converged nodes and M.2 SATA SSD for M5 converged nodes. For compute-only nodes, ESXi installation is supported for SD Cards, SAN boot, front SSD/HDD, or single M.2 SSD (using UCS-MSTOR-M2 controller). Installing ESXi on USB Flash is not supported for compute-only nodes.

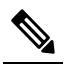

HW RAID M.2 (UCS-M2-HWRAID and HX-M2-HWRAID) is not **Note** supported on Compute-only nodes.

• Compute-only nodes are deployed with automatic detection and configuration of disk and boot policies based on the boot hardware.

Starting with HX Data Platform version 4.5(1a) and later, compute-only nodes are deployed with automatic detection and configuration of disk and boot policies based on the inventoried boot hardware. Users cannot directly select the UCSM policies. Instead, the boot device is automatically determined based on the first acceptable boot media discovered in the server. The tables below show the priority order for M4/M5 generation servers. Reading from top to bottom, the first entry that is a match based on the inventoried hardware are selected automatically during cluster expansion.For example, when expanding with a B200 compute node with a single M.2 boot SSD, the second rule in the table below is a match and used for SPT association.

If the server is booted using a mechanism not listed (such a SAN boot), the catch-all policy of **anyld** is selected and administrators may subsequently modify the UCSM policies and profiles as needed to boot the server.

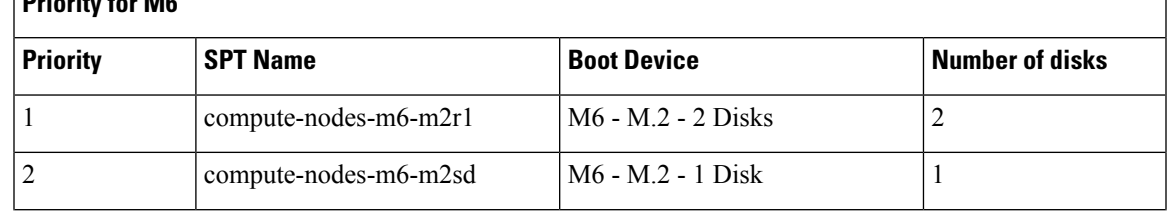

#### **Table 6: Priority for M6**

**Priority for M6**

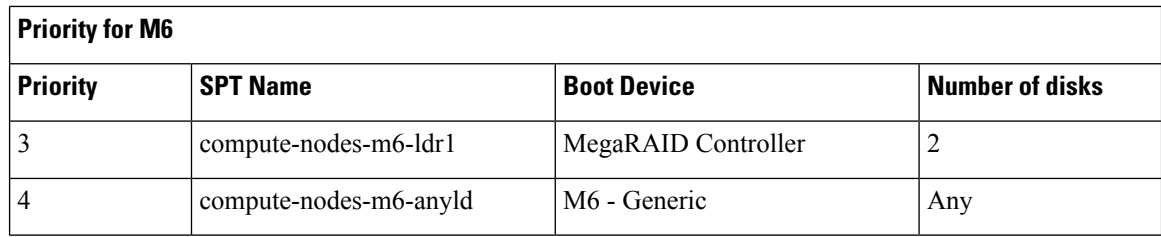

#### **Table 7: Priority for M5**

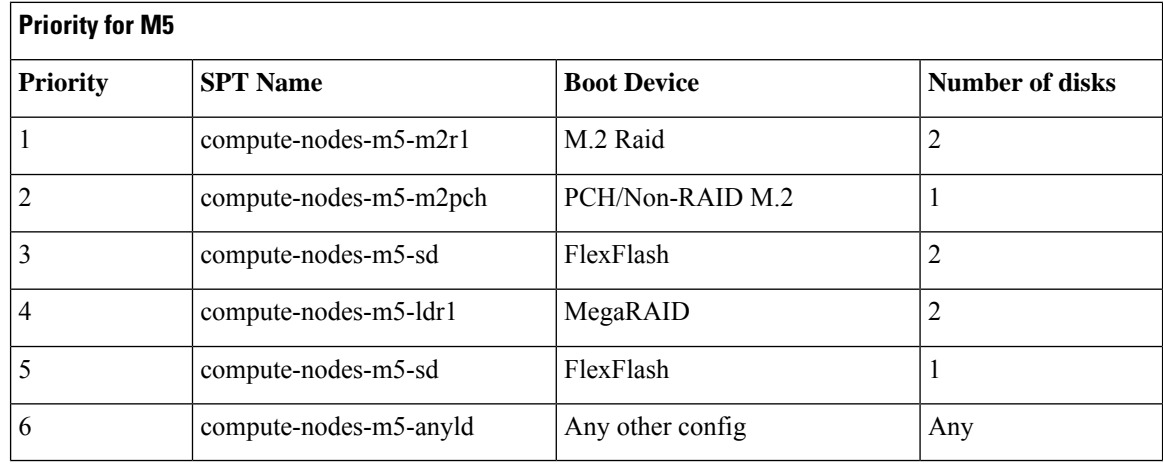

#### **Table 8: Priority for M4**

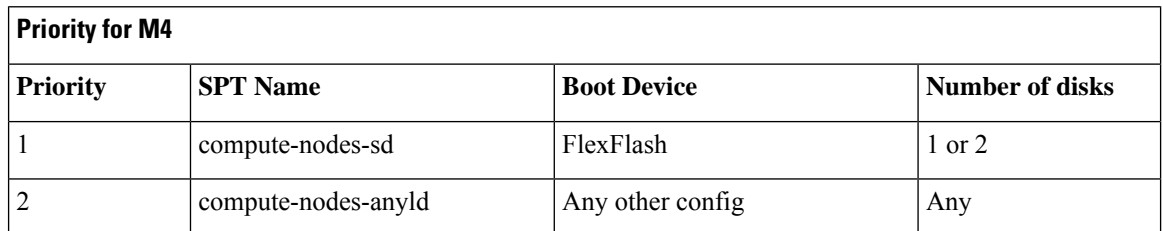

# **Preparing a Compute-Only Node**

**Step 1** Ensure that the server is a supported HX server and meets the requirements. For more details, see the *Host Requirements* section in the *Cisco HyperFlex Systems Installation Guide for VMware ESXi*.

#### **Step 2** Log in to Cisco UCS Manager.

- a) Open a browser and enter the Cisco UCS Manager address for the fabric interconnect of the storage cluster network.
- b) Click the **Launch UCS Manager** button.
- c) If prompted, download, install, and accept Java.
- d) Log in with administrator credentials.

#### **Username**: **admin**

Password: <admin password>

**Step 3** Locate the server to ensure that the server has been added to the same FI domain as the storage cluster and is an approved compute-only model. Check the latest Release Notes for Cisco HX Data Platform for a full list of compatible Compute-only nodes.

### **Verify the HX Data Platform Installer**

**Step 1** Verify that the HX Data Platform installer is installed on a node that can communicate with all the nodes in the storage cluster and compute nodes that are being added to the storage cluster.

**Step 2** If the HX Data Platform installer is not installed, see Deploy the HX Data Platform Installer.

### **Apply an HX Profile on a Compute-only Node Using UCS Manager**

In Cisco UCS Manager the network policies are grouped into an HX profile. The HX installer handles automatic service profile association for compute-only nodes. Manual association is not required.

Once install beings, you should monitor compute-only node service profile association in UCS Manager. Wait until the server is fully associated before continuing on to install ESXi.

### **Install VMware ESXi on Compute Nodes**

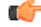

Install VMware ESXi on each compute-only node. **Important**

> Install a Cisco HX Data Platform supported version of ESXi. See the Cisco HyperFlex Data Platform Release [Notes](http://www.cisco.com/c/en/us/support/hyperconverged-systems/hyperflex-hx-data-platform-software/products-release-notes-list.html) for a list of supported ESXi versions.

> If the compute only node already has ESXi installed, it must be re-imaged with the Cisco HX Custom image.

#### **Before you begin**

Ensure the required hardware and network settings are met.For more details, see the *Installation Prerequisites* section in the *Cisco HyperFlex Systems Installation Guide for VMware ESXi*. Ensure the service profiles in the previous step have finished associating.

**Step 1** Download the *HX Custom Image for ESXi* from the Cisco.com download site for Cisco HyperFlex. See [Download](https://software.cisco.com/download/release.html?mdfid=286305544&flowid=79522&softwareid=286305994&release=2.1(1b)&relind=AVAILABLE&rellifecycle=&reltype=latest) [Software](https://software.cisco.com/download/release.html?mdfid=286305544&flowid=79522&softwareid=286305994&release=2.1(1b)&relind=AVAILABLE&rellifecycle=&reltype=latest).

Select a networked location that can be accessed through Cisco UCS Manager.

- **Step 2** Log in to Cisco UCS Manager.
- **Step 3** Log in to the KVM console of the server through Cisco UCS Manager.

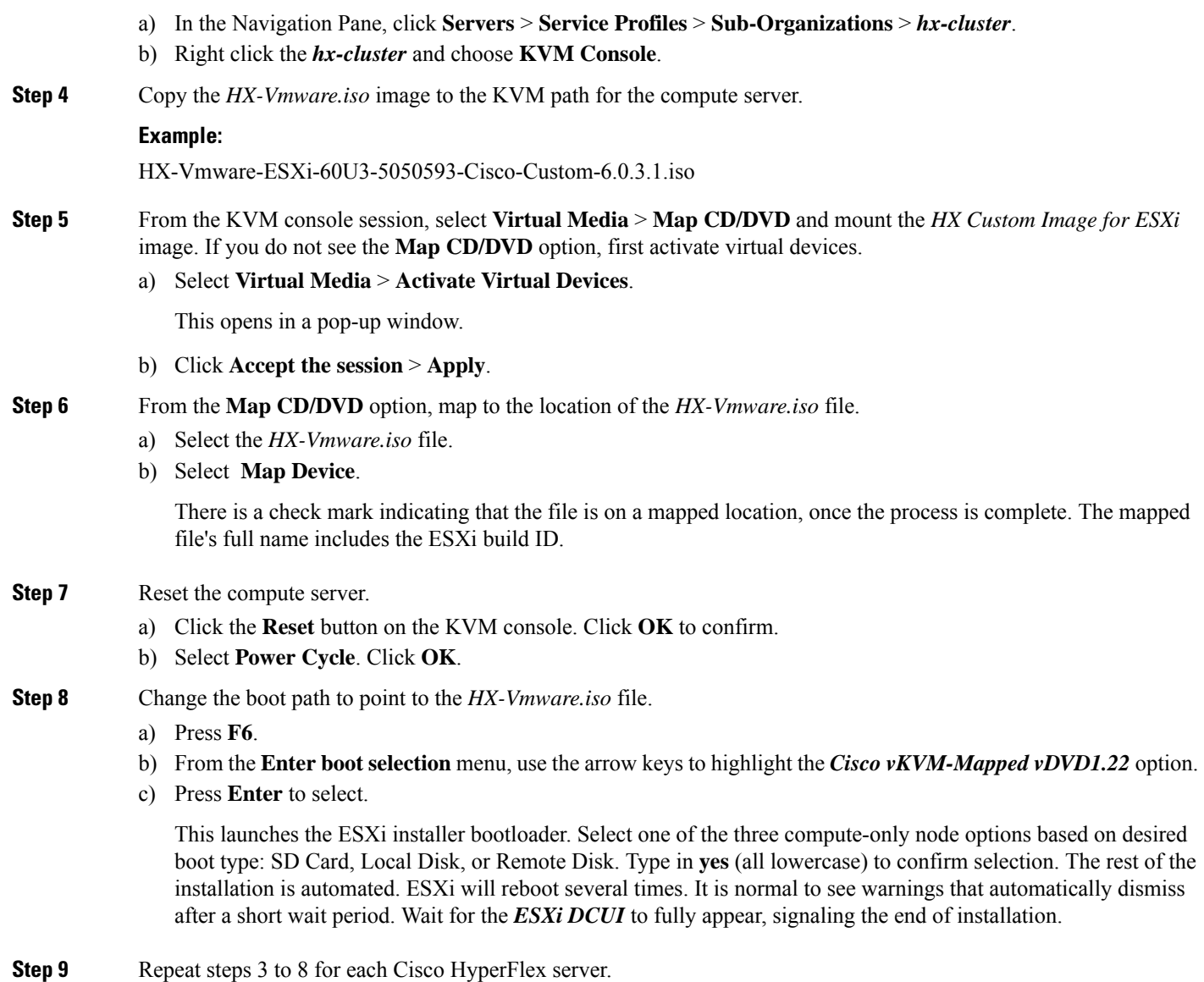

**Step 10** Once ESXi is fully installed, click **continue**. Then click **Retry Hypervisor Configuration** to complete the rest of the cluster expansion.

## **Adding a Compute-Only Node to an Existing Cluster**

To add a HyperFlex compute-only node to an existing HyperFlex system cluster, complete the following steps.

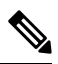

**Note** If you are using RESTful APIs to perform cluster expansion, sometimes the task may take longer than expected.

Ш

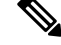

After you add a compute-only node to an existing cluster, you must manually configure the vmk2 interface for vmotion. **Note**

- **Step 1** Launch the Cisco HX Data Platform Installer.
	- a) In your web browser, enter the IP address or the node name for the HX Data Platform Installer VM. Click **Accept** or **Continue** to bypass any SSL certificate errors. The Cisco HX Data Platform Installer login page appears. Verify the HX Data Platform Installer **Build ID** in the lower right corner of the login screen.
	- b) In the login page, enter the following credentials:

**Username**: root

Password (Default): Cisco123

- Systems ship with a default password of Cisco123 that must be changed during installation. You cannot continue installation unless you specify a new user supplied password. **Note**
- c) Read the EULA, check the **I accept the terms and conditions** checkbox, and click **Login**.
- **Step 2** On the **Workflow** page, select **Cluster Expansion**.
- **Step 3** On the **Credentials** page, complete the following fields.

To perform cluster creation, you can import a *JSON configuration* file with the required configuration data. The following two steps are optional if importing a JSON file, otherwise you can input data into the required fields manually.

- For a first-time installation, contact your Cisco representative to procure the factory preinstallation JSON file. **Note**
	- **a.** Click **Select a file** and choose your *JSON file* to load the configuration. Select **Use Configuration**.
	- **b.** An **Overwrite Imported Values** dialog box displays if your imported values for Cisco UCS Manager are different. Select **Use Discovered Values**.

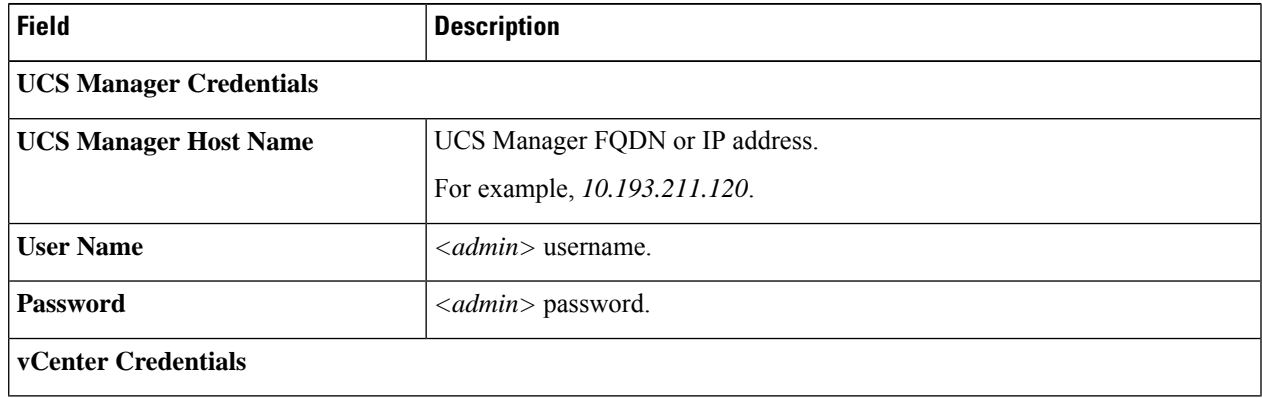

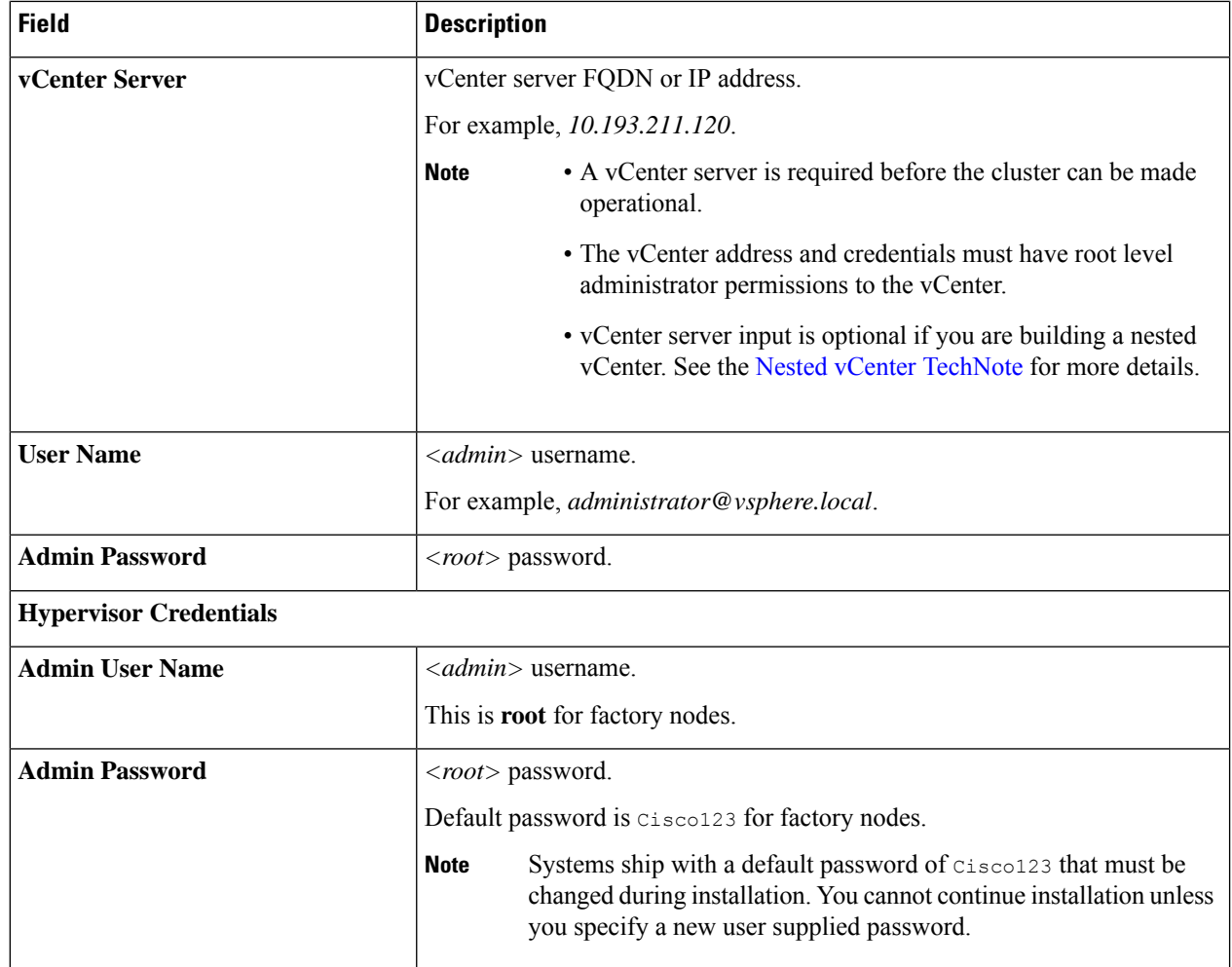

**Step 4** Click **Continue**. A **Cluster Expand Configuration** page is displayed. Select the *HX Cluster* that you want to expand.

If the HX cluster to be expanded is not found, or if loading the cluster takes time, enter the IPof the Cluster Management Address in the **Management IP Address field**.

**Step 5** Click **Continue**. A **Server Selection** page is displayed. On the **Server Selection** page, the **Associated** tab lists all the HX servers that are already connected. Do not select them. On the **Unassociated** tab, select the servers you wish to add to the cluster.

#### **Step 6** Click **Continue**. The **Hypervisor Configuration** page appears. Complete the following fields:

**Attention** You can skip the completion of the fields described in this step in case of a reinstall, and if ESXi networking has been completed.

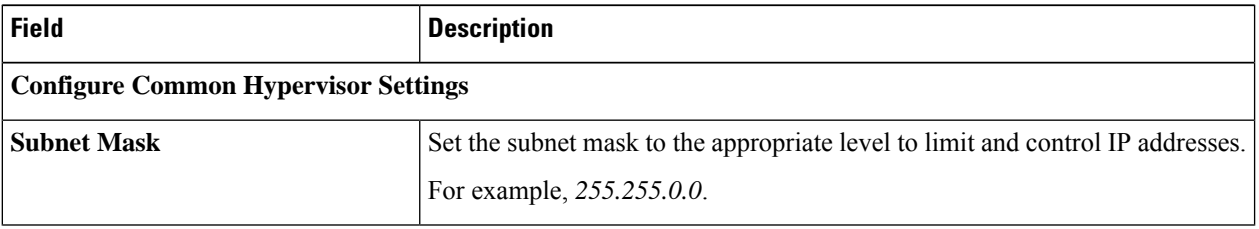

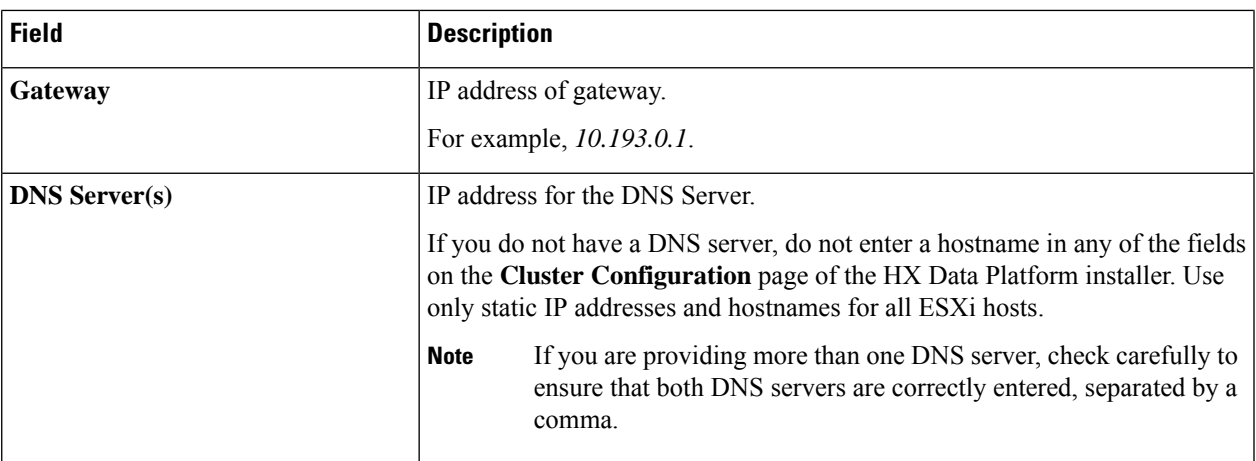

#### **Hypervisor Settings**

Ensure to select **Make IP Addresses and Hostnames Sequential**, to make the IP addresses sequential.

**Note** You can rearrange the servers using drag and drop.

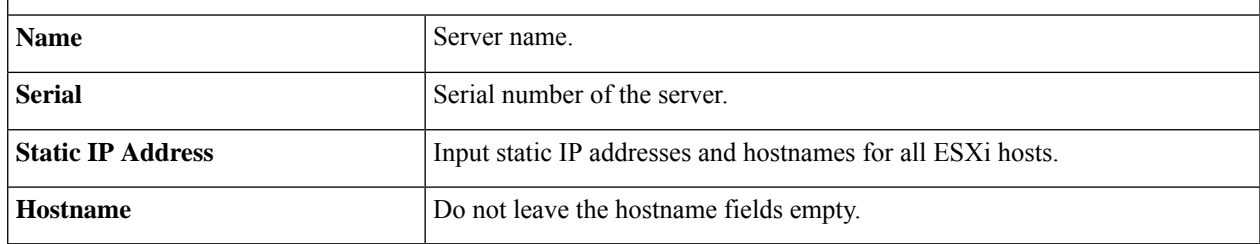

**Step 7** Click **Continue**. An **IP Addresses** page is displayed. Click **Add Compute-only Node** to add a new node.

If you are adding more than one compute-only node, select **Make IP Addresses Sequential**.

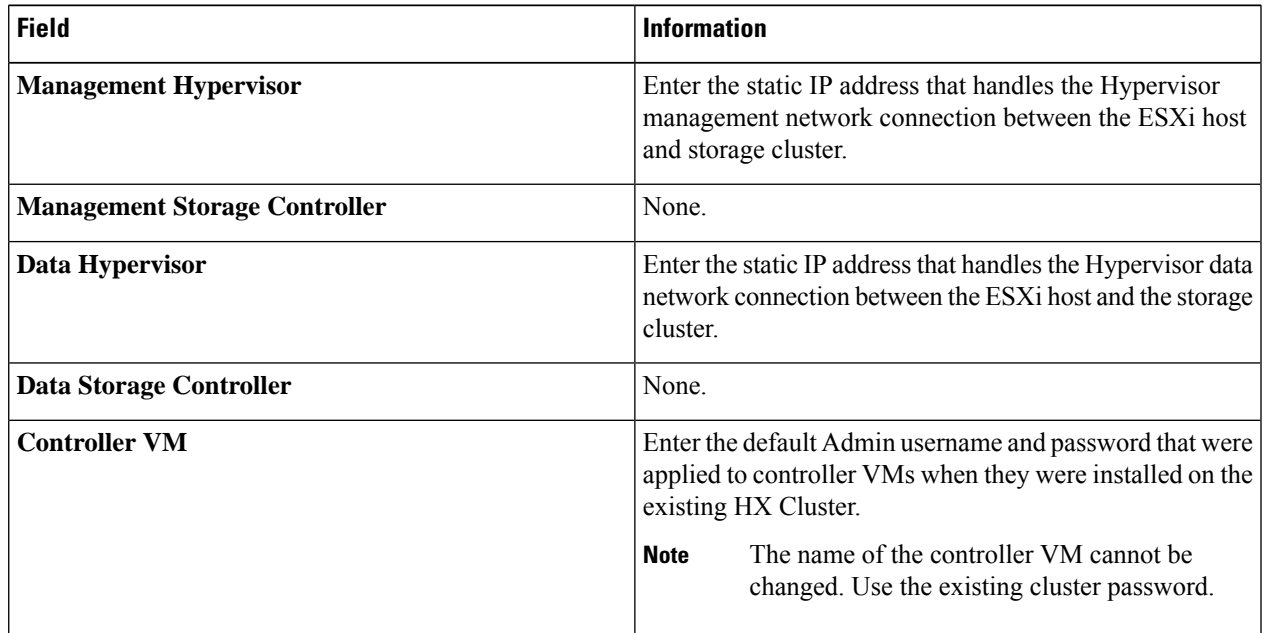

**Step 8** Click **Start**. A **Progress** page displays the progress of various configuration tasks.

- By default no user intervention is required if you are booting from FlexFlash (SD Card). However, if you are setting up your compute-only node to boot from a local disk, complete the following steps in Cisco UCS Manager: **Note**
- **a.** Click the service profile created by the HX Data Platform Installer.

For example, *blade-1(HX\_Cluster\_Name)*.

- **b.** On the **General** tab, click **Unbind from the Template**.
- **c.** In the working pane, click the **Storage** tab. Click the **Local Disk Configuration Policy** sub tab.
- **d.** In the Actions area, select **Change Local Disk Configuration Policy** > **Create Local Disk Configuration Policy**.
- **e.** Under **Create Local Disk Configuration Policy**, enter a name for the policy, and keep the rest as default. Click **Ok**.
- **f.** In the **Change Local Disk Configuration Policy** Actions area, select the newly created local disk configuration policy from the drop-down list. Click **Ok**.
- **g.** Now, go back to the HX Data Platform Installer UI and click **Continue**, and then click **Retry UCSM**

Compute Node Expansion - ESXi Installation Required

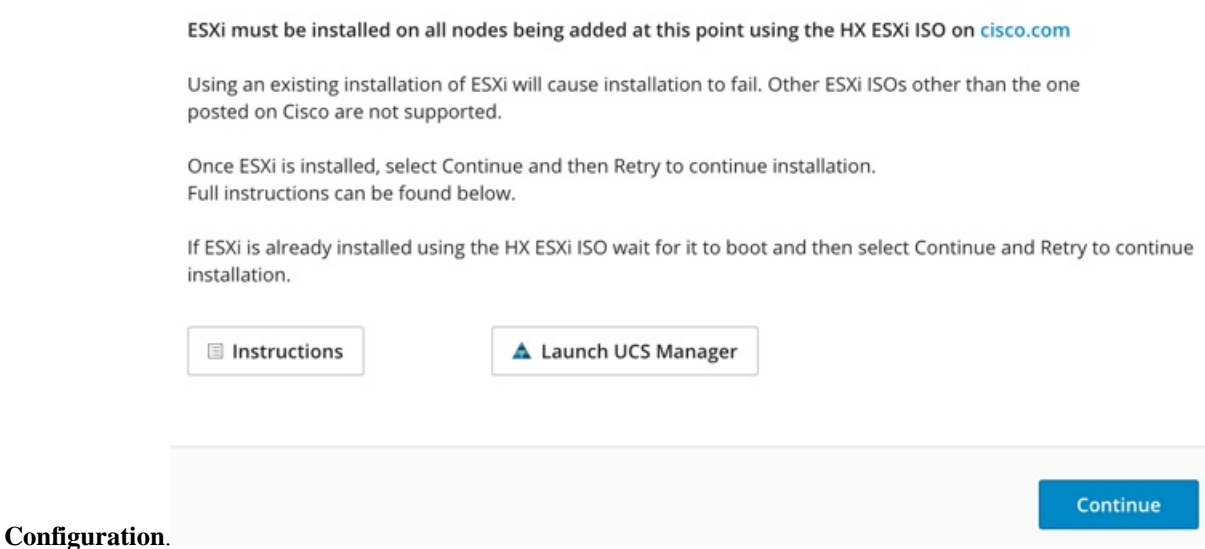

- If the vCenter cluster has EVC enabled, the deploy process fails, The host needs to be manually added to vCenter. To successfully perform the deploy action, do the following: **Note**
- a) Log in to the ESXi host to be added in vSphere Client.
- b) Power off the controller VM.
- c) Add the host to the vCenter cluster in vSphere Web Client.
- d) In the HX installer, click **Retry Deploy**.

**Step 9** When installation is complete, start managing your storage cluster by clicking **Launch HyperFlex Connect**.

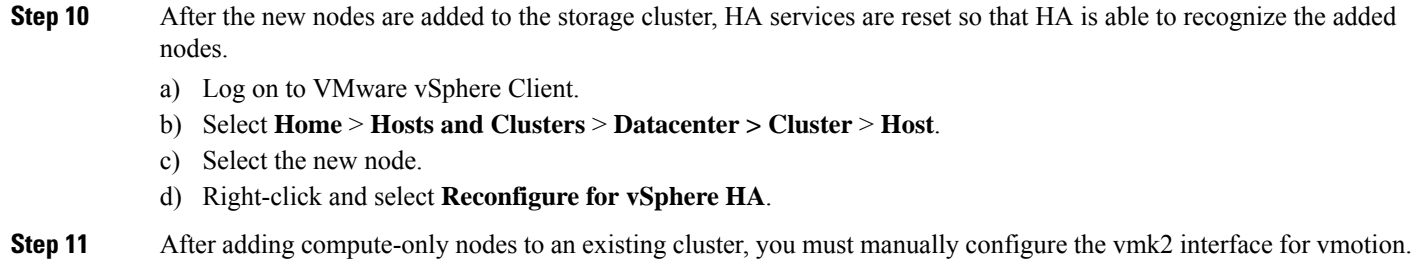

# **Resolving Failure of Cluster Expansion**

If you receive an error dialog box and the storage cluster expansion doesn't complete, proceed with the resolution options listed below:

**Step 1 Edit Configuration -** Returns you to the Cluster Configuration page. You fix the issues listed in the validation page.

**Step 2 Start Over -** Allows you to reverse the settings you applied by clearing progress table entries and you are returned to the Cluster Configuration page to restart a new deployment. See Technical Assistance Center (TAC).

- **Step 3 Continue -** Adds the node to the storage cluster in spite of the failure generating errors. See Technical Assistance Center (TAC).
	- Select the Continue button only if you understand the failures and are willing to accept the possibility of unpredictable behavior. **Note**

For more information about cleaning up a node for the purposes of redeploying HyperFlex, see the [HyperFlex](https://community.cisco.com/t5/unified-computing-system/hyperflex-customer-cleanup-guides-for-fi-and-edge/ta-p/3896668) Customer [Cleanup](https://community.cisco.com/t5/unified-computing-system/hyperflex-customer-cleanup-guides-for-fi-and-edge/ta-p/3896668) Guides for FI and Edge.

# **Logical Availability Zones**

The Logical Availability Zones (LAZ) feature groups cluster storage nodes in fixed number pools of nodes which enable higher resiliency. The number of zones that can be set automatically or selected manually based on cluster parameters, such as replication factor and cluster size. LAZ is enabled by default on HyperFlex clusters with 8 or more storage nodes. The feature remains enabled through the life cycle of the cluster unless explicitly disabled either at install time or post installation.

#### **Advantages of Logical Availability Zones**

Reducing the failure of large clusters in a distributed system is the primary advantage of enabling LAZ on install. In any distributed storage system, when the number of resources in the cluster grow, so does the failure risk. Multiple simultaneous failures could result in permanent data unavailability.

LAZ helps reduce risk of multiple simultaneous component and node failures from causing a catastrophic failure. It does this by grouping resources based on some basic constraints, you can improve the availability from 20% up to 70% in comparison to the same cluster without LAZ. The amount of improvement depends on the cluster replication factor (RF) as well as the number of zones configured. In principle, a cluster with

fewer zones and a higher replication factor provides optimal results. Additionally, LAZ saves time by performing maintenance tasks on multiple resources grouped in the same zone, an option not possible in clusters without LAZ.

It is recommended that LAZ be enabled during the HyperFlex cluster installation. Enabling LAZ during install provides optimal cluster performance and data availability. With the guidance of support, LAZ can be enabled or disabled at a later time using the command line interface (CLI). Review the LAZ guidelines before disabling.

#### **Specifying the Number of Zones and Optimizing Balance**

The number of zones is set automatically by default and recommended. When you let the installer decide the number of zones, the number of zones is decided based on the number of nodes in the cluster.

To maintain the most balanced consumption of space and data distribution, it is recommended that the number of nodes in a cluster are whole multiple of number of zones, which is either 3, 4, or 5. For example, 8 nodes would evenly divide into 4 zones of 2 servers each, and 9 nodes would divide evenly into 3 zones of 3 servers each. Eleven nodes would create an unbalanced number of nodes across the zones, leading to unbalanced space consumption on the nodes. Users with a need may manually specify 3, 4 or 5 zones.

#### **LAZ Guidelines and Considerations**

- HyperFlex clusters determine which nodes participate in each zone. This configuration cannot be modified.
- When changing the number of resources, add or remove an equal number of resources from each configured zone.
- **Cluster Expansion:** Perform expansions in the same increment number of nodes as zones in order to maintain a balanced zone. A balanced zone is when the number of nodes and zones added during install or expansion (or a permanent failure of nodes from zone(s) occurs) are equal.For example, a cluster with 12 nodes and 4 zonesis a balanced zone. In this case, it isrecommended to add 4 nodes during expansion.
- **Imbalanced Zones:** Zones may become imbalanced when the number of nodes and zones added during install or expansion (or permanent failure of nodes from zone(s)) are not equal. Imbalanced zones can lead to non-optimal performance and are **not** recommended. For example, a cluster with 11 nodes and 4 nodes will have 3 nodes per zone except the last zone. In this case, you need to add 1 node to make it balanced. The new node is added automatically to the last zone.
- **Disabling and Re-enabling LAZ:** You can disable and enable LAZ dynamically. It is not recommended to disable and re-enable LAZ in the same cluster with a different number of zones. Doing so could result in an excessive amount of movement and reorganization of data across the cluster - to comply with existing data distribution rules if LAZ is turned on in a cluster already containing data. This can result in the cluster becoming no longer zone compliant for example, if the cluster usage is already greater than 25%.

#### **Viewing LAZ Status and Connections**

- To view LAZ information from the HX Connect dashboard, log in to HX Connect and use the **System information** and **HyperFlex Connect** > **Dashboard** menu.
- You can also view LAZ details through CLI by running the station of state get-zone command. The following is sample output from the stcli cluster get-zone command:

```
stcli cluster get-zone
```

```
zones:
            ----------------------------------------
```

```
pNodes:
          ----------------------------------------
        state: ready
        name: 10.10.18.61
        ----------------------------------------
        state: ready
        name: 10.10.18.59
        ----------------------------------------
    zoneId: 0000000057eebaab:0000000000000003
    numNodes: 2
                    ----------------------------------------
    pNodes:
        ----------------------------------------
        state: ready
        name: 10.10.18.64
        ----------------------------------------
        state: ready
        name: 10.10.18.65
                            ----------------------------------------
    zoneId: 0000000057eebaab:0000000000000001
    numNodes: 2
    ----------------------------------------
    pNodes:
        ----------------------------------------
        state: ready
        name: 10.10.18.60
        ----------------------------------------
        state: ready
        name: 10.10.18.63
                           ----------------------------------------
    zoneId: 0000000057eebaab:0000000000000004
    numNodes: 2
              ----------------------------------------
    pNodes:
        ----------------------------------------
        state: ready
        name: 10.10.18.58
        ----------------------------------------
        state: ready
        name: 10.10.18.62
        ----------------------------------------
    zoneId: 0000000057eebaab:0000000000000002
    numNodes: 2
     ----------------------------------------
isClusterZoneCompliant: True
zoneType: logical
isZoneEnabled: True
numZones: 4
AboutCluster Time : 08/22/2019 2:31:39 PM PDT
```
#### **LAZ Related Commands**

The following STCLI commands are used for LAZ operations. For more information on CLI commands, see the Cisco [HyperFlex](https://www.cisco.com/c/en/us/td/docs/hyperconverged_systems/HyperFlex_HX_DataPlatformSoftware/CLIGuide/4_0/b_HyperFlexSystems_CLIReferenceGuide_4_0.html) Data Platform CLI Guide.

Please be advised to wait at least 10 seconds between successive invocations of LAZ disable and LAZ enable operations in that order.

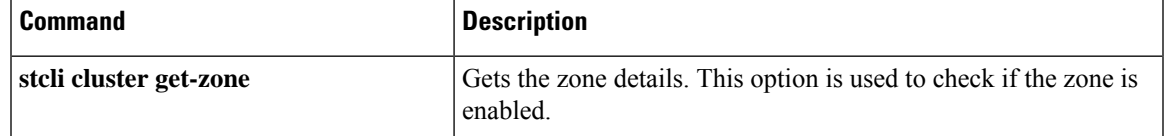

I

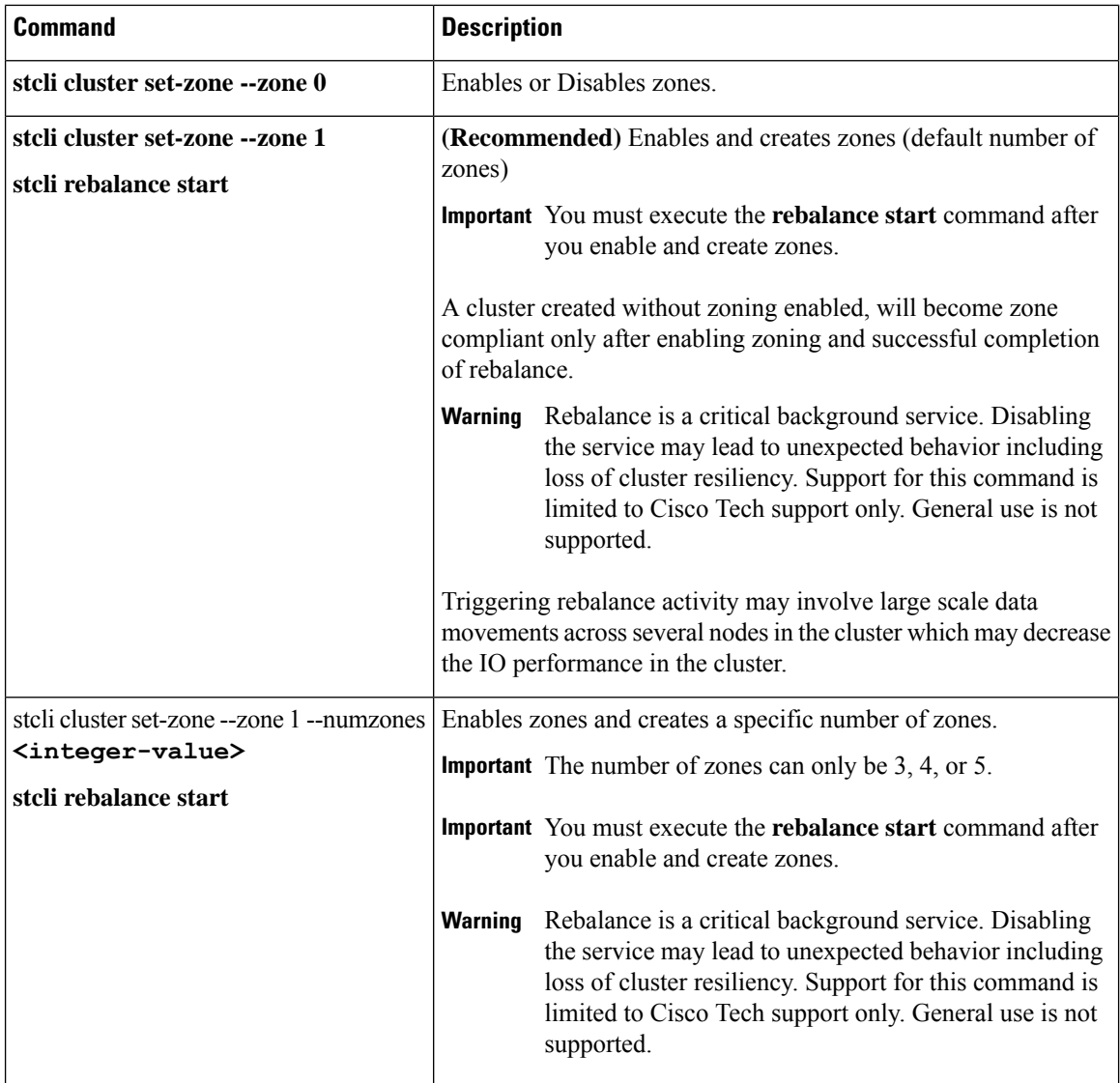

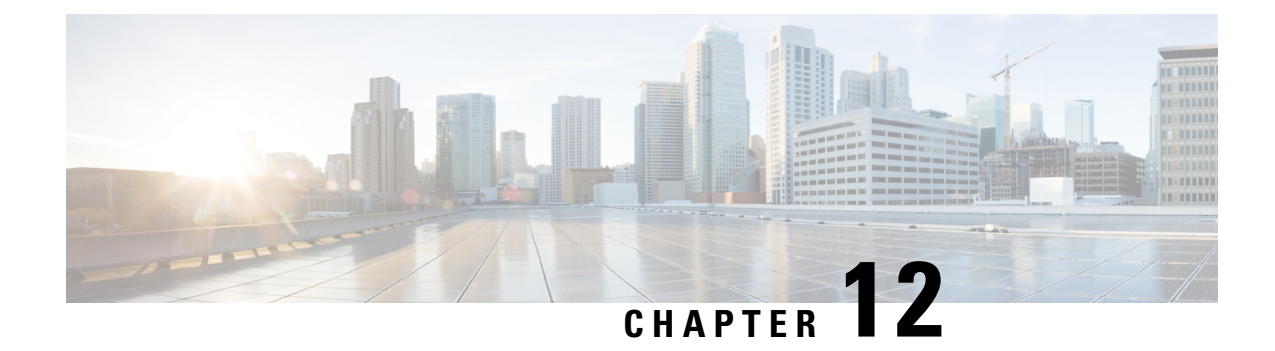

# **Managing HX Controller VMs**

- Managing Storage [Controller](#page-164-0) VMs, on page 151
- Powering On or Off Storage [Controller](#page-164-1) VMs, on page 151
- Disabling HA VM [Monitoring](#page-165-0) in HX Controller VMs, on page 152

## <span id="page-164-0"></span>**Managing Storage Controller VMs**

Storage controller VMs provide critical functionality for the Cisco HX Distributed Data Platform. A storage controller VM is installed on every converged node in the storage cluster. The storage controller VMs provide a command line interface for running stcli commands on the storage cluster.

For HX220C-M4 server models, the storage controller VM is located on your SD cards and the datastore is a fixed size of 3.5Gb. The datastore is identified as Springpath<SN> and cannot be managed. If you notice an alert in vCenter regarding usage of the Springpath<SN> datastore, you can safely ignore it. **Note**

## <span id="page-164-1"></span>**Powering On or Off Storage Controller VMs**

You can power on or off VMs through the vSphere Web Client or through the ESX command line. This also applies to storage controller VMs, though generally the storage cluster operations handle powering on or off the storage controller VMs.

**Step 1 Using the vSphere Web Client** to power on or off a VM.

- a) Login to the vSphere Web Client.
- b) Locate the VM.

From the Navigator select, **Global Inventory Lists** > **Virtual Machines** > *vm*.

Storage controller VMs, have the prefix, stctlVM.

c) From the right-click or Actions menu select, **Power** > **Power On** or **Power** > **Power Off**.

#### **Step 2 Using the ESX command line** to power on or off a VM.

a) Login to the command line for the ESX host for a VM.

b) Locate the VM vmid.

This is specific to the ESX host. Run the command.

# **vim-cmd vmsvc/getallvms**

#### Sample response

```
Vmid Name File Guest OS Version Annotation
1 stCtlVM-<vm_number> [SpringpathDS-<vm_number>] stCtlVM-<vm_number>/stCtlVM-<vm_number>.vmx
 ubuntu64Guest vmx-11
3 Cisco HyperFlex Installer [test] Cisco HyperFlex Installer/Cisco HyperFlex Installer.vmx
ubuntu64Guest vmx-09
Retrieved runtime info
Powered off
```
Storage controller VMs, have the prefix, stctlVM.

c) To power on a VM. Run the command specifying the VM to power on.

```
# vim-cmd vmsvc/power.on 1
```
d) To power off a VM. Run the command specifying the VM to power off.

```
# vim-cmd vmsvc/power.off 1
```
## <span id="page-165-0"></span>**Disabling HA VM Monitoring in HX Controller VMs**

To avoid All Paths Down (APD) state in an HX cluster, use the vSphere Web Client to disable HA VM Monitoring for all the HX Controller VMs.

- **Step 1** Login to the vSphere Web Client.
- **Step 2** Select the HX cluster that you want to modify.
- **Step 3** Select **Configure** > **VM Overrides** from the menu.
- **Step 4** Click **Add**.

**Add VM Override Sandbox** window is displayed along with the list of VMs in vCenter.

**Step 5** Select all the available HX Controller VMs in the window.

**Note** The HX Controller VM names begin with stctlVM-.

**Step 6** Click **Next**.

**Add VM Override** dialog box is displayed.

- **Step 7** Locate the **vSphere HA - VM Monitoring** option and select the following:
	- **Override** checkbox
	- **Disabled** from the drop-down list
- **Step 8** Click **Finish** to apply the configuration changes.

I

HA VM Monitoring is disabled for all the HX controller VMs.

I

i.

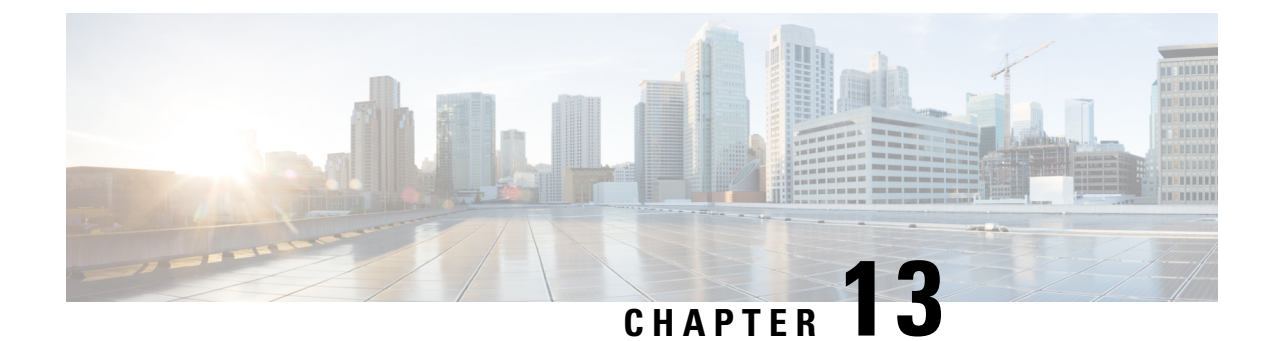

# **Managing Ready Clones**

- HX Data Platform Ready Clones [Overview,](#page-168-0) on page 155
- Benefits of HX Data [Platform](#page-169-0) Ready Clones, on page 156
- [Supported](#page-169-1) Base VMs, on page 156
- Ready Clone [Requirements,](#page-170-0) on page 157
- Ready Clone Best [Practices,](#page-170-1) on page 157
- Creating Ready Clones Using HX [Connect,](#page-170-2) on page 157
- Creating Ready Clones Using the HX Data [Platform](#page-172-0) Plug-In, on page 159
- Prepare to [Customize](#page-173-0) HX Data Platform Ready Clones, on page 160
- Configuring Ready Clones Using Customized [Specifications,](#page-175-0) on page 162
- Managing Virtual Machine [Networking,](#page-175-1) on page 162

## <span id="page-168-0"></span>**HX Data Platform Ready Clones Overview**

HX Data Platform Ready Clones is a pioneer storage technology that enables you to rapidly create and customize multiple cloned VMs from a host VM. It enables you to create multiple copies of VMs that can then be used as standalone VMs.

A Ready Clone, similar to a standard clone, is a copy of an existing VM. The existing VM is called the host VM. When the cloning operation is complete, the Ready Clone is a separate guest VM.

Changes made to a Ready Clone do not affect the host VM. A Ready Clone's MAC address and UUID are different from that of the host VM.

Installing a guest operating system and applications can be time consuming. With Ready Clone, you can make many copies of a VM from a single installation and configuration process.

Clones are useful when you deploy many identical VMs to a group.

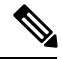

**Note**

The Hyper-V Host issues an Offloaded Data Transfer (ODX) request to create a full file copy. HyperFlex uses cloning technology to create an instantaneous copy as a response to the full copy request.

### <span id="page-169-0"></span>**Benefits of HX Data Platform Ready Clones**

HX Data Platform Ready Clones provide the following benefits:

- **Create multiple clones of a VM at a time -** Simply right-click a VM and create multiple clones of the VM using the Ready Clones feature.
- **Rapid cloning -** HX Data Platform Ready Clones are extremely fast and more efficient than legacy cloning operations because they support VMware vSphere® Storage APIs – Array Integration (VAAI) data offloads and supported for powered on VMs. VAAI also called hardware acceleration or hardware offload APIs, are a set of APIs to enable communication between VMware vSphere ESXi hosts and storage devices. Use HX Data Platform Ready Clones to clone VMs in seconds instead of minutes.
- Batch customization of guest VMs Use the HX Data Platform Customization Specification to instantly configure parameters such as IP address, host name, VM name for multiple guest VMs cloned from a host VM.
- **Automation of several steps to a one-click process -** The HX Data Platform Ready Clones feature automates the task to create each guest VM.
- **VDI deployment support -** Ready Clones are supported for desktop VMs on VDI deployments which are using VMware native technology.
- **Datastore access -** Ready Clone work on partially mounted/accessible datastores as long as the VM being cloned is on an accessible mountpoint.

### <span id="page-169-1"></span>**Supported Base VMs**

HX Data Platform supports:

- Base VMs stored on a HX Data Platform datastore
- Base VMs with HX Data Platform Snapshot. For Powered-on VMs, the Ready Clone workflow takes an HX Snapshot, and then usesthe snapshot to create a clone after the clone is created. The same workflow happens when an HX Snapshots is removed.

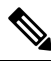

For sentinel based HX snapshot, sentinel snapshots are not automatically deleted after ready clone operation. See the HX [Native](#page-31-0) Snapshots [Overview,](#page-31-0) on page 18 for implications of using sentinel based HX snapshots. **Note**

- Storage vMotion is not supported on VMs with HX native snapshots.
- Maximum 2048 Ready Clones from one base VM.
- Maximum 256 Ready Clones created in one batch at a time.

HX Data Platform does not support:

• Powered on base VMs with > 30 snapshots

• Powered on base VMs with Redo log snapshots

### <span id="page-170-0"></span>**Ready Clone Requirements**

- VMs must be within the HX Data Platform storage cluster. Non-HX Data Platform VMs are not supported.
- VMs must reside on a HX Data Platform datastore, VM folder, and resource pool.

Ready Clones fail for any VM that is not on a HX Data Platform datastore. This applies to Ready Clones on a VM level, VM folder level, or resource pool level.

- VMs can have only native snapshots. Ready Clones cannot be created from VMs with snapshots that have redo logs, (non-native snapshots).
- Use only the single vNIC customization template for Ready Clones.
- Beginning in Cisco HX Release 3.0, SSH does not need to be enabled in ESX on all the nodes in the storage cluster.

### <span id="page-170-1"></span>**Ready Clone Best Practices**

- Use the customization specification as a profile or a template.
- Ensure that properties that apply to the entire batch are in the customization specification.
- Obtain user-defined parameters from the HX Data Platform Ready Clone batch cloning work flow.
- Use patterns to derive per-clone identity settings such as the VM guest name.
- Ensure that the network administrator assigns static IP addresses for guest names and verify these addresses before cloning.
- You can create a batch of 1 through 256 at a given time. The HX Data Platform plug-in enables you to verify this.
- Do not create multiple batches of clones simultaneously on the same VM (when it is powered on or powered off) because it causes failures or displays incorrect information on the master task updates in the HX Data Platform plug-in.
- Only use the Hyper-V ReadyClone PowerShell script on a cluster node that is not in a paused state.

### <span id="page-170-2"></span>**Creating Ready Clones Using HX Connect**

Use HX Data Platform Ready Clones feature to populate your cluster by creating multiple clones of a VM, each with different static IP addresses.

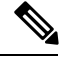

**Note**

If you click **Ready Clones** to clone a VM when the OVA deployment of that VM is in progress, you will get an error message. You can clone a VM only after the successful VM deployment.

- **Step 1** Login to HX Connect as an administrator.
- **Step 2** From **Virtual Machines** page, select a *virtual machine*, then click **Ready Clones**.
- **Step 3** Complete the **Ready Clone** dialog fields.

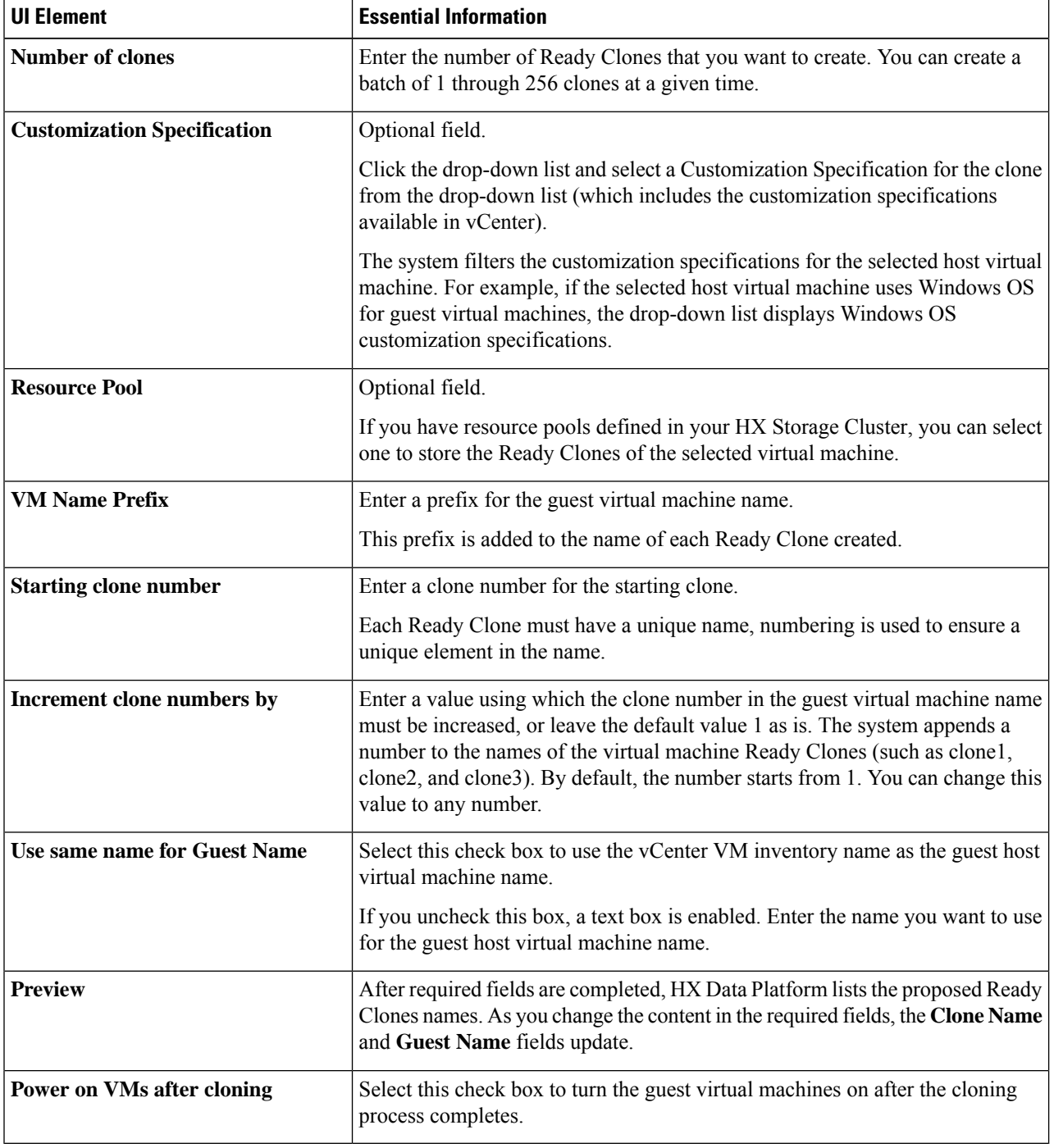

**Step 4** Click **Clone**.

**Cisco HyperFlex Data Platform Administration Guide, Release 4.0**

Ш

HX Data Platform creates the number of Ready Clones with the naming and location specified.

## <span id="page-172-0"></span>**Creating Ready Clones Using the HX Data Platform Plug-In**

If you use the VMware cloning operation, you can create only a single clone from a VM. This operation is manual and slower than batch processing multiple clones from a VM. For example, to create 20 clones of a VM, you must manually perform the clone operation over and over again.

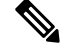

**Note** Use HX Data Platform Ready Clones to create multiple clones of a VM in one click!

For example, you can create ten different clones with different static IP addresses from a Windows VM.

- **Step 1** From the vSphere Web Client Navigator, select **Global Inventory Lists** > **Virtual Machines**. This displays the list of VMs in vCenter.
- **Step 2** Select the VM to clone, and open the **Actions** menu. Either right-click the VM or click the **Actions** menu in the VM information portlet.

If needed, view the list of clusters and associated VMs to verify the VM is a storage cluster VM.

**Step 3** Select **Cisco HX Data Platform > Ready Clones** to display the Ready Clones dialog box.

**Step 4** Specify the following information in the Ready Clones dialog box:

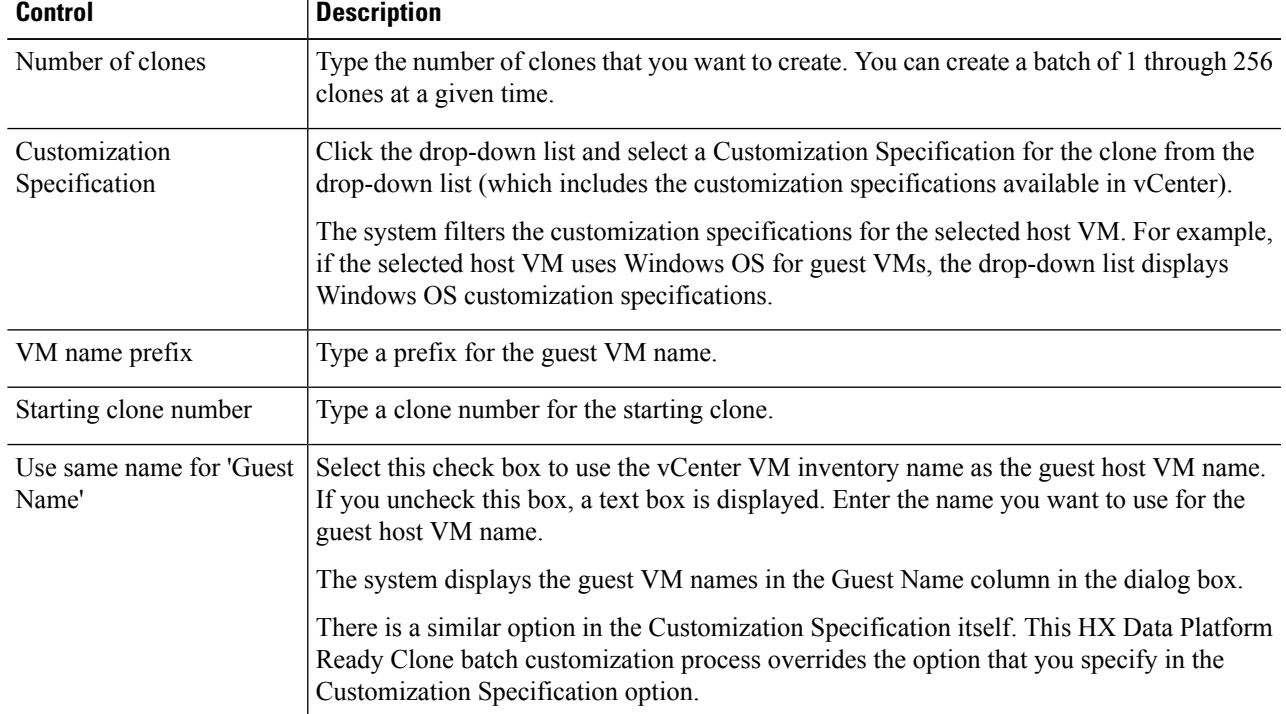

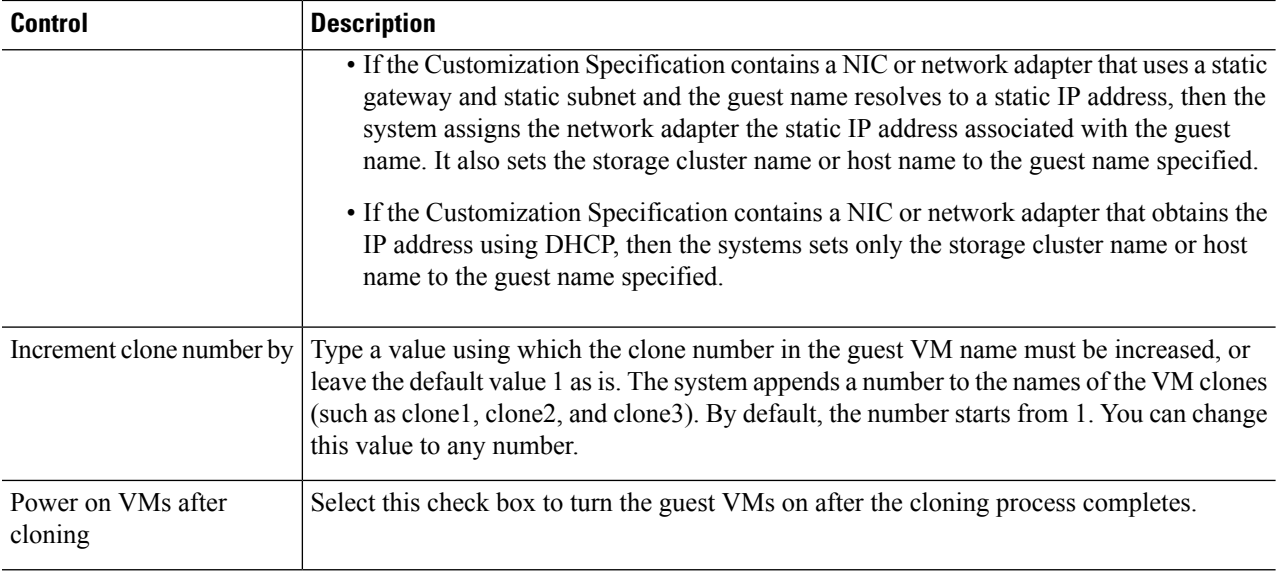

**Step 5** Click **OK** to apply your configuration changes.

The vSphere Web Client Recent Tasks tab displays the status of the Ready Clones task. The system displays:

- Top-level progress with the initiator as the logged in vCenter user.
- Implementation work flows with the initiator as the logged in vCenter user and a HX Data Platform extension.
- As part of the Ready Clone workflow a temporary snapshot is listed in vCenter and HX Connect. This is listed as an extra powered off VM transiently, only while the Ready Clones are being created.

## <span id="page-173-0"></span>**Prepare to Customize HX Data Platform Ready Clones**

• Create a customization specification per the VMware documentation.

Apply the customization settings described in the following topics specific to either Linux or Windows VMs.

- Obtain the IP addresses from the administrator. For example, ten IP addresses 10.64.1.0 through 10.64.1.9.
- Gather information specific to your network such as the subnet mask for these IP addresses.
- Ensure that the base VM is valid (not disconnected, undergoing snapshots, or vMotion).
- Ensure that Guest Tools is installed on the base VM. Update it if necessary.
- Go to the VM Summary tab and verify that Guest Tools is working.

### **Creating a Customization Specification for Linux in the vSphere Web Client**

Use the vSphere Web Client Guest Customization wizard to save guest operating system settings in a specification that you can apply when cloning virtual machines or deploying from templates.

Complete the wizard with the following considerations.

- You can use the HX Data Platform Ready Clones feature to overwrite the guest name that you specify in when you create the customization specification.
- HX Data Platform Ready Clones enable you to use patterns in the VM name or guest name.
- HX Data Platform supports only one NIC.
- Editing the NIC of a Customized Linux VM
- **-** You can use a fake IP address because the HX Data Platform Ready Clone customization process overwrites this address.

**-** HX Data Platform Ready Clones resolve VM guest names to static IP addresses and sets them for the cloned VMs.

The customization specification you created is listed in the Customization Specification Manager. You can use it to customize virtual machine guest operating systems.

### **Create a Customization Specification for Windows in the vSphere Web Client**

Use the vSphere Web Client Guest Customization wizard to save Windows guest operating system settings in a specification that you can apply when cloning virtual machines or deploying from templates.

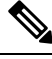

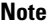

The default administrator password is not preserved for Windows Server 2008 after customization. During customization, the Windows Sysprep utility deletes and recreates the administrator account on Windows Server 2008. You must reset the administrator password when the virtual machine boots the first time after customization.

Complete the wizard with the following considerations:

- The operating system uses this name to identify itself on the network. On Linux systems, it is called the host name.
- HX Data Platform supports only one NIC.
- Editing the NIC of a Customized Windows VM

You can use a fake IP address because the HX Data Platform Ready Clone customization process overwrites it.

The customization specification you created is listed in the Customization Specification Manager. You can use it to customize virtual machine guest operating systems.

### <span id="page-175-0"></span>**Configuring Ready Clones Using Customized Specifications**

Use a customized specification to ensure IP addresses are applied correctly to the new VMs if you use static IP addresses.

For example, if you create a Windows server VM clone and you use DHCP, the guest VMs are automatically assigned new IP addresses. But, if you use static IP addresses, the IP address is not automatically replicated in the guest VM. To resolve this, configure HX Data Platform Ready Clones using a Customization Specification.

**Step 1** Obtain the valid DNS names and ensure that they resolve to valid IP addresses.

For example, to provision a batch of 100 Windows VMs where the guest name is userwinvm1 to userwinvm100, check that userwinvm1 through userwinvm100 are valid IP addresses.

- **Step 2** Install Guest VM tools on the source VM.
- **Step 3** Clone the source VM using the Ready Clones feature. The cloned guest VMs obtain the identity of the source VM.
- <span id="page-175-1"></span>**Step 4** Use the Customization Specification to change the identity of all cloned VMs. You can configure parameters such as IP address, host name, and VM name.

## **Managing Virtual Machine Networking**

After you have made changes to your storage cluster, you can ensure that the networking for the virtual machines on the nodes in the clusters is configured correctly. See the UCS Manager documentation for complete virtual machine networking information.

**Step 1** Verify the VLANs are configured correctly. See the VLANs chapter in the *Cisco UCS Manager Network Management Guide* at, Cisco UCS [Manager](https://www.cisco.com/c/en/us/td/docs/unified_computing/ucs/ucs-manager/GUI-User-Guides/Network-Mgmt/4-1/b_UCSM_Network_Mgmt_Guide_4_1/b_UCSM_Network_Mgmt_Guide_4_1_chapter_0110.html) Network Guide. **Step 2** Verify the vNICs are configured correctly. See the Configuring vNIC Templates topics in the *Cisco UCS Manager Network Management Guide* at, [Cisco](https://www.cisco.com/c/en/us/td/docs/unified_computing/ucs/ucs-manager/GUI-User-Guides/Network-Mgmt/4-1/b_UCSM_Network_Mgmt_Guide_4_1/b_UCSM_Network_Mgmt_Guide_4_1_chapter_0110.html) UCS [Manager](https://www.cisco.com/c/en/us/td/docs/unified_computing/ucs/ucs-manager/GUI-User-Guides/Network-Mgmt/4-1/b_UCSM_Network_Mgmt_Guide_4_1/b_UCSM_Network_Mgmt_Guide_4_1_chapter_0110.html) Network Guide. **Step 3** Verify the Virtual Port Groups are configured correctly.

See the Add a Virtual Machine Port Group topic in the *VMware vSphere 6.0 Documentation* at, [http://pubs.vmware.com/](http://pubs.vmware.com/vsphere-60/index.jsp?topic=%2Fcom.vmware.vsphere.networking.doc%2FGUID-004E2D69-1EE8-453E-A287-E9597A80C7DD.html) [vsphere-60/](http://pubs.vmware.com/vsphere-60/index.jsp?topic=%2Fcom.vmware.vsphere.networking.doc%2FGUID-004E2D69-1EE8-453E-A287-E9597A80C7DD.html) [index.jsp?topic=%2Fcom.vmware.vsphere.networking.doc%2FGUID-004E2D69-1EE8-453E-A287-E9597A80C7DD.html](http://pubs.vmware.com/vsphere-60/index.jsp?topic=%2Fcom.vmware.vsphere.networking.doc%2FGUID-004E2D69-1EE8-453E-A287-E9597A80C7DD.html)

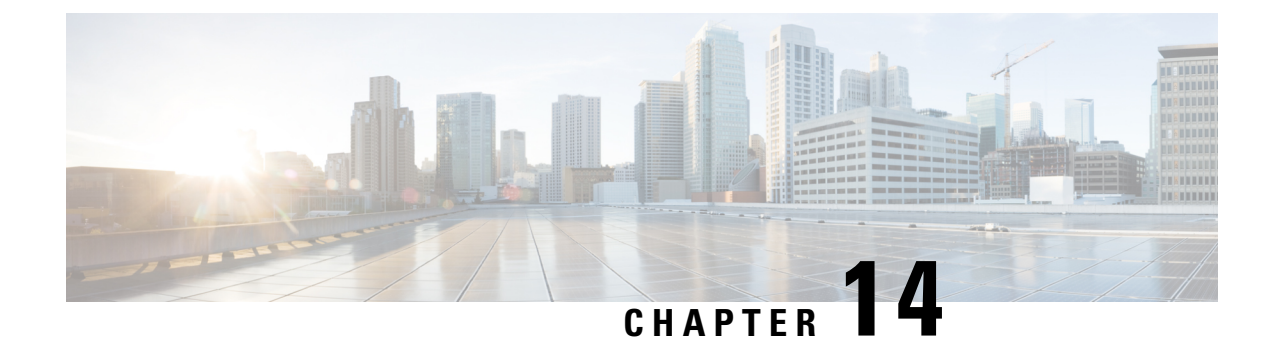

# **Managing HX Native Snapshots**

- HX Native Snapshots [Overview,](#page-176-0) on page 163
- Benefits of HX Native [Snapshots,](#page-177-0) on page 164
- HX Native Snapshot [Considerations,](#page-178-0) on page 165
- HX Native [Snapshots](#page-181-0) Best Practices, on page 168
- [Understanding](#page-182-0) SENTINEL Snapshots, on page 169
- HX Native [Snapshot](#page-183-0) Time Zones, on page 170
- Creating HX Native [Snapshots,](#page-184-0) on page 171
- HX Native [Snapshots](#page-185-0) using ESXi 7.0 U2, on page 172
- [Scheduling](#page-185-1) HX Native Snapshots Overview, on page 172
- [Scheduling](#page-186-0) HX Native Snapshots, on page 173
- Setting the Frequency of HX Native Scheduled [Snapshots,](#page-187-0) on page 174
- Deleting HX Native Snapshot [Schedules,](#page-187-1) on page 174
- [Reverting](#page-188-0) to an HX Native Snapshot, on page 175
- Deleting HX Native [Snapshots,](#page-188-1) on page 175

# <span id="page-176-0"></span>**HX Native Snapshots Overview**

HX native snapshots are a backup feature that saves versions (states) of VMs. VMs can be reverted back to a prior saved version using an HX native snapshot. A native snapshot is a reproduction of a VM that includes the state of the data on all VM disks and the VM powerstate (on, off, or suspended) at the time the native snapshot is taken. Taking a native snapshot to save the current state of a VM gives you the ability to revert back to the saved state.

The following methodologies are used in the administration of HX native Snapshots:

- Support for HX native Snapshot in the vSphere client plug-in for HTML 5 was introduced in plugin version 2.0.0. For more information, see [Snapshot](#page-292-0) Now, on page 279.
- The vSphere "Manage Snapshots" function can revert to a specific HX native snapshot, or delete all snapshots.
- Cisco HyperFlex Connect can create on-demand and schedule HX native snapshots.
- The HyperFlex command line user interface can create HX native snapshots.
- HX REST APIs can create and delete HX native snapshots.

For additional information about VMware snapshots, see the VMware KB, Understanding virtual machine snapshots in VMware ESXi and ESX (1015180) at, [http://kb.vmware.com/selfservice/microsites/search.do?language=en\\_US&cmd=displayKC&externalId=1015180](http://kb.vmware.com/selfservice/microsites/search.do?language=en_US&cmd=displayKC&externalId=1015180)

### <span id="page-177-0"></span>**Benefits of HX Native Snapshots**

HX native Snapshots provide the following benefits:

- **Revert Registered VMs-** If a VM isregistered, whether powered-on or powered-off, HX native snapshots and VM snapshots, can be used to revert to an earlier point in time at which the snapshot was created.
- **High Performance -**The HX native snapshot process is fast because it does not incur I/O overhead.
- **VM Performance -** HX native snapshots do not degrade VM performance.
- **Crash-Consistent -** HX native snapshots are crash-consistent by default. I/O crash consistency is defined as maintaining the correct order of write operations to enable an application to restart properly from a crash.
- **Quiescence -**HX native snapshots can be created with the guest file system quiesced. The quiesce option is available when using Cisco HyperFlex Connect, the HyperFlex command line user interface, and HX REST APIs. VMware toolsshould be installed in the guest VM when creating HX native snapshots using the quiesce option.

Improved performance and reliability of Quiesced Snapshot beginning with HyperFlex Release 4.5(2a) and VMware ESXi 7.0 U2.

Quiescing a file system is a process of bringing the on-disk data of a physical or virtual computer into a state suitable for backups. This process might include operations such as flushing dirty buffers from the operating system's in-memory cache to disk, or other higher-level application-specific tasks.

Quiesce based snapshot is notsupported on the Windows2008R2 operating system. The operating system is End-of-Life. Please review the VMware documentation for the current list of supported operation systems. VMware [Compatibility](https://www.vmware.com/resources/compatibility/search.php) Guide

If yoursystem displays quiesce errors, review the following VMware KB article [Troubleshooting](http://kb.vmware.com/selfservice/search.do?cmd=displayKC&docType=kc&docTypeID=DT_KB_1_1&externalId=1007696) Volume Shadow Copy (VSS) quiesce related issues [\(1007696\).](http://kb.vmware.com/selfservice/search.do?cmd=displayKC&docType=kc&docTypeID=DT_KB_1_1&externalId=1007696)

• **ScheduledSnapshots are Tolerant to Node Failures-**Scheduled snapshots are tolerant to administrative operations that require a node shutdown, such as HX maintenance mode and HX online upgrade.

Scheduled Snapshots are tolerant to failures in other HX clusters in multi-cluster environments.

- **Granular Progress and Error Reporting -** Monitoring is performed at the task level for VM level HX native snapshots.
- **Instantaneous Snapshot Delete -** Deletion of an HX native snapshot and consolidation is always instantaneous.
- **VDI Deployment Support -** Scheduled HX native snapshots are supported for desktop VMs on VDI deployments which are using VMware native technology.
- **Datastore Access -** Snapshots work on partially mounted or accessible datastores as long as the VM being snapshotted is on an accessible mountpoint.

## <span id="page-178-0"></span>**HX Native Snapshot Considerations**

#### **Snapshot Parameters**

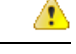

**Attention** Beginning with HX Release 4.5(2a) and VMware ESXi 7.0 U2 Sentinel snapshots are not applicable.

• **HX native snapshots-** When creating the first HX native snapshot an HX SENTINEL snapshot is created prior to the HX native snapshot. The SENTINEL snapshot is a baseline snapshot which ensures that subsequent snapshots are HX native snapshots. For additional information about SENTINEL snapshots, see Understanding SENTINEL Snapshots, on page 169. When a SENTINEL snapshot is present, creating additional snapshots using vSphere results in the creation of HX native snapshots.

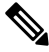

There should be no VMware snapshots (non-native) present when creating native snapshots. **Note**

• **HX Snapshots compatibility with VMware VAIO -** Creating HX Snapshots with VMWare VAIO configured is not supported. Attempting to create HX snapshots will power the VM off. HX Snapshots cannot coexist with Virtual Machines enabled with vSphere APIs for IO Filtering (VAIO). The VAIO framework might be used by backup solutions to enable Continuous Data Protection (CDP) for Virtual Machines. To use the backup solutions with CDP, delete any existing HX snapshots before enabling the CDP functionality.

To determine if your product uses VMware VAIO framework, review the list of qualified vendors: <https://www.vmware.com/resources/compatibility/search.php?deviceCategory=vaio>

• **Maximum Number of Stored Snapshots -** VMware has a limitation of 31 snapshots per VM. The limitation total is equal to the sum of all VMware created snapshots, the HX SENTINEL snapshot, and HX native snapshots.

Beginning with HX Release 4.0 Snapshot operations beyond the number set in the snapshot.maxSnapshots property of the VM fail, with the following error message: Snapshot operation cannot be performed.

• **Scheduled Snapshots -** Do not have overlapping snapshots scheduled on VMs and their resource pools.

#### **Performance**

• **VMware vSphere Storage APIs Array Integration (VAAI)** - To attain the best HX snapshot performance and functionality, upgrade to the ESXi 7.0 U2.

#### **Snapshots During Upgrade Processes**

• HX native snapshots are not supported while an upgrade of HX Data Platform, ESXi, or UCS is in progress.

#### **VMs**

#### **Table 9: Release Specific VM Considerations**

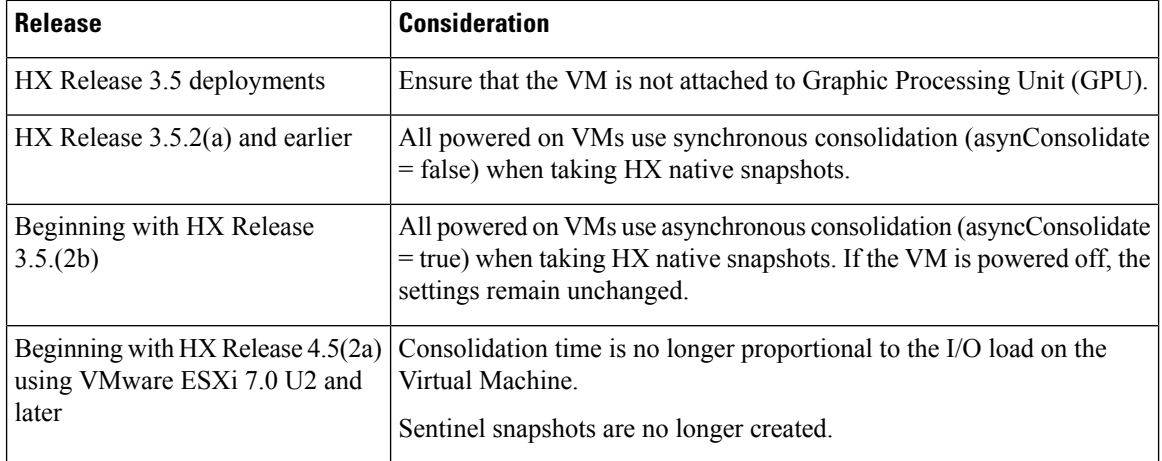

The following considerations apply to all supported releases:

- **VM Hardware Version -** HX native Snapshots requires the use of VM hardware Version 9 or later. Using the most recent version is recommended.
- **Deleted VMs -** The life cycle of HX native snapshots, similar to VM snapshots, is tied to the virtual machine. If the VM is deleted (accidentally or intentionally), all associated HX native snapshots are deleted. HX native snapshots do not provide a mechanism to recover from a deleted VM. Use a backup solution to protect against VM deletion.
- **HX Data Platform storage controller VMs -**You cannot schedule HX native snapshots for storage controller VMs.
- **Non-HX Data Platform VMs -** HX native snapshots will fail for any VM that is not on a HX datastore. To create an HX native snapshot, the VM must reside on a single HX datastore.
- **Suspended VMs -** Creating the first HX native snapshot and the HX SENTINEL snapshot on VMs in a suspended state is not supported.
- **VM Name -** The VM name must be unique per vCenter for taking an HX native snapshot.
- **Ready storage cluster -** To enable the creation of an HX native snapshot, the storage cluster must be healthy, have sufficient space, and be online. The datastore in which the VM resides must be accessible. The VM must be valid and not in a transient state, such as vMotioning.

#### **Cluster with only 1 on-line Node Remaining**

• HX native Snapshot is not supported on single (1-node) on-line node on a CBT Enabled VM in a powered-on state. Power-off the VM and take the SENTINEL snapshot, subsequent snapshots on powered-on VMs are supported.

#### **vCenter**

• **vMotion -** vMotion is supported on VMs with HX native snapshots.
• **Storage vMotion -** Storage vMotion is not supported on VMs with HX native snapshots. If the VM needs to be moved to a different datastore, delete the snapshots before running storage vMotion.

#### **Naming**

- **Duplicate names -** VMs or Resource Pools with duplicate names within the HX Data Platform vCenter are not supported and cause HX native snapshots to fail. This includes parents and children within nested resource pools and resource pools within different vCenter clusters.
- **Characters in Names -** Special characters are not supported. Using special characters in names results in names appearing different than specified.
- **Maximum Snapshot Name Length -**60 characters.

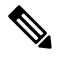

For HX Release 4.0(2d) and 4.0(2e) the Name-length calculation is "-" + "-nativeclone" + (VM.MobId).length. If the (VM.MobId).length exceeds the 5 Name-length, the dynamic-range varies 5-8 characters and the character limit is 59. For example, Name-length "vm-22" supports 60 characters. Name-length "vm-27286" supports 59 characters. **Note**

#### **Disks and Datastores**

- **VM Datastores -** Ensure that all the VMDKs belonging to a VM are on the same datastore prior to creating HX native snapshots.
	- HX native snapshots are not supported with multiple datastores.
- **Thick Disks -** If the source disk is thick, then the HX native snapshot of the VM will also be thick. Increase the datastore size to accommodate the snapshot if required.

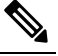

**Note**

When creating a new virtual machine disk on the HyperFlex datastore and you want to enable the creation of thick-provisioned disks, there is no option to create a thick-provisioned disk. This is a known issue in VMware. For more information, see [Creating](https://kb.vmware.com/s/article/85773?lang=en_US) VMDK with NFS-backed storage does not allow [thick-provisioning](https://kb.vmware.com/s/article/85773?lang=en_US) with vendor [plugin](https://kb.vmware.com/s/article/85773?lang=en_US).

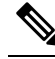

- ESXi cannot distinguish between thick provision lazy zeroed and thick provision eager zeroed virtual disks on NFS datastores. When you use NFS datastores, the vSphere client allows you to create virtual disks in Thick Provision Lazy Zeroed (zeroedthick) or Thick Provision Eager Zeroed (eagerzeroedthick) format. However, when you check the disk type on the Virtual Machine Properties dialog box, the Disk Provisioning section always shows Thick Provision Eager Zeroed asthe disk format (no matter which format you selected during the disk creation). **Note**
- **Virtual Disk Types -** VMware supports a variety of virtual disk backing types. The most common is the FlatVer2 format. HX native snapshots are supported for this format.

There are other virtual disk formats such as Raw Device Mapping (RDM), SeSparse, VmfsSparse (Redlog format). VMs containing virtual disks of these formats are not supported with HX native snapshots.

#### **Login Access**

• **SSH -** Ensure that SSH is enabled in ESX on all the nodes in the storage cluster.

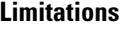

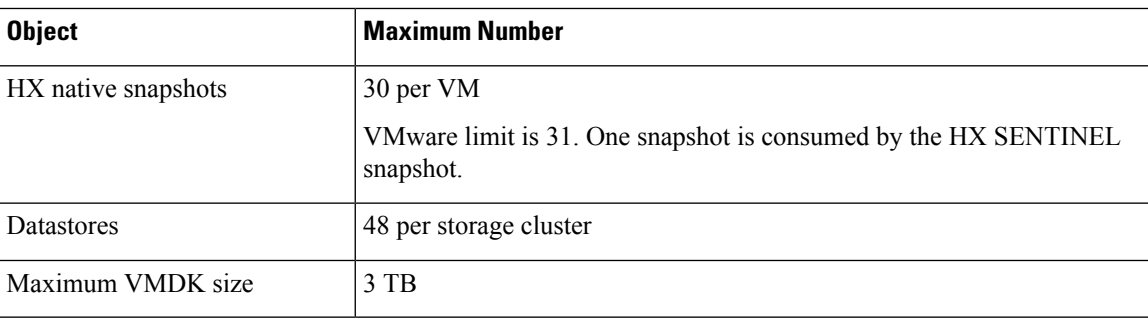

### **HX Native Snapshots Best Practices**

- When creating large numbers of HX native snapshots consider the following:
	- Schedule HX native snapshots at a time the expected data traffic is low.
	- Stagger HX native snapshot schedules such that a large numbers of VMs are not scheduled to be snapshotted at the same time.
- If vCenter running on a VM in the storage cluster, do not take an HX native snapshot of the vCenter VM. This is related to VMware KB, VMware VirtualCenter Server service fails due to a quiesced snapshot operation on the vCenter Server database virtual machine (2003674), at [https://kb.vmware.com/selfservice/](https://kb.vmware.com/selfservice/microsites/search.do?language=en_US&cmd=displayKC&externalId=2003674) [microsites/search.do?language=en\\_US&cmd=displayKC&externalId=2003674](https://kb.vmware.com/selfservice/microsites/search.do?language=en_US&cmd=displayKC&externalId=2003674)

#### **HX Native Snapshots Best Practices HX Release 4.5(1x) and Earlier**

Significant updates were introduced in HX Release 4.5(2a) and ESXi 7.0 U2. The following recommendations only apply to users using a release that was introduced before this release.

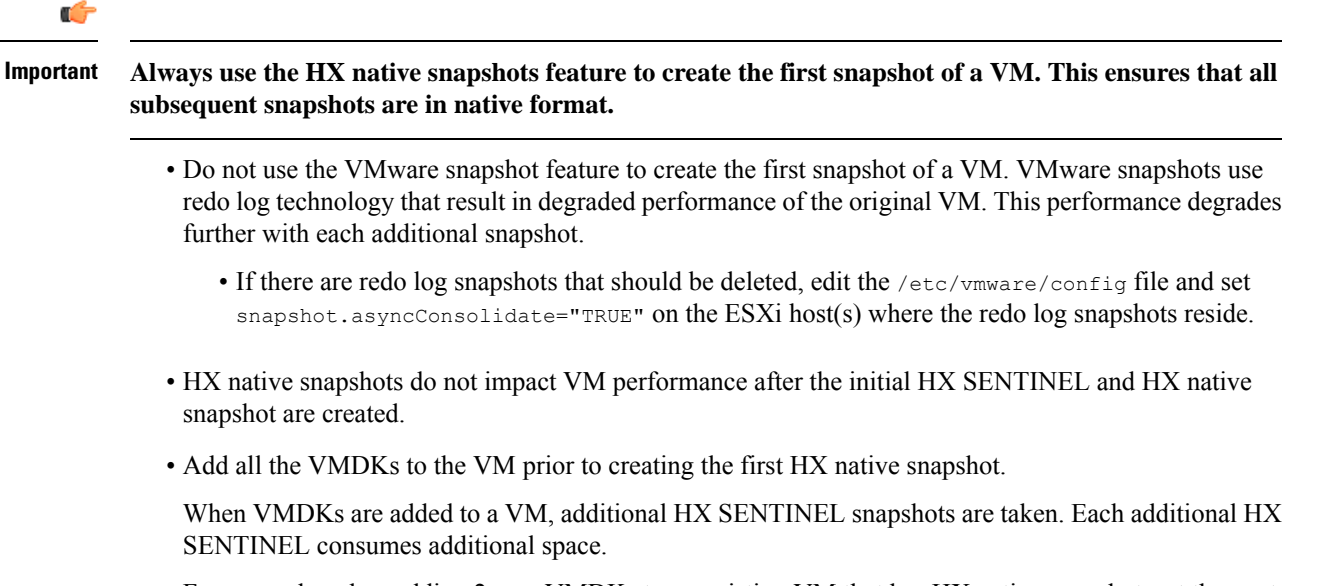

For example, when adding 2 new VMDKs to an existing VM that has HX native snapshots, at the next scheduled HX native snapshot, 1 new HX SENTINEL is created. If it is necessary to add one or more additional VMDKs, review any existing HX native snapshot schedule retention plans and make sure that the total number of retained HX native snapshots plus any HX SENTINEL snapshots will not attempt to exceed a total value of 31.

## **Understanding SENTINEL Snapshots**

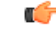

**Important**

This section is for use with HX Release 4.5(1x) and earlier. SENTINEL Snapshots are not used beginning with HX Release 4.5(2x) and ESXi 7.0 U2.

When creating the first HX native snapshot of a VM, a baseline snapshot called an HX SENTINEL snapshot is created as well as the requested HX native snapshot. The HX SENTINEL snapshot ensures that all subsequent of the VM snapshots are HX native snapshots

HX SENTINEL snapshots prevent reverted VMs from having VMware redo log-based virtual disks. Redo log-based virtual disks occur when an original snapshot is deleted and the VM is reverted to the second oldest snapshot.

An HX SENTINEL snapshot consumes one snapshot of the 31 total available per VMware limitation.

#### **Using HX SENTINEL snapshots**

- Do not delete the HX SENTINEL snapshot unless it is a required operation.
- The creation of quiesced HX native snapshots require VMware tools to be installed and current on the VM. HX native snapshot creation will fail when a quiesced HX native snapshot isrequested and VMware

tools is not installed, or outdated, on the VM. If this occurs when creating the first HX native snapshot of the VM, an HX Sentinel snapshot will not be created.

- When using VMware ESXi 7.0 U2, the create snapshot action deletes HX SENTINEL snapshots when the VM only contains HX SENTINEL snapshots. If the VM has user snapshots and HX SENTINEL snapshots, the HX SENTINEL snapshots are not deleted.
- Do not revert a VM to the HX SENTINEL snapshot.
- If the HX SENTINEL snapshot needs to be deleted for any reason, all snapshots should be deleted.

### **HX Native Snapshot Time Zones**

There are three objects that display and affect the timestamp and schedule of snapshots:

- vSphere and vCenter use UTC time.
- vSphere client (HTML5) uses the browser timezone.
- The HX vSphere client (HTML5) plug-in, HX storage cluster, and HX storage controller VM use the same time zone. This is enforced across the HX storage cluster. The time zone used by these entities is configurable. The default is UTC.

The HX storage controller VM time is used to set the schedule. The vSphere UTC time is used to create the HX native snapshots. The logs and timestamps vary depending upon the method used to view them.

When a schedule is created using the HX vSphere client (HTML5) plug-in, the scheduled times are converted to UTC from the HX storage controller VM time zone. When you view the schedule through the vSphere client (HTML5) Scheduled Tasks it displays the tasks in browser time zone.

When converted to the same timezone, they translate to the same time. For example: 5:30pm PST, 8:30PM EST, 1:30AM UTC are all the same time.

To have vSphere Scheduled Tasks tab display the same time for a scheduled snapshot that you create in the HX vSphere client (HTML5) plug-in, set the storage controller VM to UTC.

To have scheduled snapshots run based on local time zone settings, set that time zone for the storage cluster. By default, the storage controller VM uses the UTC time zone set during HX Data Platform installation.

If the vSphere and the storage controller VM are not using the same time zone, the vSphere scheduled tasks tab might display a different time than the schedule in the HX vSphere client (HTML5) plug-in schedule snapshot dialog.

When you configure an hourly snapshot, the snapshot schedule runs between a specific start time and end time. The vSphere Task window might display a status that a scheduled snapshot was completed outside the hourly end time based on the timezone

#### **Identify and set the time zone used by the storage controller VM**

**1.** From the storage controller VM command line, view the configured time zone.

\$ stcli services timezone show

**2.** Change the storage cluster time zone.

```
$ stcli services timezone set --timezone timezone code
```
See a time zone reference for time zone codes, such as [https://en.wikipedia.org/wiki/List\\_of\\_tz\\_database\\_time\\_zones](https://en.wikipedia.org/wiki/List_of_tz_database_time_zones)

#### **Related Topics**

Schedule Snapshot

## **Creating HX Native Snapshots**

To create HX native snapshots, perform the following steps:

#### **Before you begin**

Remove any redolog snapshots for VMs in the HX storage cluster. If this step is not completed, VMs might be stunned during snapshot consolidation.

Redo log snapshots are snapshots that are created through the VMware snapshot feature and not through the HX native snapshot feature. To edit the ESXi host configuration where the redo log snapshots reside,

- **1.** Login to the ESXi host command line.
- **2.** Locate and open the /etc/vmware/config file for editing.
- **3.** Set the snapshot.asyncConsolidate parameter to TRUE.

snapshot.asyncConsolidate="TRUE"

**Step 1** From the vSphere client (HTML5) Navigator display the list of VMs in vCenter at the VM level. Display the VM list with one of the following methods, **Hosts and Clusters**, **VMs and Templates** , **Storage**, **Networking**, or **Global Inventory Lists**

#### **Example:**

#### **Global Inventory Lists** > **VMs**

- **Step 2** Select a storage cluster VM and open the **Actions** menu. Either right-click the VM or click the Actions menu in the VM information portlet.
	- Ensure there are no non-HX Data Platform datastores on the storage cluster resource pool or the snapshot will fail. **Note**
- **Step 3** Select **Cisco HX Data Platform** > **Snapshot Now** to display the Snapshot dialog box.
- **Step 4** Complete the dialog box

#### **Table 10: Take Snapshot Dialog Box**

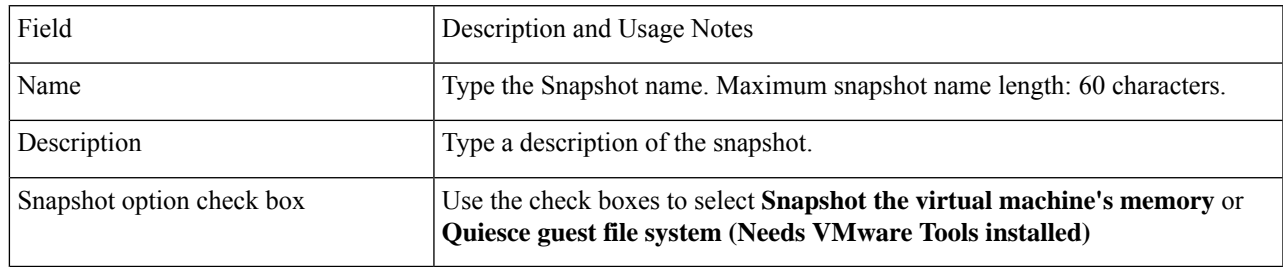

**Step 5** Click **OK** to create an HX native snapshot.

The Recent Tasks tab displays the status message:

Create virtual machine native snapshot. The first snapshot

> **Related Topics** [Snapshot](#page-292-0) Now, on page 279

### **HX Native Snapshots using ESXi 7.0 U2**

Creating snapshots using ESXi 7.0 U2 introduces the following enhancements:

- Sentinel snapshots are not created.
- Supports VAAI offload for all snapshots of a VM by automatically configuring VM attributesnapshot.alwaysAllowNative=TRUE.
- Improved performance, reliability and functionality.
- Supports snapshot of VM on spanned datastores.
- Automatically identifies and deletes sentinels when no longer needed.

## **Scheduling HX Native Snapshots Overview**

Apply HX native snapshot schedules to storage cluster objects, such as VMs or resource pools.

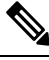

**Note**

If you re-register the vCenter cluster, your HX native snapshot schedules are lost. If this happens, reconfigure HX native snapshot schedules.

When scheduling an HX native snapshots consider your back up requirements. For critical data, retain more frequent HX native snapshots. If there is a disaster, it is possible to restore recent HX native snapshots or create a custom real-time HX native snapshot. For less critical data, considering creating less frequent HX native snapshots.

HX native snapshot scheduling helps control backup costs. For each VM in a storage cluster, you can schedule hourly, daily, or weekly snapshots. The maximum frequency for any specific VM is once per hour. Hourly settings are available in 15 minute increments.

For example, HX native snapshots are taken each day, given the following settings.

- VM 1 hourly snapshots to run at hour:15 minutes, between 10 PM and 1 AM.
- VM 2 hourly snapshots to run at hour:30 minutes, between 8 PM and 12 AM.

VM 3 and 4 hourly snapshots to run at hour:45, between 6 AM and 8 AM.

VM 5 daily snapshot to run at 6:00 AM

Each day these HX native snapshots are taken. Notice that the last HX native snapshot is before the ending hour:00.

П

6:00 AM — VM 5 6:45 AM — VM 3, VM 4 7:45 AM — VM 3, VM 4 8:30 PM — VM2 9:30 PM — VM2 10:15 PM — VM1 10:30 PM — VM2 11:15 PM — VM1 11:30 PM — VM2 12:15 AM — VM1

To schedule an HX native snapshot every hour over 24 hours:

**Step 1** Set the start time

**Step 2** Set the end time one hour before the start time.

#### **Example:**

hour:15, start 4 PM, end 3 PM.

This takes an HX native snapshot at 4:15 PM, 5:15 PM, ... 12:15 AM, 1:15 AM ... 2:15 PM, 3:15 PM. Then restarts the 24 hour cycle.

#### The maximum number of HX native snapshots per VM is 31. One HX SENTINEL snapshot is also required. So, it is possible to take an hourly HX native snapshot and retain the most recent 30 HX native snapshots. **Note**

The HX native schedule snapshot displays the set time for the snapshot based on the current time zone setting for the storage controller VM. So, if an HX native snapshot was set at 7 pm PST and the storage controller VM time zone is changed to EST. The next time you open the HX native scheduler window, it automatically updates to 10 pm EST.

#### **Related Topics**

Schedule Snapshot

## **Scheduling HX Native Snapshots**

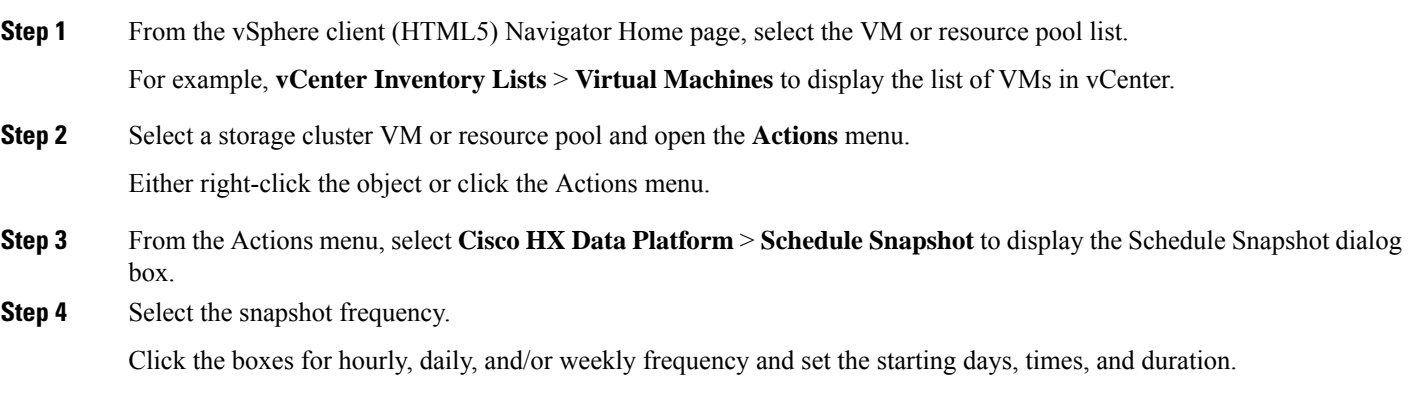

**Step 5** Set the number of snapshots to retain.

When the maximum number is reached, older snapshots are removed as newer snapshots are created.

**Step 6** Unselect existing scheduled items, as needed.

If a previous schedule existed, unselecting items deletes those items from the future schedule.

**Step 7** Click **OK** to accept the schedule and close the dialog.

### **Setting the Frequency of HX Native Scheduled Snapshots**

Create a snapshot every hour at specific times, daily at a specific time, or weekly on selected days and times.

#### **Before you begin**

Open the **Schedule Snapshot** dialog box for a VM or resource pool.

- **Step 1** From the Schedule Snapshot dialog box, select the **Enable Hourly Snapshot**, **Enable Daily Snapshot**, or **Enable** Weekly **Snapshot** check box.
- **Step 2** Click the **Start at** drop-down list to select a start time. Select hour, minutes in 15 minute increments, and AM or PM.
- **Step 3** For an hourly snapshot schedule, click the **Until** drop-down list to select an end time. Select hour, minutes in 15 minute increments, and AM or PM. Set the minute to the same value as the Start at time.

The HX Data Platform plug-in creates a snapshot of the VM every hour between the start and end times.

- **Step 4** Select the corresponding check box to specify **Days** of the week on which you want to take the snapshots.
- **Step 5** Under **Retention**, either type a number or use the arrow button to specify the maximum number of copies to retain for each schedule.

**Related Topics**

Schedule Snapshot

### **Deleting HX Native Snapshot Schedules**

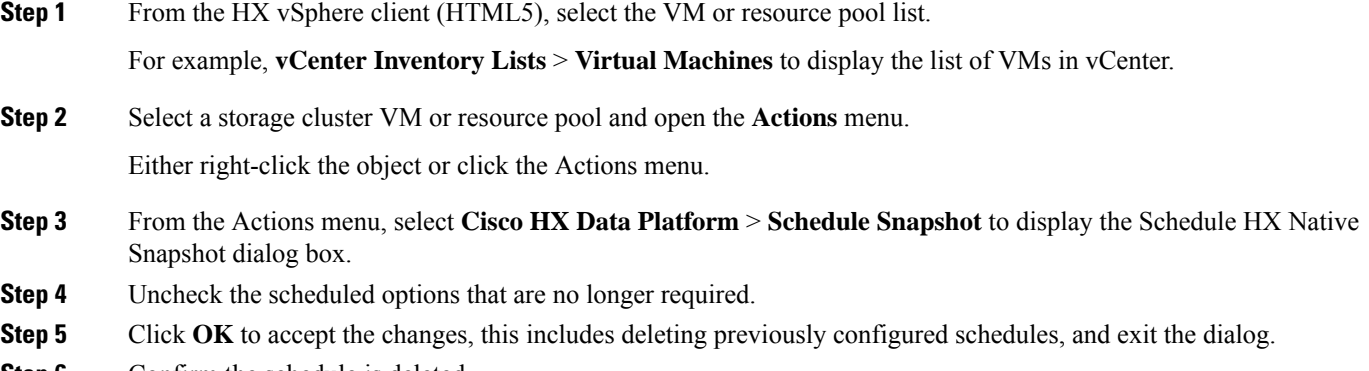

**Step 6** Confirm the schedule is deleted.

Select a storage cluster VM or resource pool. Click the HX vCenter tabs, **Manage** > **Scheduled Tasks**. The previous HX native snapshot schedule should not be listed.

## **Reverting to an HX Native Snapshot**

Reverting a snapshot is returning a VM to a state stored in a snapshot. Reverting to a snapshot is performed on one VM at a time. Reverting snapshotsis performed through the vCenterSnapshot Manager and not through the HX Data Platform plug-in.

#### **Before you begin**

Snapshots of the VM must exist.

- **Step 1** From the vSphere client (HTML5), select the VM level, VM folder level, or resource pool level. For example, **vCenter Inventory Lists > Virtual Machines** to display the list of VMs in vCenter.
- **Step 2** Select a storage cluster VM and open the **Actions** menu. Either right-click the VM or click the Actions menu in the VM information portlet.
- **Step 3** Select **Snapshots** > **Manage Snapshots** to open the vSphere Snapshot Manager.
- **Step 4** Select a snapshot to revert to from the hierarchy of snapshots for the selected VM.
- **Step 5** Click **Revert to** > **Yes** > **Close**.

The reverted VM is included in the list of VMs and powered off. In selected cases, a VM reverted from a VM snapshot is already powered on. See the following table for more details.

#### **Table 11: VM Power State After Restoring <sup>a</sup> HX VM Snapshot**

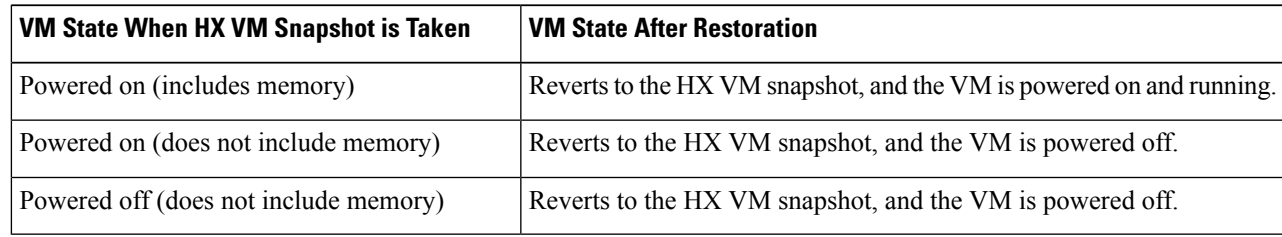

**Step 6** If the reverted VM is powered off, then select the VM and power it on.

### **Deleting HX Native Snapshots**

Deleting HX native snapshots is managed through the vSphere interface and not through the HX vSphere plug-in.

**Step 1** From the vSphere client (HTML5), select **VMs and Templates** > *vcenter\_server* > **Snapshots** > *datacenter* > *vm*.

**Step 2** Right-click the *vm* and select **Snapshots** > **Manage Snapshots**.

- **Step 3** Select an HX native snapshot and click **Delete**.
	- Delete the HX SENTINEL snapshot by using **Delete All** option only. Do not delete the HX SENTINEL snapshot individually. **Note**

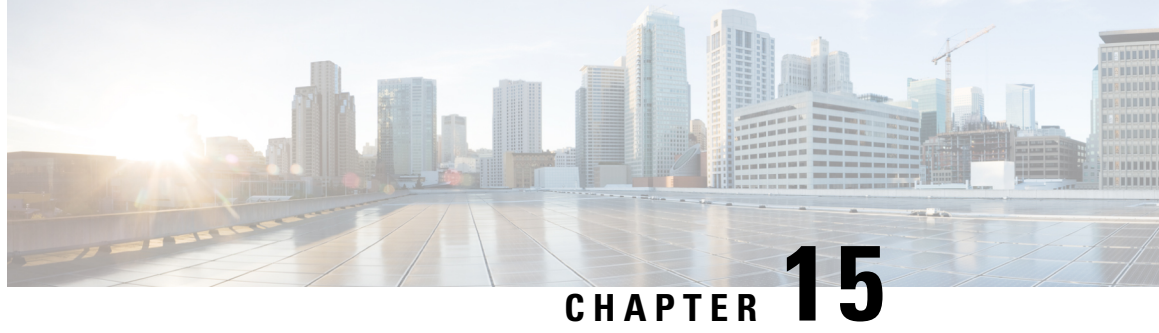

## **Managing Clusters Running on Different HXDP Versions**

- [Managing](#page-190-0) Clusters Running on Different HXDP Versions, on page 177
- [Scenario—Site](#page-190-1) A at HXDP 3.0 and Site B at HDXP 2.6, on page 177
- [Scenario—Site](#page-191-0) A at HXDP 2.6 and Site B at HXDP 3.0, on page 178
- [Functionality](#page-193-0) Limitations, on page 180

## <span id="page-190-1"></span><span id="page-190-0"></span>**Managing Clusters Running on Different HXDP Versions**

## **Scenario—Site A at HXDP 3.0 and Site B at HDXP 2.6**

The following terms and abbreviations are used:

- **Site A**—Source cluster
- **Site B**—Target cluster
- **dr\_cleanup tool**—Contact Cisco TAC to obtain this tool available in the 3.0 internal support package.

#### **Prerequisites**

- Before upgrading make sure, there are no VMs or groups in **Recovered** or **Halted** state.
- If the VMs are in **Halted** State, recover and unprotect the VMs or groups.
- If the VMs are in **Recovered** state, then unprotect the VMs or groups.

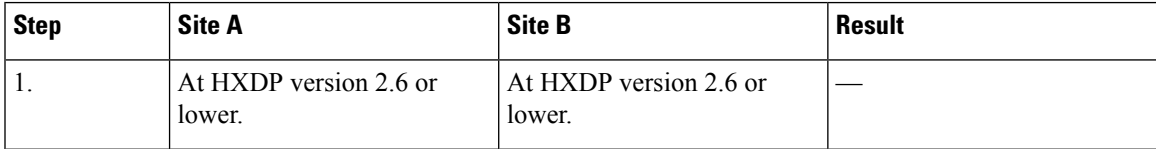

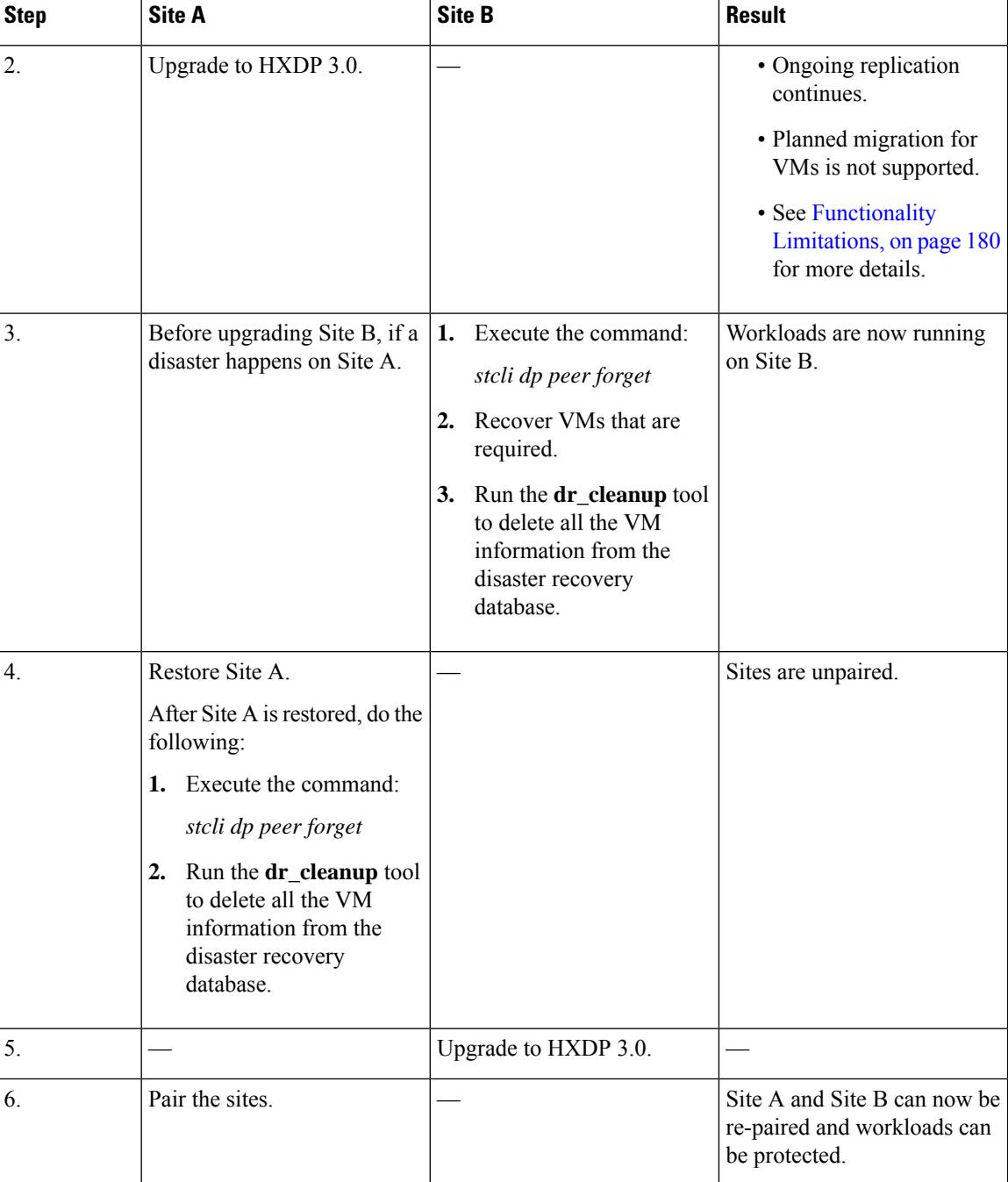

## <span id="page-191-0"></span>**Scenario—Site A at HXDP 2.6 and Site B at HXDP 3.0**

The following terms and abbreviations are used:

- **Site A**—Source cluster
- **Site B**—Target cluster

• **dr\_cleanup tool**—Contact Cisco TAC to obtain this tool available in the 3.0 internal support package.

#### **Prerequisites**

- Before upgrading make sure, there are no VMs or groups in **Recovered** or **Halted** state.
- If the VMs are in **Halted** State, recover and unprotect the VMs or groups.
- If the VMs are in **Recovered** state, then unprotect the VMs or groups.

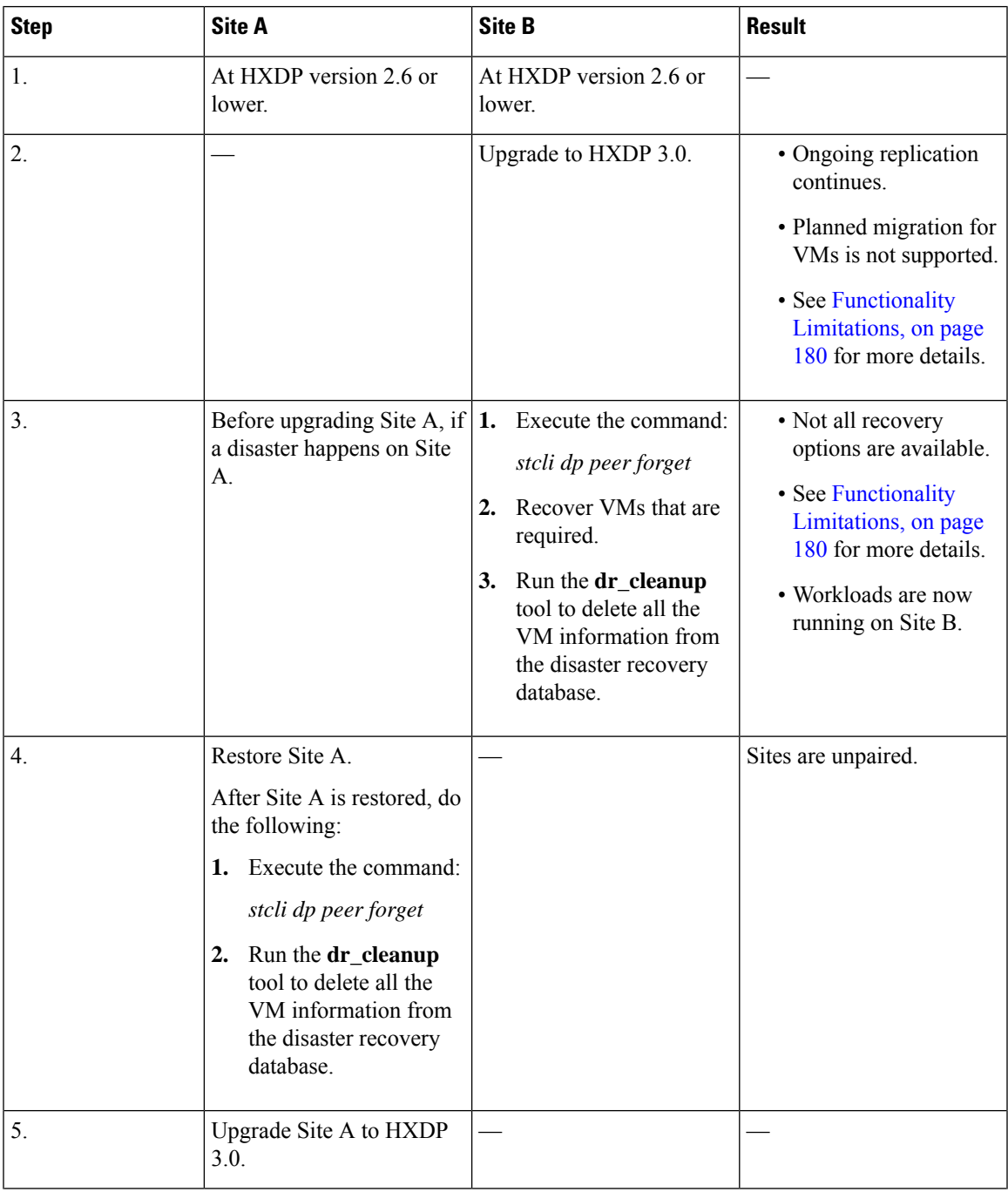

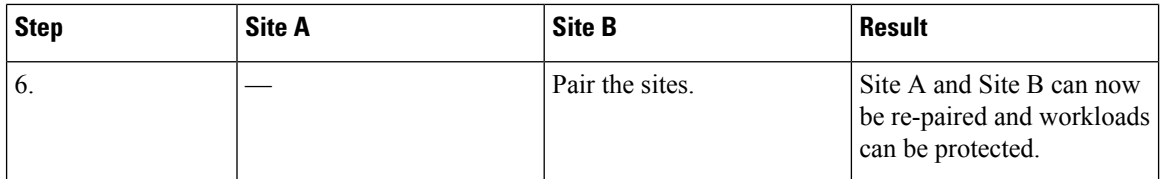

## <span id="page-193-0"></span>**Functionality Limitations**

Newer functionality in release 3.0 is supported ONLY when both the source and target clusters are on the same HXDP version. It can take a while during upgrade for both the source and target to be on the same version. Review the following functionality limitations:

- Planned migration for VMs is not supported when peer sites have mismatched versions, such as when the target cluster is on 2.6, and source cluster is on 3.0.
- When the source is upgraded, all the newer features in release 3.0, such as movein and moveout of group VMs, migration are blocked on the source cluster until the peer is upgraded.
- If only the target cluster is upgraded, in **HX Connect** UI, **Network Mapping** options in the **Recovery** dialog box will not available until the source cluster is upgraded.

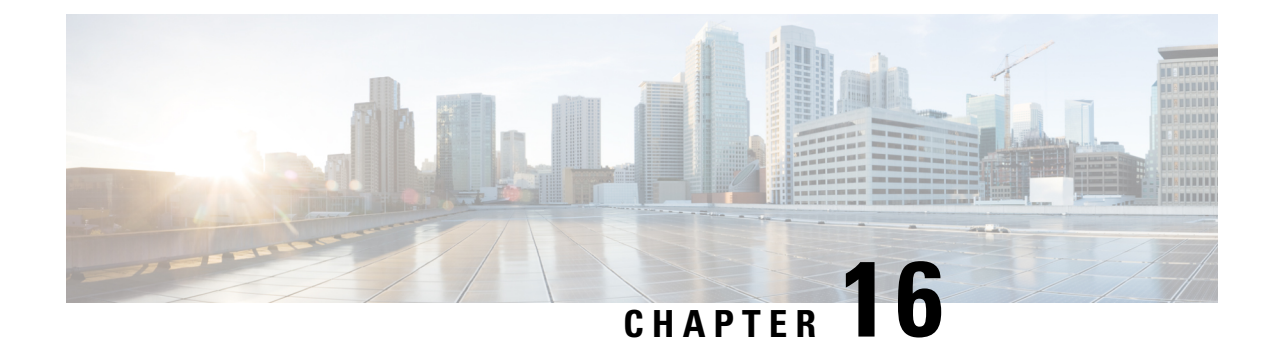

# **Managing Virtual Machine Disaster Recovery**

- HX Data Protection Snapshot [Overview,](#page-194-0) on page 181
- Protecting Virtual Machines [Overview,](#page-202-0) on page 189
- Disaster Recovery [Overview,](#page-223-0) on page 210
- Replication [Maintenance](#page-234-0) Overview, on page 221

## <span id="page-194-0"></span>**HX Data Protection Snapshot Overview**

The HyperFlex Data Protection Snapshot (DP Snapshot) feature enables the protection of virtual machines from disaster by configuring the replication of running VMs between a pair of network connected clusters. Protected virtual machines running on one cluster replicate to the other cluster in the pair, and vice versa. The two paired clusters typically are located at a distance from each other, with each cluster serving as the disaster recovery site for virtual machines running on the other cluster.

Once protection is configured on a VM, the HX Data Platform periodically takes a DP Snapshot of the running VM on the local cluster and replicates (copies) the DP snapshot to the paired remote cluster. In the event of a disaster at the local cluster, the most recently replicated snapshot of each protected VM can be recovered on the remote cluster. Each cluster that serves as a disaster recovery site for another cluster must be sized with adequate spare resources so that upon a disaster, it can run the newly recovered VMs in addition to its normal workload.

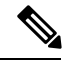

**Note**

Only the most recently replicated DP snapshot is retained on the destination cluster. Retaining additional DP snapshots is not supported.

Each VM is individually protected by assigning it protection attributes, including the replication interval (schedule). The shorter the replication interval, the fresher the replicated snapshot data is likely to be. DP snapshot intervals can range from once every 5 minutes to once every 24 hours.

A protection group is a group of VMs that have a common DP snapshot schedule and quiescence parameter value

Setting up DP snapshots requires two existing clusters running HX Data Platform version 2.5 or later. Both clusters must be on the same HX Data Platform version. Use HyperFlex Connect to complete the setup.

First, each cluster is set up for local replication networking. Use HX Connect to provide a set of IP addresses to be used by local cluster nodes to replicate to the remote cluster. HX Connect creates VLANs through UCS Manager, for dedicated local replication network use.

**Note**

When this option is chosen in HX Connect, UCSM is configured only when both UCS Manager and fabric interconnect are associated with the HyperFlex cluster. When UCSM and FI are not present, you must enter the VLAN ID, and not select UCSM configuration in HX Connect.

The two clusters, and their corresponding existing relevant datastores must be explicitly paired. The pairing setup can be completed using HX Connect from one of the two clusters. Thisrequires administrative credentials of the other cluster.

Virtual machines can be protected (or have their existing protection attributes modified) by using HX Connect at the cluster where they are currently active.

HX Connect can monitor the status of both incoming and outgoing replication activity on a cluster.

After a disaster, a protected VM can be recovered and run on the cluster that serves as the DP snapshot recovery site for that VM.

### **Replication and Recovery Considerations**

The following is a list of considerations when configuring virtual machine replication and performing disaster recovery of virtual machines.

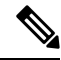

**Note**

Cisco HX Data Replication is not supported with HyperFlex clusters that have Hardware Acceleration Cards installed.

- **Administrator**—All replication and recovery tasks, except monitoring, can only be performed with administrator privileges on the local cluster. For tasks involving a remote cluster, both the local and remote user must have administrator privileges and should be configured with the vCenter SSO on their respective clusters.
- **Minimum and Recommended Bandwidth—Beginning with HX Release 4.0(2a) the minimum bandwidth** can be configured to be 10 Mb for smaller size deployments. The replication network link should also be reliable and have sustained minimum symmetric bandwidth same as configured in a HyperFlex DR network. This should not be shared with any other applications on an Uplink or Downlink.
- **Maximum Latency**―Maximum latency supported is 75ms between two clusters.

If you are scheduling to run multiple replication jobs at the same time, for example 32 as maximum supported by DR, and your bandwidth (50Mbs) is low and latency (75ms) high, it is possible that some jobs will error out until bandwidth becomes available. If this situation occurs, retry the job, increase bandwidth or reduce the concurrency by staggering the replications.

During this situation, unprotect operations can take longer than expected.

- **Network Loss**―When there is a packet lossin data transmission acrosstwo sites, protection and recovery operations will have unexpected results. The transmission should be reliable for these features to work as expected.
- **Storage Space**―Ensure that there is sufficient space on the remote cluster to support the DR replication schedule. The protected virtual machines are replicated (copied) to the remote cluster at every scheduled

interval. Though storage capacity methods are applied (deduplication and compression), each replicated virtual machine will consume some storage space.

Not having sufficient storage space on the remote cluster can cause the remote cluster to reach capacity usage maximums. If you see **Out of Space** errors, see [Handling](#page-64-0) Out of Space Errors, on page 51. Pause all replication schedules until you have appropriately adjusted the space available on the cluster. Always ensure that your cluster capacity consumption is below the space utilization warning threshold.

• **Supported Clusters**―Replication is supported between the following HyperFlex clusters:

- 1:1 replication between HX clusters running under fabric interconnects.
- 1:1 replication between All Flash and Hybrid HX cluster running under fabric interconnects.
- 1:1 replication between 3-Node and 4-Node HX Edge and another 3-Node and 4-Node HX Edge cluster.
- 1:1 replication between All Flash 3-Node and 4-Node Edge and Hybrid 3-Node and 4-Node HX Edge clusters.
- 1:1 replication between 3-Node and 4-Node HX Edge and an HX cluster running under fabric interconnects.
- Starting with HX release 4.5(2a), 1:1 replication with 2-Node HX Edge cluster.
- **Rebooting Nodes**―Do not reboot any nodesin the HX Cluster during any restore, replication, or recovery operation.
- **Thin Provision**―Protected VMs are recovered with thin provisioned disks irrespective of how disks were specified in the originally protected VM.
- **Protection Group Limitations**
	- Do not add VMs with ISOs or floppies to protection groups.

#### **Protected Virtual Machine Scalability**

- Beginning with HX Release 4.0(2a):
	- The sum of protected VMs on all nodes should not exceed the maximum limit of 1500 protected VMs per cluster in a single direction configuration and 750 protected VMs in a bi-direction configuration.
	- The maximum number of VMs allowed in a protection group is 64.
	- A maximum of 100 protection groups are supported.
- **Non-HX Datastores**―Periodical replication fails on a protected a VM with storage on a non-HX datastore. To avoid the failure, unprotect the VM or remove non-HX storage from the VM.

Do not move protected VMs from HX datastores to non-HX datastores. If a VM is moved to a non-HX datastore through storage vMotion, unprotect the VM.

- **Templates**―Templates are not supported with disaster recovery.
- **Protection and Recovery of Virtual Machines with Snapshots**

When replication is enabled:

- **VM with no Snapshots** The entire content of the VM is replicated.
- **VM with VMware redolog snapshots** The entire content including the snapshot data isreplicated. When a VM with redolog snapshots is recovered, all previous snapshots are preserved.
- **VM with HX native snapshots**—Only the latest data is replicated, and the HX native snapshot data is not replicated. When the VM is recovered, previous snapshots are not preserved.
- **Data Protection snapshots** are stored on the same datastore as the protected VMs. Manual deletion of DP snapshots is not supported. Deleting snapshot directories will compromise HX data protection and disaster recovery.

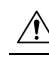

**Camichal** To avoid deleting DP snapshots manually, it is important to remember that VMware does not restrict operations on datastores by the Admin user. In any VMware environment, datastores are accessed by the Admin via vCenter browser or by logging into the ESX host. Because of this, the snapshot directory and contents are browseable and accessible to Admins.

Other points for consideration include:

• **Location of the VMware vCenter**—If you delete a VM from VMware vCenter that is located on a "Other DRO" datastore pair, a recovery plan for this datastore pair fails during recovery. To avoid this failure, first unprotect the VM using the following command on one of the controller VM

**stcli dp vm delete --vmid <VM\_ID>**

- **Name of the VM**—If you rename a VM from the vCenter, HyperFlex recovers at the previous name folder but registers the VM with the new name on the recovery side. Following are some of the limitations to this situation:
	- VMware allows a VMDK located at any location to be attached to a VM. In such cases, Hyperflex recovers the VM inside the VM folder and not at a location mapped to the original location. Also, recovery can fail if the VMDK is explicitly referenced in the virtualmachine name. vmx file by its path. The data is recovered accurately but there could be problems with registering the VM to vCenter. Correct this error by updating the virtualmachine name.vmx file name with the new path.
	- If a VM is renamed and a VMDK is added subsequently, the new VMDK is created at [sourceDs] newVm/newVm.vmdk. Hyperflex recoversthis VMDK with the earlier name. In such cases, recovery can fail if the VMDK is explicitly referenced in the virtualmachine name.vmx file by its path. The data is recovered accurately but there could be problems with registering the VM to the Virtual Center. Correct this error by updating the virtualmachine name.vmx file name with the new path.
- **Network Ports**—The comprehensive list of ports required for component communication for the HyperFlex solution is located in Appendix A of the HX Data Platform Security [Hardening](https://www.cisco.com/c/dam/en/us/support/docs/hyperconverged-infrastructure/hyperflex-hx-data-platform/HX-Hardening_Guide.pdf) Guide.

### **Replication Network and Pairing Considerations**

A replication network must be established between clusters that are expected to use replication for DP snapshots. The Replication network is created to isolate inter-cluster replication traffic from other traffic within each cluster and site.

The following is a list of considerations when configuring replication network and pairing:

- To support efficient replication, all M nodes of cluster A have to communicate with all N nodes of cluster B, as illustrated in the *M x N connectivity between clusters* figure.
- To enable replication traffic between clusters to cross the site-boundary and traverse the internet, each node on Cluster A should be able to communicate with each node on Cluster B across the site boundary and the internet.
- The replication traffic must be isolated from other traffic within the cluster and the data center.
- To create this isolated replication network for inter-cluster traffic, complete these steps:
	- Create a replication network on each cluster.
	- Pair clusters to associate the clusters and establish M x N connectivity between the clusters.
- IP addresses, Subnet, VLAN, and Gateway are associated with the replication network of each cluster. Configure the corporate firewall and routers on both sites to allow communication between the clusters and the sites on TCP ports *9338,3049,9098,4049,4059*.
- The comprehensive list of ports required for component communication for the HyperFlex solution is located in Appendix A of the HX Data Platform Security [Hardening](https://www.cisco.com/c/dam/en/us/support/docs/hyperconverged-infrastructure/hyperflex-hx-data-platform/HX-Hardening_Guide.pdf) Guide.

#### **M\*N Connectivity Between Clusters**

#### MxN Connectivity

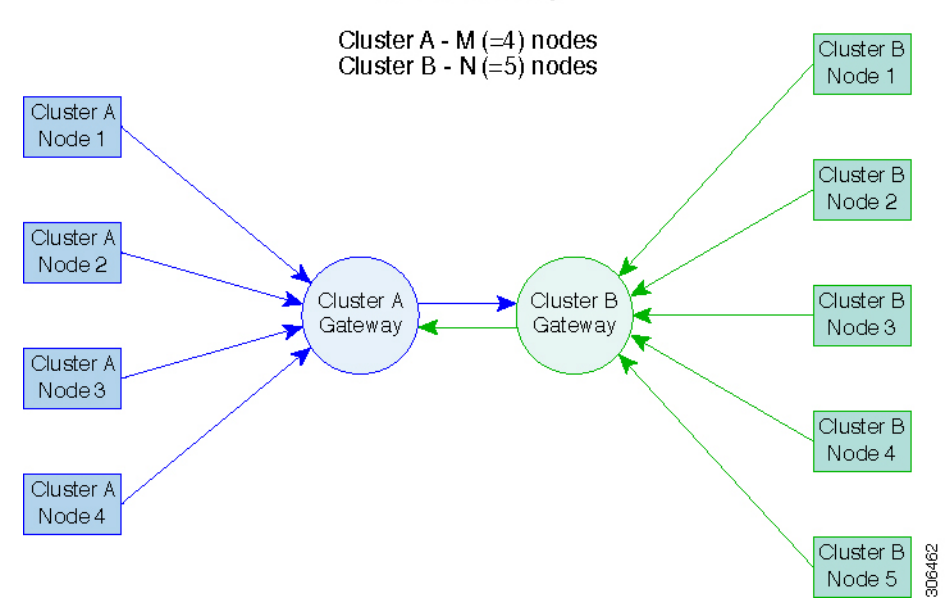

### **Storage Replication Adapter Overview**

Storage Replication Adapter (SRA) for VMware vCenter Site Recovery Manager (SRM) is a storage vendor-specific plug-in for VMware vCenter server. The adapter enables communication between SRM and a storage controller at the Storage Virtual Machine (SVM) level as well as at the cluster level configuration. The adapter interacts with the SVM to discover replicated datastores.

For more information on installation and configuration of SRM, refer the following links as per the SRM release version:

- SRM 8.1 installation—<https://docs.vmware.com/en/Site-Recovery-Manager/8.1/srm-install-config-8-1.pdf>
- SRM 6.5 installation—<https://docs.vmware.com/en/Site-Recovery-Manager/6.5/srm-install-config-6-5.pdf>
- SRM 6.0 installation—<https://docs.vmware.com/en/Site-Recovery-Manager/6.0/srm-install-config-6-0.pdf>

You must install an appropriate SRA on the Site Recovery Manager Server hosts at both the protected and recovery sites. If you use more than one type of storage array, you must install the SRA for each type of array on both of the Site Recovery Manager Server hosts.

Before installing an SRA, ensure that SRM and JDK 8 or above version are installed on Windows machines at the protected and recovery sites.

To install an SRA, do the following:

**1.** Download SRA from the VMware site.

In the <https://my.vmware.com/web/vmware/downloads> page, locate VMware Site Recovery Manager and click **Download Product**. Click **Drivers & Tools**, expand **Storage Replication Adapters**, and click **Go to Downloads**.

- **2.** Copy the Windows installer of SRA to SRM Windows machines at both the protected and recovery sites.
- **3.** Double-click the installer.
- **4.** Click **Next** on the Welcome page of the installer.
- **5.** Accept the EULA and click **Next**.
- **6.** Click **Finish**.

The SRA is installed within the SRM program folder: **Note**

C:\Program Files\VMware\VMware vCenter Site Recovery Manager\storage\sra

After SRA installation, refer the following guide as per the SRM release version and do the SRM environment setup:

- SRM 8.1 configuration—<https://docs.vmware.com/en/Site-Recovery-Manager/8.1/srm-admin-8-1.pdf>
- SRM 6.5 configuration—<https://docs.vmware.com/en/Site-Recovery-Manager/6.5/srm-admin-6-5.pdf>
- SRM 6.0 configuration—<https://docs.vmware.com/en/Site-Recovery-Manager/6.0/srm-admin-6-0.pdf>

After configuration, SRM works with SRA to discover arrays and replicated and exported datastores, and to fail over or test failover datastores.

SRA enables SRM to execute the following workflows:

- Discovery of replicated storage
- Non-disruptive failover test recovery using a writable copy of replicated data
- Emergency or planned failover recovery
- Reverse replication after failover as part of failback
- Restore replication after failover as part of a production test

### **Data Protection Terms**

**Interval**―Part of the replication schedule configuration, used to enforce how often the protected VMs DP snapshot must be taken and copied to the target cluster.

**Local cluster**―The cluster you are currently logged into through HX Connect, in a VM replication cluster pair. From the local cluster, you can configure replication protection for locally resident VMs. The VMs are then replicated to the paired remote cluster.

**Migration**―A routine system maintenance and management task where a recent replication DP snapshot copy of the VM becomes the working VM. The replication pair of source and target cluster do not change.

**Primary cluster—An alternative name for the source cluster in VM disaster recovery.** 

**Protected virtual machine— A VM that has replication configured. The protected VMs reside in a datastore** on the local cluster of a replication pair. Protected VMs have a replication schedule configured either individually or by inclusion in a protection group.

**Protection group—A** means to apply the same replication configuration to a group of VMs.

**Recovery process**―The manual process to recover protected VMs in the event the source cluster fails or a disaster occurs.

**Recovery test**―A maintenance task that ensures the recovery process will be successful in the event of a disaster.

**Remote cluster**―One of a VM replication cluster pair. The remote cluster receives the replication snapshots from the Protected VMs in the local cluster.

**Replication pair—Two clusters that together provide a remote cluster location for storing the replicated DP** snapshots of local cluster VMs.

Clusters in a replication pair can be both a remote and local cluster. Both clusters in a replication pair can have resident VMs. Each cluster is local to its resident VMs. Each cluster is remote to the VMs that reside on the paired local cluster.

**DP snapshot**―Part of the replication protection mechanism. A type of snapshot taken of a protected VM, which is replicated from the local cluster to the remote cluster.

**Secondary cluster—An alternative name for the target cluster in VM disaster recovery.** 

**Source cluster—One of a VM replication cluster pair. The source cluster is where the protected VMs reside.** 

**Target cluster—One** of a VM replication cluster pair. The target cluster receives the replicated DP snapshots from the VMs of the source cluster. The target cluster is used to recover the VMs in the event of a disaster on the source cluster.

### **Best Practices for Data Protection and Disaster Recovery**

The requirement for an effective data protection and disaster recovery strategy based on the environment being protected cannot be overstated. The solution should be designed and deployed to meet or exceed the business requirements for both Recovery Point Objectives (RPO) and Recovery Time Objectives (RTO) of the production VMs. The following are some of the points that must be considered when designing this strategy:

- The number of Service Level Agreements (SLA) necessary to comply with various categories of production workloads that may include mission critical, business critical, and important VMs.
- Detailed constructs of each SLA that may include RPO, RTO, the number or recovery points retained, requirements for off-site copies of data, and any requirements for storing backup copies on different media types. There may be additional requirements that include the ability to recover to a different environment such as a different location, different hypervisor or different private/public cloud.
- An ongoing testing strategy for each SLA which serves to prove that the solution meets the business requirements it was designed for.

Note that backups and backup copies must be stored external to the HyperFlex cluster being protected. For example, backups performed to protect VMs on a HyperFlex clustershould not be saved to a backup repository or a disk library that is hosted on the same HyperFlex cluster.

The built-in HyperFlex data protection capabilities are generalized into the following categories:

• **Data Replication Factor**—Refers to the number of redundant copies of data within a HyperFlex cluster. A data replication factor of 2 or 3 can be configured during data platform installation and cannot be changed. The data replication factor benefit is that it contributes to the number of cluster tolerated failures. See the section titled, HX Data Platform Cluster Tolerated Failures, on page 12for additional information about the data replication factor.

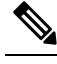

**Note** Data Replication Factor alone may not fulfill requirements for recovery in the highly unlikely event of a cluster failure, or an extended site outage. Also, the data replication factor does not facilitate point-in-time recovery, retention of multiple recovery points, or creation of point-in-time copies of data external to the cluster.

• **HX Native Snapshots**—Operates on an individual VM basis and enables saving versions of a VM over time. A maximum of 31 total snapshots, including the HX SENTINEL snapshot, can be retained.

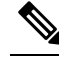

Note HX native snapshots alone may not fulfill requirements for recovery in the unlikely event of a cluster failure, or an extended site outage. Also, HX native snapshots do not facilitate the ability to create point-in-time copies of data external to the cluster. More importantly, unintentional deletion of a VM also deletes any HX native snapshots associated with the deleted VM.

• **Asynchronous Replication**—Also known as The HX DataPlatform disaster recovery feature, it enables protection of virtual machines by replicating virtual machine DP snapshots between a pair of network connected HyperFlex clusters. Protected virtual machines running on one cluster replicate to the other cluster in the pair, and vice versa. The two paired clusters typically are located at a distance from each other, with each cluster serving as the disaster recovery site for virtual machines running on the other cluster.

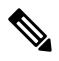

Asynchronous Replication alone may not fulfill requirements for recovery when multiple point-in-time copies need to be retained on the remote cluster. Only the most recent snapshot replica for a given VM is retained on the remote cluster. Also, asynchronous replication does not facilitate the ability to create point-in-time copies of data external to either cluster. **Note**

It is recommended to first understand the unique business requirements of the environment and then deploy a comprehensive data protection and disaster recovery solution to meet or exceed those requirements.

### <span id="page-202-0"></span>**Protecting Virtual Machines Overview**

To protect a virtual machine (VM), specify the following protection attributes:

- Replication interval, at which DP snapshots are created for replication.
- A start time (within the next 24 hours), which specifies the first-time replication is attempted for that VM.
- Specify if the DP snapshot should be taken with the VM quiesced or not. Proper use of the quiesce option requires that VMware Tools are installed on the VM or VMs being protected.
- VMware Guest Tool for quiesce snapshot in Disaster Recovery is supported. Install the most recent VMware Guest Tool Service or verify that the existing service is up-to-date.

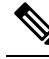

**Note** Using third-party guest tool (open-vm-tools) usage is allowed, but not supported by HX.

Protection attributes can be created and assigned to protection groups. To assign those protection attributes to VMs, they can be added to a protection group.

For example, there are three different SLAs: gold, silver, and bronze. Set up a protection group for each SLA, with replication intervals such as 5 or 15 minutes for gold, 4 hours for silver, and 24 hours for bronze. Most VMs can be protected by simply adding them to one of the three already created protection groups.

To protect VMs, you can choose from the following methods:

**Note** When you select multiple VMs, you must add them to a protection group.

- **Independently**―Select one VM and configure protection. Set the replication schedule and the VMware quiesce option for the specific VM. Changes to the replication settings will only affect the independently protected VM. The VM is not included in a protection group.
- **Existing protection group—Select** one or more VMs and add them to an existing protection group. The schedule and VMware quiesce option settings are applied to all of the VMs in the protection group. If

the protection group settings are changed, the changes are applied to all of the VMs in the protection group.

• **New protection group**―Select two or more VMs and choose to create a new protection group. Define the protection group name, schedule, and VMware quiesce option settings. These settings are applied to all the VMs in the protection group. If the protection group settings are changed, the changes are applied to all of the VMs in the protection group.

### **Data Protection Workflow**

To protect VMs and their data using DP snapshots and replication, perform the following steps:

- Configure two clusters and pair them to each other, to support the replication network activity.
- Assign a replication schedule to the VMs to set the frequency (interval) for creating DP snapshots on the source cluster and replicate them to the target cluster. Replication schedules can be assigned to individual VMs and to protection groups.

#### **Replication Workflow**

- **1.** Install HX Data Platform, create two clusters.
- **2.** Create at least one datastore on each cluster.
- **3.** Log in to HX Connect.
- **4.** Before creating the replication network, verify the IP addresses, subnet mask, VLAN, gateway, and IP range to be used for the replication network. After the replication network is created, validate connectivity within the cluster over the replication network.
- **5.** The default value of MTU is 1500. If the HyperFlex cluster uses OTV or other tunneling mechanisms, ensure choosing an MTU value which will work for inter-site or inter-cluster connectivity.
- **6.** Configure cluster replication network on each cluster. The replication network information is unique to each cluster.

Specify the subnet, gateway, range of IP addresses, bandwidth limit for dedicated use by the replication network. HX Data Platform configures a VLAN through UCS Manager for both clusters.

- **7.** An intra-cluster network test is performed to validate connectivity between the nodes in the cluster, after the replication network is configured. If the intra-cluster network test fails, the replication network configuration is rolled back. Reconfigure the replication network after resolving any issues.
- **8.** Before creating the replication pair, ensure that you have updated the corporate network to support this pairing.
- **9.** Create a replication pair from one cluster to the other, connecting the two clusters. After the replication pair is created, a test of the inter-cluster pair network is performed to validate bidirectional connectivity between the clusters. Set the datastore mapping(s) from both clusters.
- **10.** Optionally, you can create protection groups.
	- Set the schedule. Each protection group must have one schedule.
	- Create multiple protection groups if you want to have various replication intervals (schedules) for different VMs. A VM can only belong to one protection group.
- **11.** Select VMs to protect, as individual virtual machines or VMs assigned to protection groups.
- **12.** Set protection, do the following:
	- **a.** Select one or more VMs. Click Protect.
	- **b.** From the Protect VM wizard, the options are:
		- Protect a single VM with an existing protection group.
		- Protect a single VM independently.
		- Set the schedule.
		- Protect multiple VMs with an existing protection group.
		- Protect multiple VMs with a new protection group.
			- Create new protection group and set schedule.

### **Configuring the Replication Network in HX Connect**

Before a replication pair can be configured, the replication network has to be configured on both the local and remote cluster. Complete the configuration on the local cluster, then log in to the remote cluster and complete the configuration there.

#### **Before you begin**

Ensure that the following prerequisites are met, before configuring the replication network:

- A minimum of  $N + 1$  IP addresses is required, where N is the number of converged nodes. An IP subnet spanning these new IP addresses, the gateway, and VLAN associated with this subnet is also required.
- To accommodate future cluster expansion, ensure that there are sufficient IP addresses in the subnet provided, for later use. Any new nodesin the expanded cluster would also need to be assigned IPaddresses for replication. The subnet provided in the previous step should span the potentially new IP range as well.
- Additional IP-pool ranges can be added to the network later, however IP-pools already configured in the replication network cannot be modified.
- Make sure that the IP addresses to be used for the replication network are not already in use by other systems.
- Before creating the replication network, verify IP addresses, Subnet, VLAN, and Gateway to be used for the replication network.

**Step 1** Log in to HX Connect as a user with administrator privileges.

#### **Step 2** Select **Replication** > **Replication Configuration** > **Configure Network**.

- You can only configure the replication network once. Once configured, you can edit the available IP addresses and the networking bandwidth. **Note**
- **Step 3** In the **Configure Replication Network** dialog box, under the tab, enter the network information.

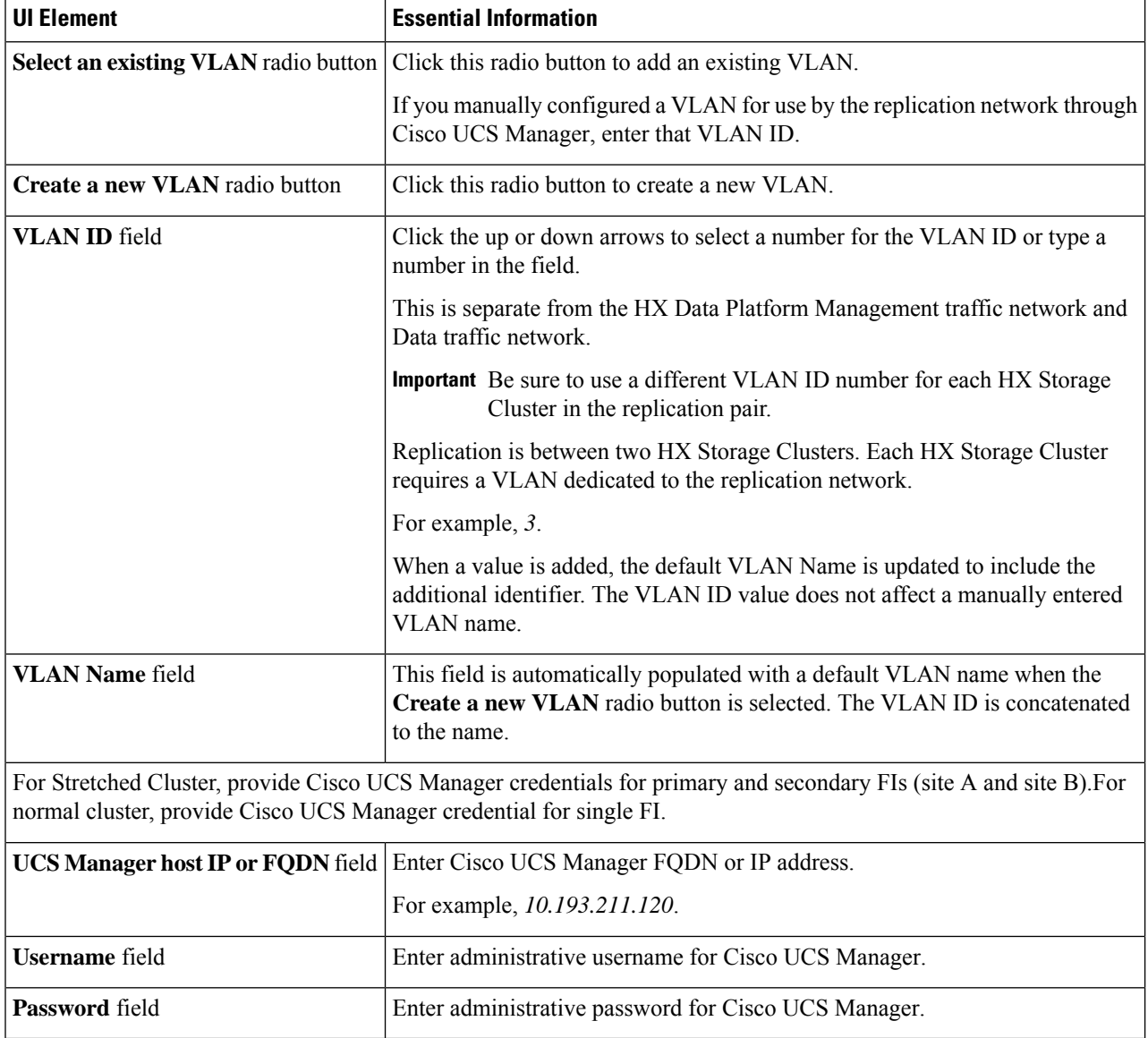

#### **Step 4** Click **Next**.

**Step 5** In the **IP & Bandwidth Configuration** tab, set the network parameters and the replication bandwidth.

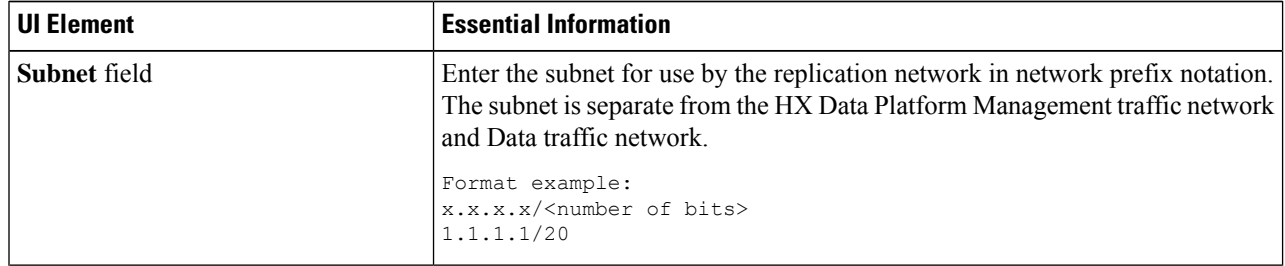

 $\mathbf l$ 

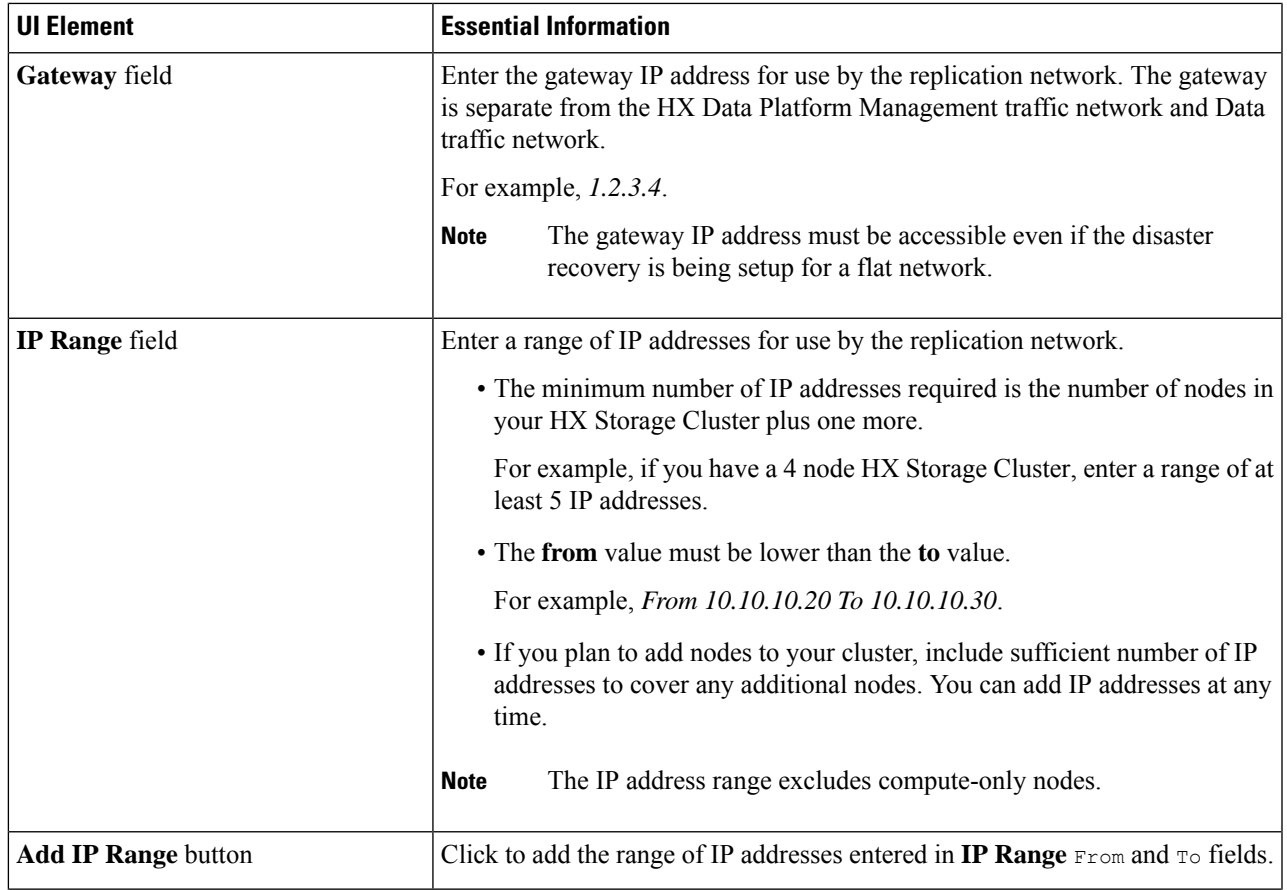

I

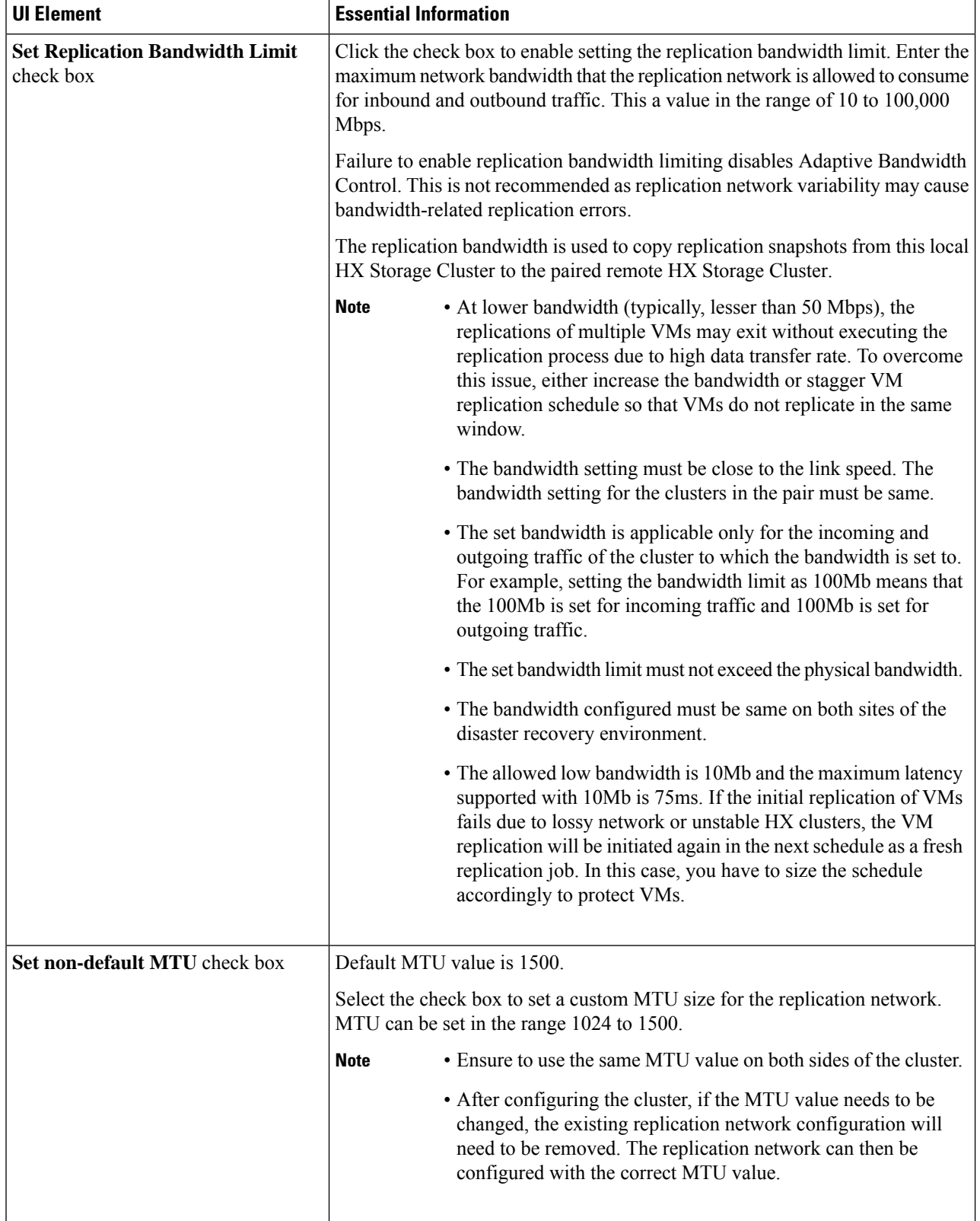

When you use an existing VLAN for replication network, the replication network configuration fails. You must add the self-created replication VLAN to the management vNIC templates in Cisco UCS Manager. **Note**

#### **Step 6** Click **Next**.

- **Step 7** In the **Test Configuration tab**, check the replication network configuration.
- **Step 8** Click **Configure**.

#### **What to do next**

- Be sure to configure the replication network on both HX Storage Clusters for the replication pair.
- After the replication network is created on the cluster, each converged node on the cluster would be configured with an IP address on the eth2 interface.
- Check for duplicate IP assignment using *'arping'*.

```
For example:arping -D -b -c2 -I ethX $replicationIP` (replace ethX and $replicationIP
with actual values).
```
If there is a duplicate IP assignment, it is necessary to remove the replication network assignments.

#### **Test Local Replication Network**

To perform an intra-cluster replication network test, do the following:

#### **Step 1** Log in to HX Connect.

- a) Enter the HX Storage Cluster management IP address in a browser. Navigate to *https://<storage-cluster-management-ip>*.
- b) Enter the administrative username and password.
- c) Click **Login**.
- **Step 2** In the Navigation pane, click **Replication**.
- **Step 3** From the **Actions** drop-down list, select **Test Local Replication Network**.
- **Step 4** Click **Run Test**.
- **Step 5** On the **Activity** page, you can view the progress of the *Test Replication Network* task.

#### **Editing the Replication Network**

When you expand a HX Cluster that has replication configured, ensure that you have sufficient IP addresses available for the replication network. The replication network requires dedicated IP addresses, one for every node in the cluster plus one more. For example, in a 3 node cluster, four IP addresses are required. If you are adding one more nodes to the cluster, a mininum of five IP addresses are required.

To edit the replication network to add IP addresses, perform the following tasks:

**Step 1** Log in to HX Connect as administrator.

**Step 2** In the Navigation pane, Select **Replication**.

- **Step 3** From the **Actions** drop-down list, select **Edit Replication Network**.
- **Step 4** In the **Edit Network Configuration** dialog box, you can edit the range of IPs to use and set the replication bandwidth limit for replication traffic. The replication network subnet and gateway are displayed for reference only and cannot be edited.

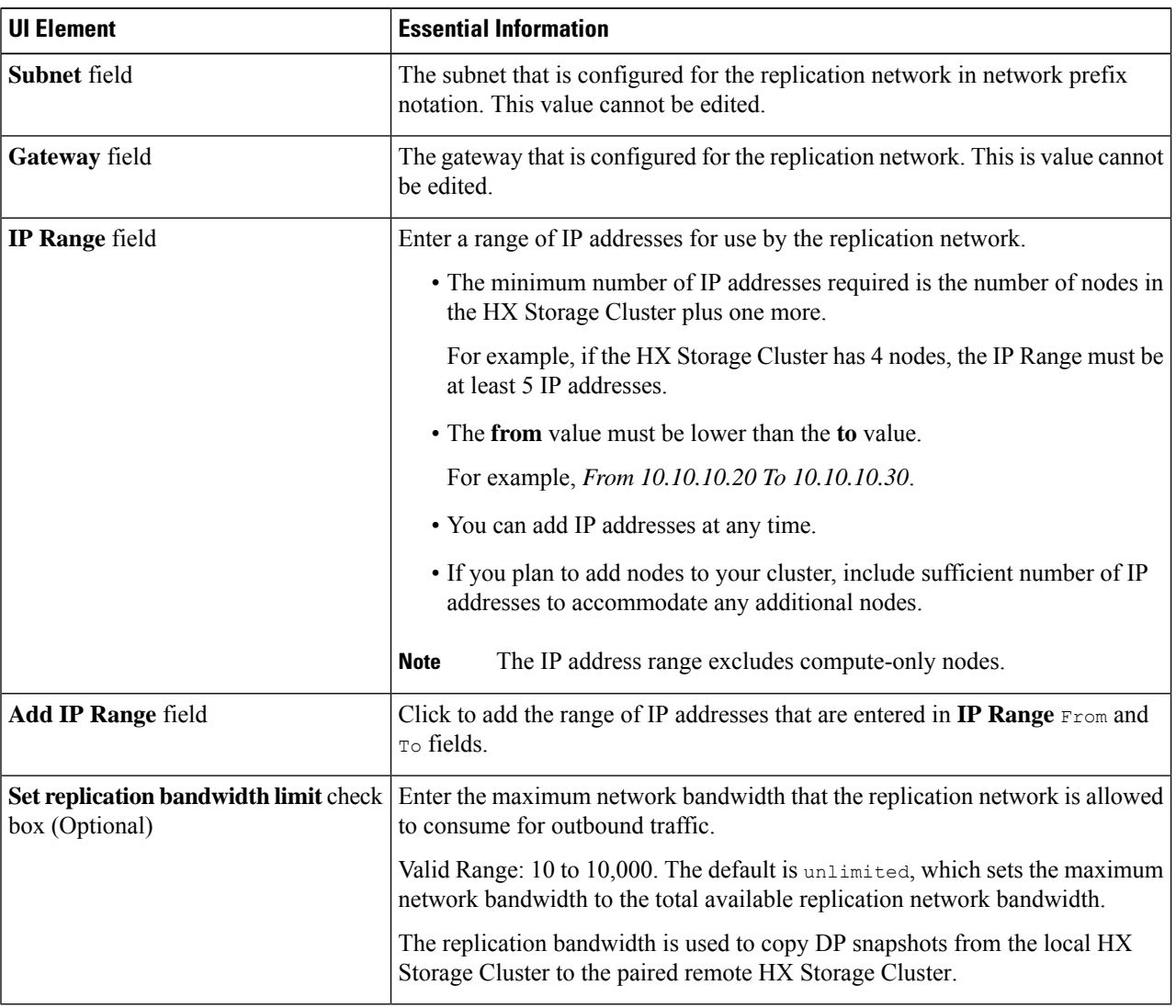

#### **Step 5** Click **Save Changes**.

The replication network is now updated. Any additional replication network IP addresses are available for new nodes should they be added to the storage cluster. Replication traffic adjusts to any changes made to the bandwidth limit.

### **Replication Pair Overview**

Creating a replication cluster pair is a prerequisite for configuring VMs for replication. After two (2) HX clusters are paired, map the datastore on the remote cluster to a datastore on the local cluster.

Mapping datastore A on HX cluster 1 with a datastore B on HX cluster 2 enables any VM on HX cluster 1 that resides in datastore A and is configured for replication to be replicated to datastore B on HX cluster 2. Similarly, any VM on cluster 2 that resdies in datastore B and is configured for replication to be replicated to datastore A on HX cluster 1.

Pairing is strictly 1-to-1. A cluster can be paired with no more than one other cluster.

Mapping is a strict 1-to-1 relationship. A datastore on a paired HX cluster can be mapped to no more than one datastore on the other HX cluster. Note that there can be multiple mapped datastores. For example, datastore A on HX cluster 1 mapped to datastore B on HX cluster 2, and datastore C on HX cluster1 mapped to datastore D on HX cluster 2.

#### **Creating a Replication Pair**

The replication pair defines the two halves of the protection network. The HX cluster you are logged into is the local cluster, the first half of the pair. Through this dialog, you identify another HX cluster , the second half of the pair, the remote cluster. To configure the storage component, map the replication pair to datastores on each HX cluster . After the replication pair is configured, and at least one pair of datastores have been mapped, you can begin protecting virtual machines. See the **Virtual Machines** tab.

Ú

**Important**

When pairing clusters or mapping datastores with different HXDP versions, cluster pairing must be initiated on the 3.5 HX cluster and then the datastore mapping must be initiated from the 3.0 HX cluster.

- Cluster pairing must be initiated only from a 3.5 HX cluster to a 3.0 HX cluster.
- Datastore mapping must be initiated only from a 3.0 HX cluster to a 3.5 HX cluster.

**Note**

When pairing HX clusters, if you get the error: Check your cluster status or logs for possible solutions appears, check if the pairing is successful by running the following command:

stcli dp peer list

If the pairing is not successful, check the logs for solutions.

#### **Before you begin**

- Create a datastore on both the local and the remote cluster.
- Create an encrypted datastore on the remote cluster to protect the encrypted datastore on local site.

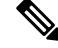

Software encryption must be enabled on clusters in both paired datastores to be able to protect VMs on encrypted datastores. **Note**

• Configure the replication network.

**Step 1** From HX Connect, log in to either the local or remote HX cluster as a user with administrator privileges and do one of the following:

- a) Select **Replication** > **Pair Cluster** if you are doing cluster pairing for the first time.
- b) Select **Replication** > **Create Replication Pair**.

The **Create Replication Pair** option is enabled only when you delete an existing replication pair after unprotecting all the VMs and removing all the dependencies.

**Step 2** Enter a **Name** for the replication pair and click **Next**.

Enter a name for the replication pairing between two HX Storage clusters. This name is set for both the local and remote cluster. The name cannot be changed.

**Step 3** Enter the **Remote Connection** identification and click **Pair**.

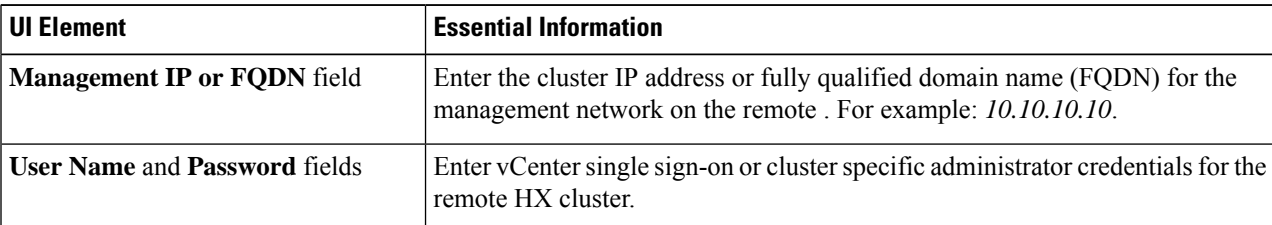

HX Data Platform verifies the remote HX cluster and assigns the replication pair name.

Once the Test Cluster Pair job is successful, you can proceed to the next step. On the Activity page, you can view the progress of the Test Cluster Pair job.

**Note** Virtual machines to be protected must reside on one of the datastores in the replication pair.

#### **Step 4** Click **Next**.

The **Create New Replication Pair** dialog box appears.

- **Step 5** To protect VMs using the HX Data Platform disaster recovery feature, click **Native Protection** and do the following:
	- a) The **Local Datastore** column displays a list of the configured datastores on the local HX Storage cluster. Map one local datastore to one remote datastore.
	- b) From the **Remote Datastore** pull-down menu, choose a datastore that needs to be paired with the local datastore.
	- c) Click **Map Datastores**.

If you chose to cancel the datastore mapping by clicking **Cancel**, you can map the datastores later using **Map Datastores** that appears under **DATASTORE MAPPED** in the Replication dashboard.

To change the local datastore selection:

- **a.** From the **Remote Datastore** pull-down menu, choose **Do not map this datastore** to remove the mapping from the current local datastore.
- **b.** From the **Remote Datastore** pull-down menu, choose a datastore to be paired with the local datastore.
- The virtual machines to be protected must be on the datastores you select. Moving virtual machines from the configured datastores for the replication pair, also removes protection from the virtual machines. **Note**
	- Moving virtual machine to another paired datastore is supported. If the VMs are moved to unpaired datastore, the replication operation fails.
- Once a local datastore is mapped to a remote datastore, the corresponding local datastore will not appear under **Other DRO Protection**. **Note**
- **Step 6** To protect VMs using SRM through disaster recovery orchestrator (DRO), click **Other DRO Protection** and do the following:
	- a) The **Local Datastore** column displays a list of the unpaired configured datastores on the local HX cluster. Map one local datastore to one remote datastore.
	- b) From the **Remote Datastore** pull-down menu, choose a datastore that need to be paired with the local datastore.
	- c) From the **Direction**pull-down menu, choose **Incoming** or **Outgoing** asthe direction of VM movement for the mapped datastores.
	- d) From the **Protection Schedule** pull-down menu, choose the schedule for protecting all the VMs in the datastore.
	- e) Click **Map Datastores**.

If you chose to cancel the datastore mapping by clicking **Cancel**, you can map the datastores later using **Map Datastores** that appears under **DATASTORE MAPPED** in the Replication dashboard.

**Note** If a new VM is added to the protected datastore, the newly added VM is also get protected by Cisco HyperFlex.

**Note** The replication pairs that are edited under **Other DRO Protection**, are exposed to SRM.

#### **What to do next**

To check the protection status of virtual machines, do one of the following:

• Click **Virtual Machines** in HX Connect. This displays the list of the virtual machines on the local cluster along with the protection status. If the VM is protected by SRM, the status is displayed as **Protected (by other DRO)**.

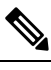

In the **Virtual Machine** page, the status of the VMs protected by SRM is displayed as **unprotected** until the completion of first auto protect cycle. Until then, the user is not recommended to manually protect those VMs. **Note**

- Click **Replication** in HX Connect.
- Click **Protection Group** under the **Local VMs** tab to view the VMs protected within a protection group. Click **Other DRO** under the **Local VMs** to view the VMs protected by SRM.
- Click **Replication** in HX Connect. Click **Replication Activity** to view the replication activity status of the protected VMs. If the VM is protected bySRM, the statusis displayed as **Protected(by other DRO)**.

### **Test Remote Replication Network**

To test the pairing between clusters in a remote replication network, do the following:

**Step 1** Log in to HX Connect.

- a) Enter the HX Storage Cluster management IP address in a browser. Navigate to *https://<storage-cluster-management-ip>*.
- b) Enter the administrative username and password.
- c) Click **Login**.
- **Step 2** In the Navigation pane, click **Replication**.

#### **Step 3** From the **Actions** drop-down list, select **Test Remote Replication Network**.

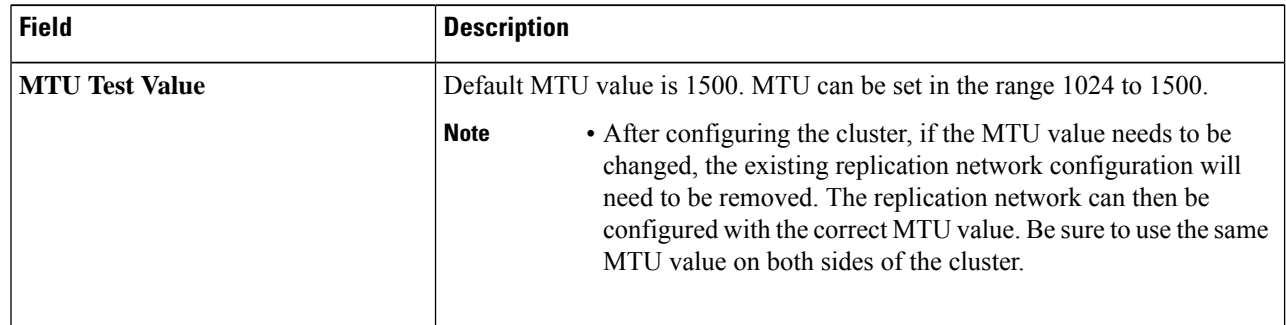

#### **Step 4** Click **Run Test**.

**Step 5** On the **Activity** page, you can view the progress of the *Replication Pair Network Check* task.

### **Editing a Mapped Datastore Replication Pair**

Editing a replication pair is changing the datastores for the replication pair.

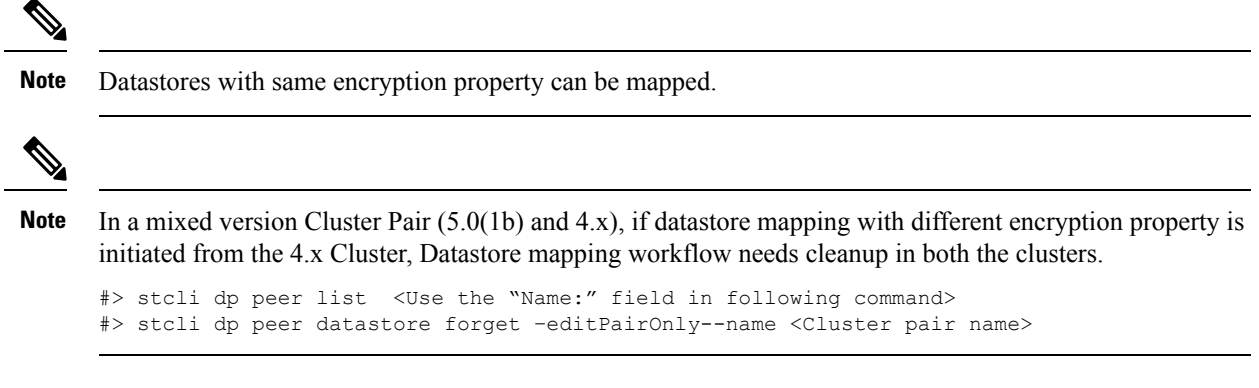

**Step 1** Log in to HX Connect as an administrator.

#### **Step 2** Select **Replication** > **Replication Pairs**.

**Step 3** Select the replication pair that needs to be edited and click **Edit**.

The **Edit Replication Pair** dialog box appears.

- **Step 4** To protect VMs using the HX Data Platform disaster recovery feature, click **Native Protection** and do the following:
	- a) The **Local Datastore** column displays a list of the configured datastores on the local HX Storage Cluster. Map one local datastore to one remote datastore.
	- b) From the **Remote Datastore** pull-down menu, choose a datastore that needs to be paired with the local datastore.
	- c) Click **Map Datastores**.

To change the local datastore selection:

- **a.** From the **Remote Datastore** pull-down menu, choose **Do not map this datastore** to remove the mapping from the current local datastore.
- **b.** From the **Remote Datastore** pull-down menu, choose a datastore to be paired with the local datastore.
- Once a local datastore is mapped to a remote datastore, the corresponding local datastore will not appear under **Other DRO Protection**. **Note**
- **Step 5** To protect VMs using SRM through disaster recovery orchestrator (DRO), click **Other DRO Protection** and do the following:
	- a) The **Local Datastore** column displays a list of the unpaired configured datastores on the local HX cluster. Map one local datastore to one remote datastore.
	- b) From the **Remote Datastore** pull-down menu, choose a datastore that need to be paired with the local datastore.
	- c) From the **Direction**pull-down menu, choose **Incoming** or **Outgoing** asthe direction of VM movement for the mapped datastores.
	- d) From the **Protection Schedule** pull-down menu, choose the schedule for protecting all the VMs in the datastore.
	- e) Click **Map Datastores**.
	- **Note** New VMs added to the protected datastore are also protected.

**Note** The replication pairs that are edited under **Other DRO Protection**, are exposed to SRM.

#### **What to do next**

To check the protection status of virtual machines, do one of the following:

• Click **Virtual Machines** in HX Connect. This displays the list of the virtual machines on the local cluster along with the protection status. If the VM is protected by SRM, the status is displayed as **Protected (by other DRO)**.

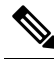

In the **Virtual Machine** page, the status of the VMs protected by SRM is displayed as **unprotected** until the completion of first auto protect cycle. Until then, the user is not recommended to manually protect those VMs. **Note**

- Click **Replication** in HX Connect.
- Click **Protection Group** under the **Local VMs** tab to view the VMs protected within a protection group. Click **Other DRO** under the **Local VMs** to view the VMs protected by SRM.
- Click **Replication** in HX Connect. Click **Replication Activity** to view the replication activity status of the protected VMs. If the VM is protected bySRM, the statusis displayed as **Protected(by other DRO)**.

#### **Deleting a Replication Pair**

Delete a replication pair on the local and remote clusters.

#### Select **Replication** > **Replication Pairs** > **Delete**.

#### **Before you begin**

On both the local and remote HX clusters, remove dependencies from the replication pair.

Log in to the local and the remote HX storage cluster and perform the following:

- Unprotect all virtual machines. Remove virtual machines from protection groups.
- Remove protection groups. If the protection group does not have a VM, deleting protection group is not required.
- **Step 1** Log in to HX Connect as an administrator.
- **Step 2** Unmap the datastores in the replication pair.

#### a) Select **Replication** > **Replication Pairs** > **Edit**.

After the test cluster pair job is successful, you can proceed to the next step. You can view the progress of the Test Cluster Pair job on the Activity page.

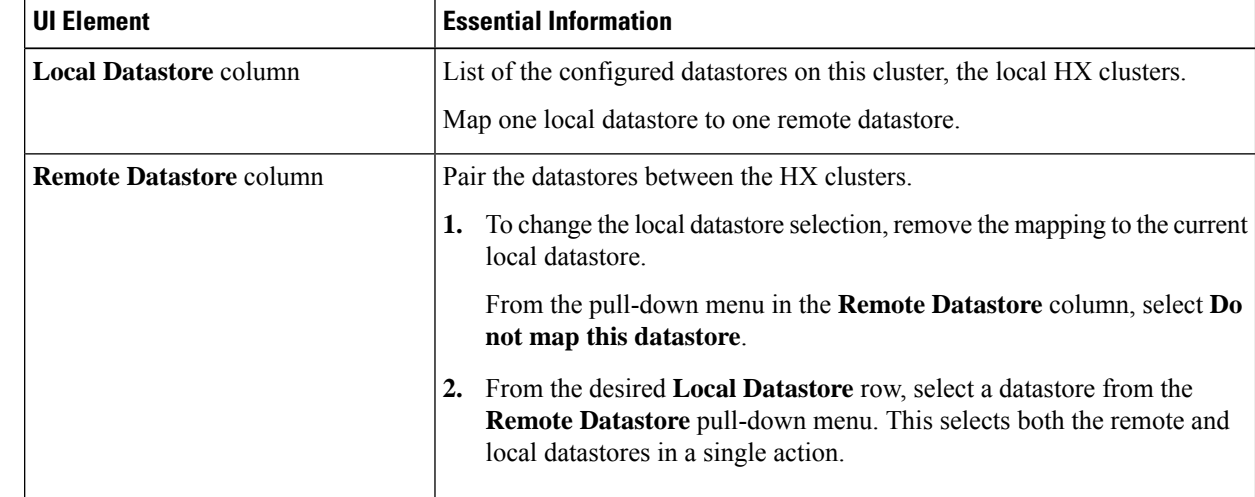

b) From the **Edit Replication Pair** dialog box, select **Do not map this datastore** from the **Remote Datastore** menu.

- c) Ensure all the possible remote datastores are set to **Do not map this datastore**.
- d) Click **Finish**.

#### **Step 3** Select **Replication** > **Replication Pairs** > **Delete**.

**Step 4** Enter administrator credentials for the remote cluster and click **Delete**.

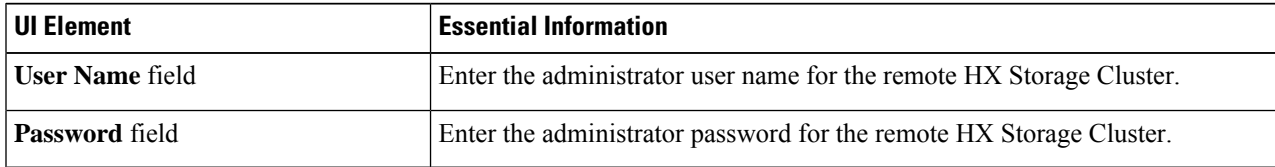
Ш

## **Creating a Protection Group**

A protection group is a group of VMs with the same replication schedule and VMware Tools quiescence settings.

Protection groups are created on the HX cluster that the administrative user is logged on to. Protection groups provide protection to the VMs that are members of a given protection group. If protection groups have protected virtual machines that replicate to the remote cluster, they are listed in HX Connect.

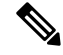

**Note** The administration of protection groups can only be performed from the local cluster where it was created.

### **Before you begin**

- Ensure that replication network and replication pair are configured.
- Install the most recent VMware Guest Tool Service or verify that the existing service is up-to-date.
- **Step 1** Log in to HX Connect as an administrator.

### **Step 2** Select **Replication** > **Protection Groups** > **Create Protection Group**.

**Step 3** Enter the information in the dialog fields.

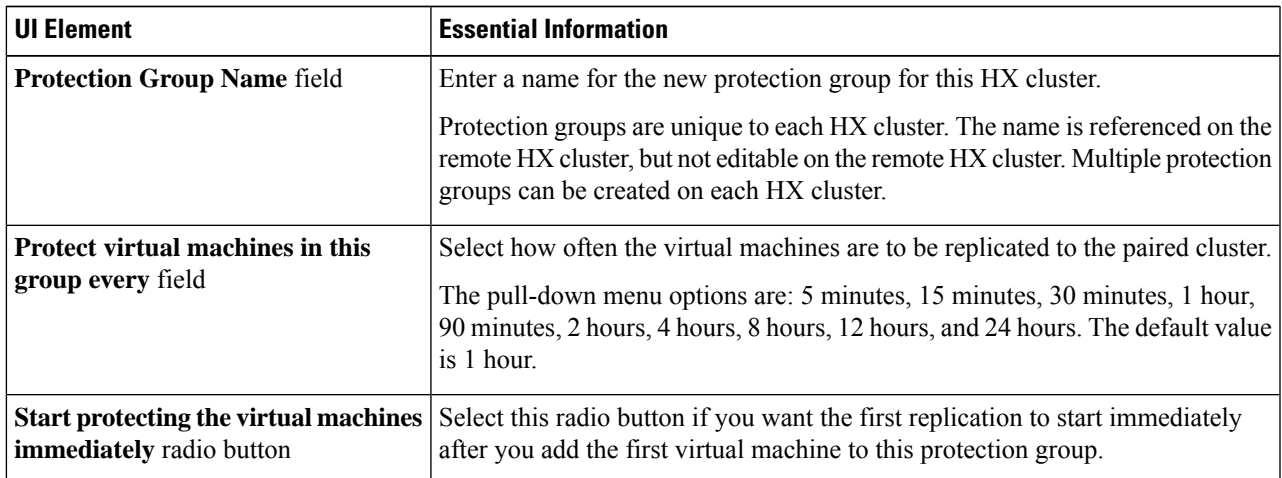

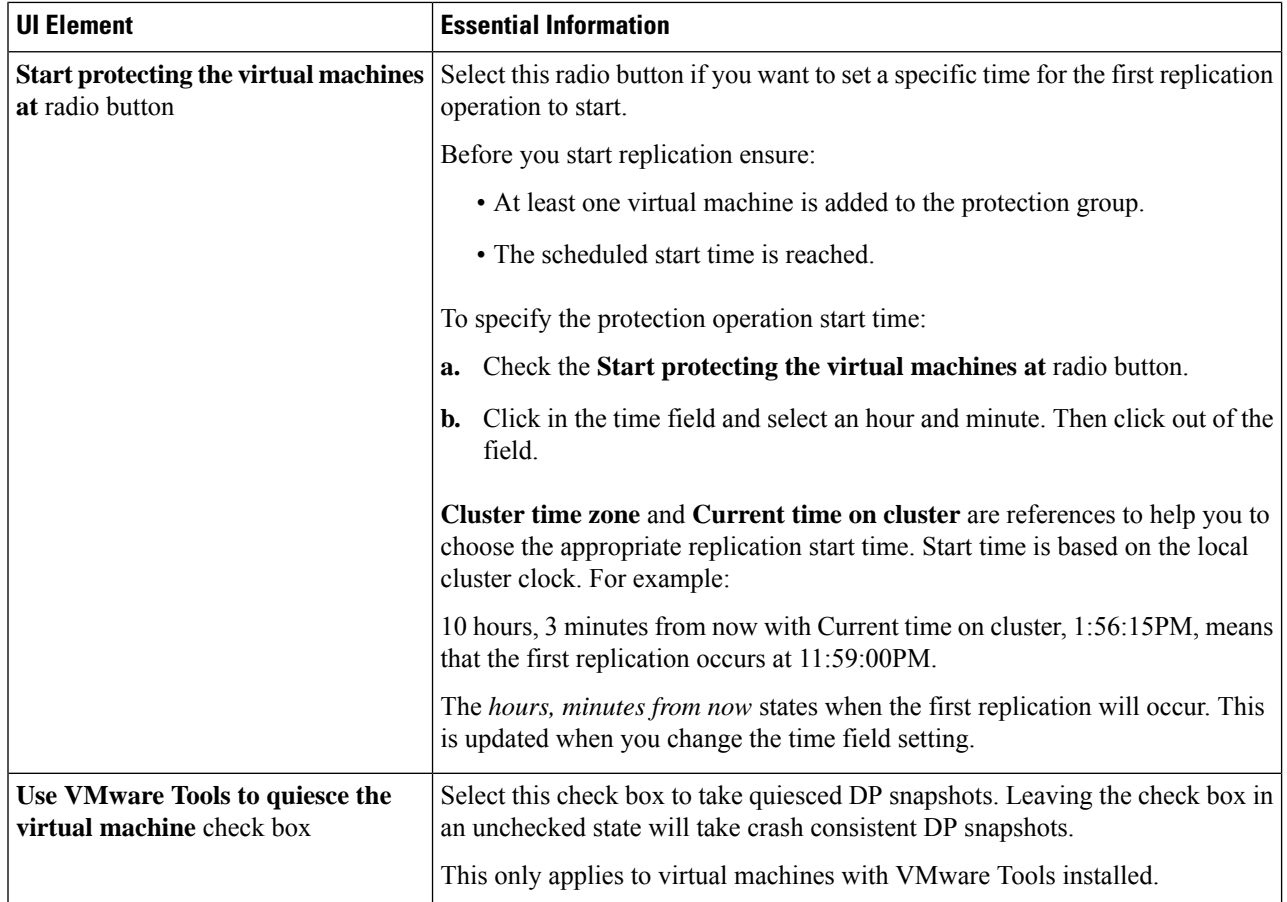

### **Step 4** Click **Create Protection Group**.

HX Data Platform adds the new group to the **Protection Groups** tab. This protection group is available to protect virtual machines on this cluster.

**Step 5** Click the **Replication** > **Protection Groups** to view or edit the new protection group.

If the number of VMs is zero (0), add virtual machines to the new protection group to apply the replication schedule configured in the protection group.

### **Editing Protection Groups**

Change the replication interval (schedule) for the virtual machinesin the protection group. To edit the protection groups, perform the following steps:

- **Step 1** Login to HX Connect as an administrator.
- **Step 2** Select **Replication** > **Protection Groups** > **Edit Schedule**.
- **Step 3** Edit the information in the dialog fields.

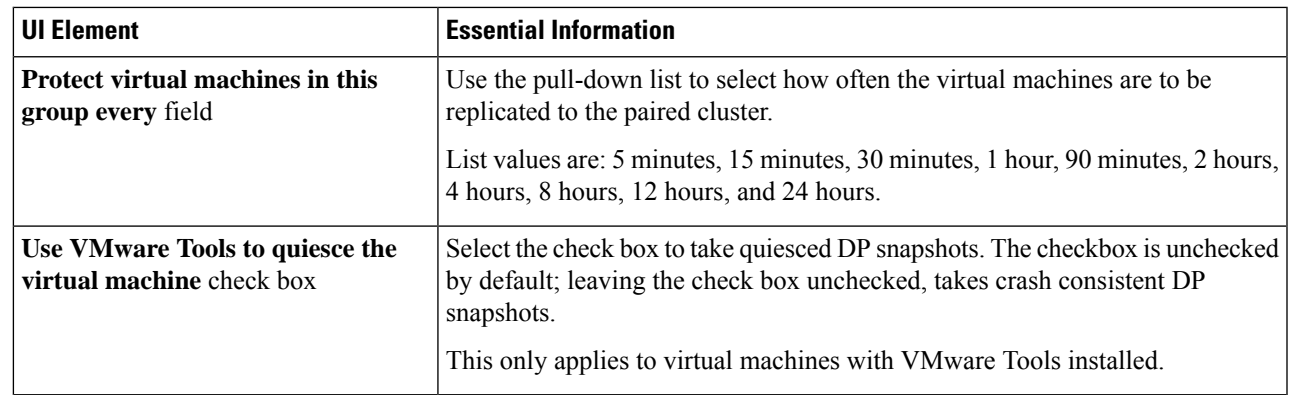

**Step 4** Click **Save Changes** to save the interval and VMware Tools quiescence settings for the protection group. View the Protection Groups tab to verify the interval frequency.

### **Deleting Protection Groups**

### **Before you begin**

Remove all virtual machines from the protection group.

### **Step 1** Select **Replication** > **Protection Groups** > *protection\_group\_name*

**Step 2** Click **Delete**. Click **Delete** in the verification pop-up.

## **Protecting Virtual Machines with an Existing Protection Group**

This task describes how to protect multiple virtual machines using an existing protection group.

Using an **Existing protection group**―Select one or more virtual machines and add them to an existing protection group. The schedule and VMware quiesce option settings are applied to all the virtual machines in the protection group. When the protection group settings are changed, the changes are applied to all the virtual machines in the protection group.

### **Before you begin**

Replication network and replication pair configured.

Create protection group prior to adding the virtual machines.

**Step 1** Log in to HX Connect with administrator privileges and select **Virtual Machines**.

This lists the virtual machines on the local HX cluster.

**Step 2** Select one (1) or more unprotected VMs from the list.

Click in the virtual machine row to select it. As you click a virtual machine row, the corresponding virtual machine check box is selected.

#### **Step 3** Click **Protect**.

The **Protect Virtual Machines** wizard, **Protection Group** page is displayed.

#### **Step 4** Click the radio button, **Add to an existing protection group**

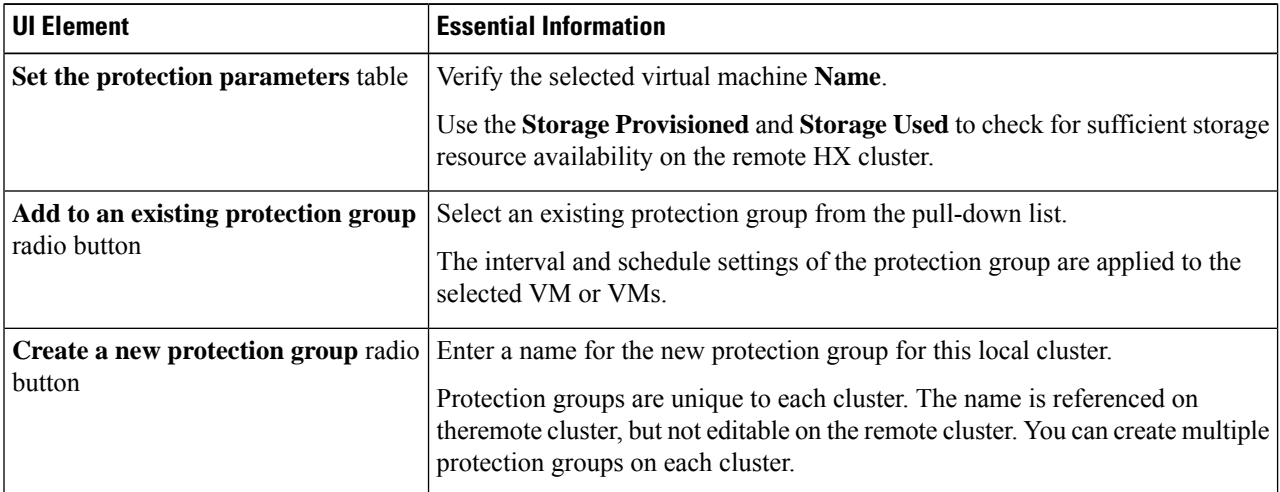

**Step 5** Select a protection group from the pull-down list and click **Next**.

Be sure the protection group you choose has the schedule interval desired.

The **Protect Virtual Machines** wizard, **Summary** page is displayed.

**Step 6** Confirm the information in the **Summary** page and click **Add to Protection Group**.

The selected VM or VMs are added to the protection group. View the**Replication** or **Virtual Machines** pages to confirm that the VM oir VMs have been added to the protection group.

## **Protecting Virtual Machines with a New Protection Group**

This task describes how to protect multiple virtual machines by creating a new protection group.

Using a **New protection group—Select VMs** and choose to create a new protection group. Define the protection group name, schedule, start time, and VMware quiesce option settings. These settings are applied to all the virtual machines in the protection group. When the protection group settings are changed, the changes are applied to all the virtual machines in the protection group.

### **Before you begin**

Replication network and replication pair configured.

**Step 1** Login to HX Connect with administrator privileges and select **Virtual Machines**.

This lists the virtual machines on the local HX cluster.

**Step 2** Select one or more unprotected VMs from the list.

Click in the virtual machine row to select it. As you click a virtual machine row, the corresponding virtual machine checkbox is selected.

### **Step 3** Click **Protect**.

Ш

The **Protect Virtual Machines** wizard, **Protection Group** page is displayed.

**Step 4** Click the radio button, **Create a new protection group**, add a name for the protection group, and click **Next**.

The **Protection Schedule Wizard Page** wizard page is displayed.

**Step 5** Complete the schedule and VMware quiesce option, as needed, and click **Next**.

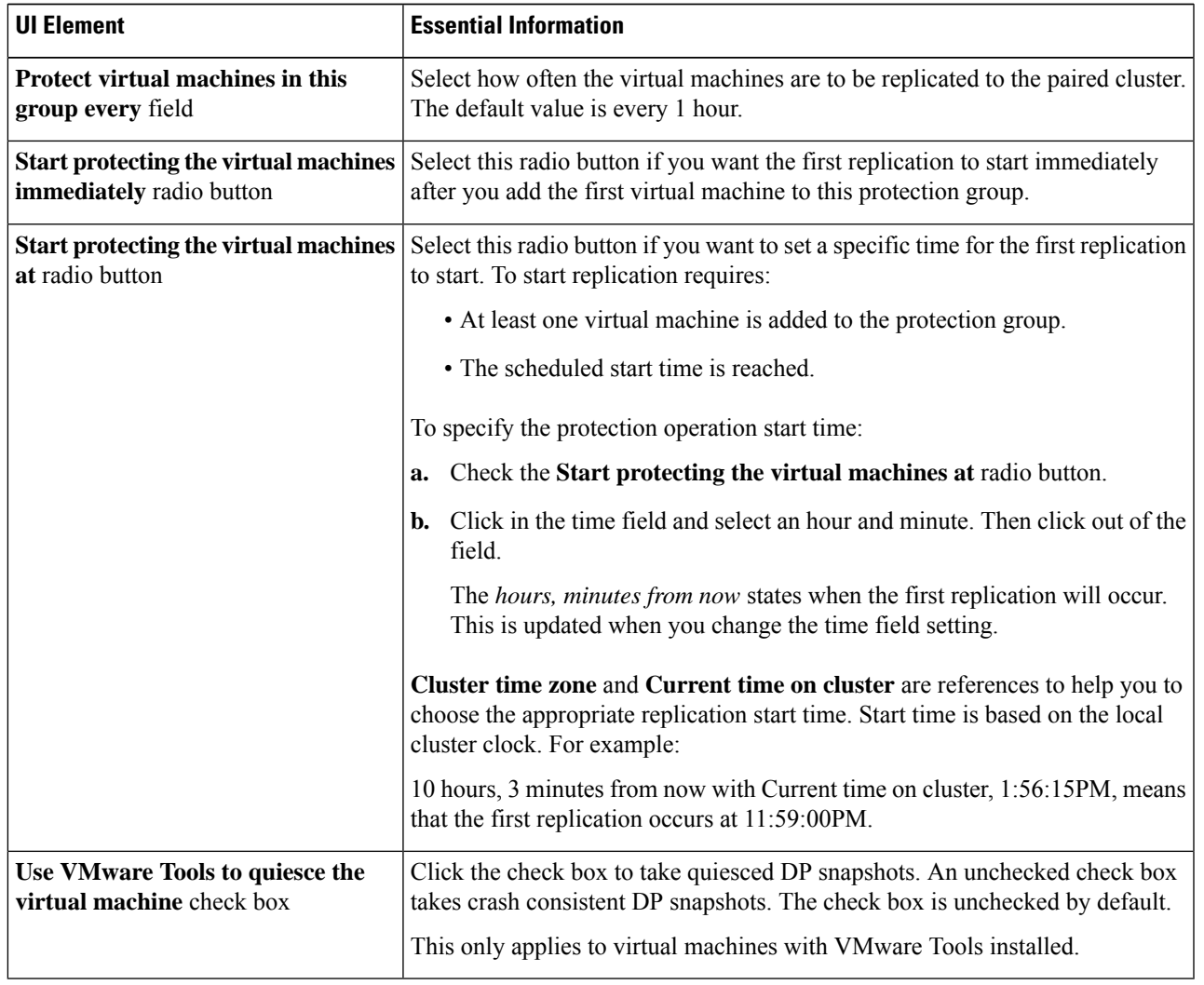

### The **Protect Virtual Machines** wizard, **Summary** page is displayed.

### **Step 6** Confirm the information in the **Summary** page and click **Add to Protection Group**.

Review the summary content to confirm the settings to apply to the selected virtual machines.

- Name of the protection group
- Number of virtual machines to protect
- Names of virtual machines
- Storage provisioned for each virtual machine
- Storage used (consumed) by each virtual machine

The selected VM or VMs are added to the protection group. View the **Replication** or **Virtual Machines** pages to verify that the VM(s) have been added to the protection group.

## **Protecting Individual Virtual Machines**

This task describes how to protect a virtual machine (VM).

• **Independently**―Select one (1) VM and configure protection. Set the replication schedule and the VMware Tools quiesce option for the specific VM.

Changes to the replication settings only affect the independently protected VM. The VM is not a member of a protection group.

• **Existingprotectiongroup**―Select one or more VMs and add them to an existing protection group. The schedule and VMware Tools quiesce option settings are applied to all the VMs in the protection group. When the protection group settings are changed, the changes are applied to all VMs in the protection group.

#### **Before you begin**

Configure replication network and replication pair.

- **Step 1** Log in to HX Connect with administrator privileges and select **Virtual Machines**.
- **Step 2** Select one unprotected virtual machine from the list. Click in the virtual machine row to select it.

Click in the virtual machine row to select it. As you click a virtual machine row, the corresponding virtual machine check box is selected.

**Step 3** Click **Protect**.

The **Protect Virtual Machine** dialog box is displayed.

**Step 4** Complete the fields as needed.

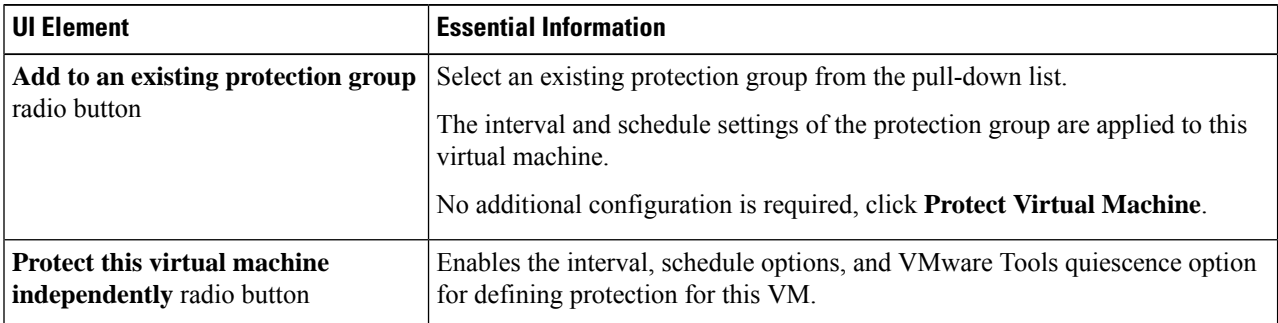

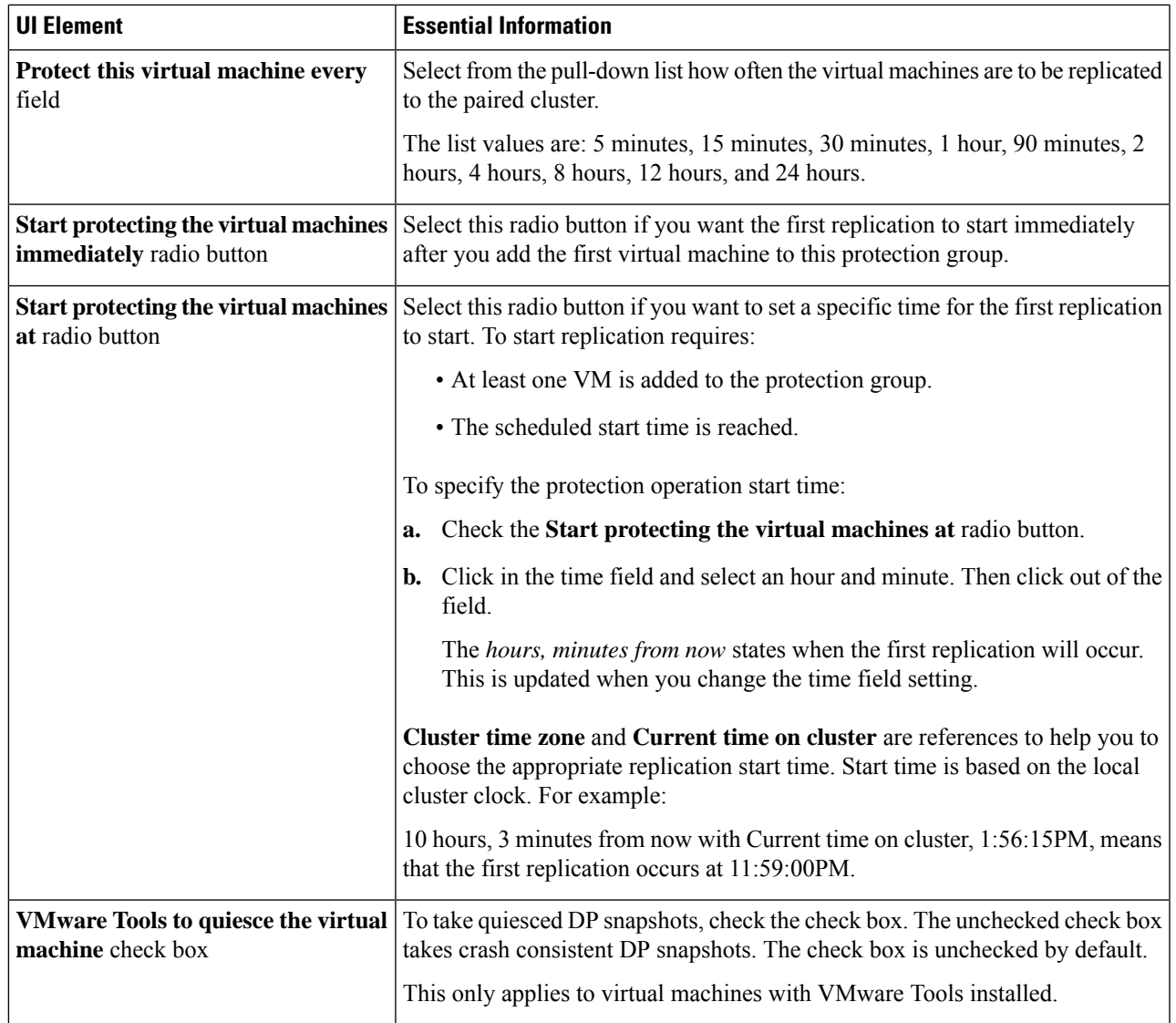

### <span id="page-222-0"></span>**Step 5** Click **Protect Virtual Machine**.

The VM status is updated in the **Virtual Machine** and the **Replication** page. Notice on the Replication page, that no Protection Group is listed for any VMs protected as individual VMs.

Replication is now enabled for this VM.

## **Unprotecting Virtual Machines**

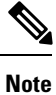

There is no need to unprotect VMs to pause replication for HX cluster activities. See Pausing [Replication,](#page-234-0) on [page](#page-234-0) 221.

- **Step 1** Log in to HX Connect as an administrator.
- **Step 2** Select **Virtual Machines**.
- **Step 3** Select a protected virtual machine from the list. Click in the virtual machine row.

VMs can be unprotected one VM at a time.

**Step 4** Click **Unprotect** and click to confirm.

The state changes for the virtual machine from **protected** to **unprotected**.

# **Disaster Recovery Overview**

Disaster recovery is performed when the source site is not reachable and you want to failover the VMs and the protected groups to the target cluster. The process of recovery recovers the VM on the target cluster. Recovering virtual machines is restoring a most recent replication snapshot from the recovery (target) cluster.

Software encryption must be enabled on clusters in both paired datastores to be able to protect VMs on encrypted datastores.

**Testing VM recovery**—The ability to test recovery without breaking replication. It can bring up your VM workload on the target to verify the contents of the VM.

**Recovering virtual machines**—Restoring a most recent replication snapshot from the target (recovery) cluster. Once you start Recovery, all scheduled replication will be stopped.

**Planned migration**—Performing planned migration pauses the replication schedule, creates and replicates a DP snapshot, and recovers on the target. Ownership is switched from the source to the target, and resumes replication on the target that is now the new source

**Disaster Recovery and Reprotect**—Recovers the VM on the target, switches the ownership from the source to the target, and resumes replication on the target that is now the new source.

**Protecting VMs after disaster**—In the event of a disaster, you may lose the source site altogether. After the recovery is performed protect the recovered VMs to a newer cluster.

## **Configuring the Recovery Settings**

The configuration of recovery settings allows defining global recovery parameters and mapping for resources across recovery sites. It is possible to configure the folder, network, or resource pool parameters to be used during recovery, test recovery and migrate operations. If the global recovery setting is not configured, explicitly mapping individual VMs at the time of recovery is required.

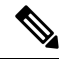

**Note**

When mapping networks for a protected VM, do not not select uplinks. If an uplink is mapped, test-recovery, recovery, and migration will fail. To correct a validation failure, unselect the uplink and retry your action.

**Step 1** Log in to HX Connect as administrator and do one of the following:

- a) If configuring recovery settings for the first time, select **Replication** > **Configure**.
- b) Select **Replication** and click **Actions** next to **Recovery Settings**. From the **Actions** drop-down list, choose **Edit Recovery Settings**.

**Step 2** In the **Recovery Settings** dialog box, enter the following fields:

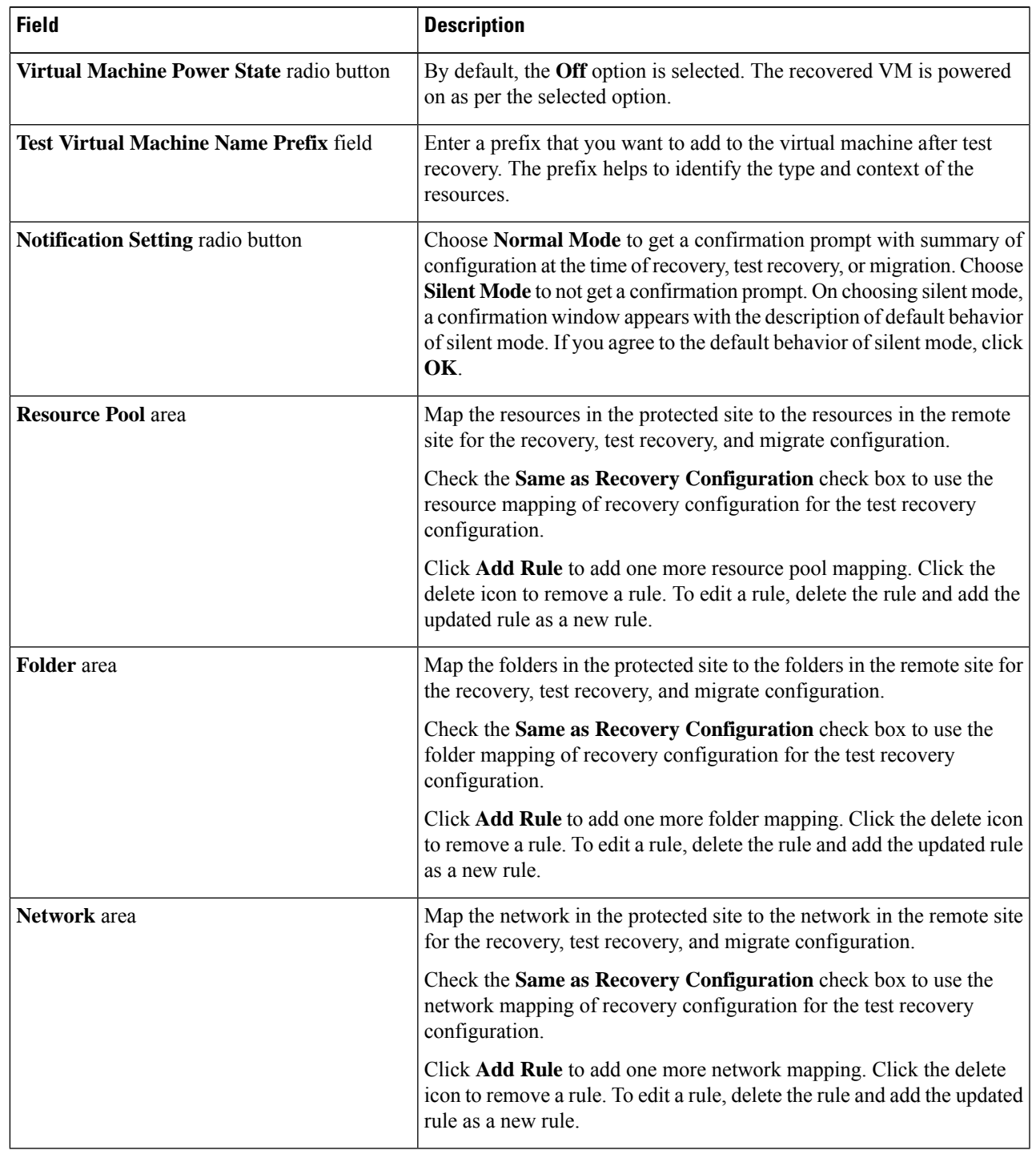

**Step 3** Click **Save**.

On successful saving of the recovery settings, the **RECOVERY SETTINGS** field on the **Replication** page displays one of the following status along with the notification setting mode:

- **Partially Configured**—This status is displayed when you have not set the recovery mapping for any of the resources or if any of the configured mapping is invalid.
- **Configured**—This status is displayed when all the recovery settings are configured and valid.
- The **RECOVERY SETTINGS** field shows the last validated result. Once a rule is created for recovery, there is no automatic periodic validation. However, a validation job can be executed to check the validity of the rules existing in the recovery settings **Note**

The validation job summary in the **Activity** page directs the user to check the **Recovery Settings** page to view the validation result.

After configuring the recovery settings, validation of the recovery settings can be performed by choosing **Validate Recovery Settings** from the **Actions** drop-down list. The successful initiation of the recovery setting validation message is displayed. The **RECOVERY SETTINGS**field displaysthe time stamp of last validation. To monitor the progress of validation, click the **Activity** tab. In the normal notification setting mode, during recovery, test recovery, or migration of a virtual machine, the configured recovery settings are displayed.

It is possible to view the recovery configurations and edit them as required by checking the **Modify recovery configuration for current operation** check box. But, the recovery settings changes are applicable only for the current operation and the changes will not be updated to the global recovery settings.

## **Compatibility Matrix for Disaster Recovery Operations**

The following compatibility matrix lists the DR operations that are supported when a cluster at HX Data Platform version 3.5(x) is paired with a cluster at HX Data Platform version 3.5(x) or 3.0(1x).

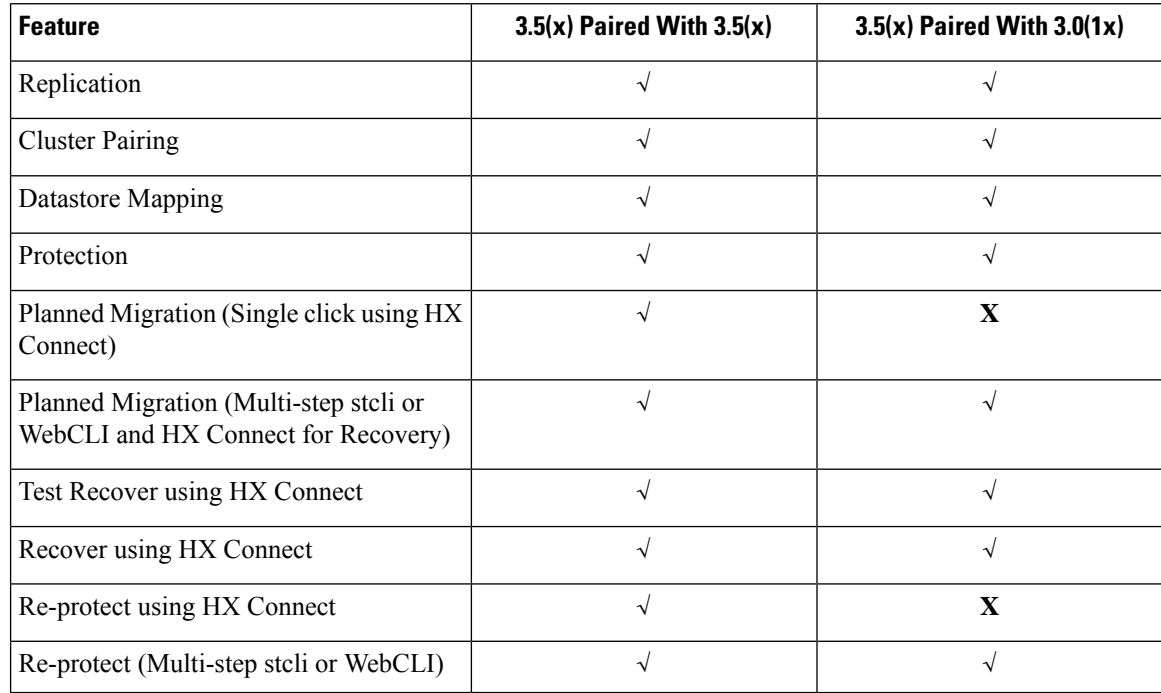

# <span id="page-226-0"></span>**Testing Virtual Machine Recovery**

Testing VM recovery gives you the ability to test recovery without breaking replication. It can bring up your VM workload on the target to verify the contents of the VM.

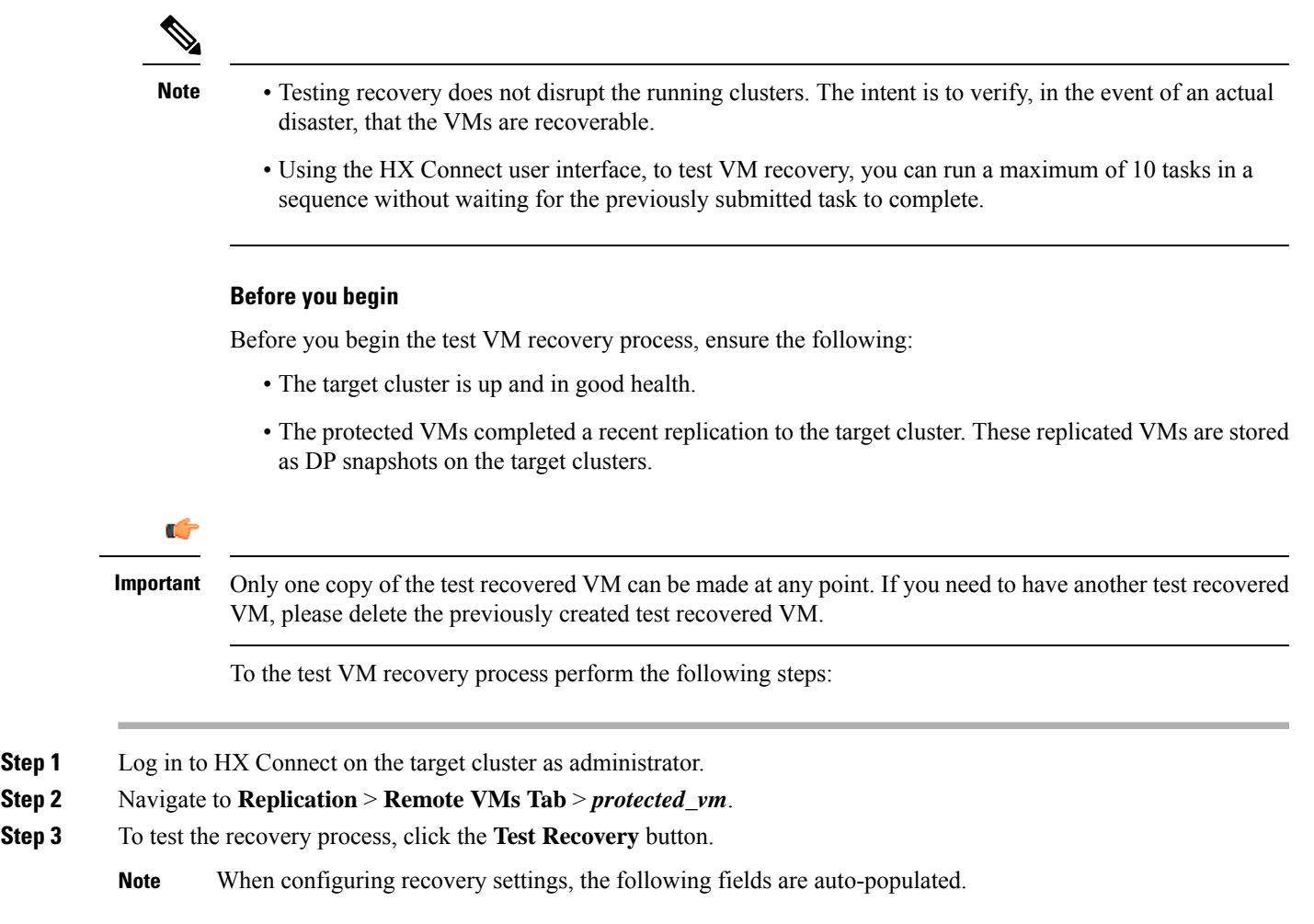

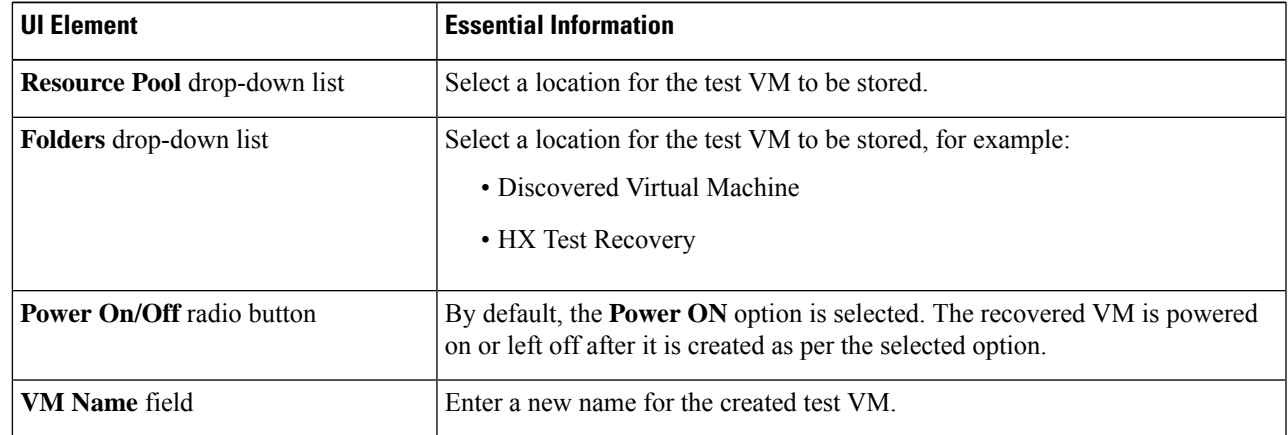

**Cisco HyperFlex Data Platform Administration Guide, Release 4.0**

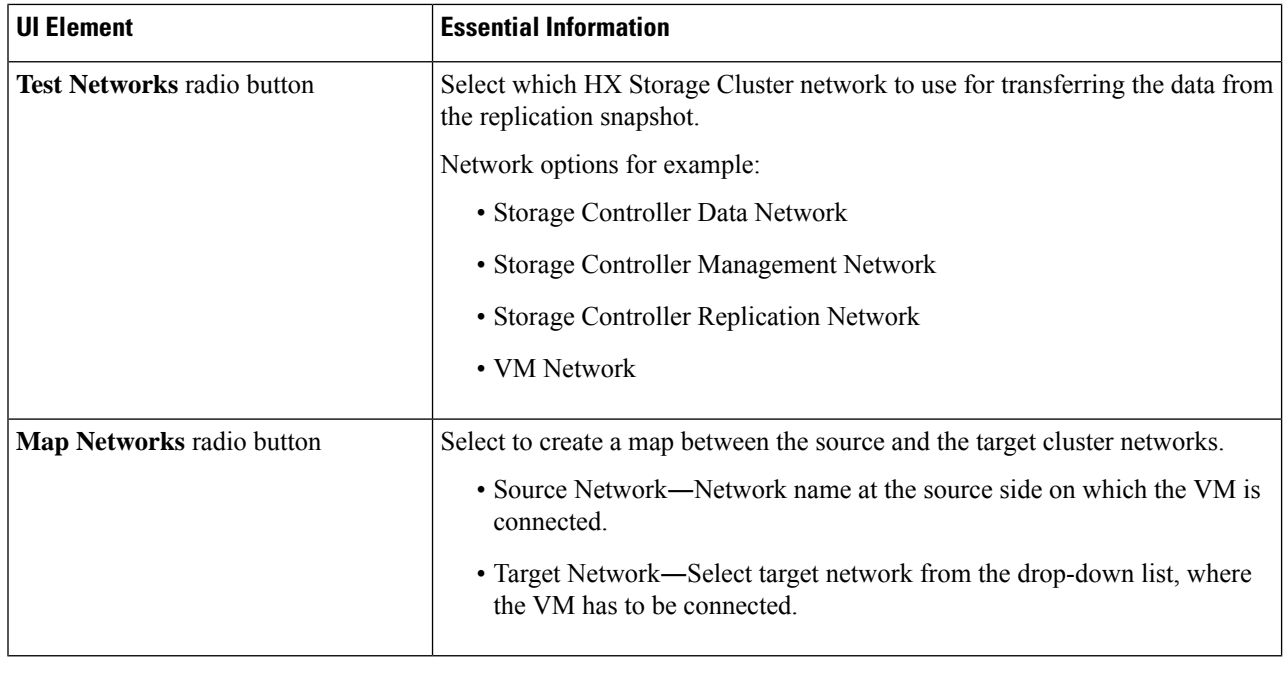

### **Step 4** Click **Recover VM**.

- **Step 5** For VMs that are part of a protection group, perform a test recovery on each VM in the group.
- <span id="page-227-0"></span>**Step 6** Verify the contents of the recovered VM.

# **Recovering Virtual Machines**

Recovering VMs is restoring a most recent replication snapshot from the target (recovery) cluster.

**Attention**

- You may configure the folder, network, or resource pool parameters to be used during recovery, test recovery and migrate operations. If the global recovery setting is not configured, you will need to explicitly map individual VMs at the time of recovery.
- Recover VM is not supported between different vSphere versions. If the Target is at a lower version vSphere environment and does not support the hardware version of a protected VM on the primary, VM test recovery and recovery may fail. Cisco recommends to test recover each protected VM to validate the support on the target site.

Upgrade the target environment to enable recovery of protected VMs.

- Cancelling a recovery process (rolling back) is not supported. Attempting to cancel a recovery process changes all VMs in an unprotected 'ready to recovery' state.
- When running recovery on VMs, you may specify explicit network mapping when recovering the VMs to avoid unintentional network connections to recovered VMs.

You can skip specifying network mapping in the following cases:

- If the source VMs use vSphere Standard Switches and if all ESXi hosts on the recovery side have standard switch networks with the same name.
- If the source VMs use vSphere Distributed Switch (vDS) port groups and if the recovery site has identically named vDS port groups.
- If you want to specify network mapping, ensure that both the name and the type of the VM network matches between the source and the target.
- When running recovery on virtual machines that are individually protected, or that are in different protection groups, the maximum number of concurrent recovery operations on a cluster is 20.

#### **Before you begin**

Ensure the following:

- The target cluster is up and in good health.
- The protected VMs completed a recent replication to the target cluster. Replicated VMs are stored as DP snapshots on the target clusters.

On the target cluster, perform the following to conduct disaster recovery.

**Step 1** Log in to HX Connect as administrator.

**Step 2** Select **Replication >** > **Remote VMs tab >** > *protected\_vm* and click **Recover**.

**Step 3** To recover the VM and build a new VM on the local cluster, click the **Recover VM** button.

**Note** When you configure recovery settings, the following fields are auto-populated.

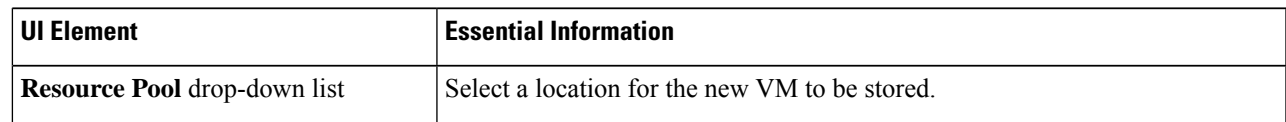

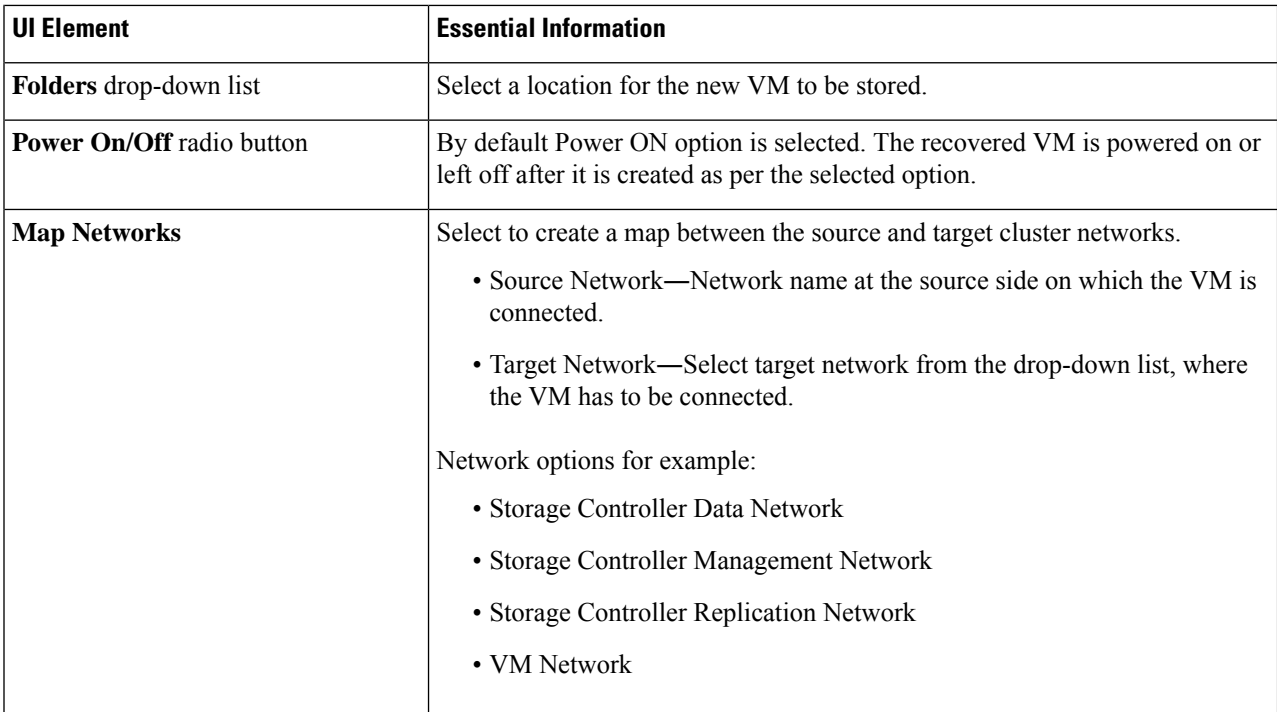

### **Step 4** Click **Recover VM**.

**Step 5** Wait for the recovery to complete. View the recovered VM in the target vCenter.

## **Recovering Virtual Machines in Protection Groups**

**Step 1** Select a *protected-vm* and click **Recover**.

All VMs will be moved from the protection group and the selected VMs will be recovered. Recovered VMsshow protection status as *Recovered* and the remaining (protection group) VMs show protection status as *Recovering*. The protection group will go in *Recovered* state and is not reusable. You can delete it from the primary site.

The recovered VMs are displayed in the **Standalone Protected VMs** subpane.

<span id="page-229-0"></span>**Step 2** Recover the remaining virtual machines from the **Standalone Protected VMs** subpane, which were a part of the protection group. See [Recovering](#page-227-0) Virtual Machines, on page 214 for more details.

## **Planned Migration**

Performing planned migration pauses the replication schedule, replicates the most recent copy, recovers on the target, switches the ownership from the source to the target, and resumes replication on the target that is now the new source.

Ш

**Attention** This process cannot be rolled back.

- **Step 1** Log in to HX connect of the target cluster. The target cluster is where the replicated DP snapshots were copied to.
- **Step 2** On the target cluster, select **Replication** > **Remote VMs Tab** > *protected\_vm*.

#### **Step 3** Click **Migrate**.

**Note** All the fields that are listed here are optional.

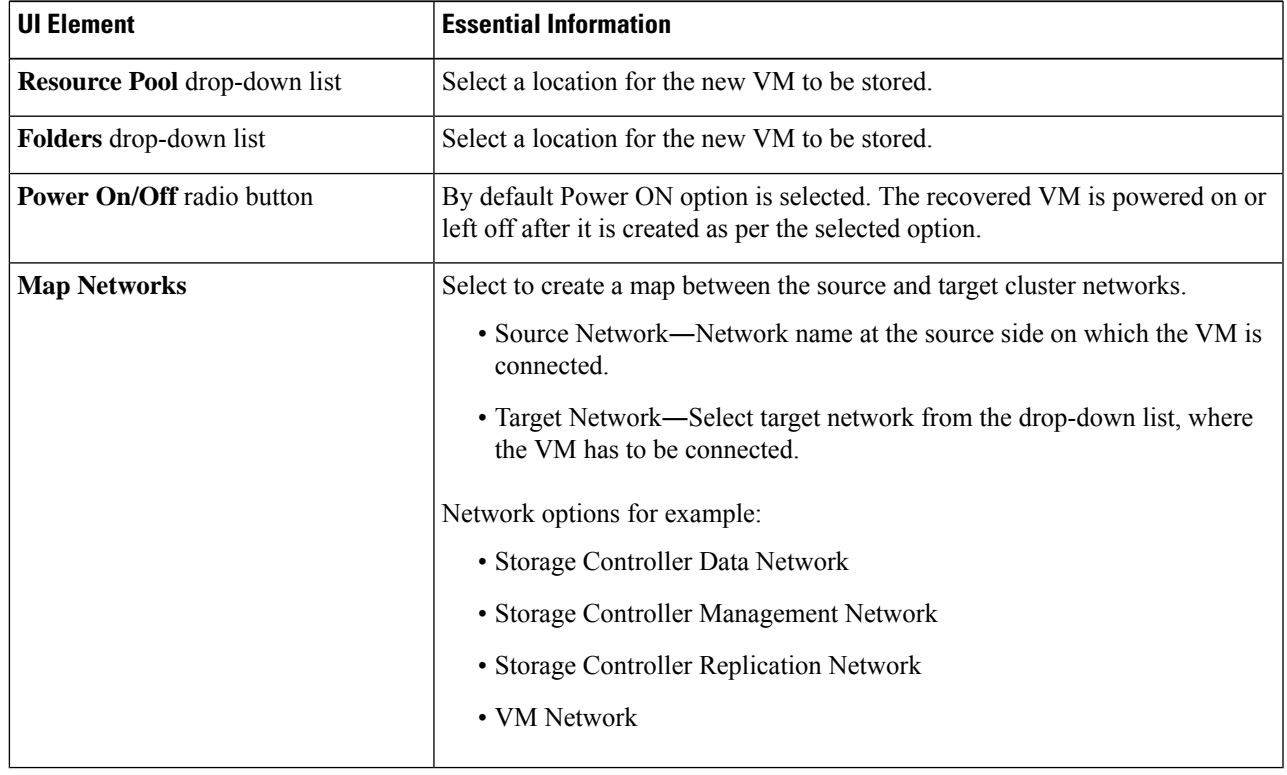

**Step 4** Monitor the progress on the **Activity** page.

**Low Bandwidth and Temporary Packet Loss** - In the event VM migration operation fails with an error message that contains "THRIFT\_EAGAIN (timed out)", retry the VM Migration. The timeout error is due to temporary network congestion caused by bandwidth saturation or underlying network packet loss.

## **Migrating Virtual Machines in Protection Groups**

Using the HX Connect user interface, to migrate VMs, you can run a maximum of 4 tasks in a sequence without waiting for the previously submitted task to complete.

**Step 1** Select a *protected-vm* and click **Migrate**.

All the VMs are now moved out from the protection group and are displayed in the**Standalone Protected VMs** subpane. Only the selected VM is recovered.

**Step 2** Migrate the remaining virtual machines from the **Standalone Protected VMs** subpane, which were a part of the protection group. See Planned [Migration,](#page-229-0) on page 216 for more details.

## **Disaster Recovery and Re-protect**

Performing disaster recovery recovers the VM on the target, switches the ownership from the source to the target, and resumes replication on the target that is now the new source. Disaster recovery is typically done when disaster occurs, and when you want to reverse the direction of protection.

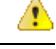

**Attention**

• This process cannot be rolled back.

- For a single vCenter deployment, the Disaster Recovery workflow performed entirely through the HX Connect UI is not supported. To perform Disaster Recovery and Re-protect:
	- **1.** Log in to vSphere Web Client Navigator of the primary site and remove the VM from the primary site to unregister the VM.

Right-click on the virtual machine and select **All vCenter Actions** > **Remove from Inventory**.

- **2.** Log in to HX Connect of the secondary site.Select **Replication** > **Remote VMs Tab** > *protected\_vm*. Click **Recover**.
- **3.** When the primary site comes back up, log in to HX Connect of the secondary site. Select **Replication** > **Remote VMs Tab** > *protected\_vm*. Click **Re-protect**.
- **4.** After Re-protect has completed successfully, log in to vSphere Web Client of the secondary site and manually register the VM.
	- **a.** Log in to vSphere Web Client Navigator. Select **Configuration** > **Storage**.
	- **b.** Right-click on the appropriate datastore and click **Browse Datastore**.

Navigate to the *virtualmachine name*.vmx file, right-click on the file and click **Addto Inventory**. Follow the wizard to manually register the VM.

- Using the HX Connect user interface, you can run a maximum of 5 re-protect tasks in a sequence without waiting for the previously submitted task to complete.
- **Step 1** Log in to HX connect of the source and the target. The target cluster is where the replicated DP snapshots were copied to. The source cluster is the cluster where the VMs reside.
- **Step 2** Select a VM from the remote VM list. Execute the Recover VM workflow on this cluster workflow.
	- If both the target and source clusters are on the same vCenter, then unregister the VM on the source cluster. This ensures that vCenter no longer has a record of the VM and it stops managing the VM, but it retains the data for the VM. **Note**

Ш

**Step 3** Select **Replication >** > **Remote VMs tab >** > *protected\_vm* and click **Recover**.

**Step 4** To recover on the target VM and build a new VM on the local cluster, click the **Recover VM** button. Complete the following fields in the **Recover VM on this cluster** dialog box.

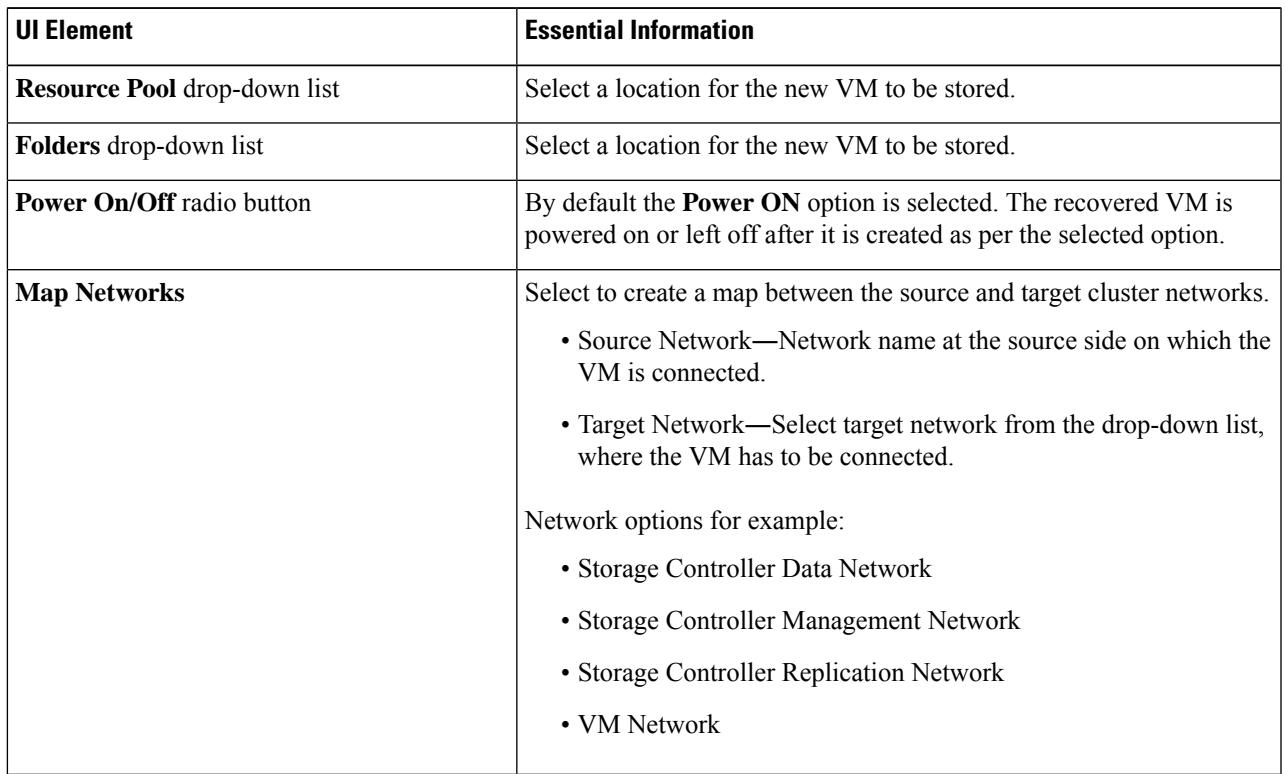

#### **Step 5** Click **Recover VM**.

**Step 6** On the target cluster, select **Replication** > **Remote VMs Tab** > *protected\_vm*.

### **Step 7** Click **Re-protect**.

- If both the target cluster and source cluster are on the same vCenter, manually register the VM on the source cluster. **Attention**
	- When the Re-protect task fails and in the HX Connect UI the **Re-protect** tab is not available, execute *stcli reverseprotect* to complete the Re-protect operation.

Protection status of the VM shows as **Protected**.

- **Step 8** After the original primary comes up, to migrate back to the primary do the following:
	- a) On the target cluster, select **Replication** > **Remote VMs Tab** > *protected\_vm*.
	- b) Click **Migrate** to unregister the target VM and transfer the VM ownership to the original primary. Protection status of the VM shows as **Protected**.

## **Protecting Virtual Machines After Disaster**

In the event of a disaster, you may lose the source site altogether. After the recovery is performed, you may want to protect the recovered VMs to a newer cluster.

- **Step 1** Recover the Virtual Machines. Perform standalone recovery (Recovering VMs) or group recovery (Recovering VMs in protection groups). See [Recovering](#page-227-0) Virtual Machines, on page 214 for more details.
- **Step 2** To clear the existing pairing, run the following command in the HX Connect WebCLI:

stcli dp peer forget --all

Now the cluster is no longer paired to the original source.

- **Step 3** Unprotect all the local and remote VMs. See [Unprotecting](#page-222-0) Virtual Machines, on page 209 for more details.
- **Step 4** Pair to the new cluster. See the Creating a [Replication](#page-210-0) Pair, on page 197 section for more details.
- **Step 5** Protect the virtual machines.

## **Deleting Protected Virtual Machines**

To delete protected virtual machines using the HX Data Platform Command Line Interface (CLI) interface, do the following:

- **Step 1** Identify the name of the virtual machine that has to be deleted.
- **Step 2** Log in to the controller VM of the virtual machine.
- **Step 3** Run the command *stcli dp VM list --brief* to identify the virtual machine ID for that virtual machine.

This example shows a summary list of the protected virtual machines.

### **stcli dp vm list --brief**

vmInfo:

```
----------------------------------------
name: HC-Edge1-VM30
uuid: 4224f065-2fd9-e4d6-242e-b7a272202b38
----------------------------------------
name: HC-Edge1-VM1
uuid: 422417f9-c902-59fe-4e9d-8298c2517410
----------------------------------------
name: HC-Edge1-VM28
uuid: 4224cfb4-5a78-dced-ca5f-3dd6e132492e
----------------------------------------
name: HC-Edge1-VM13
uuid: 42249800-035b-0c92-0c5f-dcffbc9a5b9e
 ----------------------------------------
```
**Step 4** Run the command *stcli dp vm delete --vmid <vmid>* to delete the required virtual machines.

This example shows how to delete a virtual machine.

**stcli dp vm delete --vmid 4224f065-2fd9-e4d6-242e-b7a272202b38**

П

# **Replication Maintenance Overview**

Replication, when configured, runs in the background according to defined schedules. Replication maintenance tasks include:

- **Testing recovery—Testing** if the recovery methods are working. See Testing Virtual Machine [Recovery,](#page-226-0) on [page](#page-226-0) 213 for more details.
- **Pausing replication**―When preparing to upgrade the HX cluster and replication is configured, replication activity must be paused.

Use the stcli dp schedule pause command.

• **Resuming replication**―After HX cluster maintenance activities are complete, resume the replication schedule.

Use the stcli dp schedule resume command.

• **Migration**—The option to shift VMs from one source cluster to the replication paired target cluster, making the target cluster the new source cluster for the migrated VMs.

The following image illustrates which configuration is used for Disaster Recovery on HyperFlex if you are deploying in an ACI setup on a broad scale:

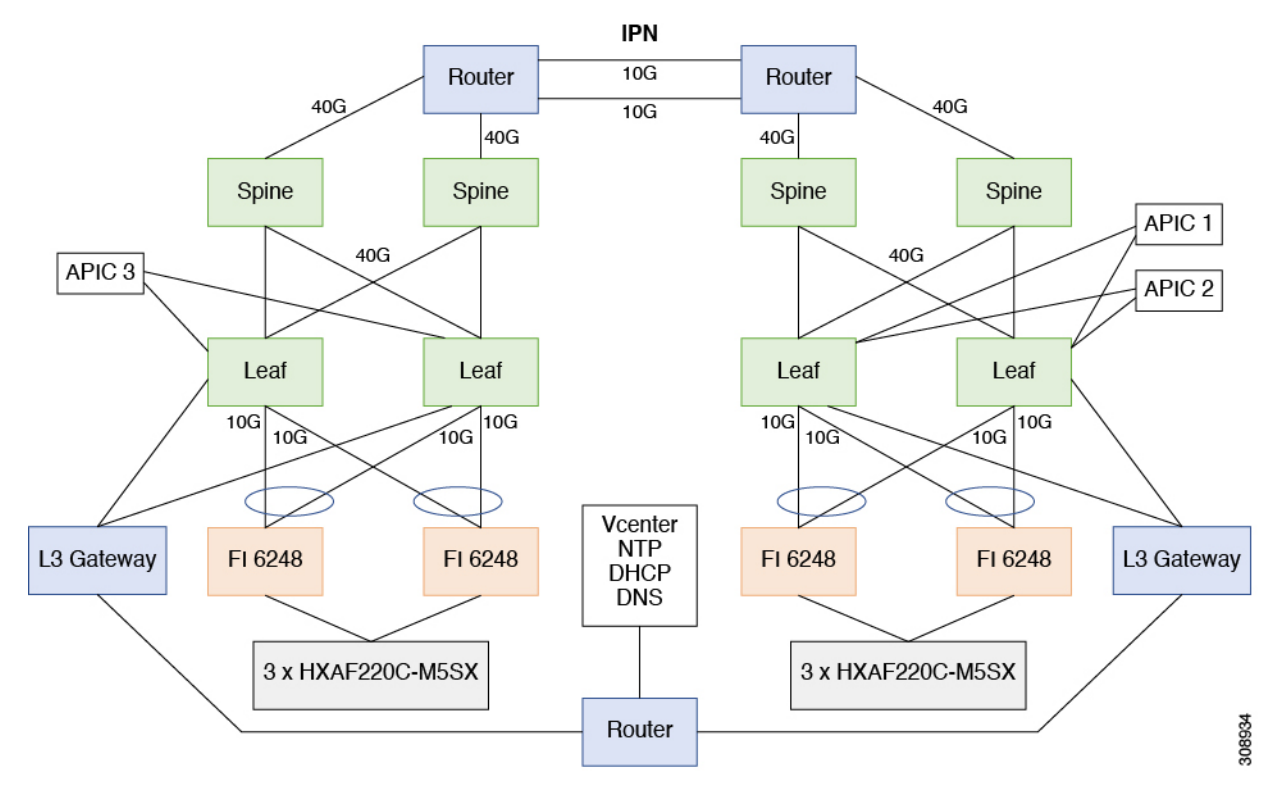

## <span id="page-234-0"></span>**Pausing Replication**

Before performing a storfs or platform upgrade, if replication is configured replication activity must be paused.

**Step 1** Log in to a Storage Controller VM.

- **Step 2** From the command line, run the station of schedule pause command.
- **Step 3** Perform the upgrade task.
- **Step 4** Resume the replication schedule.

## **Resuming Replication**

After successfully upgrading the HX Storage Cluster which had replication configured, do the following to resume the replication schedule.

#### **Before you begin**

Ensure that HX cluster replication is paused and that any maintenance or upgrade tasks are complete.

- **Step 1** Log in to a Storage Controller VM.
- **Step 2** From the command line, run the station schedule resume command.

The previously configured replication schedule for all the protected virtual machines begins.

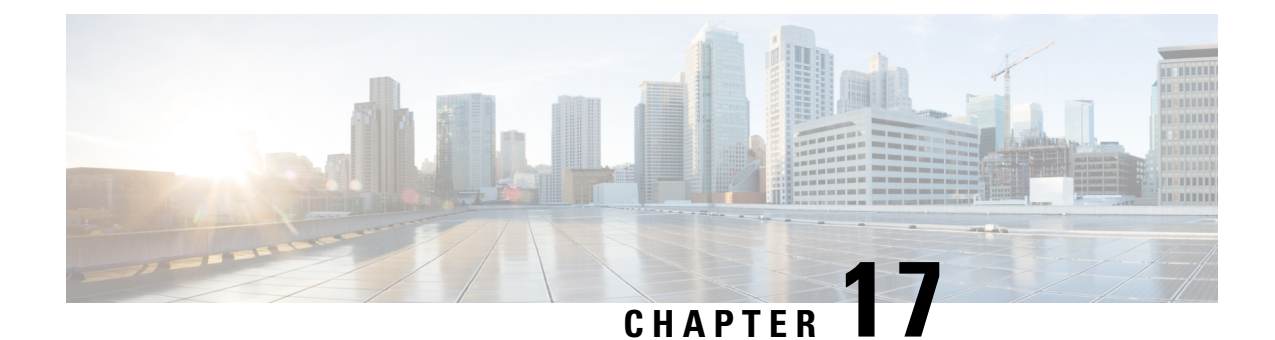

# **Managing Storage Replication Adapter**

- Storage [Replication](#page-236-0) Adapter Overview, on page 223
- [Configuring](#page-236-1) Storage Replication Adapter, on page 223
- Executing SRA [Workflows,](#page-243-0) on page 230
- [Troubleshooting](#page-246-0) SRA, on page 233

# <span id="page-236-0"></span>**Storage Replication Adapter Overview**

Storage Replication Adapter (SRA) for VMware vCenter Site Recovery Manager (SRM) is a storage vendor-specific plug-in for VMware vCenter server. The adapter enables communication between SRM and a storage controller at the Storage Virtual Machine (SVM) level as well as at the cluster level configuration. The adapter interacts with Cisco HyperFlex to discover replicated datastores.

SRA provides the replicated datastores the ability to perform test recovery and recovery that includes planned migration and disaster recovery.

**Note**

This chapter covers the instructions to be executed in SRM Release 6.5. If you are using SRM Release 6.0 or SRM Release 8.1, refer the following guides:

• For SRM 8.1 installation[—https://docs.vmware.com/en/Site-Recovery-Manager/8.1/srm-install-config-8-1.pdf](https://docs.vmware.com/en/Site-Recovery-Manager/8.1/srm-install-config-8-1.pdf)

• ForSRM 8.1 configuration[—https://docs.vmware.com/en/Site-Recovery-Manager/8.1/srm-admin-8-1.pdf](https://docs.vmware.com/en/Site-Recovery-Manager/8.1/srm-admin-8-1.pdf)

# <span id="page-236-1"></span>**Configuring Storage Replication Adapter**

## **System Requirements**

Minimum requirements for SRM are:

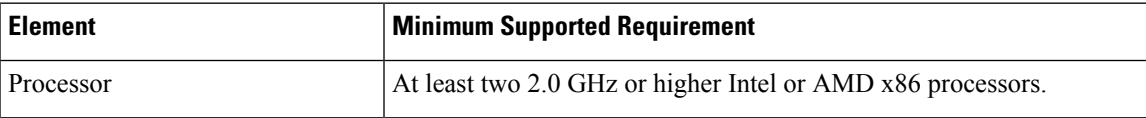

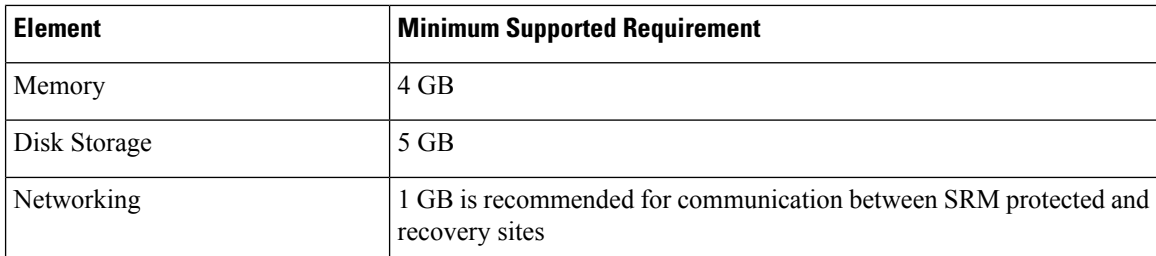

For information on supported platforms and databases, see the VMware Compatibility Matrices for your release:

[Compatibility](https://docs.vmware.com/en/Site-Recovery-Manager/8.1/rn/srm-compat-matrix-8-1.html) Matrices for VMware Site Recovery Manager 8.1 [Compatibility](https://docs.vmware.com/en/Site-Recovery-Manager/8.2/rn/srm-compat-matrix-8-2.html) Matrices for VMware Site Recovery Manager 8.2

[Compatibility](https://docs.vmware.com/en/Site-Recovery-Manager/8.3/rn/srm-compat-matrix-8-3.html) Matrices for VMware Site Recovery Manager 8.3

### **SRA Compatibility Matrix**

The following tables map Windows and Photon OS based SRA support.

### **Certification Matrix for Photon OS Based SRAs**

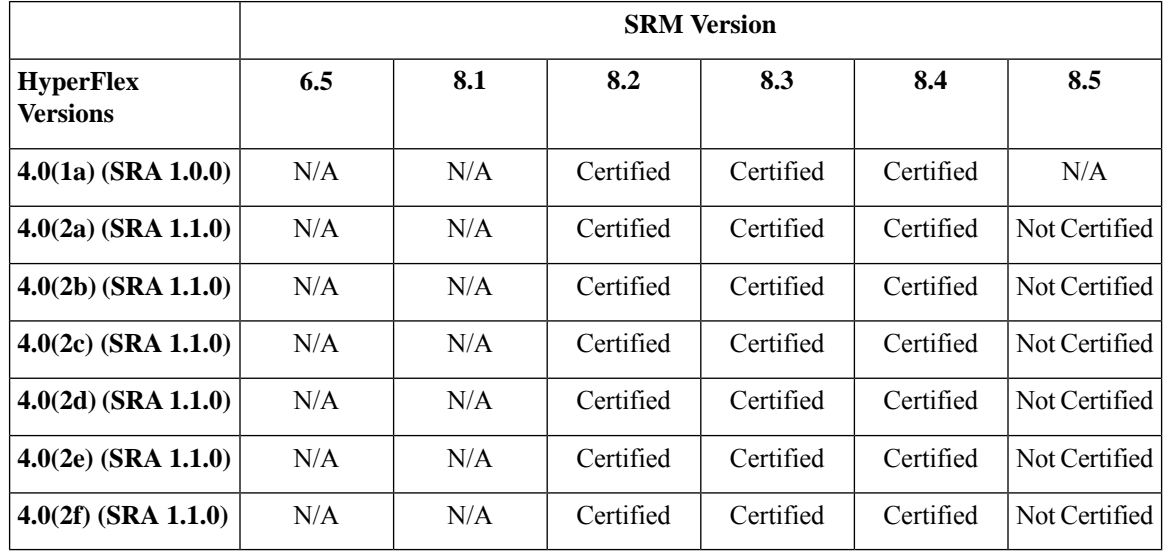

**Table 12: Certification Matrix for Windows OS Based SRAs**

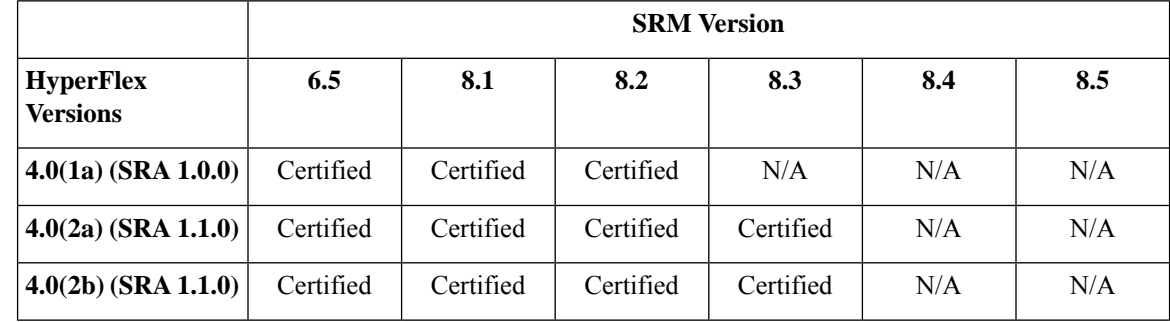

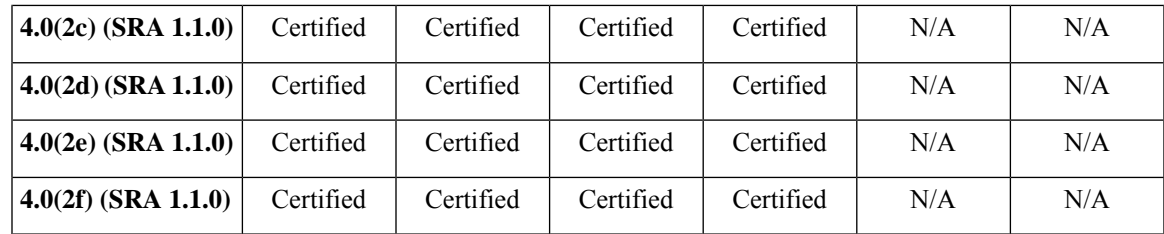

## **Windows Site Recovery Manager**

### **Installing a Site Recovery Manager for Windows**

You must install an SRM server instance at the protected site and also at the recovery site. For more information on the installation procedure, refer the *Installing Site Recovery Manager* chapter in theSite [Recovery](https://docs.vmware.com/en/Site-Recovery-Manager/8.1/srm-install-config-8-1.pdf) Manager Installation and [Configuration](https://docs.vmware.com/en/Site-Recovery-Manager/8.1/srm-install-config-8-1.pdf) guide.

After you install SRM, it remains in evaluation mode until you install an SRM license key. After the evaluation license expires, existing protection groups remain protected and you can recover them, but you cannot create new protection groups or add virtual machines to an existing protection group until you obtain and assign a valid SRM license key. You must obtain and assign SRM license keys after installing SRM. For more information on the licensing, refer the *Site Recovery ManagerLicensing* section in theSite [Recovery](https://docs.vmware.com/en/Site-Recovery-Manager/8.1/srm-install-config-8-1.pdf) Manager Installation and [Configuration](https://docs.vmware.com/en/Site-Recovery-Manager/8.1/srm-install-config-8-1.pdf) guide.

### **Installing a Storage Replication Adapter for Windows**

### **Before you begin**

- Ensure that SRM and JDK 8 or above version are installed on Windows machines at the protected and recovery sites.
- Ensure that, you have obtained and assigned a valid SRM license key. For more information on the licensing, refer the *Site Recovery Manager Licensing* section in the Site Recovery Manager [Installation](https://docs.vmware.com/en/Site-Recovery-Manager/8.1/srm-install-config-8-1.pdf) and [Configuration](https://docs.vmware.com/en/Site-Recovery-Manager/8.1/srm-install-config-8-1.pdf) guide.

**Step 1** Download SRA from the VMware site. In the <https://my.vmware.com/web/vmware/downloads> page, locate **VMwareSite Recovery Manager** and click **Download Product**. Click **Drivers & Tools**, expand **Storage Replication Adapters**, and click **Go to Downloads**. **Step 2** Copy the Windows installer of SRA to SRM Windows machines at the protected and recovery sites.

- **Step 3** Double-click the installer.
- **Step 4** Click **Next** on the welcome page of the installer.
- **Step 5** Accept the EULA and click **Next**.
- **Step 6** Click **Finish**.

The SRA is installed within the SRM program folder:

C:\Program Files\VMware\VMware vCenter Site Recovery Manager\storage\sra

## **Site Recovery Manager Virtual Appliance**

### **Deploy the Site Recovery Manager Virtual Appliance**

The Site Recovery Manager Virtual Appliance is a preconfigured virtual machine that is optimized for running Site Recovery Manager and its associated services. You deploy the appliance on an ESXi host in your vSphere environment. refer the Deploy the Site Recovery Manager Virtual Appliance chapter in the <https://docs.vmware.com/en/Site-Recovery-Manager/8.2/srm-install-config-8-2.pdf>

After you install SRM, it remains in evaluation mode until you install an SRM license key. After the evaluation license expires, existing protection groups remain protected and you can recover them, but you cannot create new protection groups or add virtual machines to an existing protection group until you obtain and assign a valid SRM license key. You must obtain and assign SRM license keys after installing SRM. For more information on the licensing, refer the Site Recovery Manager Licensing section in [https://docs.vmware.com/](https://docs.vmware.com/en/Site-Recovery-Manager/8.2/srm-install-config-8-2.pdf) [en/Site-Recovery-Manager/8.2/srm-install-config-8-2.pdf](https://docs.vmware.com/en/Site-Recovery-Manager/8.2/srm-install-config-8-2.pdf)

## **Installing a Photon OS Storage Replication Adapter**

**Step 1** Download SRA from the VMware site.

In the <https://my.vmware.com/web/vmware/downloads> page, locate **VMwareSite Recovery Manager** and click **Download Product**.

**Step 2** Download Drivers and Tools from the VMware site.

Click **Drivers & Tools**, expand **Storage Replication Adapters**, and click **Go to Downloads**.

- **Step 3** Log in to the Site Recovery Manager Appliance Management Interface as admin. Click on **Storage Replication Adapter** tab.
- **Step 4** Click **NEW ADAPTOR** button and upload the SRA.

## **Setting up SRM Environment**

This section covers the following procedures:

- [Pairing](#page-240-0) Sites, on page 227
- [Configuring](#page-240-1) Mapping, on page 227
- Refreshing Storage [Replication](#page-241-0) Adapter, on page 228
- Adding an Array [Manager](#page-241-1) Pair, on page 228
- Mapping Datastores on Cisco [HyperFlex,](#page-242-0) on page 229
- [Discovering](#page-242-1) Devices, on page 229
- Creating a [Protection](#page-243-1) Group, on page 230
- Creating a [Recovery](#page-243-2) Plan, on page 230

### <span id="page-240-0"></span>**Pairing Sites**

Before you can use SRM, you must connect the SRM server instances on the protected and recovery sites. This is known as site pairing.

- **Step 1** Log in to your protected site vCenter server using vSphere Web Client.
- **Step 2** In the home page, click **Site Recovery** plug-in and select sites.
- **Step 3** Enter the platform service controller address of the SRM remote site (recovery site). Leave the port number as default if you don't have any custom port for platform services controller (PSC). Click **Next**.

The system displays the vCenter server instance in which SRM server is registered on the remote site.

**Step 4** Enter the vCenter server single sign-on (SSO) credentials and click **Finish**.

The connection process proceeds automatically after authentication with the correct privileges established.

For more information, refer the *Site Recovery Manager Licensing* section in the Site Recovery Manager [Installation](https://docs.vmware.com/en/Site-Recovery-Manager/8.1/srm-install-config-8-1.pdf) and [Configuration](https://docs.vmware.com/en/Site-Recovery-Manager/8.1/srm-install-config-8-1.pdf) Guide.

When the site pairing is established between protected and recovery site, you will be able to see the remote site under **Sites** in the SRM interface. It displays the information about the primary site and paired site.

### <span id="page-240-1"></span>**Configuring Mapping**

Mappings allow you to specify how SRM maps virtual machine resources on the protected site to resources on the recovery site. During recovery, when virtual machines start on the recovery site, the virtual machines use the resources on the recovery site that you specify in the mappings.

- **Step 1** Log in to the protected site vCenter using vSphere Web Client.
- **Step 2** Click **SRM** plugin. Select the protected site and click **Configure Inventory Mappings**.
- **Step 3** Click the following options and do the respective mappings:

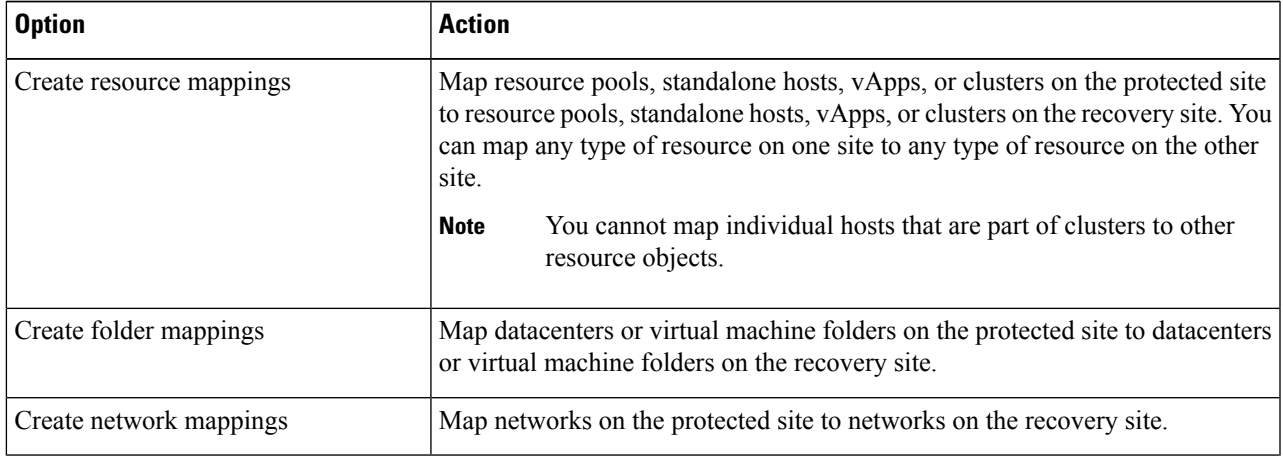

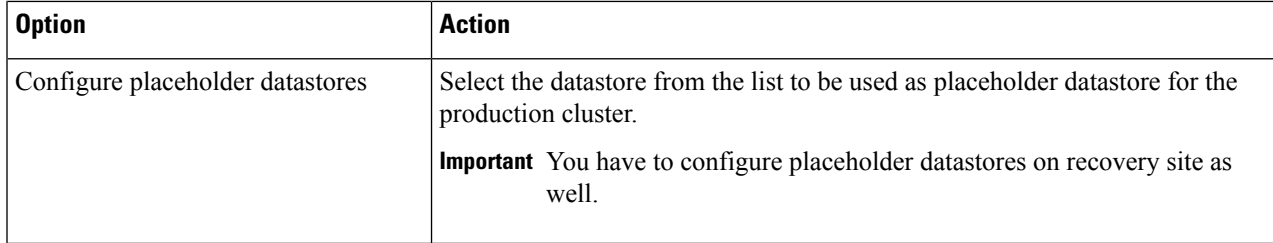

For more information on inventory mappings, refer VMware Site Recovery Manager [Administration](https://docs.vmware.com/en/Site-Recovery-Manager/6.5/com.vmware.srm.admin.doc/GUID-0F7A37DF-30D5-4B04-87DB-6A4A4CF62A54.html) Guide

### <span id="page-241-0"></span>**Refreshing Storage Replication Adapter**

- **Step 1** Log in to vSphere Web Client.
- **Step 2** In the home page, click the **Site Recovery** plugin.
- **Step 3** Click **Sites** and select the protected site.
- **Step 4** Click the **Monitor** tab.
- **Step 5** Click **Refresh**.

The Refresh icon is available next to **Add Array Manager**.

Execute the same procedure for the recovery site to refresh SRA in the recovery site.

### **What to do next**

After refresh, the status of the site is set to **OK** with a green tick. This action refreshes SRA information, allowing SRM to discover the SRAs.

### <span id="page-241-1"></span>**Adding an Array Manager Pair**

- **Step 1** Log in to vSphere Web Client.
- **Step 2** Click **SRM** plugin. Select the protected site and click **Array Based Replication**.
- **Step 3** Click **Add (+)**.

The **Add Array Manager** wizard appears.

- **Step 4** In the **Add Array Manager** wizard, do the following:
	- a) Click **Add a pair of array managers** to add array managers for both the protected and recovery sites at one shot. You will be prompted to add two array managers, one for each site. Click **Next**.
	- b) Select the pair of sites (the protected site and recovery site). Verify the displayed site information and click **Next**.

The system automatically detects the type of SRAs installed on both the sites and statuses of SRAs.

- c) Click **Next**.
- d) Enter the display name, IP address, and credentials for the protected site array manager. Click **Next**.
- e) Enter the display name, IP address, and credentials for the recovery site array manager. Click **Next**.
- f) Check to enable the array pairs and click **Next**.
- g) Review the specified information for array manager and click **Finish**.

### <span id="page-242-0"></span>**Mapping Datastores on Cisco HyperFlex**

#### **Before you begin**

Ensure that a replication pair is created from protected cluster to recovery cluster.

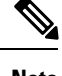

**Note** If the datastore is the target of replication, it is safe to ignore any "Datastore unmounted" alerts.

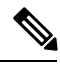

**Note** Datastores with same encryption property can be mapped.

- **Step 1** Log in to HX Connect as an administrator.
- **Step 2** Select **Replication** > **Replication Pairs**.
- **Step 3** Select the replication pair of protected and recovery sites, and click **Edit**.
- **Step 4** Click the **Other DRO Protection** tab and do the following:
	- a) The **Local Datastore** column displays a list of the unpaired configured datastores on the local HX cluster. Map one local datastore to one remote datastore.
	- b) From the **Remote Datastore** pull-down menu, choose a datastore that need to be paired with the local datastore.
	- c) From the **Direction**pull-down menu, choose **Incoming** or **Outgoing** asthe direction of VM movement for the mapped datastores.
	- d) From the **Protection Schedule** pull-down menu, choose the schedule for protecting all the VMs in the datastore.
	- e) Click **Map Datastores**.
- <span id="page-242-1"></span>**Step 5** Click **Map Datastores**.

### **Discovering Devices**

- **Step 1** Log in to vSphere Web Client.
- **Step 2** In the home page, click **Site Recovery** plugin.
- **Step 3** Expand **Inventories** and click **Array Based Replication**.
- **Step 4** Select the protected array.
- **Step 5** Click **Manage**.
- **Step 6** Click blue refresh icon.

This actions runs the discover devices on the selected array pair.

### <span id="page-243-1"></span>**Creating a Protection Group**

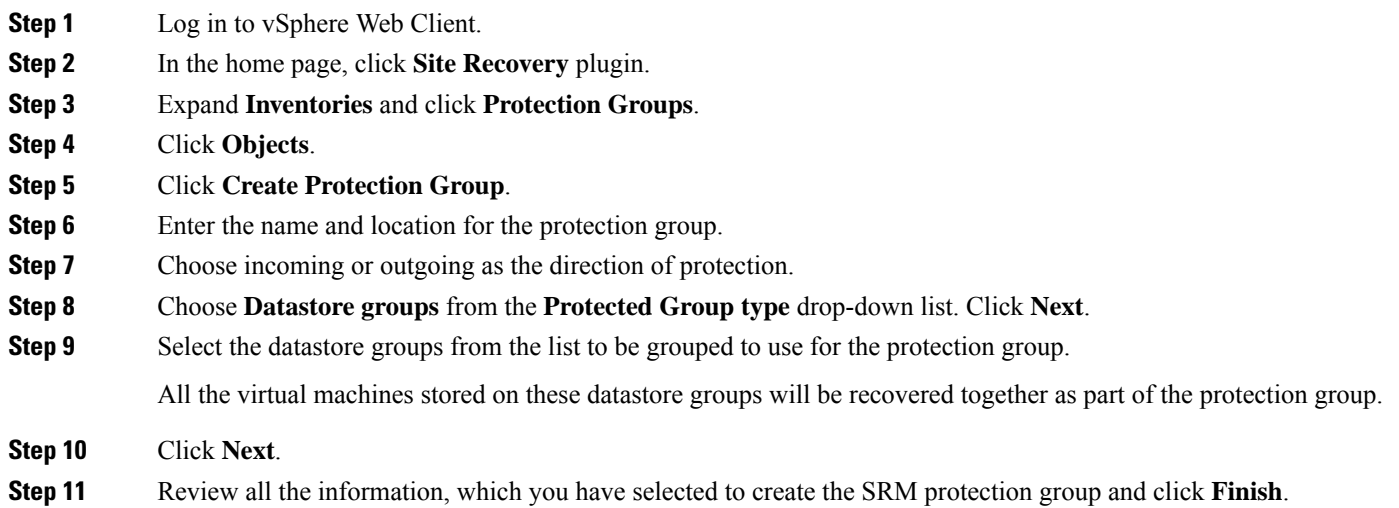

## <span id="page-243-2"></span>**Creating a Recovery Plan**

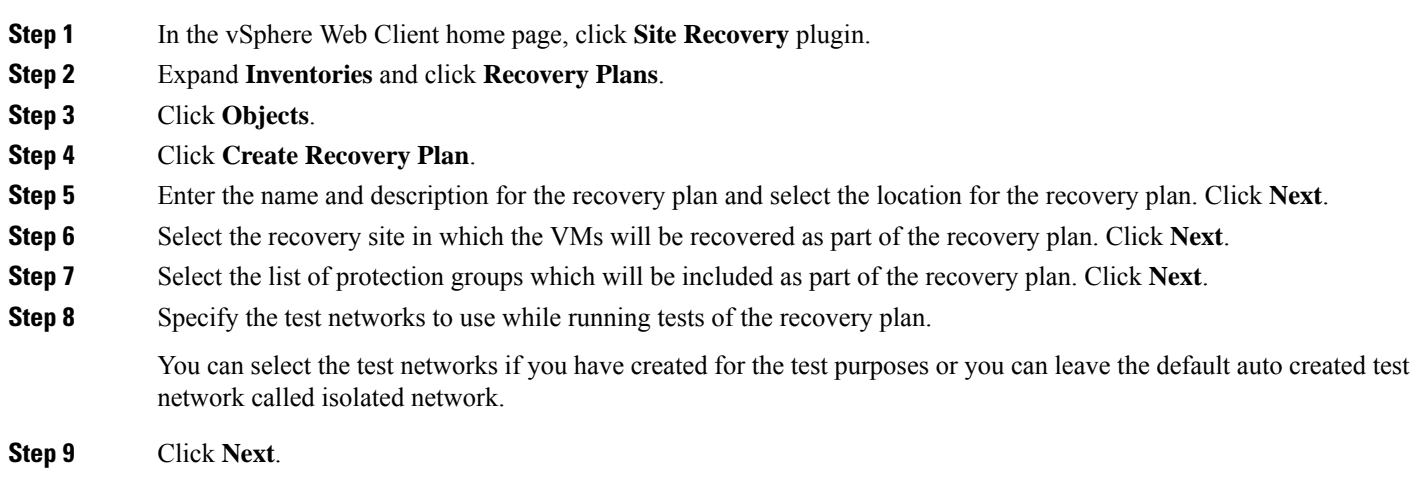

<span id="page-243-0"></span>**Step 10** Review all the information, which you have selected to create the recovery plan and click **Finish**.

# **Executing SRA Workflows**

After SRA configuration, SRM works with SRA to discover arrays and replicated and exported datastores, and to failover or test failover datastores.

SRA enables SRM to execute the following workflows:

• Discovery of replicated storage

- Non-disruptive failover test recovery using a writable copy of replicated data
- Emergency or planned failover recovery
- Reverse replication after failover as part of failback

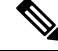

After failover, the source datastore is unmounted on HX data platform, due to which, the datastore to VM mapping returns empty list. So, we cannot unpair the datastores. To unpair the datastore, you have to bring the VMs on the source datastore to the Active state by invoking the Reprotect operation. **Note**

This section covers the following topics:

- Testing a [Recovery](#page-244-0) Plan, on page 231
- Testing the [Recovery](#page-245-0) Plan Cleanup Task, on page 232
- Executing a [Recovery,](#page-245-1) on page 232
- [Executing](#page-246-1) a Reprotect Task, on page 233

## <span id="page-244-0"></span>**Testing a Recovery Plan**

- **Step 1** In the vSphere Web Client home page, click **Site Recovery** plugin.
- **Step 2** Expand **Inventories** and click **Recovery Plans**.
- **Step 3** Select the recovery plan and click **Monitor**.
- **Step 4** Click the green play button to run the test recovery.

**Caution** Be cautious in selecting the test recovery option.

The recovery process runs in the test mode to recover the virtual machines in a test environment on the recovery site. You have the storage option to choose whether to replicate the recent changes to the recovery site or not. This process may take several minutes to complete the replication of recent changes to the recovery site. According to your requirement, you can choose to run the test recovery with recent changes or not.

**Step 5** Click **Next**.

**Step 6** Review the settings and click **Finish** to initiate the SRM test recovery.

The series of recovery steps involved as part of this recovery plans are displayed with its progress percentage.

Once the plan is executed, the datastore on the recovery site will be unmounted and it will stay unmounted. During this time, you can ignore alerts on the HyperFlex recovery cluster as this is expected behavior. **Note**

On completion of the test recovery, the status of the recovery plan is changed to **Test Complete** and status of each recovery steps is changed to **Success**. Also, the virtual machines that are part of the protection group as part of thisrecovery plan are powered on in both protected and recovery site without causing any interruption to the production virtual machines.

After successful execution of test recovery, you can run a recovery plan cleanup to return virtual machines to their initial state at which it was before running the recovery plan test. The recovery plan status is reset to **Ready** state. You can also run a forced cleanup when you experience errors during execution of a recovery plan. For more information, see Testing the [Recovery](#page-245-0) Plan Cleanup Task, on page 232.

## <span id="page-245-0"></span>**Testing the Recovery Plan Cleanup Task**

You can run a recovery plan cleanup task to return virtual machines to their initial state at which it was before running the recovery plan test. Also, you can run a forced cleanup when you experience errors during execution of a recovery plan.

#### **Before you begin**

A recovery plan must be run.

- **Step 1** In the vSphere Web Client home page, click **Site Recovery** plugin.
- **Step 2** Expand **Inventories** and click **Recovery Plans**.
- **Step 3** Select the recovery plan and click **Monitor**.
- **Step 4** Click the brush icon to cleanup the test recovery.

Running a cleanup operation on this plan will remove the test environment and reset the plan to ready state.

- **Step 5** Click **Next** after receiving the cleanup confirmation message.
- **Step 6** Review the clean information and click **Finish** to start the recovery test cleanup task.

You can monitor the progress of the test recovery cleanup process. The recovery plan cleanup task returns virtual machines to their initial state as it was before running the recovery plan test. After cleanup, the virtual machines recovered as part of the test recovery in the recovered site are in the powered off state. The recovery plan status is reset to **Ready** state. The recovery plan is ready to test again.

## <span id="page-245-1"></span>**Executing a Recovery**

- **Step 1** In the vSphere Web Client home page, click **Site Recovery** plugin.
- **Step 2** Expand **Inventories** and click **Recovery Plans**.
- **Step 3** Select the recovery plan and click **Monitor**.
- **Step 4** Click the red play button to run the recovery plan.
- **Step 5** Choose **Planned Migration** or **Disaster recovery** as per your requirement. Click **Next**.
- **Step 6** Review the settings set for initiating the SRM recovery and click **Finish**.

The series of recovery steps involved in the recovery plan, are displayed with the percentage of progress.

On completion of recovery process, the status of the recovery plan is set to **Recovery Complete** and the status of each recovery steps is set to **Success**. The virtual machines that are part of the protection group of the recovery plan are powered on in both the protected and recovery sites, without interrupting the production virtual machines.

## <span id="page-246-1"></span>**Executing a Reprotect Task**

After completing the recovery, you can reprotect the recovery plan.

- **Step 1** In the vSphere Web Client home page, click **Site Recovery** plugin.
- **Step 2** Expand **Inventories** and click **Recovery Plans**.
- **Step 3** Select the recovery plan and click **Monitor**.
- **Step 4** Click **Reprotect**.
- **Step 5** Review the settings set for initiating the SRM reprotect and click **Finish**.

The progress of each reprotect steps is displayed. On completion of reprotection, the status of the recovery plan is set to **Reprotect Successful** and the status of each reprotect steps is set to **Success**. The virtual machines are protected, and the test recovery and recovery options are enabled.

**Note**

When you execute the Reprotect task, the datastore replication direction does not change to reflect reverse replication. We recommend you to view the VM direction at **Replication** > **Replication Pairs** > **Other DRO Protection** to confirm replication direction.

# <span id="page-246-0"></span>**Troubleshooting SRA**

## **Troubleshooting: Using Windows SRM Log Files**

To identify the cause of any problems that you may encounter during the day-to-day running of SRM, you have to collect and review SRM log files. To get VMware support, you have to send the log files to them.

The VMware SRM logs from SRM server are available at: C:\ProgramData\VMware\VMware vCenter Site Recovery Manager\Logs

SRA specific logs are available under the SRA folder at: C:\ProgramData\VMware\VMware vCenter Site Recovery Manager\Logs\SRAs\

To download SRM log files from the SRM interface, follow this procedure:

- **1.** In the vSphere Web Client home page, click **Site Recovery** > **Sites**.
- **2.** Select a site for which the log file has to be collected.
- **3.** From the **Actions** menu, select **Export SRM Log**.

Alternatively, right-click the site and select **Export SRM Log**.

- **4.** In the **Export SRM Log** wizard, click **Generate Log**.
- **5.** Click **Download Log**.

## **Troubleshooting: Using the SRM Appliance Log Files**

To identify the cause of any problems that you may encounter during the day-to-day running of SRM, you must collect and review SRM log files. To get VMware support, you have to send the log files to them. You have to SSH to SRM Appliance to get the log file with root login

The VMware SRM logs from the SRM Appliance are available at: **/var/log/vmware/srm**

SRA specific logs are available under the SRA folder at: **/var/log/vmware/srm/SRAs**

To download SRM log files from the SRM interface, follow this procedure:

- **1.** In the vSphere Web Client home page, click **Site Recovery** > **Sites**.
- **2.** Select a site for which the log file has to be collected.
- **3.** From the **Actions** menu, select **Export SRM Log**.

Alternatively, right-click the site and select **Export SRM Log**.

- **4.** In the **Export SRM Log** wizard, click **Generate Log**.
- **5.** Click **Download Log**.

## **Troubleshooting: Location of the VMware Virtual Center**

If you delete a VM from VMware vCenter that is located on a **Other DRO** datastore pair, a recovery plan for this datastore pair fails during recovery. To avoid this failure, first unprotect the VM using the following command on one of the controller VM:

**stcli dp vm delete --vmid <VM\_ID>**

## **Troubleshooting: Name of the VM**

If you rename a VM from the vCenter, HyperFlex recovers at the previous name folder but registers the VM with the new name on the recovery side. Following are some of the limitations to this situation:

- VMware allows a VMDK located at any location to be attached to a VM. In such cases, Hyperflex recoversthe VM inside the VM folder and not at a location mapped to the original location. Also, recovery can fail if the VMDK is explicitly referenced in the virtualmachine name.vmx file by its path. The data is recovered accurately but there could be problems with registering the VM to vCenter. Correct this error by updating the virtualmachine name. vmx file name with the new path.
- If a VM is renamed and a VMDK is added subsequently, the new VMDK is created at [sourceDs] newVm/newVm.vmdk. Hyperflex recovers this VMDK with the earlier name. In such cases, recovery can fail if the VMDK is explicitly referenced in the virtualmachine name.vmx file by its path. The data isrecovered accurately but there could be problems with registering the VM to the Virtual Center. Correct this error by updating the virtualmachine name.vmx file name with the new path.

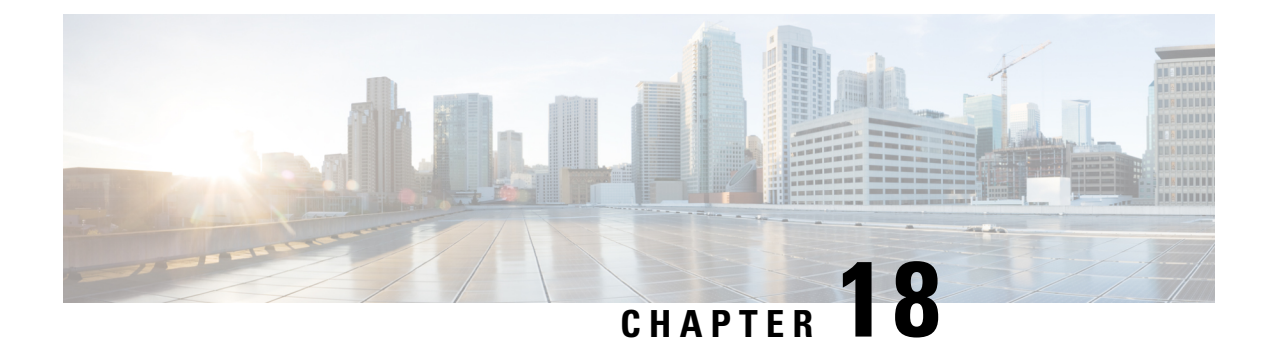

# **Managing Users**

- Managing Cisco [HyperFlex](#page-248-0) Users Overview, on page 235
- Creating Cisco HX Data [Platform](#page-250-0) RBAC Users, on page 237
- Assigning Users [Privileges,](#page-251-0) on page 238

# <span id="page-248-0"></span>**Managing Cisco HyperFlex Users Overview**

The user types allowed to perform actions on or view content in the HX Data Platform, include:

- **admin—A** predefined user included with Cisco HX Data Platform. The password is set during HX Cluster creation. Same password is applied to root. This user has read and modify permissions.
- **root**―A predefined user included with Cisco HX Data Platform. The password is set during HX Cluster creation. Same password is applied to admin. This user has read and modify permissions.
- *administrator*—A created Cisco HX Data Platform user. This user is created through vCenter and assigned the RBAC role, administrator. This user has read and modify permissions. The password is set during user creation.
- *read-only***—A** created Cisco HX Data Platform user. This user is created through vCenter and assigned the RBAC role, read-only. This user only hasread permissions. The password isset during user creation.

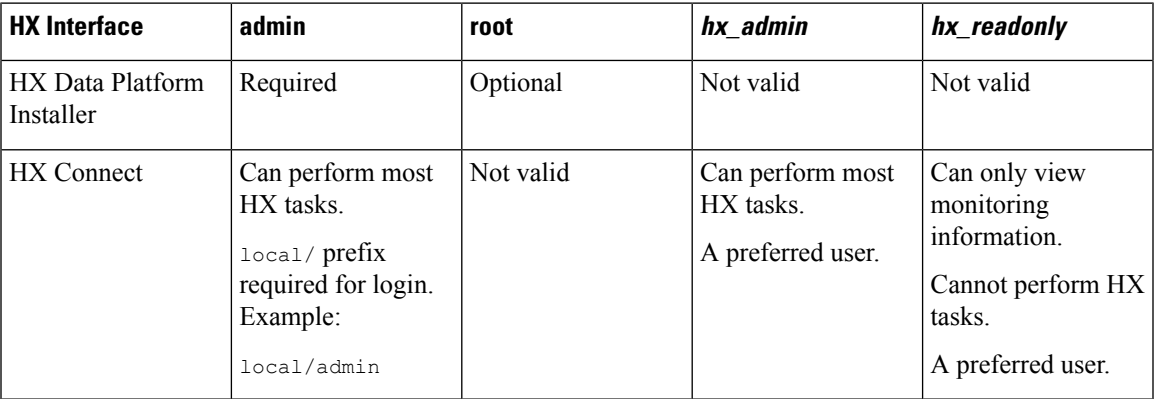

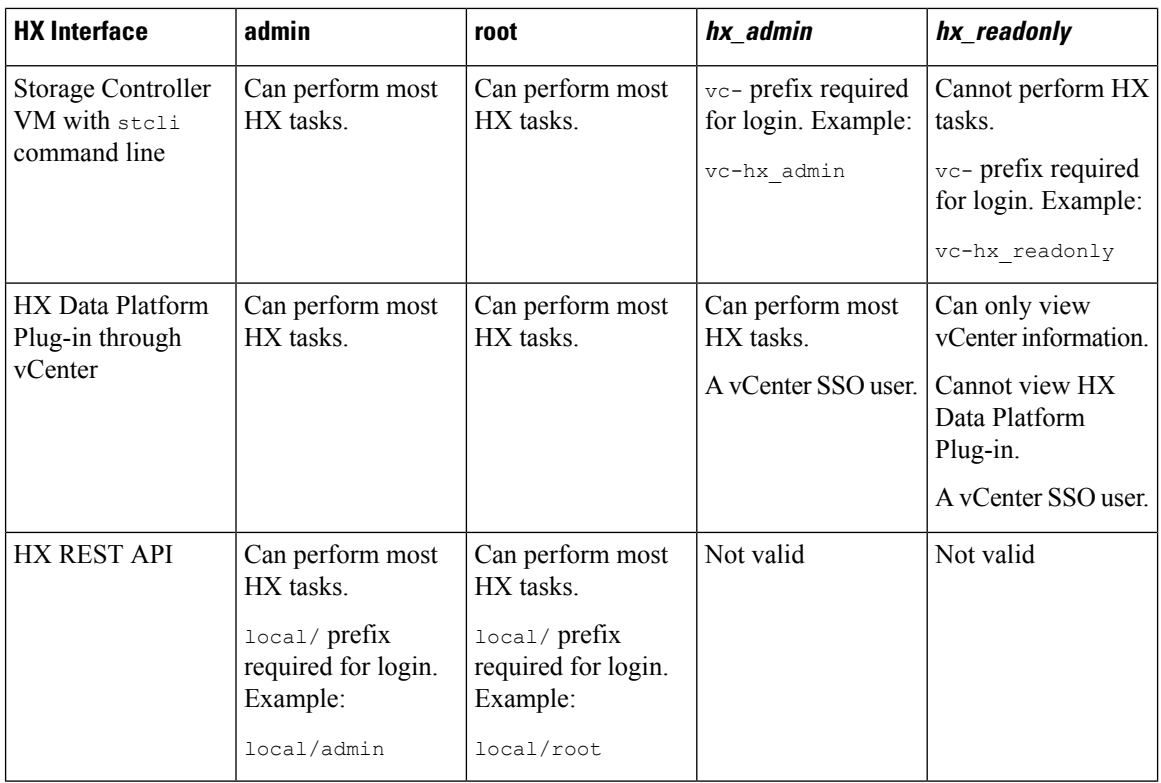

## **User Management Terms**

- **Authentication**—For login credentials. These processes verify user credentials for a named user, usually based on a username and password. Authentication generally verifies user credentials and associates a session with the authenticated user.
- **Authorization**―For access permissions. These processes allow a user/client application to perform some action, such as create, read, update, or delete a managed entity or execute a program, based on the user's identity. Authorization defines what an authenticated user is allowed to do on the server.
- **Accounting**―For tracking user actions. These processes perform record-keeping and track user activities including login sessions and command executions. The information is stored in logs. These logs are included in the support bundle that can be generated through Cisco HX Connect or other Cisco HX Data Platform interface.
- **Identity**―Individuals are provisioned with identities that are assigned roles with granted permissions.
- **Permission**―Settings given to roles to use the Resource. It is the link between roles, resource and the function exposed by the resource. For example, Datastore is a resource and a modifying role is granted permission to mount the datastore, while a read only role can only view that the datastore exists.
- **Privilege**―The link between Identity and the application. It is used in the context of specific interaction with the application. Examples: Power On a Virtual Machine, Create a Datastore, or Rename a datastore.
- **Resource**―The entire Cisco HX Platform, whose functionality and management controls are exposed over HTTP using GET, POST, PUT, DELETE, HEAD and other HTTP verbs. Datastores, Disks, Controller Nodes, Cluster Attributes, are all resources that are exposed to client applications using REST API.

• **Role**—Defines an authority level. An application function may be performed by one or more roles. Examples: Administrator, Virtual Machine Administrator, or Resource Pool Administrator. Role is assigned to a given Identity.

## **Audit Logs for AAA Accounting**

To support AAA accounting, Cisco HX Data Platform implements audit logs of user activity. These logs are included in the generated support bundle.

See the *Cisco HyperFlex Systems [Troubleshooting](https://www.cisco.com/c/en/us/support/hyperconverged-systems/hyperflex-hx-data-platform-software/products-troubleshooting-guides-list.html) Guide* for information on generating the support bundles through HX Data Platform interfaces, including Cisco HX Connect.

• **stMgrAudit.log**―Contains audit records of stcli activity.

Sample entry. Note the keyword, Audit.

```
2017-03-27-22:10:02.528 [pool-1-thread-1] INFO Audit - 2017-03-27-03.10.02 127.0.0.1
--> 127.0.0.1 POST /stmgr 200 : root 27ms
```
This file contains other information as well. To filter for audit events, use a script to filter for the word, Audit.

• **audit.log**―Contains audit records for REST API activity.

Sample entry. Note the user name, administrator@vsphere.local

```
2017-03-29-01:47:28.779 - 127.0.0.1 -> 127.0.0.1 - GET /rest/clusters 200;
administrator@vsphere.local 454ms
```
# <span id="page-250-0"></span>**Creating Cisco HX Data Platform RBAC Users**

Cisco HX Data Platform supports two users: Administrator and Read Only. New users are created for the HX Data Platform through the VMware vCenter interface.

#### **Before you begin**

Creating users requires Administrator privileges.

- **Step 1** Log in to vSphere Web Client as a vCenter administrator.
- **Step 2** From **Navigator Home**, **Administration** > **Users and Groups** > **Users**.
- **Step 3** Click **Add** (+) icon to add a user. Then complete the **New User** information and click **OK**.

Specify a user name and password for the new user.

For passwords, do not use escape character  $(\cdot)$ , dollar sign  $(\mathcal{S})$ , question mark  $(?)$ , equal sign  $(=)$ . In user names, the only special characters allowed are underscore ( $\cdot$ ), dash (-), dot (.). For more information on user name and password requirements, see HX Data Platform Names, [Passwords,](#page-35-0) and Characters.

### **What to do next**

Add the user to an RBAC role group. See Assigning Users [Privileges,](#page-251-0) on page 238.

# <span id="page-251-0"></span>**Assigning Users Privileges**

Privileges are assigned to users through the RBAC roles in vCenter. To assign privileges, add users to either the Administrator or Read-only group.

### **Before you begin**

Create the user.

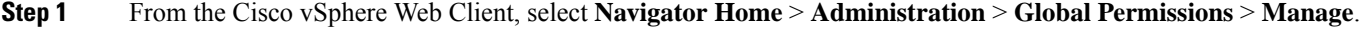

- **Step 2** Click **Add** (+) icon to assign roles.
- **Step 3** Select an **Assigned Role**.

In the **Global Permission Root - Add Permission** dialog box, select from the **Assigned Role** drop down menu. Choose one:

- **Administrator**
- **Read only**
- **Step 4** In the **Users and Groups** area, click **Add**.
- **Step 5** In the **Select Users/Groups** dialog box, select the *user\_name* and click **Add**.
- **Step 6** Click **Check names** button, to verify the user name.
- **Step 7** Then click **OK** to close out of each dialog box.
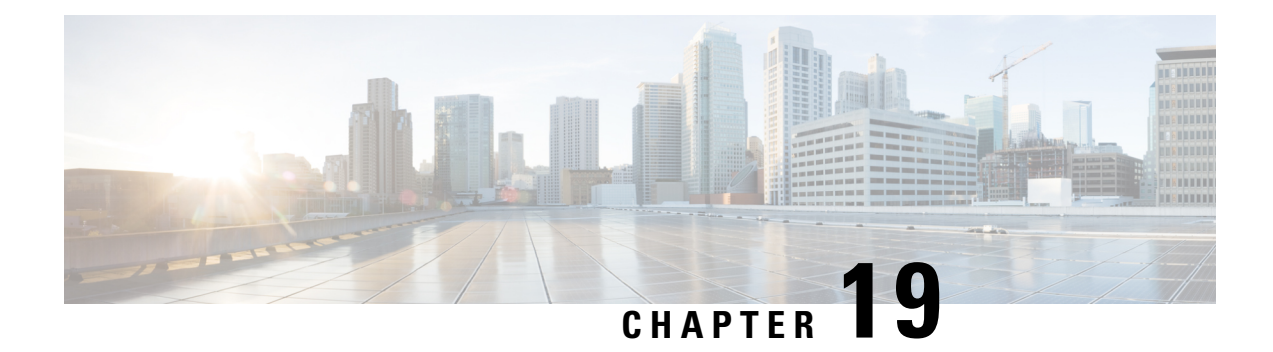

# **Cisco HyperFlex HTML Plugin for VMware vCenter**

- Cisco [HyperFlex](#page-252-0) vCenter Plugin, on page 239
- Cisco [HyperFlex](#page-252-1) HTML5 Plugin for VMware vCenter , on page 239
- vCenter: [HyperFlex](#page-285-0) Plugin Embedded Actions, on page 272
- Cisco [HyperFlex](#page-296-0) Flash Plugin for VMware vCenter , on page 283

# <span id="page-252-0"></span>**Cisco HyperFlex vCenter Plugin**

Cisco HyperFlex offers the flexibility of monitoring and managing content via Cisco HX Connect, Cisco HyperFlex Plugin, or Storage Controller VM command line. This chapter describes managing and monitoring content through the Cisco HyperFlex Plugin. The installation workflow is the same for single and linked mode vCenter instances.

The Cisco HyperFlex vCenter Plugin is integrated with the vSphere Web Client and supports all of the HX Data Platform post-installation management and monitoring functions. Access the Cisco HyperFlex vCenter Plugin directly through the vSphere Web Client Navigator.

# <span id="page-252-1"></span>**Cisco HyperFlex HTML5 Plugin for VMware vCenter**

This section describes how to monitor and manage your HyperFlex clusters from the VMware vCenter using the Cisco HyperFlex HTML5 plugin.

# **Cisco HyperFlex HTML5 Plugin Prerequisites**

The following hardware and software prerequisites apply to the Cisco HyperFlex HTML5 Plugin:

- Cisco HyperFlex HTML5 plugin for VMware vCenter support was introduced in Cisco HX Release 4.0(2a) and later on vCenter 6.5U2 and later.
- Browser compatibility: The Cisco HyperFlex HTML plugin works with Chrome, Firefox and IE.
- Cisco HyperFlex HTML5 plug-in 2.2.0 is the minimum version supported. If the running version is 2.1.0 or 1.0.1, upgrade to the latest version.
- HTML-Plugin v2.2 supports vCenter Linked Mode.
- The installation workflow is the same for single and linked mode vCenter instances.
- Administrative Privileges are required for managing users and roles.
- Beginning with HX Release 5.0(1a) full HTML5 plugin feature functionallity requires the license status to be In-compliance.
- HXDP Release 4.5(2a) and 5.0(x) does not support Cisco HyperFlex Flash Plugin (the original plugin).

# **Install and Register the vCenter HTML5 Plugin**

Install the Cisco HyperFlex HTML5 plugin with the VMware vSphere web client. During the plugin installation process, enter the required information that matches your HX release:

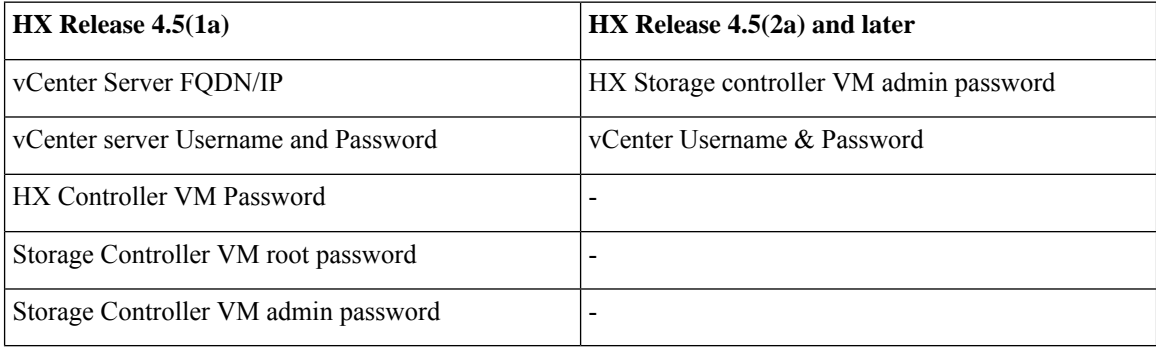

#### **Table 13: CLI Arguments**

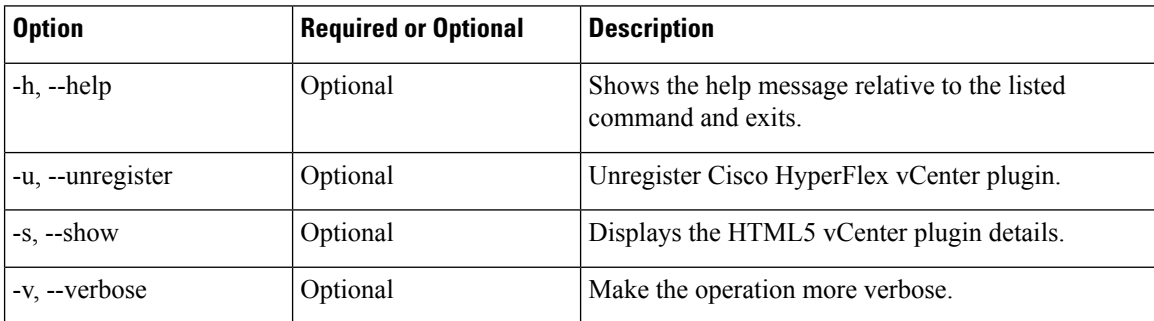

#### **Before you begin**

- Check and confirm the HTTP(port 80) and HTTPS(port 443) connectivity between vCenter and Controller VMs.
- For deployments using Cisco HX Release 4.5 and later, review the Secure [Admin](https://www.cisco.com/c/en/us/td/docs/hyperconverged_systems/HyperFlex_HX_DataPlatformSoftware/AdminGuide/4-5/b-hxdp-admin-guide-4-5/m-hxdp-logging-in-interfaces.html#Cisco_Concept.dita_56f52e4d-e6f8-4ec7-bc28-03f611895ea0) Shell feature.
- HTML-Plugin v2.2 supports vCenter Linked Mode.
- The installation workflow is the same for single and linked mode vCenter instances.

**Step 1** [Download](https://software.cisco.com/download/home/286305544/type/286305994/release) the Cisco HyperFlex HTML plugin for VMware vCenter from the Cisco Software Download site.

**Step 2** Copy the  $HyperFlex-VC-HTML-Pluqin-2.2.0.zip file into a temporary directory in one of the controller VMs and unzip.$ 

a) The file transfer may be completed by using sftp cli or any file transfer app such as winscp or filezilla.

To use sftp transfer via a file transfer app copy the file to the /tmp folder on SCVM, using HX admin account.

- b) SSH to that SCVM and login with admin account.
- c) Change to the  $/$ tmp directory using the command "cd  $/$ tmp".

#### **Example:**

"cd /tmp"

d) Unzip the plugin file  $H_{\text{YperFlex-VC-HTML-Plugin-2.2.0.2ip}}$  using the command unzip.

#### **Example:**

```
unzip HyperFlex-VC-HTML-Plugin-2.2.0.zip
```
- **Step 3** Execute the python install vc plugin script and enter:
	- vCenter FQDN/IP address
	- Administrator username and password of vCenter server
	- Controller VM root password

#### **Example:**

```
root@SampleController59FDELZQJT:~/build# python install_vc_plugin.py
Initiating installation of Cisco HyperFlex vCenter plugin...
Enter vCenter FQDN/IP: cs-vc67-1.eng.storvisor.com
Enter administrator vCenter username: administrator@user.local
Enter password for administrator@user.local:
Enter storage controller password:
Copying plugin to storage controller VMs...
 Copying plugin to 172.16.0.157
 Copying plugin to 172.16.0.159
 Copying plugin to 172.16.0.161
Cisco HyperFlex vCenter Plugin version '2.0.0' is registered successfully with vCenter server
cs-vc67-1.eng.storvisor.com
```
- **Step 4** Log on to vCenter and a blue banner message appears to confirm that the new plugin is installed.
- **Step 5** Log out and log in again to vCenter to see the Cisco HyperFlex menus for HTML5 plugin.

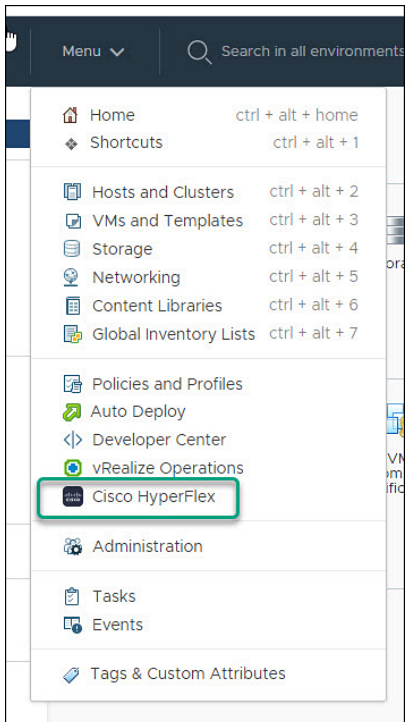

# **Verifying the Cisco HyperFlex HTML5 Plugin Installation from the vSphere Client**

To verify Cisco HyperFlex plugin installation from the vSphere Client UI.

### **Before you begin**

The HTML5 plugin should be installed on vCenter server.

Launch the vSphere client, select **Menu** > **Administration** > **Solutions** > **Client Plug-Ins**

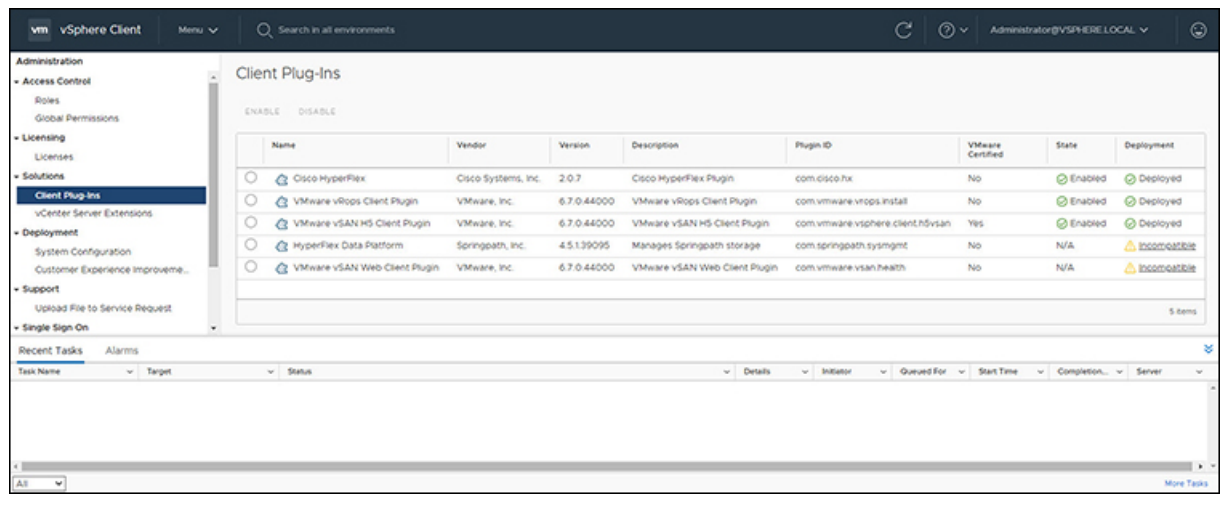

# **Uninstalling the HyperFlex HTML5 Plugin**

To uninstall the HX Data Platform HTML5 Plugin, perform the following steps.

**Step 1** Execute the uninstall script as python install\_vc\_plugin.py -u and enter the following credentials:

• vCenter FQDN/IP address

• Administrator username and password for the vCenter server

**Step 2** Restart vSphere UI service of vCenter server.

# **Upgrading the HTML5 Plugin**

When you want to upgrade to the latest HTML plugin, download the Cisco HyperFlex HTML plugin for VMware vCenter from the Cisco Software [Download](https://software.cisco.com/download/home/286305544/type/286305994/release) site.

### **Before you begin**

Use this task only if the version of the HTML Plugin installed on the vCenter server is before 2.2.x.

- **Step 1** [Download](https://software.cisco.com/download/home/286305544/type/286305994/release) the Cisco HyperFlex HTML plugin for VMware vCenter from the Cisco Software Download site.
- 
- **Step 2** Copy the  $H_{YP^{\text{E}}\text{Flex-VC-HTML-Plugin-2.2.x.zip file into a temporary directory in one of the controller VMs and unzip.}$ 
	- a) The file transfer may be completed by using sftp cli or any file transfer app such as winscp or filezilla. To use sftp transfer via a file transfer app copy the file to the /tmp folder on SCVM, using HX admin account.
	- b) SSH to that SCVM and login with admin account.
	- c) Change to the /tmp directory "cd /tmp"
- d) Unzip the plugin file HyperFlex-VC-HTML-Plugin-2.2.x.zip
- **Step 3** Execute python install\_vc\_plugin script and enter:
	- vCenter FQDN/IP address
	- Administrator username and password of vCenter server
- **Step 4** Select **Y** to continue the Upgrade process with controller root and admin password.
- **Step 5** Logout and log in again into vCenter to see Cisco HyperFlex listed in the vCenter menus.

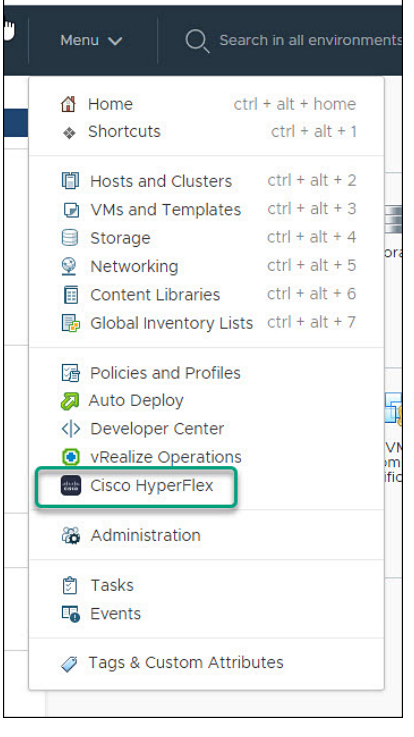

# **Using the Cisco HyperFlex HTML5 Plugin**

The following table defines feature support by plugin version:

#### **Table 14: HTML5 Plugin Feature Support**

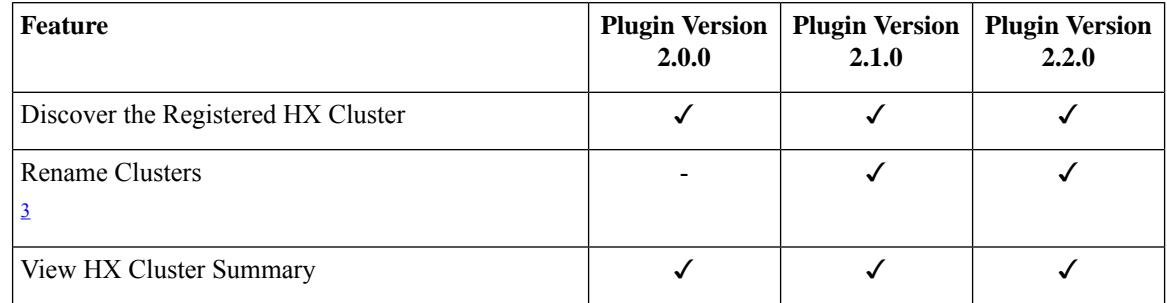

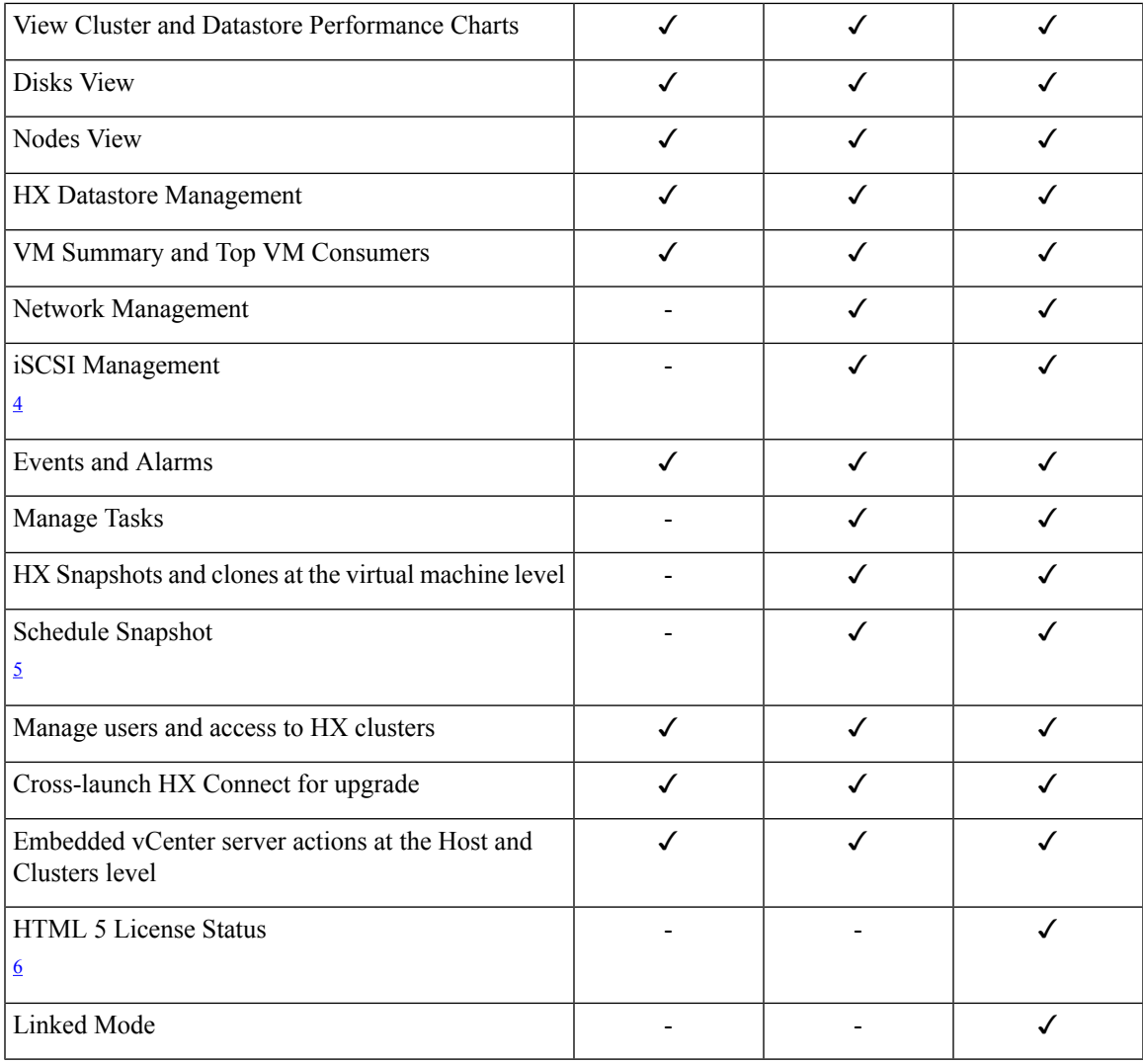

<span id="page-258-3"></span><span id="page-258-2"></span><span id="page-258-1"></span><span id="page-258-0"></span> $3$  Requires HXDP Release 4.5(x) or later.

 $^{4}$  Requires HXDP Release 4.5(x) or later.

 $5$  Requires HXDP Release 4.5(x) or later.

 $6$  Requires HXDP Release 5.0(x) or later.

# **Navigating the HTML5 plugin**

Accessing the Cisco HyperFlex HTML5 Plugin is easily accessed from the vSphere Menu or the Shortcuts list.

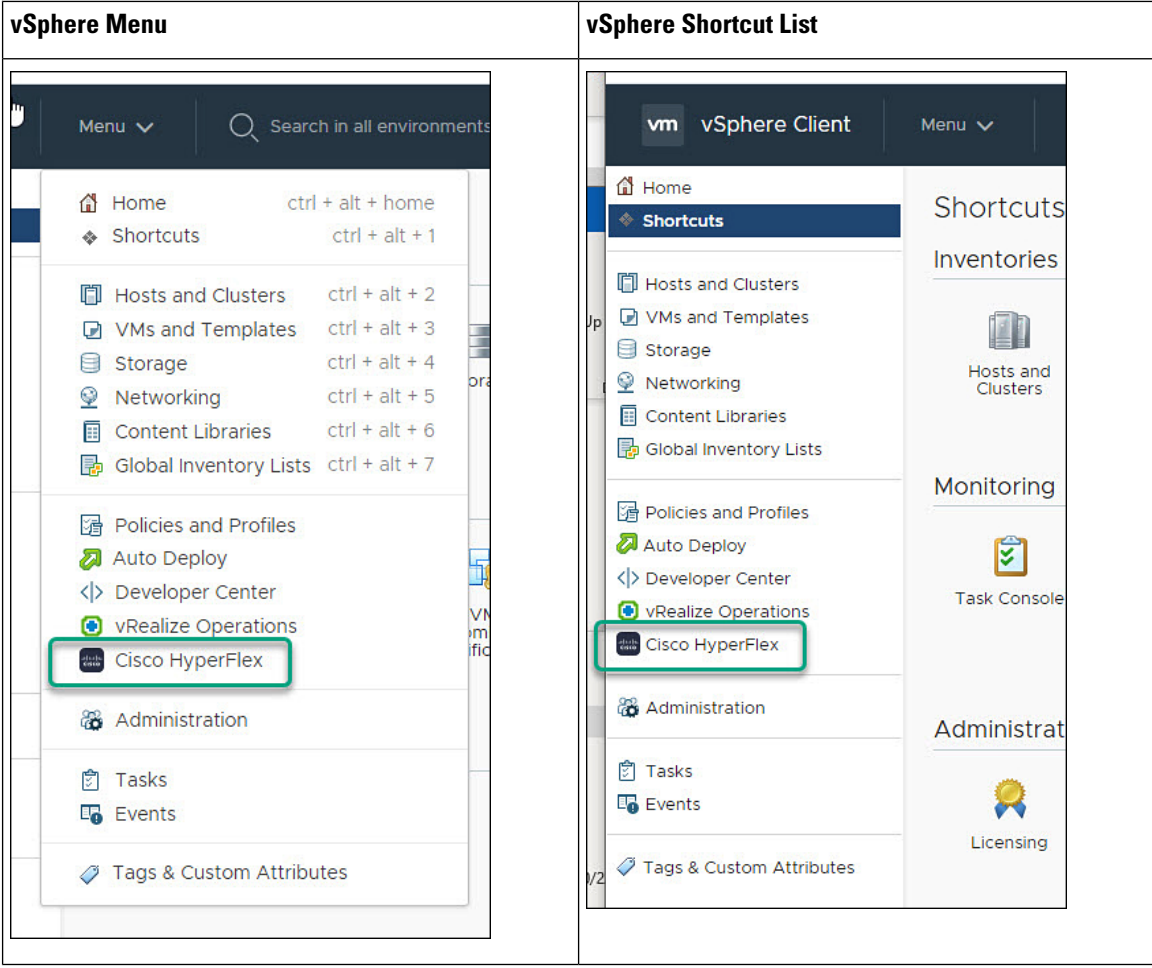

The Cisco HyperFlex HTML5 Plugin has functionality that is common throughout the plugin. This section describes the icons and their usage.

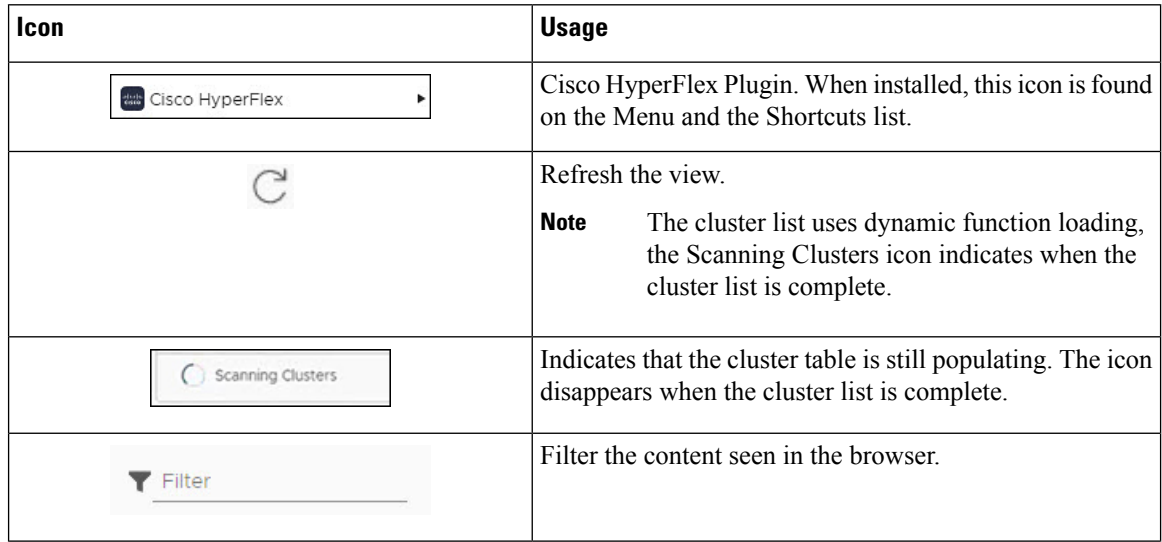

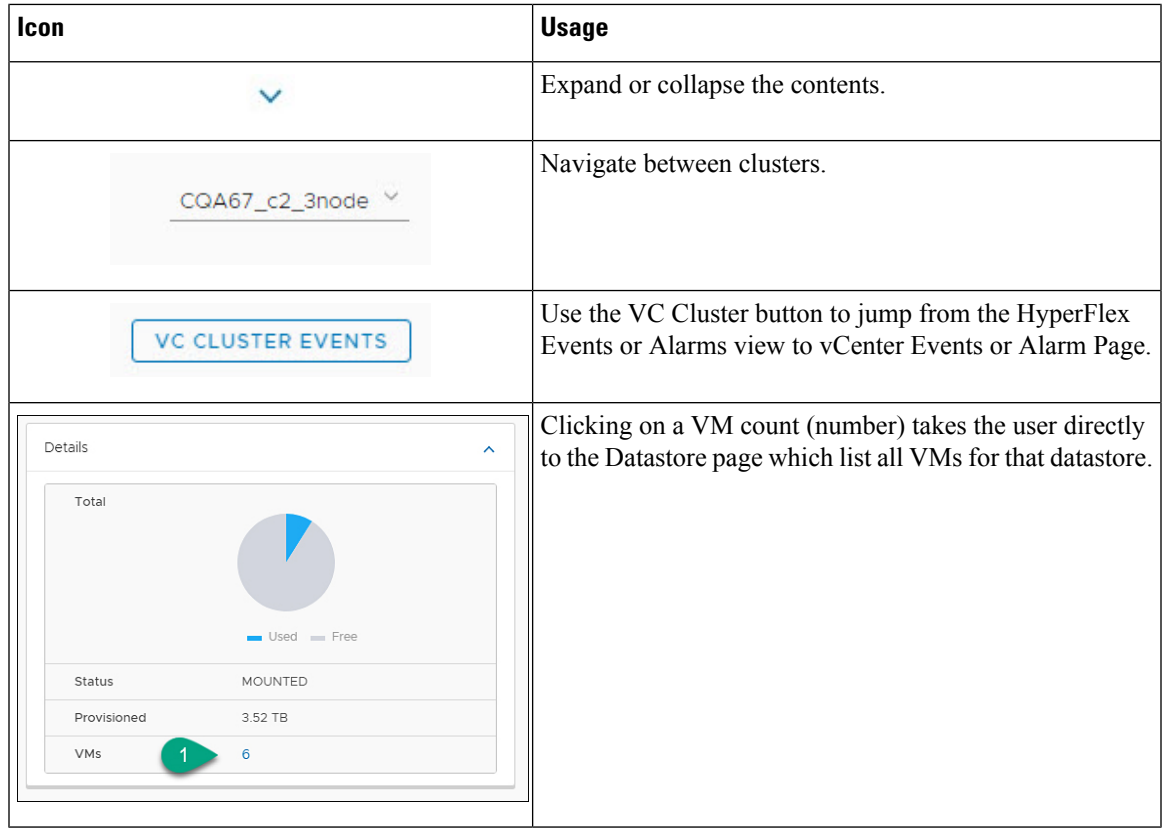

# **Cluster Management**

## **Managing Users and Access to HX Clusters**

The vCenter plugin requires the user to have administrator privileges. You can create a user and assign administrator role to that user from **Permissions** tab on cluster level.

To manage users and access to HX clusters, assign the **No Access** Role to all the clusters for that user.

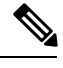

**Note** Administrative Privileges are required for managing users and roles.

## **Discover the Registered HX Cluster**

To discover your HX clusters and map the vSphere managed objectsin your deployment perform the following steps:

- **Step 1** Login to the vSphere web client.
- **Step 2** Select **Menu** > **Cisco HyperFlex**
- **Step 3** Click **Rescan** to refresh the list of HX clusters displayed. Registered clusters are displayed in HyperFlex Cluster table along with a summary of the cluster details.

**Step 4** If you have added new HX Cluster(s) to the vCenter server and they are not appearing in the cluster list, Click the **Rescan** 

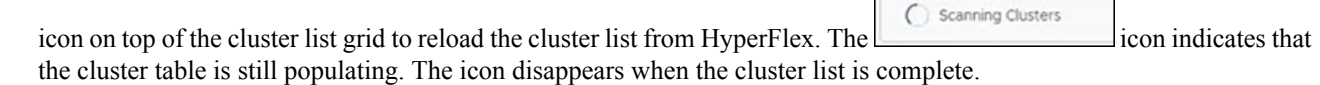

## **Rename Cluster**

The rename cluster was introduced in HX Release 4.5. To rename a cluster, perform the following steps:

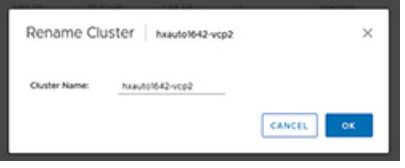

- **Step 1** Log in to the vSphere web client.
- **Step 2** Select **Menu** > **Cisco HyperFlex** The HyperFlex Clusters List appears.
- **Step 3** Click on the row of the cluster that you want to rename. The **Rename** button appears for supported clusters.

**Note** The rename cluster feature is supported on HXDP Release 4.5 and later.

**Step 4** Click the **Rename** button.

The Rename Cluster window appears.

- **Step 5** Type the new name on the **Cluster Name:** line.
- **Step 6** Click **OK** to confirm the name change.

# **View the HX Cluster Summary**

To view a summary of the HX Clusters in your deployment perform the following steps:

- **Step 1** Log in to the vSphere web client.
- **Step 2** Select **Menu** > **Cisco HyperFlex**
- **Step 3** Click the discovered HX cluster name to view its summary.
- **Step 4** Click on **Summary** to view details about Total Nodes, Datastores, HyperFlex Version, Model, vCenter Cluster, ESXi Version and Uptime.

| vm vSphere Client                                    | Menu V                                                                                             | $Q$ Search in all environments                                                                                                    |                                                                                                    |                                 |            | $\in$ $\vert$                                                                           |                  |                      | $\textcircled{?} \vee$ Administrator@VSPHERE LOCAL $\vee$    |       | $\odot$                     |
|------------------------------------------------------|----------------------------------------------------------------------------------------------------|----------------------------------------------------------------------------------------------------|----------------------------------------------------------------------------------------------------|---------------------------------|------------|-----------------------------------------------------------------------------------------|------------------|----------------------|--------------------------------------------------------------|-------|-----------------------------|
| <b>Cisco HyperFlex</b><br><b> HyperFlex Clusters</b> | 8<br>$\leftarrow$<br>Summary                                                                       | Performance                                                                                                    | <b>Disks</b><br>Nodes                                                                                                    | Network                         | Datastores | <b>iSCSI</b>                                                                            | <b>VMs</b>       | Alarms               | Events                                                       | Tasks | Cluster: ucs2121smb-ABCDI V |
|                                                      |                                                                                                    | vCenter Cluster<br><b>Total Nodes</b><br><b>Datastores</b><br>HyperFlex Version<br>Model<br>ESXi Version<br>Uptime<br>Deployment Type<br>License Type<br>License Status | ucs2121smb-ABCDEFGHI<br>4<br>$\mathfrak{g}$<br>5.0(1a)<br>HX220C-M5SX<br>33 days, 3 hours, 33 minutes<br>Standard<br>Standard<br>In-compliance | VMware ESXI 6.5.0 U3 (18071574) |            |                                                                                         |                  |                      | Storage<br>г.<br><b>Total VMs</b><br><b>Total Datastores</b> |       | 0.95%<br>58<br>$\circ$      |
|                                                      | <b>Status</b><br>Operational Status<br>00 Online<br>Healthy<br>> Resiliency Status<br>4<br>> Nodes |                                                                                                    |                                                                                                    | $^{\circ}$                      | ۸          | Network Details<br>۸<br>> Management<br>Network<br>> Data Network<br>> Network Services |                  |                      |                                                              |       |                             |
|                                                      | Capacity<br>Total                                                                                  |                                                                                                    |                                                                                                    |                                 | ۸          | Performance<br>1 Hour                                                                   |                  |                      | >Oct 27 2021 9:10:49 AM - Oct 27 2021                        |       | ᄉ<br>C                      |
|                                                      | Free                                                                                               |                                                                                                    | $Used = Free$<br>7.96 TB                                                                                                    |                                 |            | $\circ$<br>09:15                                                                        | 10:10:49 AM<br>¥ | <b>IOPS</b><br>09:30 | 09:45                                                        | 10 AM |                             |
|                                                      | > Saving                                                                                           |                                                                                                    | 98.32% (4.49 TB)                                                                                                    |                                 |            | 20m                                                                                     |                  | Throughput           | m Read m Write                                               |       |                             |
|                                                      |                                                                                                    |                                                                                                    |                                                                                                    |                                 | MBps       | 15m<br>10m<br>Sec.<br>0m <sub>1</sub><br>09:15                                          |                  | 09:30                | 09:45<br>- Read - Write                                      | 10 AM |                             |
|                                                      |                                                                                                    |                                                                                                    |                                                                                                    |                                 |            |                                                                                         |                  | Latency              |                                                              |       |                             |

**Table 15: Cluster Summary View Details**

I

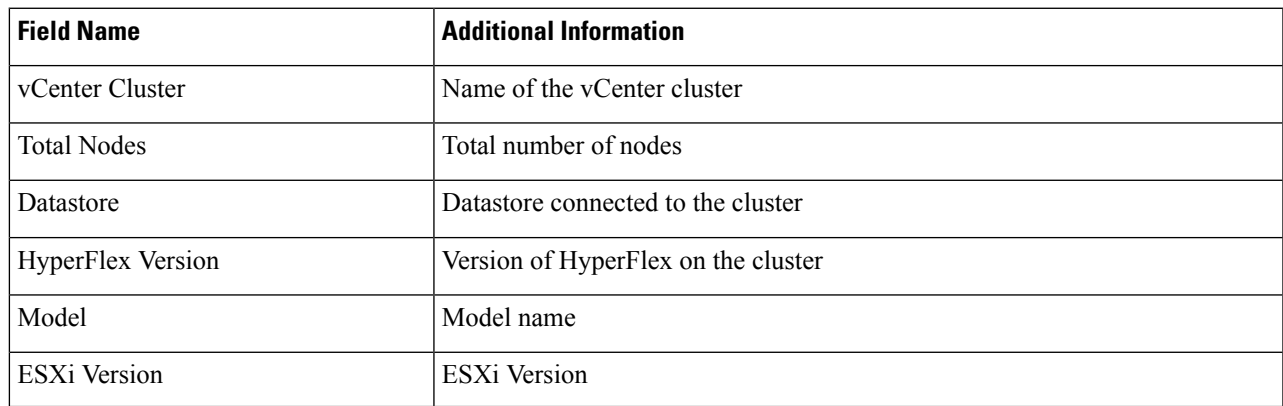

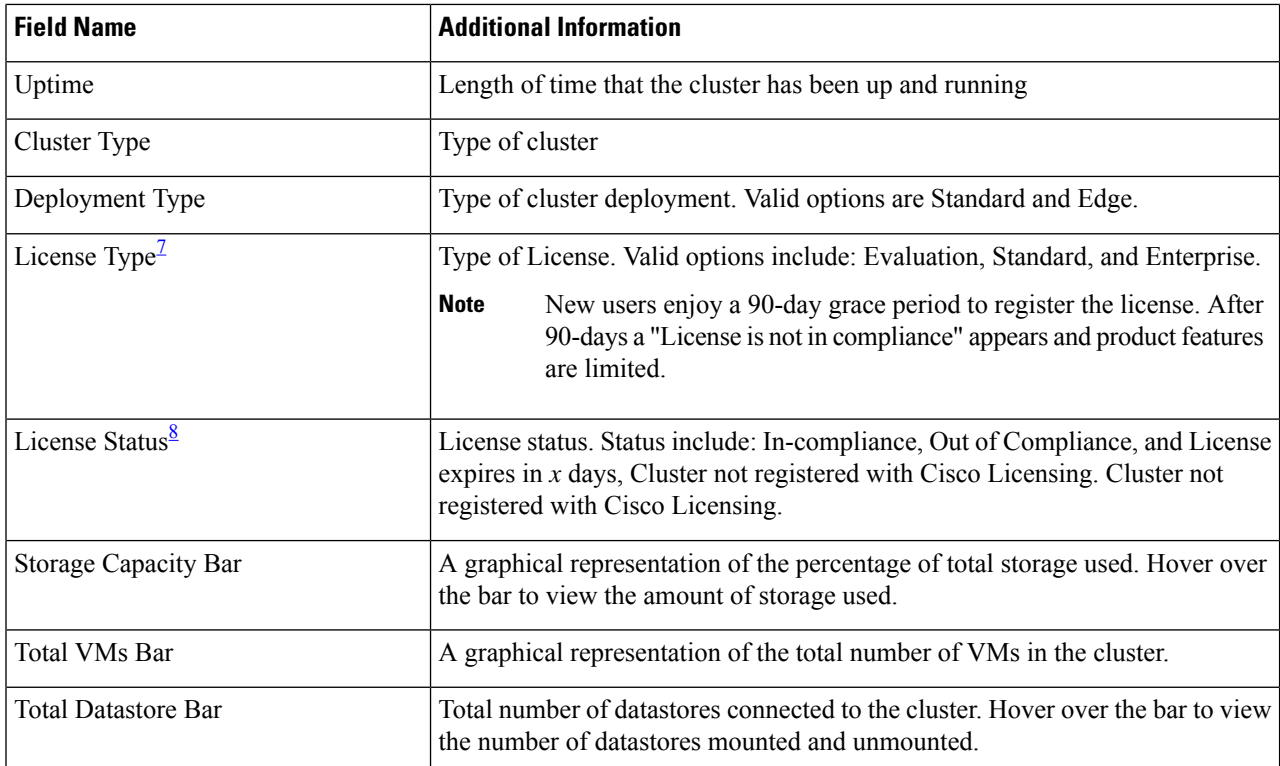

<span id="page-263-1"></span><span id="page-263-0"></span> $7$  Added in HX release 5.0(x)

 $8$  Added in HX release 5.0(x)

a) The summary view includes four portlets with additional details about the cluster: Status, Network Details, Capacity and Performance.

Use the arrows to collapse and expand the portlet contents.

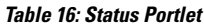

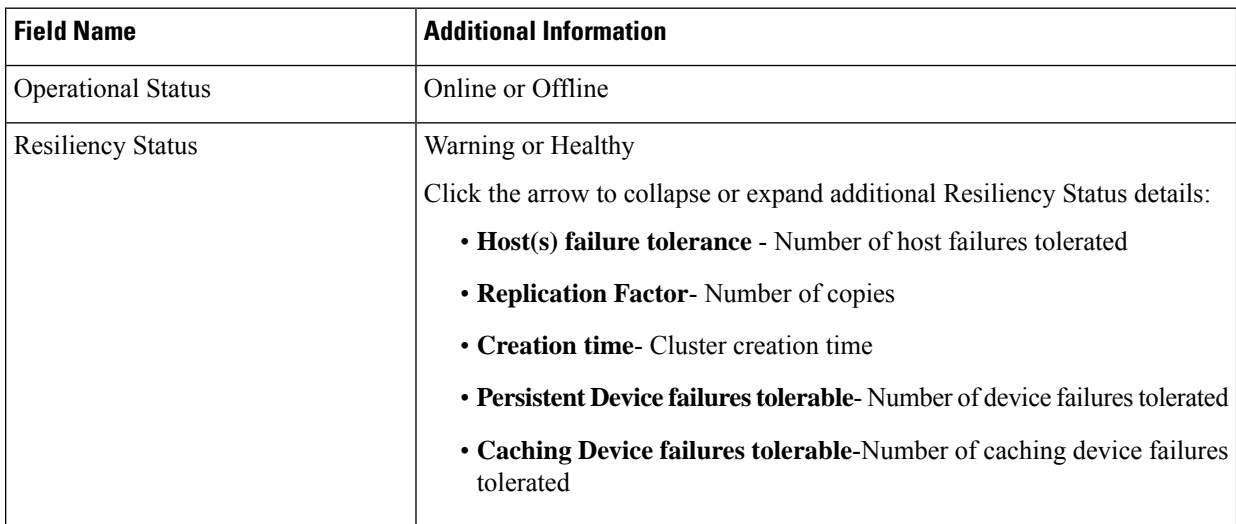

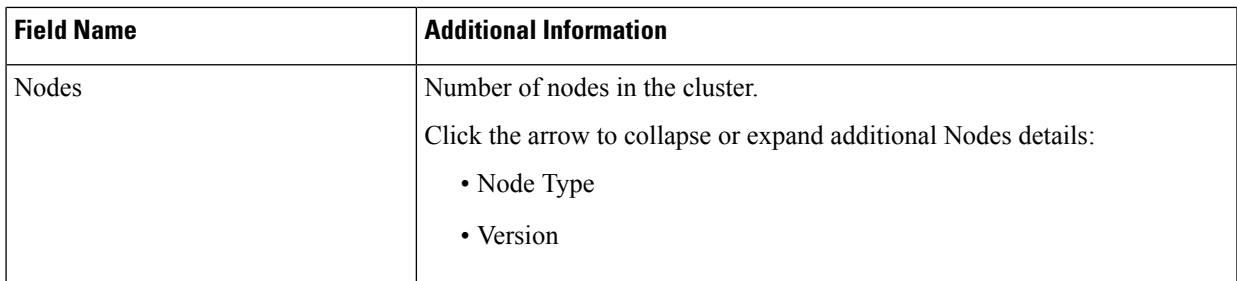

### **Table 17: Capacity Portlet**

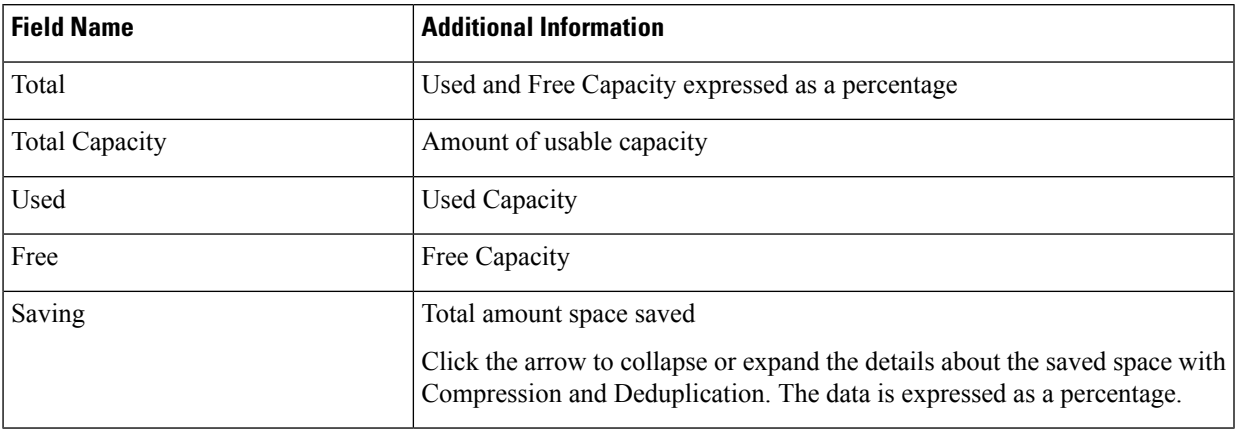

## **Table 18: Network Details Portlet**

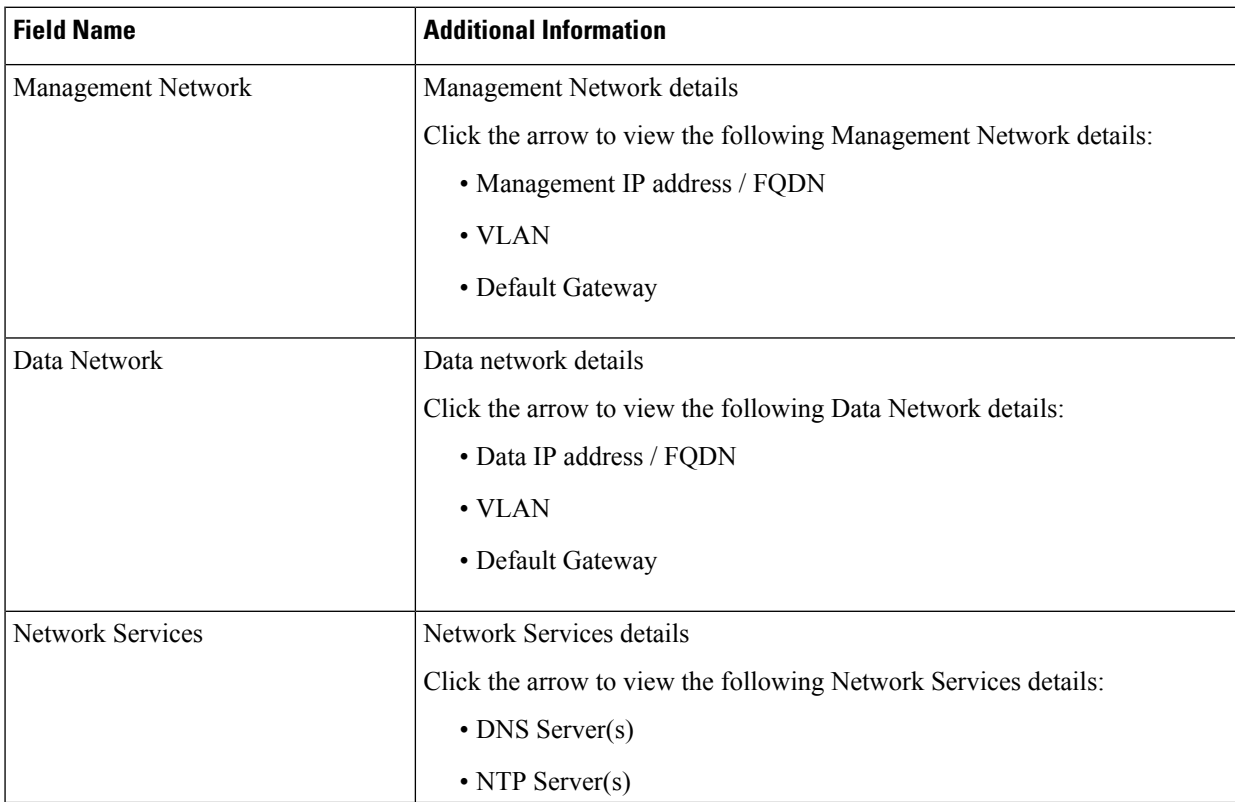

#### **Table 19: Performance Portlet**

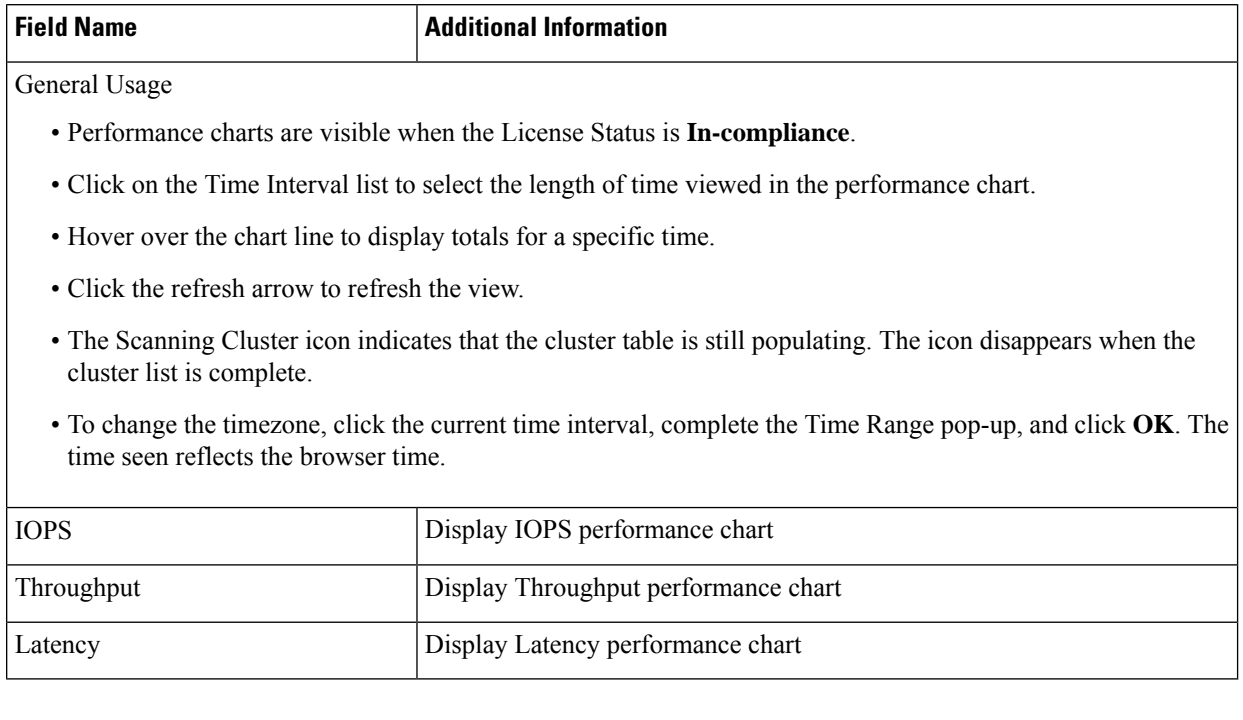

#### **Register your license**

New users have a 90-day grace period to register their license. During the 90-days you have full access to all feature functionality. To continue using the complete set of features, perform the following steps to register your license using the in-product link.

#### **Before you begin**

Beginning with HX Release 5.0(1a) full HTML plugin feature functionallity requires the license status to be In-compliance. Verify the your License type and Status on the Summary Page, if you need to register your license, complete this task.

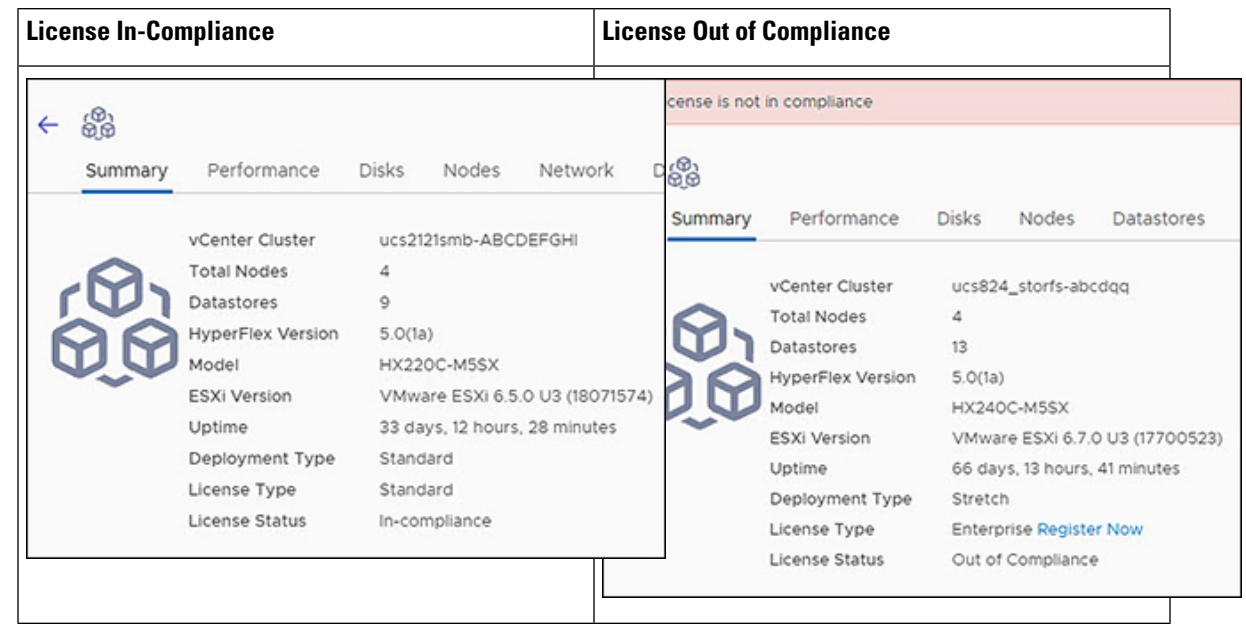

#### **Table 20: License Compliance Examples**

- **Step 1** Starting on the vSphere web client **Summary** page, click the discovered HX cluster name to view its summary.
- **Step 2** In the License Type summary, click the **Register Now** link. The "Smart Software Licensing Product Registration window appears.

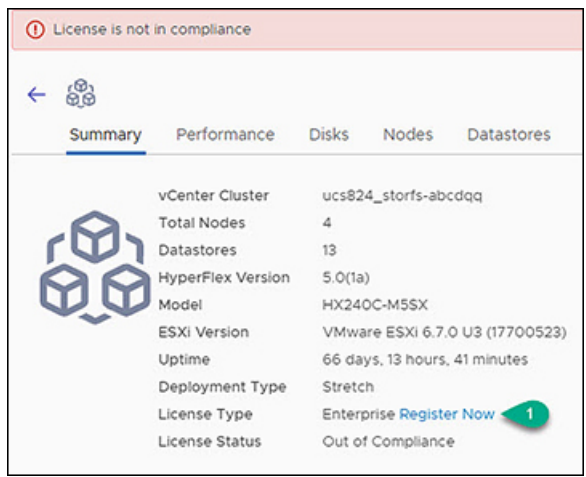

**Step 3** Type the Product Instance Registration Token on the field provided

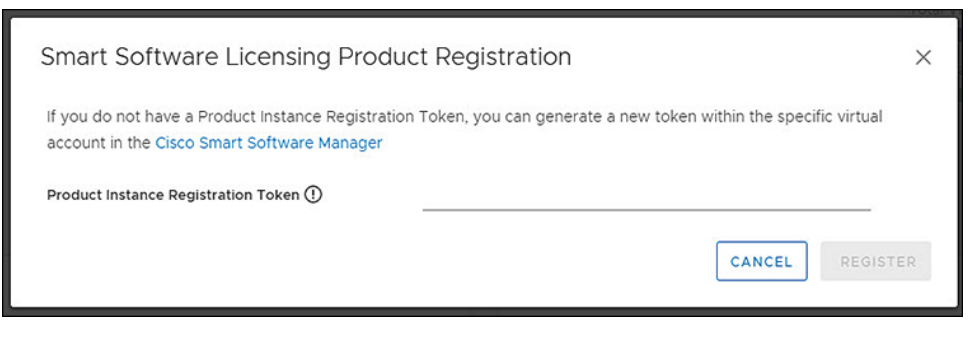

If your registration token is not available, generate a new one by clicking on the **CiscoSmartSoftware Manager** Link and follow the prompts. **Note**

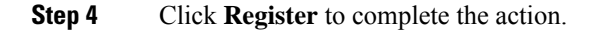

## **View Cluster and Datastore Performance Charts**

The **Performance** tab displays performance details for both the cluster and for the datastore for the last hour.

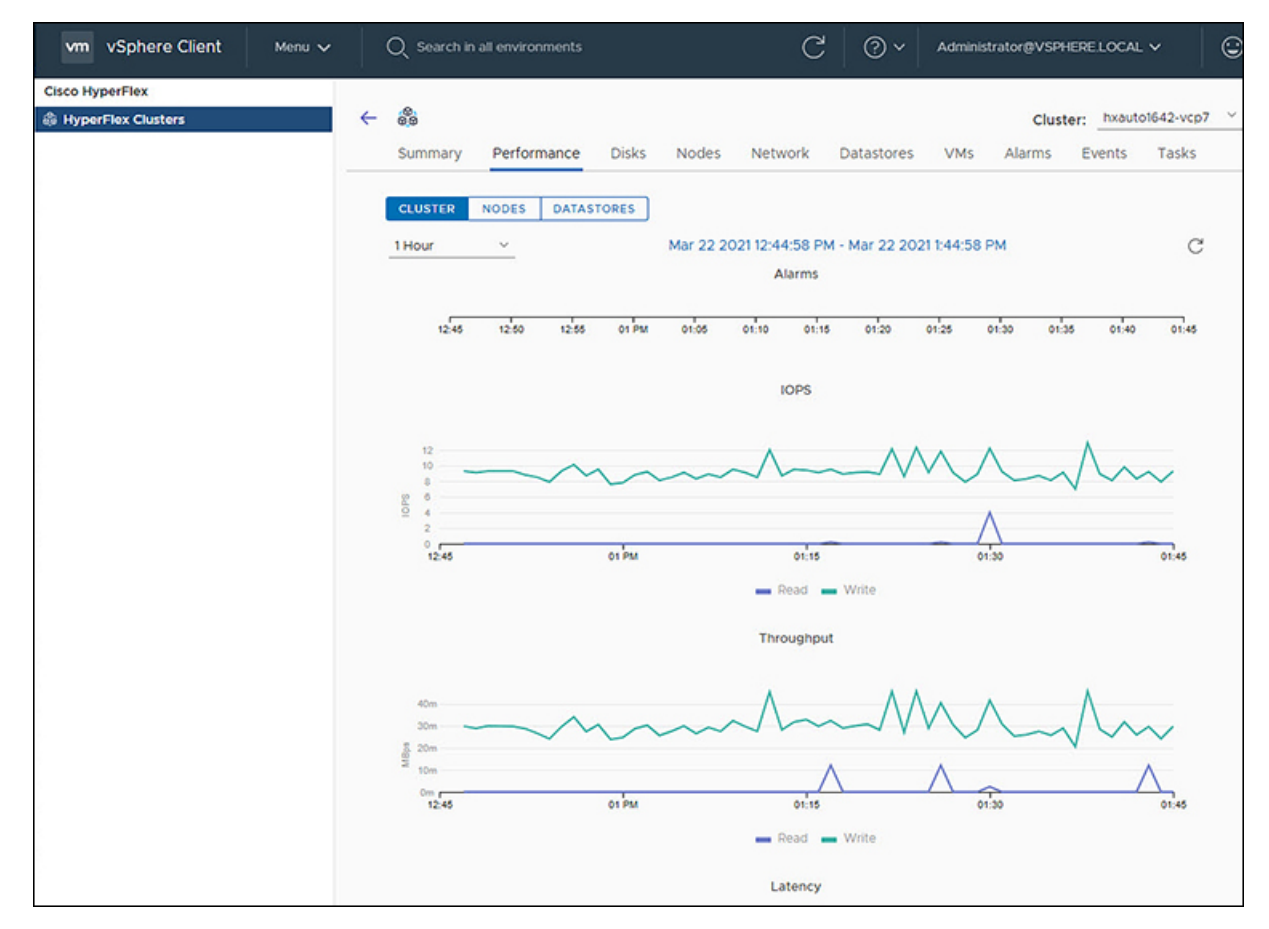

General Usage:

• Click on the Time Interval list to select the length of time viewed in the performance chart.

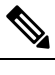

The Alarms chart appears with time interval selections of 1 Month or less. **Note**

- Use the drop-down Cluster list on the top right to navigate between the clusters.
- Hover over the chart line to display totals for a specific time.
- Click the refresh arrow to refresh the view.
- To change the timezone, click the current time interval, complete the Time Range pop-up, and click **OK**. The time seen reflects the browser time.

#### **Before you begin**

Beginning with HX Release 5.0(1a), Performance charts are only visible when the license status is In-compliance.

- **Step 1** Log in to the vSphere web client.
- **Step 2** Select **Menu** > **Cisco HyperFlex**.
- **Step 3** Click on HX Cluster you want to review.
- **Step 4** Select the **Performance** tab. The Alarms, IOPS, ThroughPut, and Latency charts appear.
- **Step 5** Click on the Time Interval list to select the time-span viewed in the performance chart.

## **Disks**

To view the Disks details page, perform the following steps:

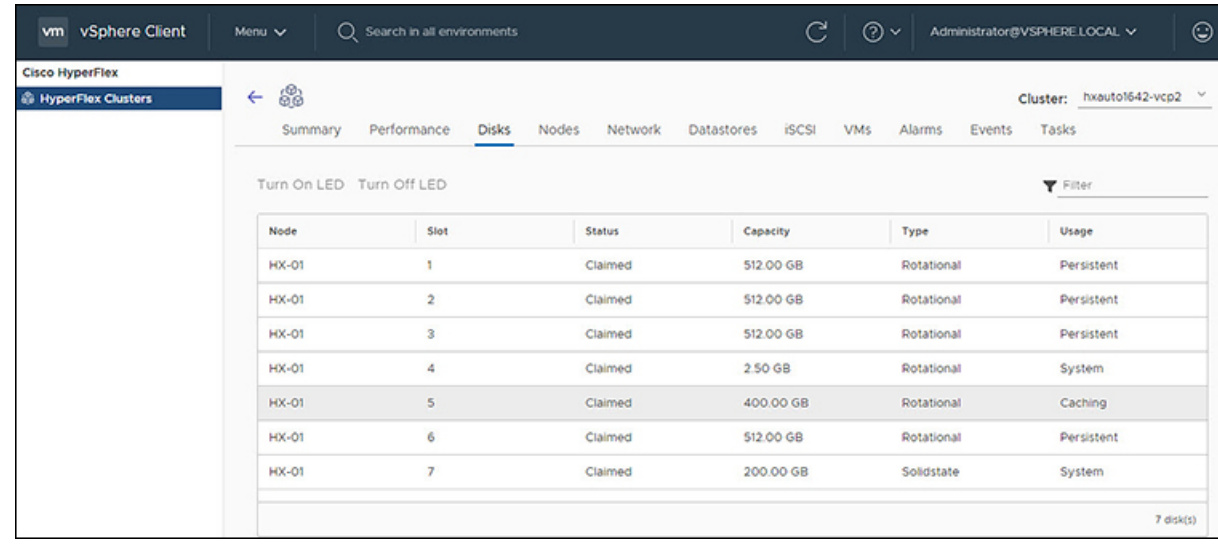

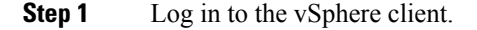

### **Step 2** Select **Menu** > **Cisco HyperFlex**

- **Step 3** Click the Cluster name that you want to view.
- **Step 4** Using the Cluster Summary Tabs, Click **Disks**.
	- The Disk Detail view appears.

#### **Table 21: Disks Details**

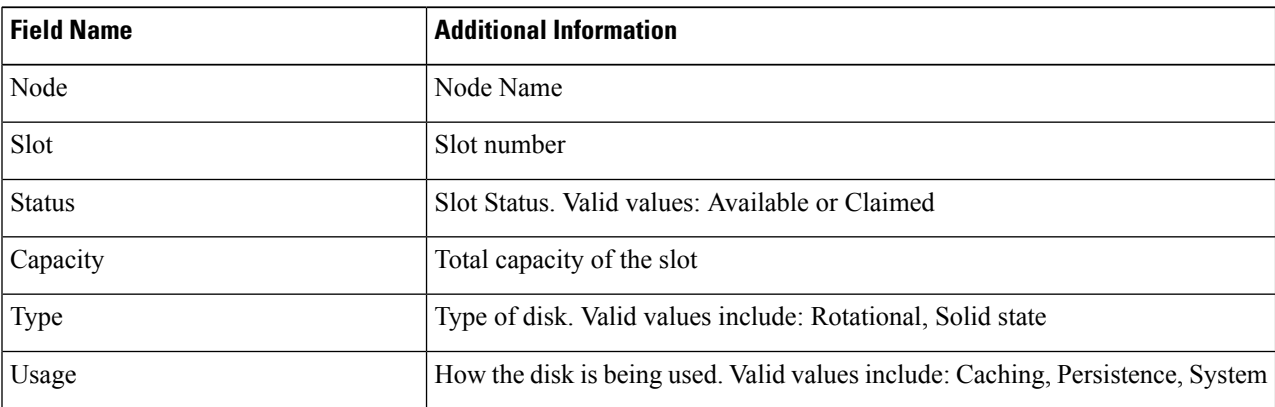

#### **Step 5** (Optional) **Locate a physical server using the Turn On LED button**

- Beginning with HX Release 5.0(1a), The Turn On/Off LED button functionality requires the license status to be In-compliance. **Note**
- a) Click the **Turn On LED** button to illuminate the LED light on the associated physical server.
- b) When finished, click the **Turn Off LED** button to turn the LED light off.

## **Nodes**

To view node details specific to the Cluster, Host, and VMs, perform the following steps:

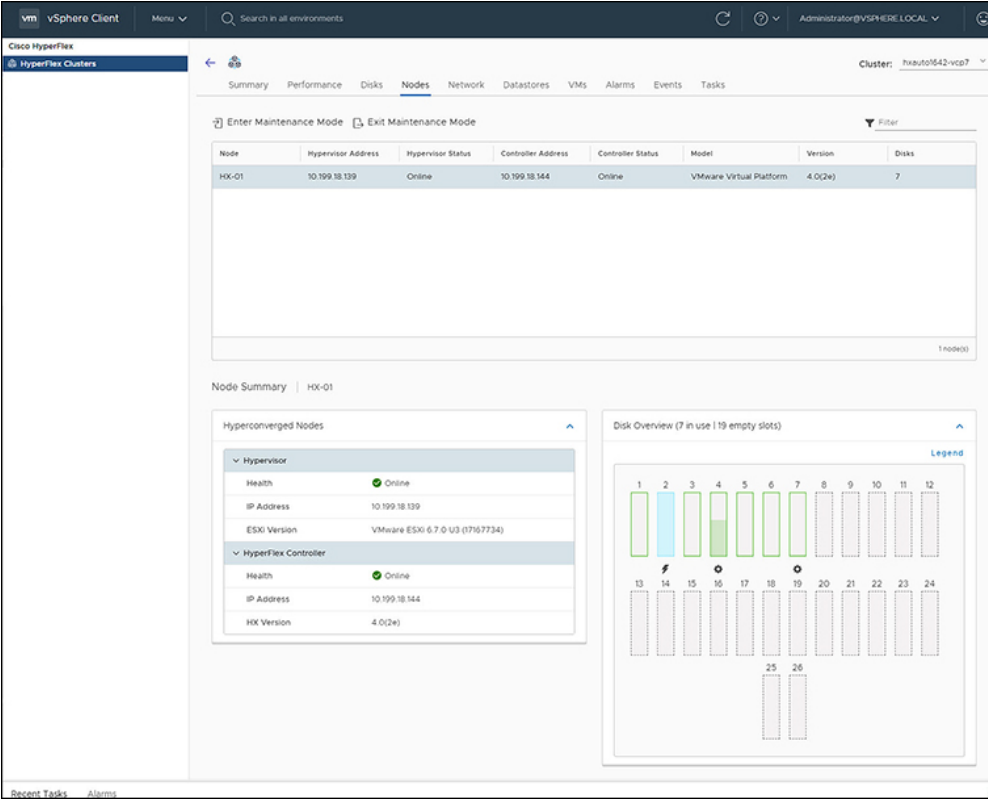

- **Step 1** Log in to the vSphere client.
- **Step 2** Select **Menu** > **Cisco HyperFlex**
- **Step 3** Click the Cluster name that you want to view.
- **Step 4** Using the Cluster Summary Tabs, Click **Nodes**. The Nodes list appears.

#### **Table 22: Nodes List Details**

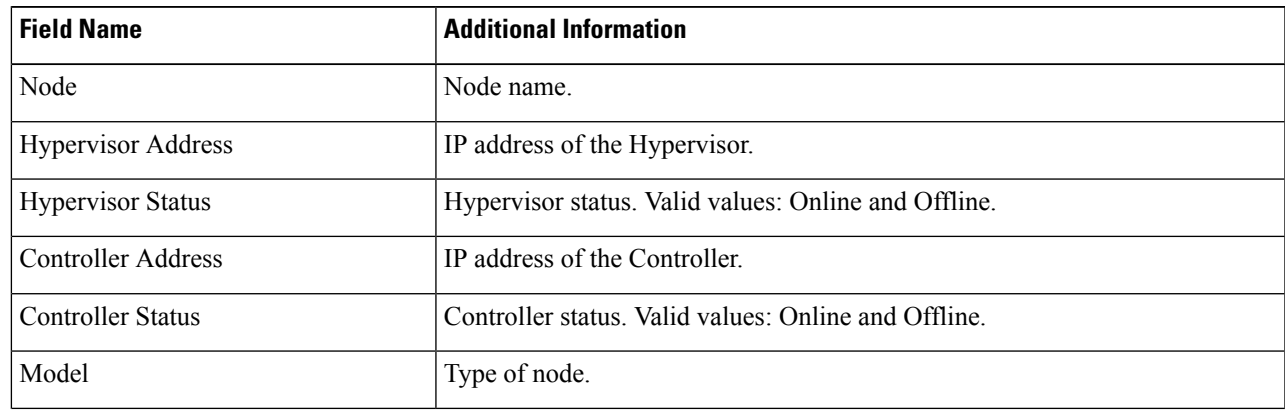

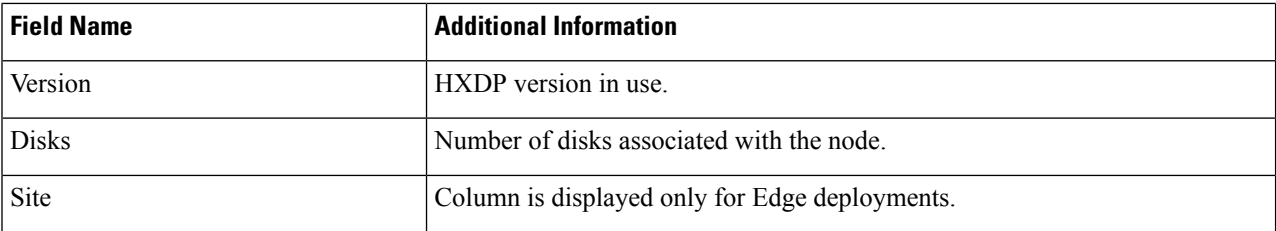

- **Step 5** Click the Node name that you want to view details. The Node Summary portlet appear below the Nodes list.
	- a) The Node Summary view includes two portlets with additional details about the node: Hyperconverged Nodes and Disk Overview.

Use the arrows to collapse and expand the portlet contents.

#### **Table 23: Hyperconverged Nodes Portlet**

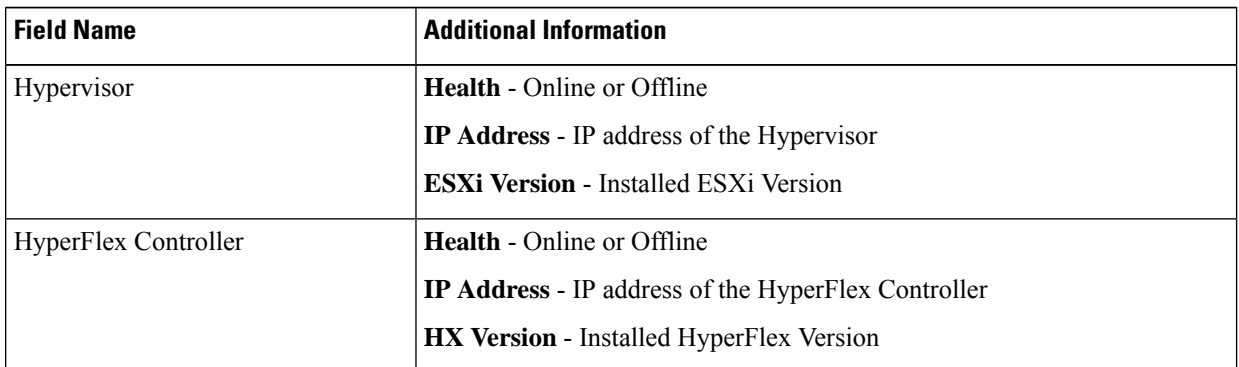

**Table 24: Disk Overview Portlet**

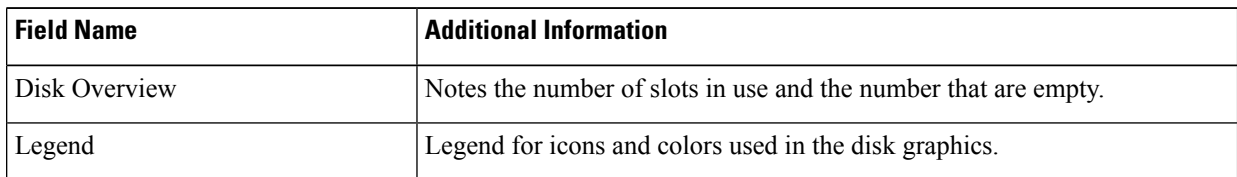

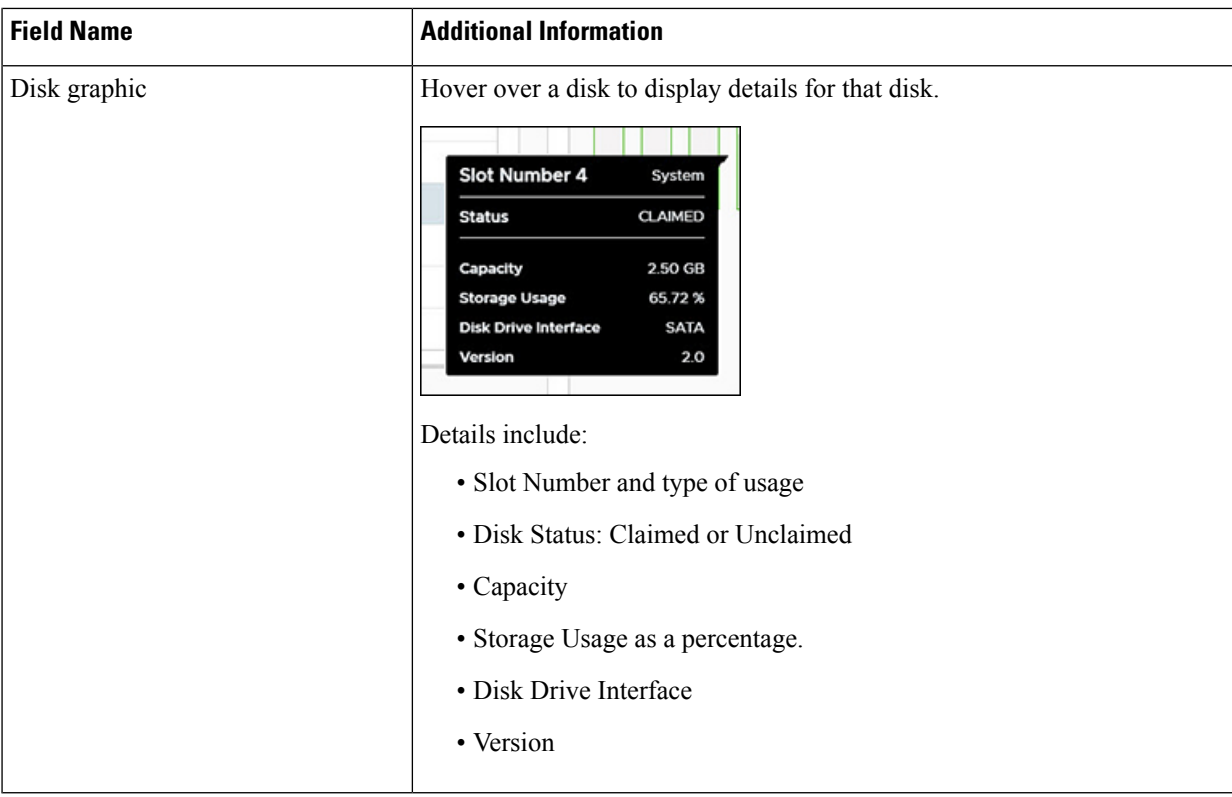

#### **Step 6** (Optional) **Enter or Exit Maintenance Mode**

- a) Click the Node name that you want to put into or take out of Maintenance Mode.
- b) Click **Enter Maintenance Mode** or **Exit Maintenance Mode**.
- Beginning with HX Release  $5.0(x)$ , the Enter and Exit Maintenance Mode button functionality is enabled when the license status is In-compliance. **Note**
- Note If you have a 3- or 4-node cluster, only one node will go into maintenance mode.

# **Network**

## **Network: Create New VLAN**

The Network page allows users to create a VLAN without going through UCS. To create a VLAN from the vSphere client perform the following steps:

- **Step 1** Log in to the vSphere client.
- **Step 2** Select **Menu** > **Cisco HyperFlex** > **Create VLAN**
- **Step 3** The Create VLAN window appears. Complete the fields in the Create VLAN window:

### **Table 25: Create VLAN**

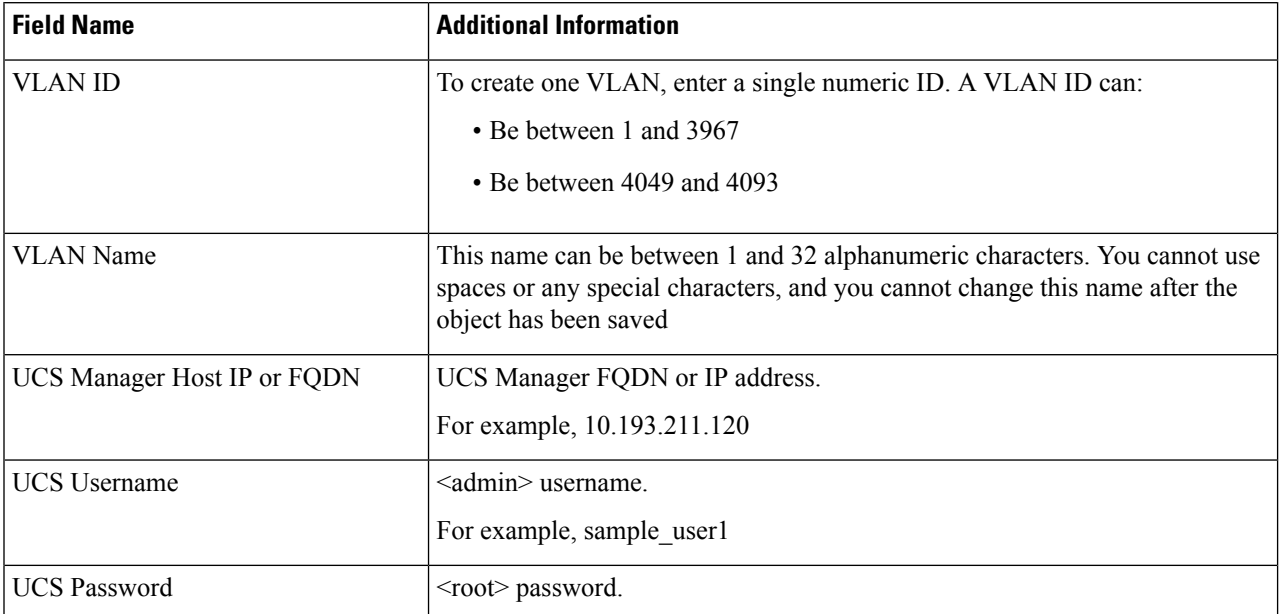

#### **Step 4** Click **OK**.

A VLAN is created.

Creating VLANs is a one-way operation. You can not view VLANs in the HTML plugin. To see the newly created VLAN go to UCS, and then verify the newly created vLAN in the ESXi vSwitch. **Note**

## **HX Datastore Management**

### **Managing Datastores**

The Datastore page allows users to view datastore details, create, edit, mount, unmount or delete datastores on a Cluster.

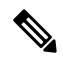

Beginning with HX Release 5.0(1a), the Create and Delete Datastore buttons are enabled when the license status is In-compliance. **Note**

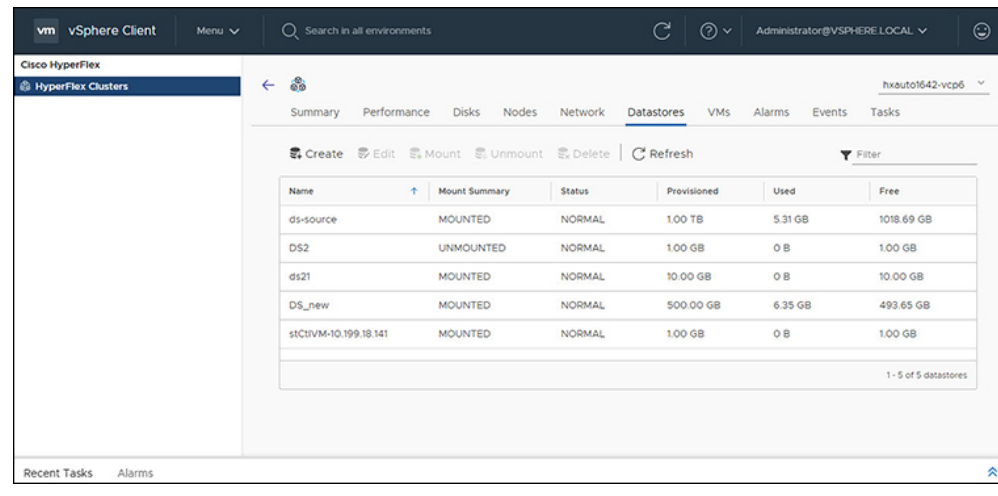

- **Step 1** Log in to the vSphere client.
- **Step 2** Select **Menu** > **Cisco HyperFlex**
- **Step 3** Click the cluster that you want.

### **Step 4** Click **Datastore**.

The Datastore Detail Table appears. Use the arrows to advance to the next or previous page, and first or last page of datastores.

#### **Table 26: Datastore Table Details**

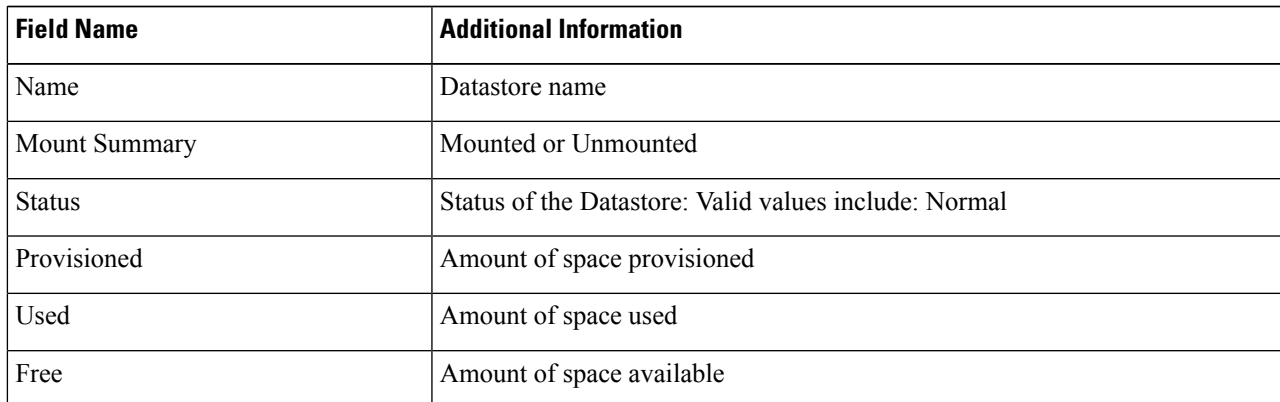

**Step 5** Click on a Datastore name in the table to view additional details about the Datastore. SUMMARY is auto-selected and the Details and Trends portlets appear below the table.

#### **Table 27: Details Portlet**

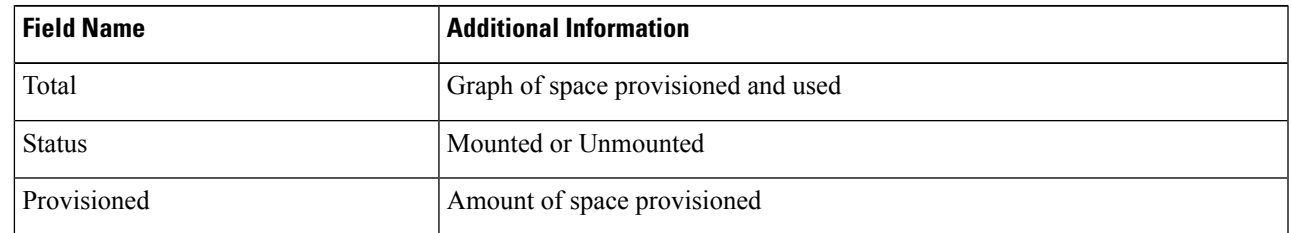

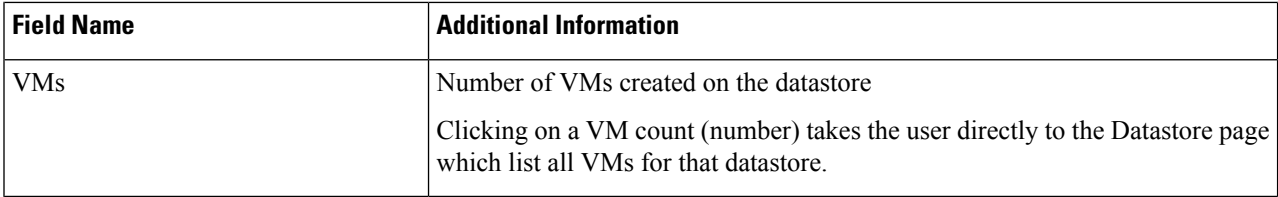

#### **Table 28: Trends Portlet**

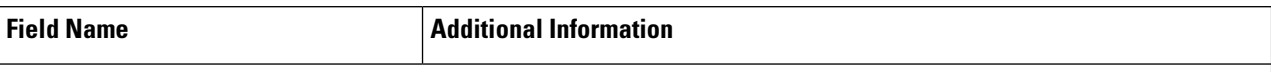

General Usage:

- Click on the Time Interval list to select the length of time viewed in the performance chart.
- Hover over the chart line to display totals for a specific time.
- Click the refresh arrow to refresh the view.
- The Scanning Cluster icon indicates that the cluster table is still populating. The icon disappears when the cluster list is complete.
- To change the timezone, click the current time interval, complete the Time Range pop-up, and click **OK**. The time seen reflects the browser time.

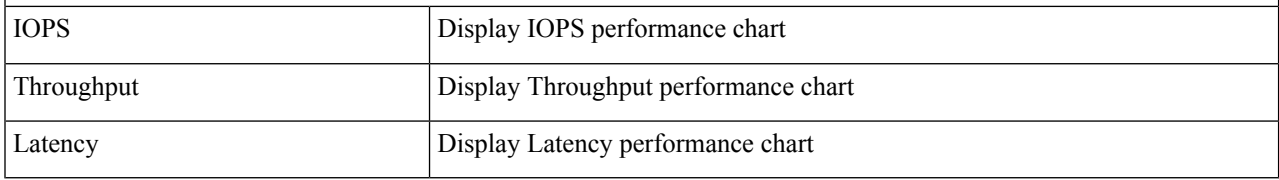

#### **Table 29: Hosts Portlet**

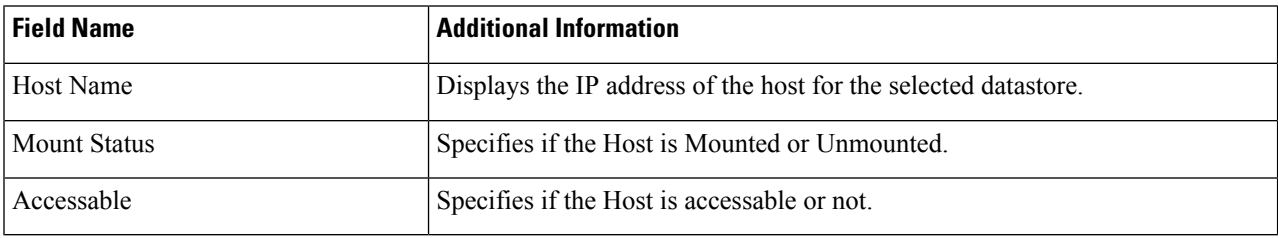

#### **Related Topics**

View iSCSI and Datastore Summary from the [Configure](#page-290-0) Tab, on page 277

#### <span id="page-275-0"></span>**Create New Datastore**

To create a new datastore:

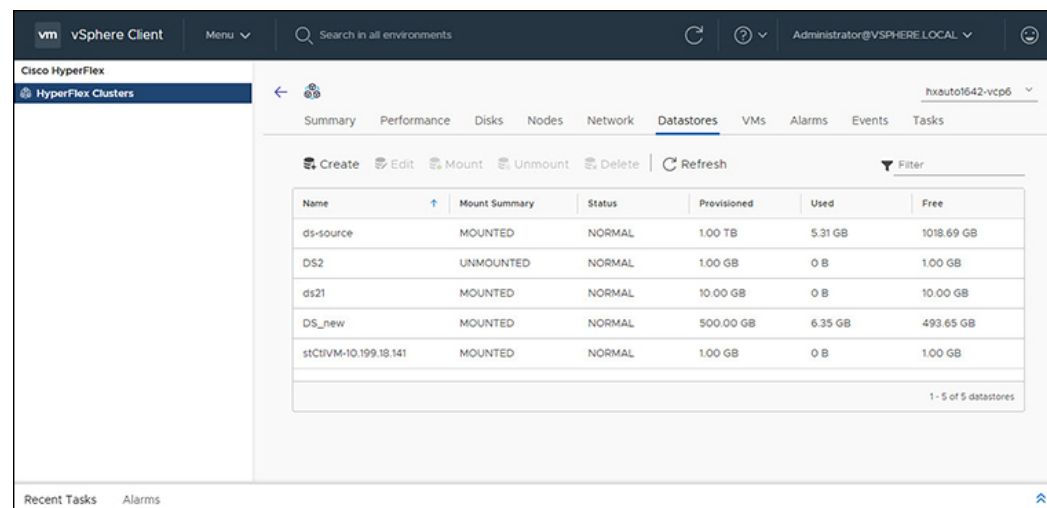

### **Before you begin**

- Beginning with HX Release 5.0(1a), the Create Datastore button is enabled when the license status is In-compliance.
- Log in to the vSphere client and Select **Menu** > **Cisco HyperFlex**.
- **Step 1** Click the cluster that you want.

## **Step 2** Click **Datastore**.

- **Step 3** Click the **Create** button. The Create New Datastore window appears.
	- a) Enter the Datastore Name.
	- b) Enter the Size, and select GB or TB.
	- c) Select the Block Size, Select 4K or 8K.
- **Step 4** Click **OK**. A new Datastore is created and added to the Datastore table list.
- **Step 5** If the new Datastore does not appear in the list, click the **Refresh** arrow and recheck the list.

### **Edit Datastore**

To edit an existing datastore:

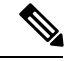

**Note** You can only change the name of a datastore after it has been Unmounted.

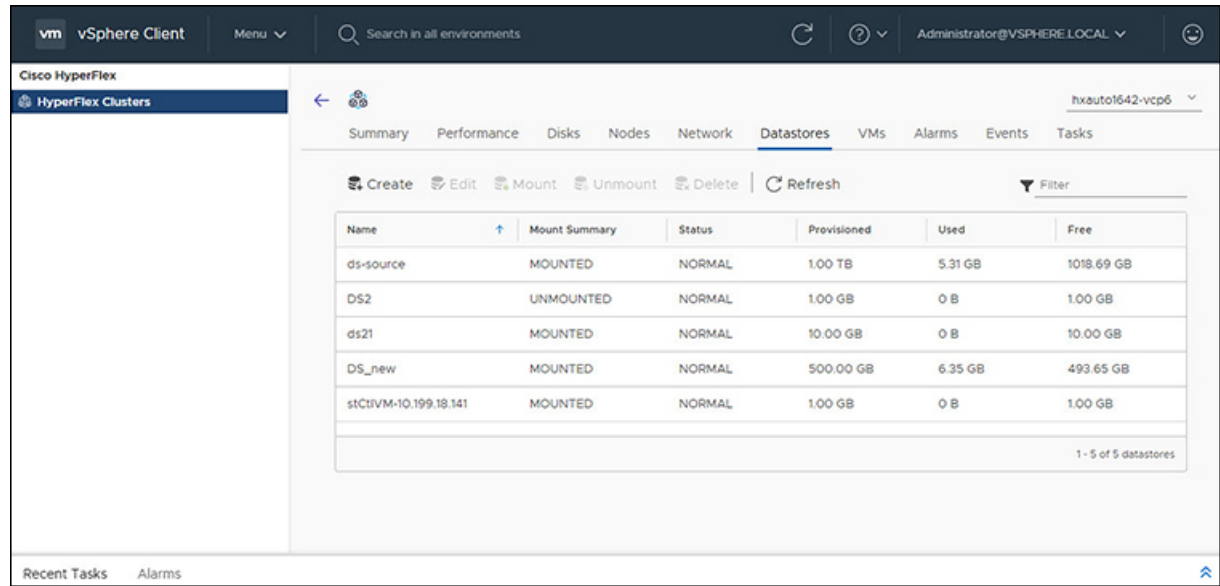

#### **Before you begin**

Login to the vSphere client and Select **Menu** > **Cisco HyperFlex**.

- **Step 1** Click the cluster that you want.
- **Step 2** Click **Datastore** and select Datastore for Edit action.
- **Step 3** Click the **Edit** button. The Edit Datastore window appears.
- **Step 4** Edit the Datastore details.
- **Step 5** Click **OK** to save your changes. The Datastore information is updated.

## **Mount or Unmount Datastore**

The Mount and Unmount buttons are active based on the current status of the datastore. A Mounted datastore offers the option to Unmount the datastore, while an Unmounted datastore offers the option to Mount the datastore. To Mount or Unmount a datastore:

#### **Before you begin**

- Remove any VMs created or registered to the datastore before starting the Unmount action.
- Login to the vSphere client and Select **Menu** > **Cisco HyperFlex**.
- **Step 1** Click the cluster that you want.
- **Step 2** Click **Datastore** and select Datastore for Mount (Unmount) action.
- **Step 3** Click the **Mount**(**Unmount**) button.

The Mount (Unmount) Datastore window appears with a confirmation question "Do you want to mount (Unmount) the datastore?"

**Step 4** Click **OK** to continue with the Mount (Unmount) action, or click **Cancel** to exit the Mount (or Unmount) Datastore window. The datastore status is changed from Mounted to Unmounted or Unmounted to Mounted.

## **Delete Datastore**

To delete a datastore:

#### **Before you begin**

- Beginning with HX Release 5.0(1a), the Delete Datastore button is enabled when the license status is In-compliance.
- Remove any VMs created or registered to the datastore and unmount the datastore before starting the Delete Datastore action.
- Login to the vSphere client and Select **Menu** > **Cisco HyperFlex**.

**Step 1** Click the cluster that you want.

- **Step 2** Click **Datastore** and select Datastore for Delete action.
- **Step 3** Click the **Delete** button.

The Delete Datastore window appears with the confirmation question "Do you want to delete the datastore?"

**Step 4** Click **OK** to continue with the delete action, or **Cancel** to exit the Delete Datastore window. The selected Datastore is deleted from the Datastore table list.

## **VMs**

To view VM details specific to the Cluster, Host, and VMs, perform the following steps:

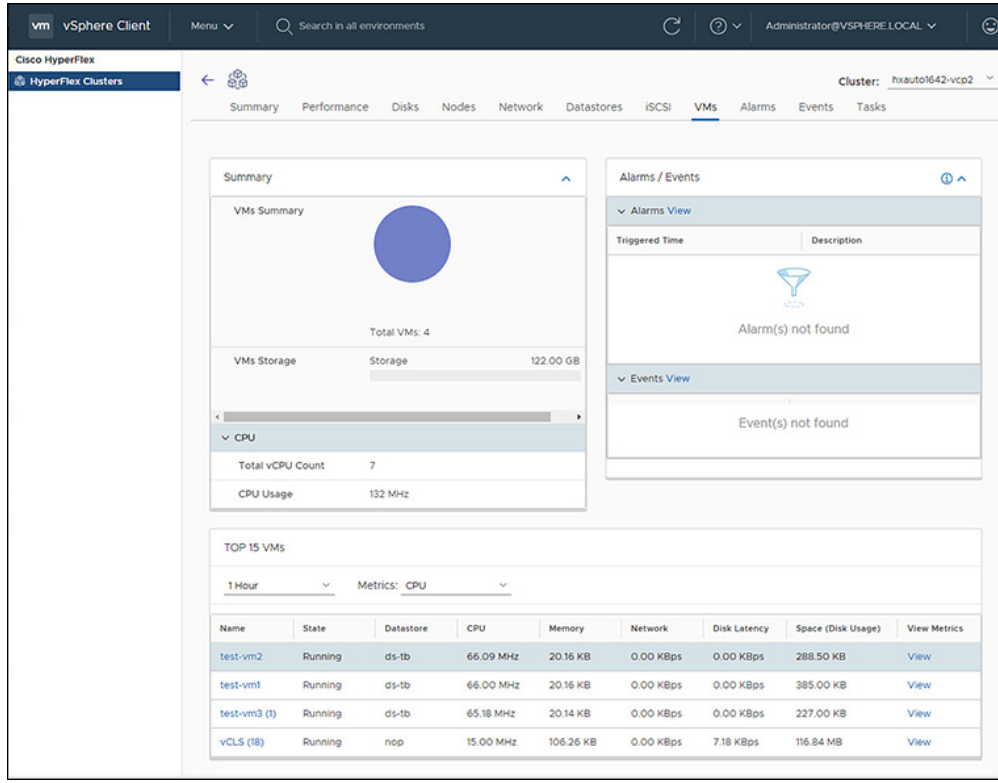

- **Step 1** Log in to the vSphere client.
- **Step 2** Select **Menu** > **Cisco HyperFlex**
- **Step 3** Click the Cluster name that you want to view.
- **Step 4** Using the Cluster Summary Tabs, Click **VMs**. The VM Detail displays three portlets: Summary, Alarms/Events and Top 15 VMs.

#### **Table 30: Summary Portlet**

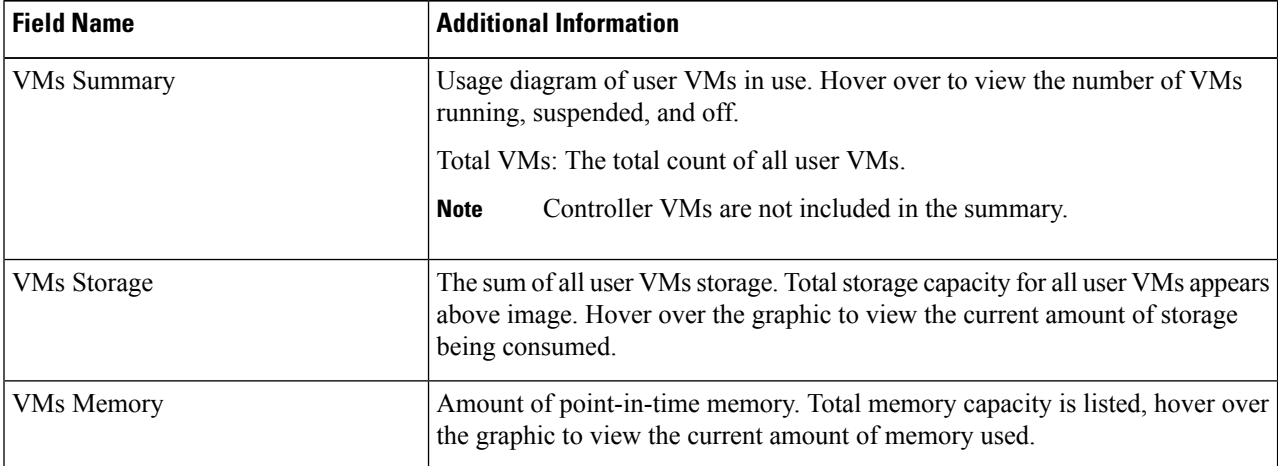

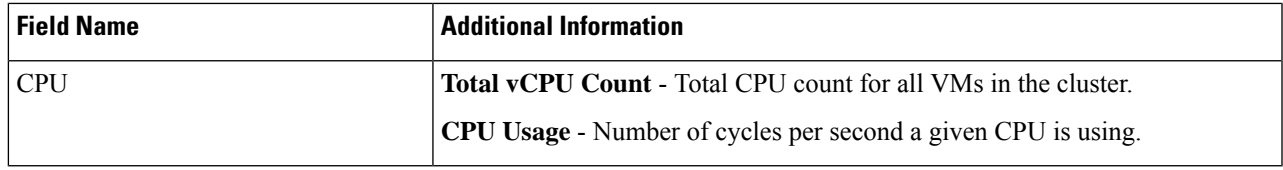

#### **Table 31: Alarms/Events Portlet**

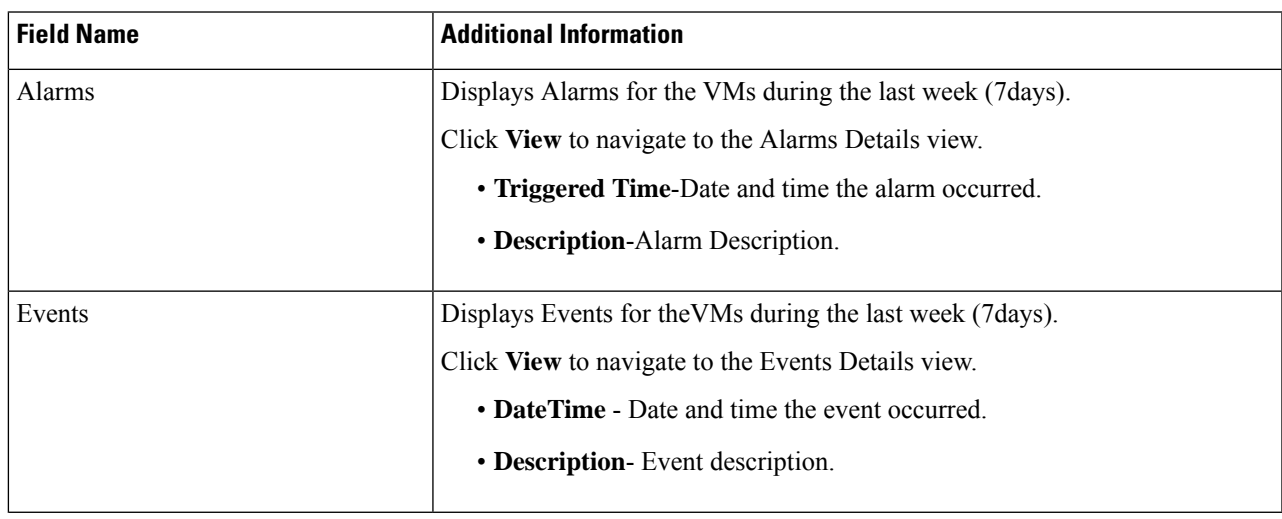

## **Table 32: Top 15 VMs Portlet**

I

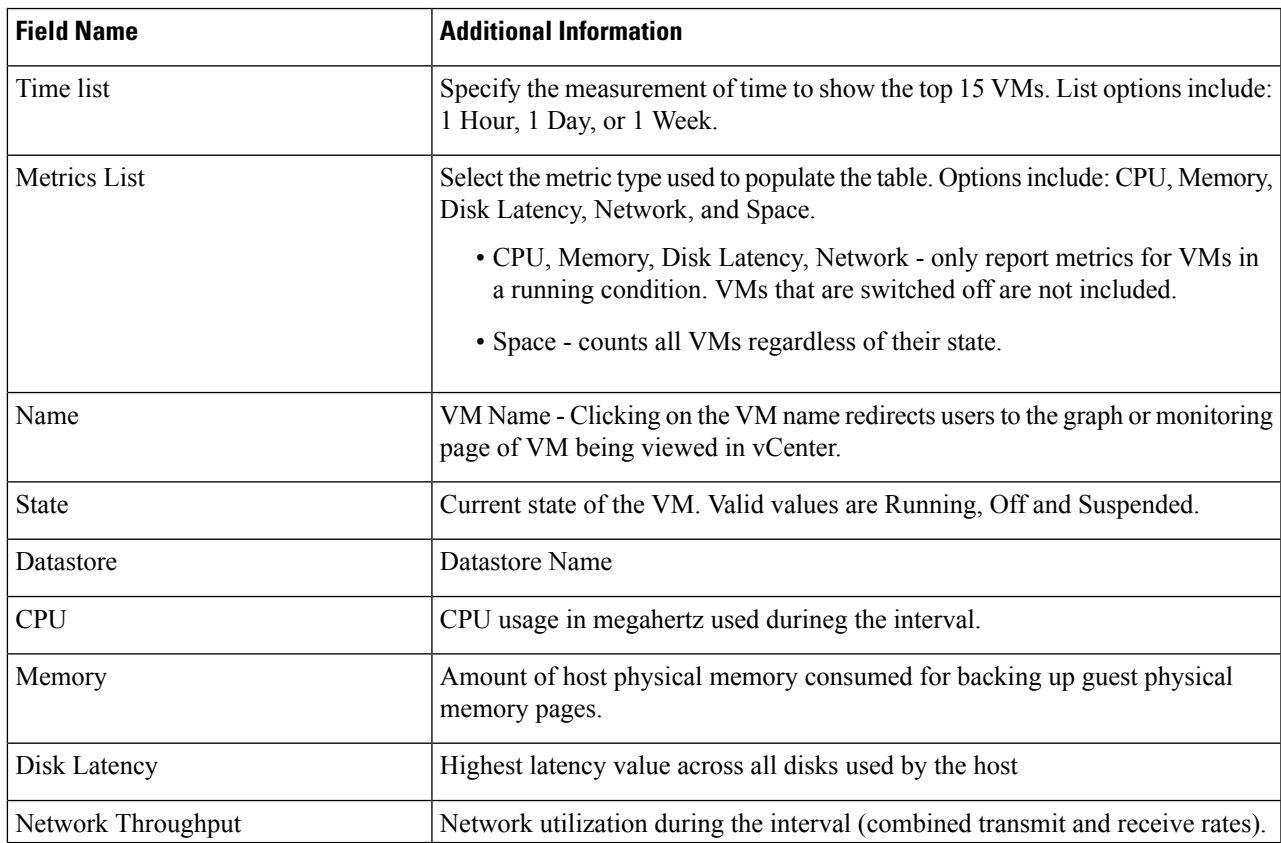

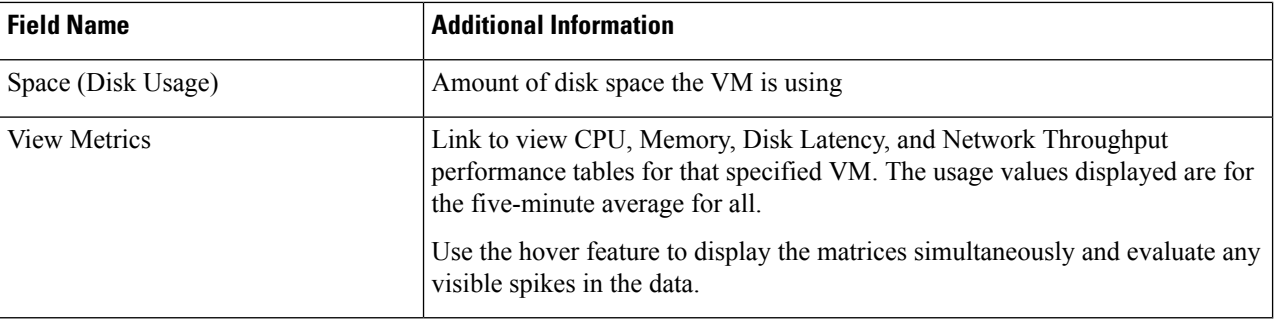

# **Events**

To view events specific to the Cluster, Node, Host, VM or Disk, perform the following steps:

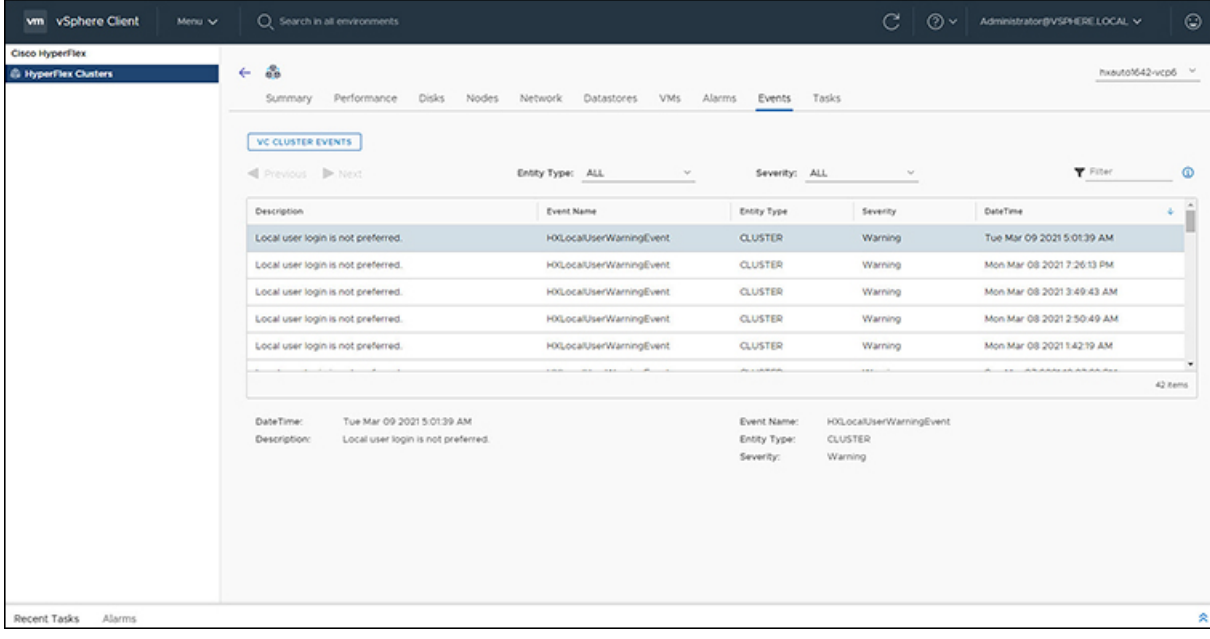

- **Step 1** Log in to the vSphere client.
- **Step 2** Select **Menu** > **Cisco HyperFlex**.
- **Step 3** Click the Cluster name that you want to view.
- **Step 4** Using the Cluster Summary Tabs, Click **Events**. The Events Detail view appears.

### **Table 33: Event Details**

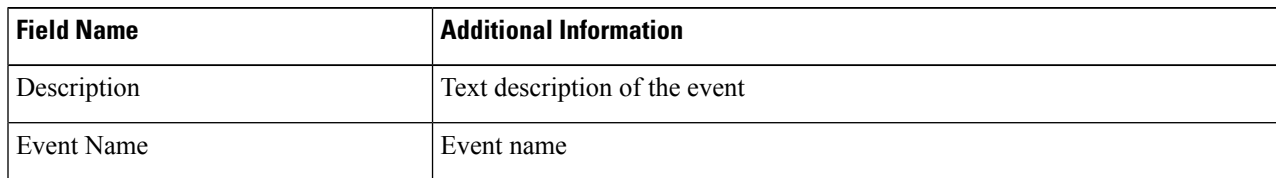

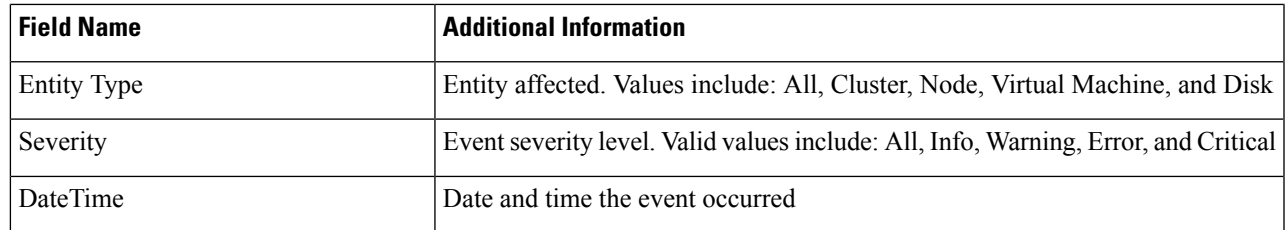

**Step 5** (Optional) Use filters to limit the results that appear in the Events Table.

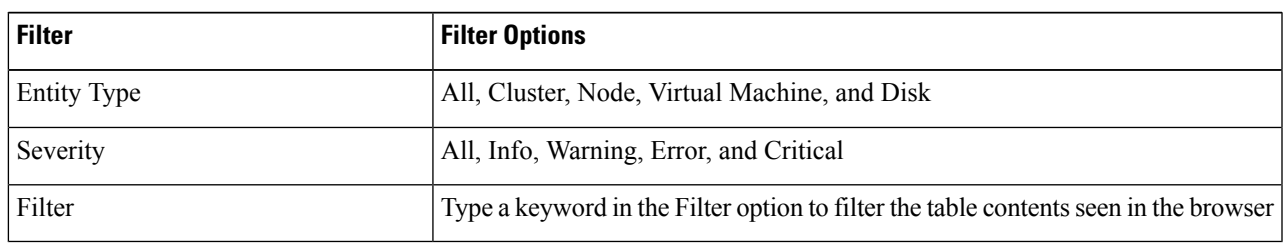

**Step 6** In the list of events, Click on the event name that you want more information about. The details appear below the Events table. Details include:

- Description
- Event Name
- Entity Type
- Severity
- DateTime

## **Alarms**

To view alarms specific to the Cluster, Host, and VMs, perform the following steps:

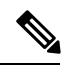

**Note** Acknowledged alarms on HX Connect or HTML plugin does not acknowledge the equivalent vCenter alarm.

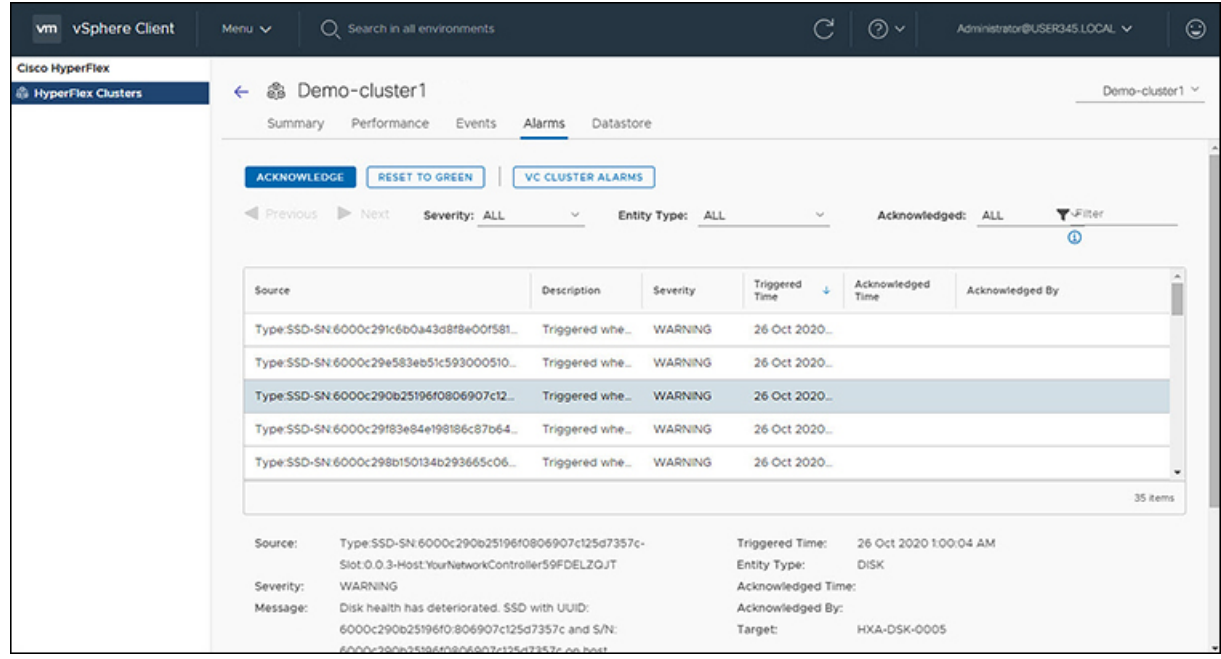

- **Step 1** Log in to the vSphere client.
- **Step 2** Select **Menu** > **Cisco HyperFlex**
- **Step 3** Click the Cluster name that you want to view.
- **Step 4** Using the Cluster Summary Tabs, Click **Alarms**. The Alarms Detail view appears.

#### **Table 34: Alarm Details**

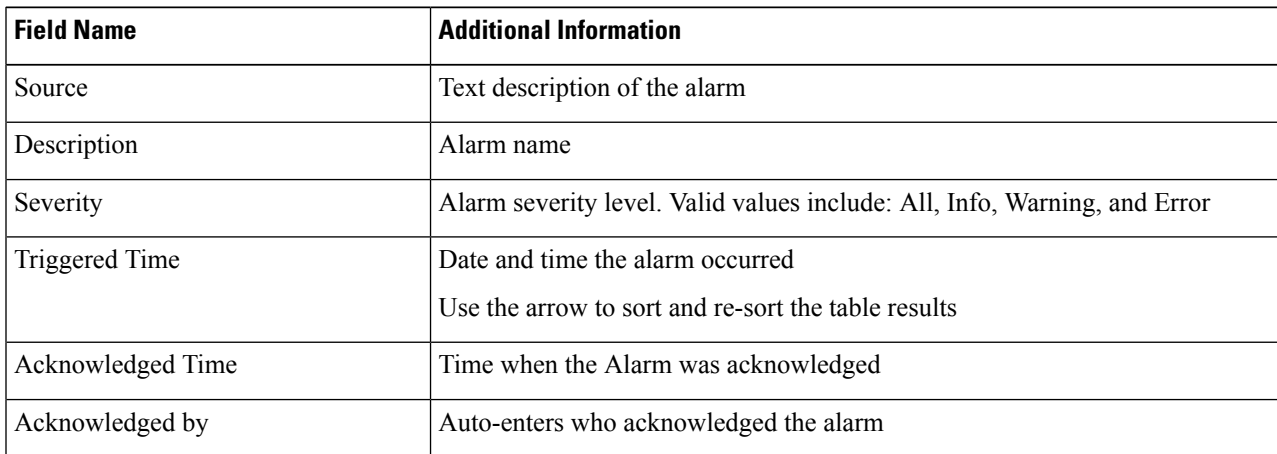

### **Step 5** (Optional) Use filters to limit the results that appear in the Alarms Table.

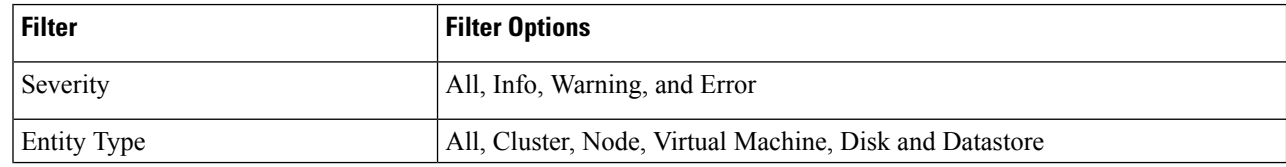

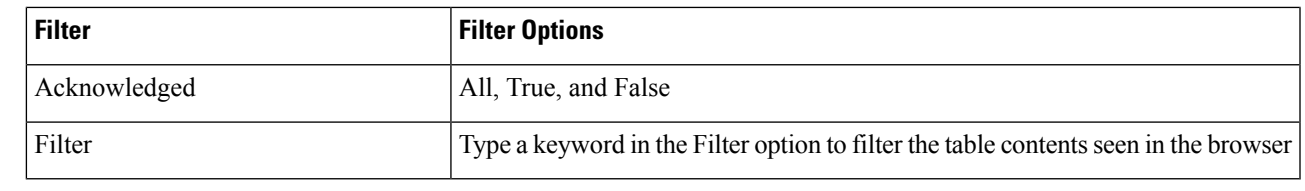

**Step 6** Click the **Acknowledged** button to acknowledge that the alarm has been seen. Clicking the **Acknowledged** button auto-enters who acknowledged the alarm in the **Acknowledged by** field. **Step 7** Click the **Reset To Green** button to remove the alarm from the list.

**Tasks**

View asynchronous tasks that are happening on the platform to validate maintenance, perform the following steps:

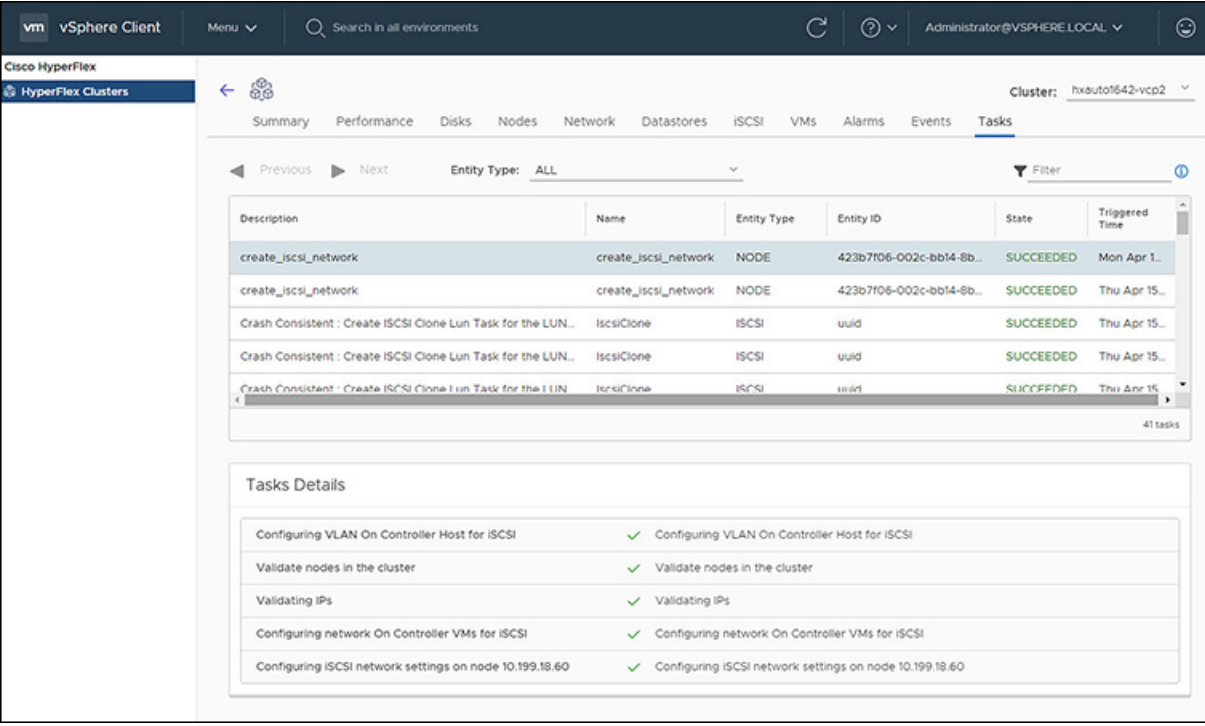

- **Step 1** Log in to the vSphere client.
- **Step 2** Select **Menu** > **Cisco HyperFlex** > **Tasks**
- **Step 3** Click the Task that you want to view.

The sub-tasks appear in the table below the list of tasks.

**Table 35: Task List**

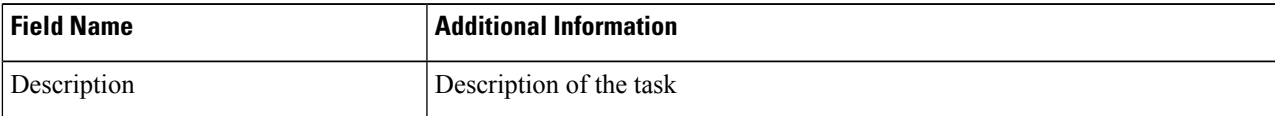

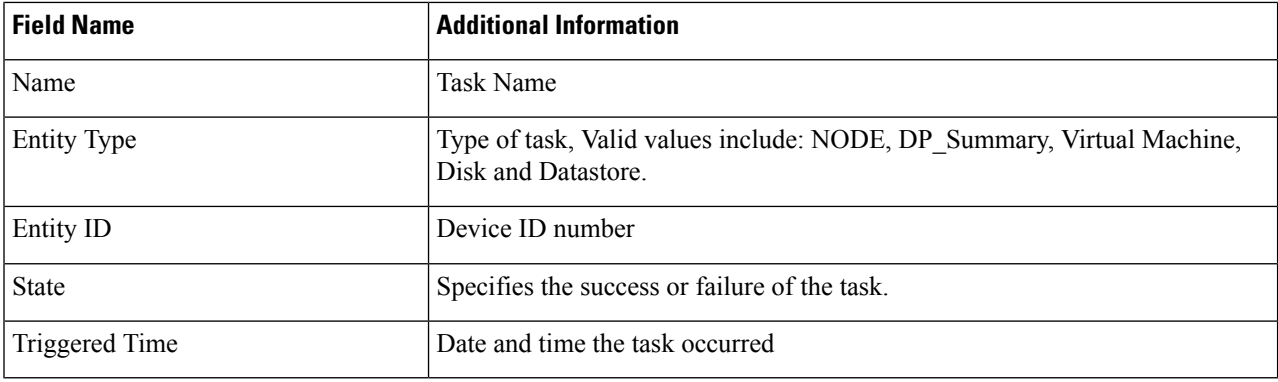

**Table 36: Task Details**

| <b>Field Name</b> | <b>Additional Information</b>                                                                                                    |
|-------------------|----------------------------------------------------------------------------------------------------|
| Sub-task name     | Name of the task.                                                                                                    |
| Success indicator | Description of the action and the status of the task when it completed. A check<br>con preceding the description identifies that the task was successful. Review<br>this list to identify where a task failed. |

<span id="page-285-0"></span>**Step 4** (Optional) Use the **Entity Type** list to filter the table results.

# **vCenter: HyperFlex Plugin Embedded Actions**

# **vCenter Server Actions at the Host and Cluster Level**

## **Create New Datastore**

To create a new datastore from the Hosts and Clusters level, perform the following steps:

### **Before you begin**

Beginning with HX Release 5.0(1a), this functionality is enabled when the license status is In-compliance.

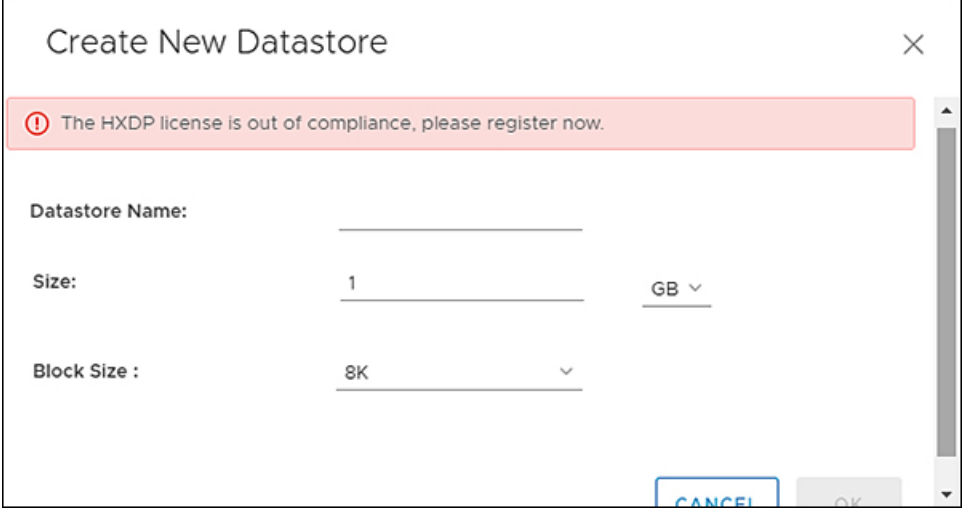

**Step 1** Access the **Hosts & Clusters** either from the vSphere Menu or the Shortcut link.

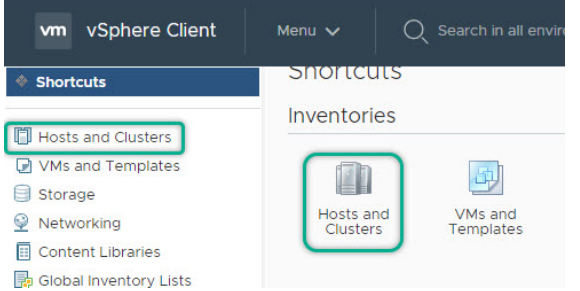

- **Step 2** Right click on the cluster and select **Cisco HyperFlex** > **Upgrade**. **Upgrade** Launches HyperFlex Connect and takes the user directly to the upgrade page to complete the upgrade process.
- **Step 3** Right click on the cluster and select **Cisco HyperFlex** > **Create Datastore**.

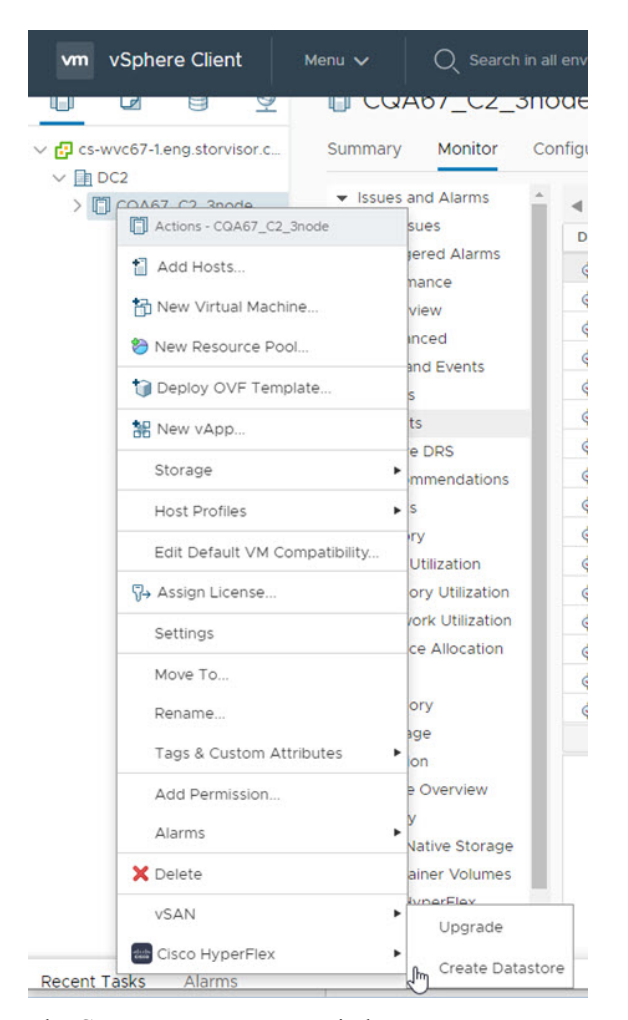

The Create New Datastore window appears.

**Step 4** Complete the fields in the New Datastore Window.

- Enter the Datastore Name
- Enter the Size, and select GB or TB.
- Select the Block Size, Select 4K or 8K.
- Click **OK**.

**Related Topics**

Create New [Datastore,](#page-275-0) on page 262

## **Enter or Exit Maintenance Mode**

To enter or exit Maintenance Mode from the Host level from the vSphere web UI perform the following steps:
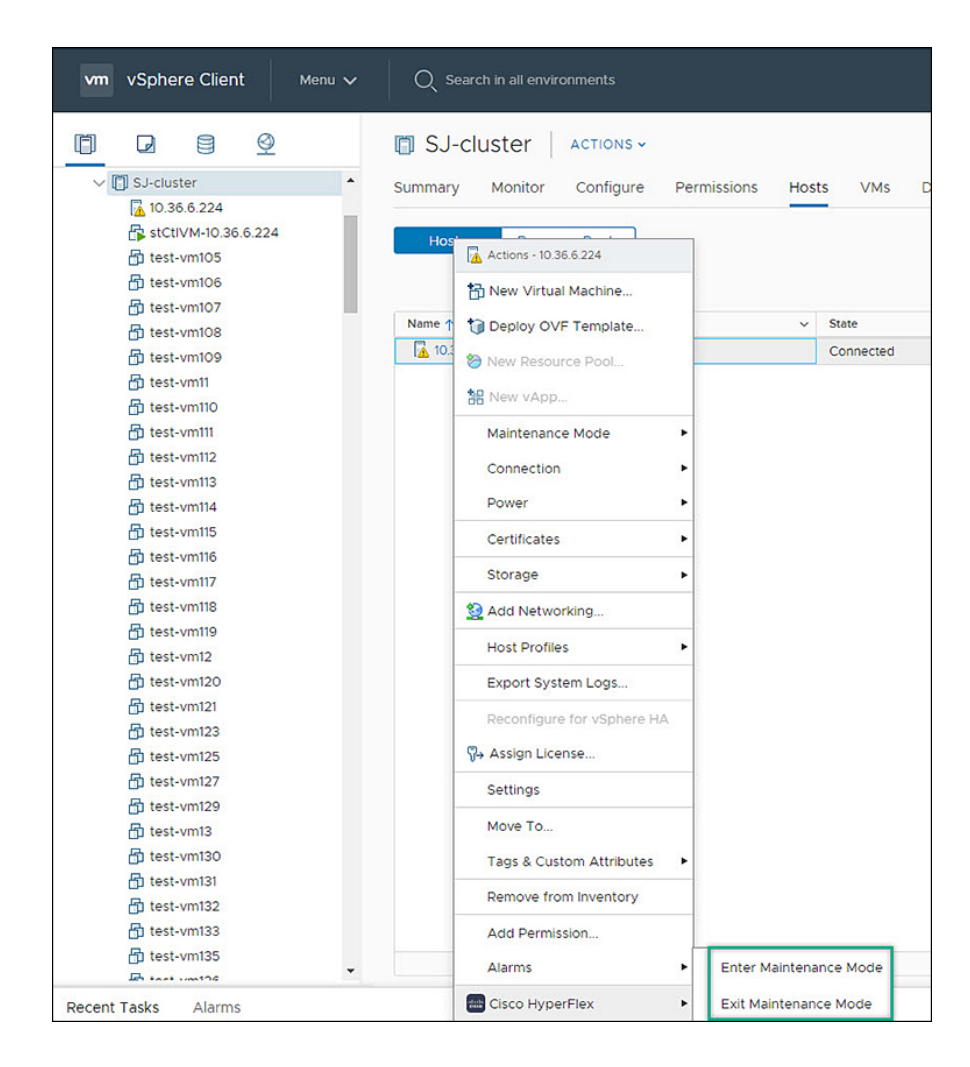

### **Before you begin**

Beginning with HX Release 5.0(1a), this functionality is enabled when the license status is In-compliance.

- **Step 1** Access **Hosts & Clusters** either from the vSphere Menu or the Shortcut link.
- **Step 2** Click on the cluster name and select the **Hosts** tab. The summary page appears.
- **Step 3** Right click on the host and select **Cisco HyperFlex** > > **Maintenance Mode** > **Enter (or Exit) MainenanceMode** to enter or Exit HyperFlex Maintenance Mode.

## **View HTML5 Plugin Portlets from the Summary Tab**

To view Cisco HyperFlex HTML5 Plugin Portlets from the vSphere web UI perform the following steps:

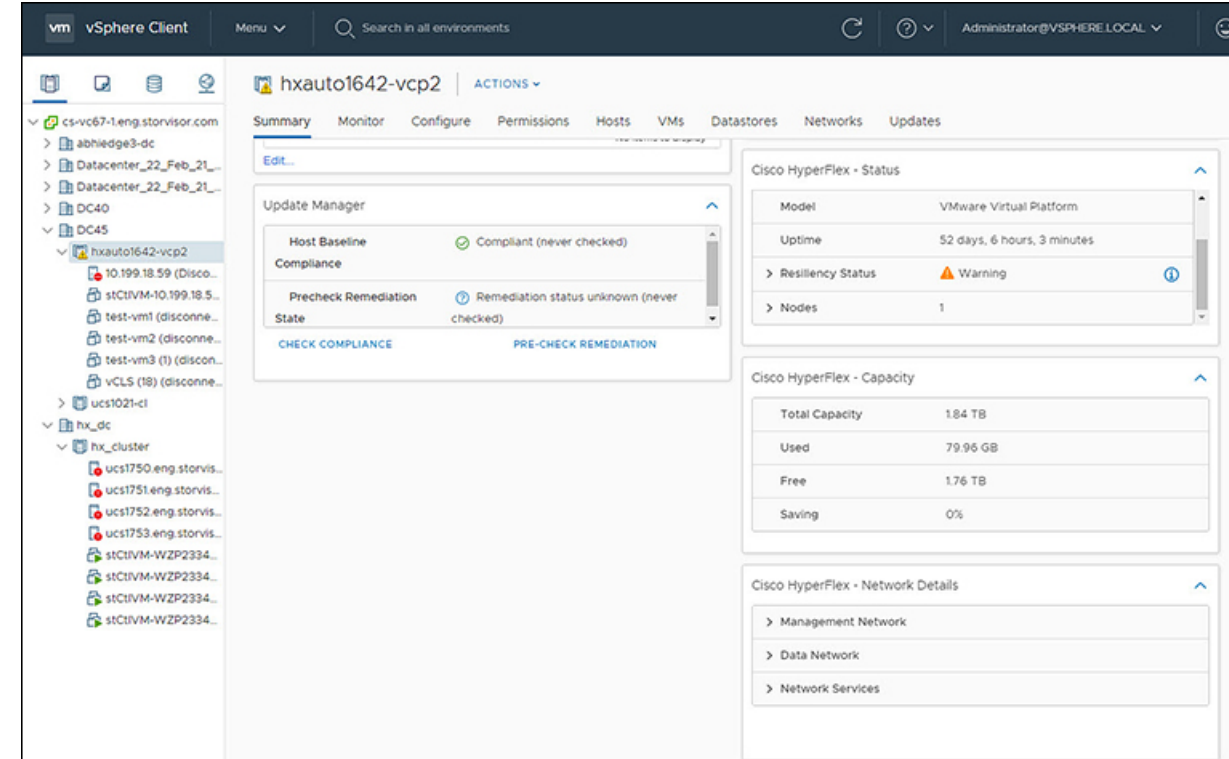

- **Step 1** Access **Hosts & Clusters** either from the vSphere Menu or the Shortcut link.
- **Step 2** Click on a cluster name and select the **Summary** tab. The summary page appears.
- **Step 3** Scroll down and use the arrow in each portlet to show or hide the portlet details.

### **Related Topics**

View the HX Cluster [Summary,](#page-261-0) on page 248

## **View HTML5 Plugin Portlets from the Monitor Tab**

To view Cisco HyperFlex HTML5 Plugin Portlets from the vSphere web UI perform the following steps:

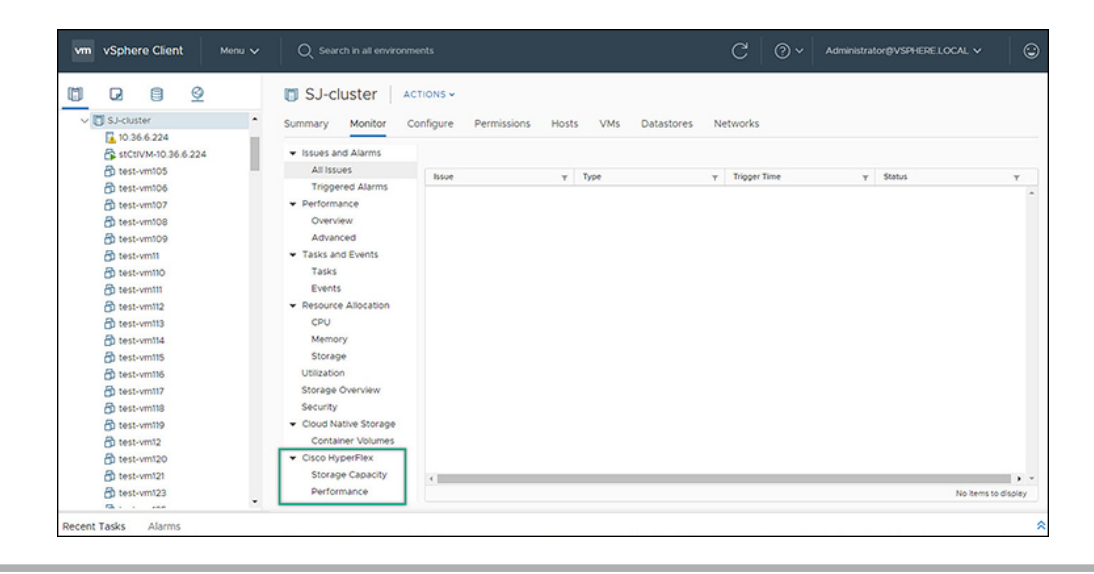

- **Step 1** Access **Hosts & Clusters** either from the vSphere Menu or the Shortcut link.
- **Step 2** Click on a cluster name and select the **Monitor** tab.
- **Step 3** Scroll down the Monitor navigation panel and locate **Cisco HyperFlex**.
- **Step 4** Click on **Storage Capacity** or **Performance** to display the related Cisco HyperFlex HTML5 Plugin chart.

### **Related Topics**

View Cluster and Datastore [Performance](#page-267-0) Charts , on page 254

## **View iSCSI and Datastore Summary from the Configure Tab**

To view the iSCSI and Datastore Summary Pages from the vSphere web UI perform the following steps:

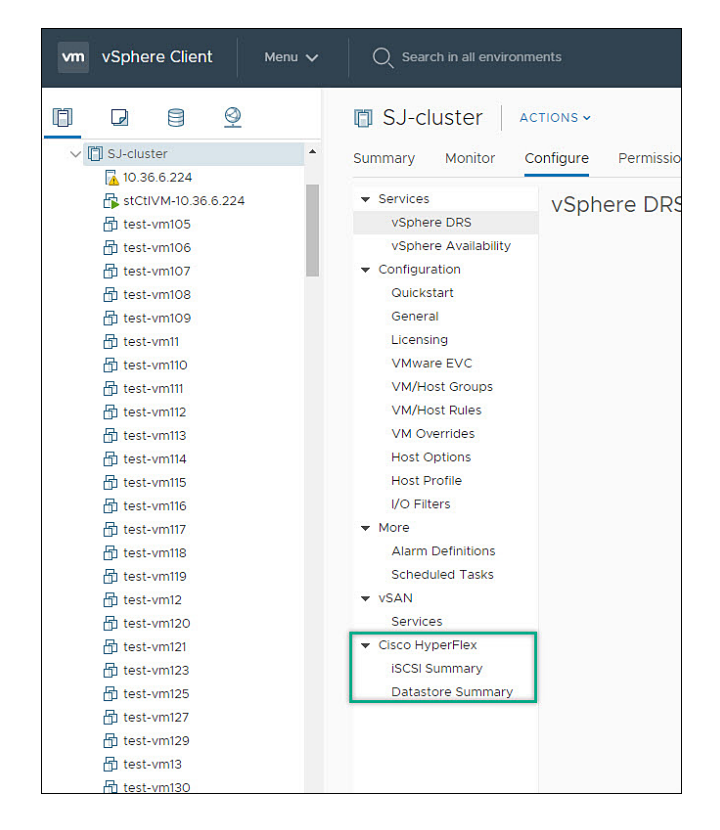

#### **Before you begin**

The iSCSI features are supported in Cisco HyperFlex Release 4.5(x) and later.

- **Step 1** Access **Hosts & Clusters** either from the vSphere Menu or the Shortcut link.
- **Step 2** Click on a cluster name and select the **Configure** tab.
- **Step 3** Scroll down the Monitor navigation panel and locate **Cisco HyperFlex**.
- **Step 4** Click on **iSCSI Summary** or **Datastore Summary** to display the related Cisco HyperFlex HTML5 Plugin page.
- **Step 5** Use the buttons to perform all maintenance tasks as defined in the related topics.

### **Related Topics**

Managing [Datastores,](#page-273-0) on page 260 Create New [Datastore,](#page-275-0) on page 262 Edit [Datastore](#page-276-0), on page 263 Mount or Unmount [Datastore](#page-277-0), on page 264 Delete [Datastore](#page-278-0), on page 265 iSCSI: Targets iSCSI: Initiator Groups iSCSI: LUNs

# **vCenter Server Actions at Virtual Machine Level**

## **Snapshot Now**

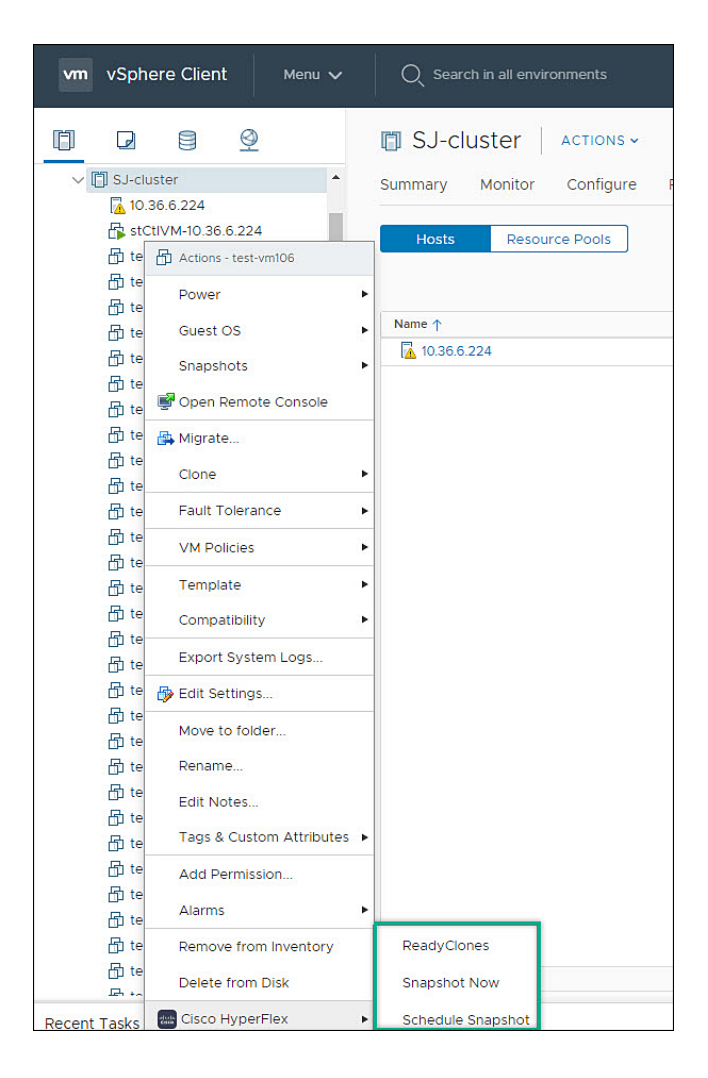

### **Before you begin**

Access the **VMs and Templates** either from the vSphere Menu or the Shortcut link.

- **Step 1** Right click on the virtual machine. Select **Cisco HyperFlex** > **Snapshot Now**.
- **Step 2** The **Take VM Native Snapshot** window appears. Complete the following fields:
	- **Name** Snapshot name
	- **Description** Description of the snapshot
	- **Quiesce guest file system** Check box.

**Step 3** Click **OK** to create a VM Snapshot. You will see the snapshot task active in the background. After the Snapshot is complete it will be listed in the Snapshot Manager.

## **ReadyClones**

### **Before you begin**

• Beginning with HX Release 5.0(1a), the ReadyClones feature is enabled when the license status is In-compliance.

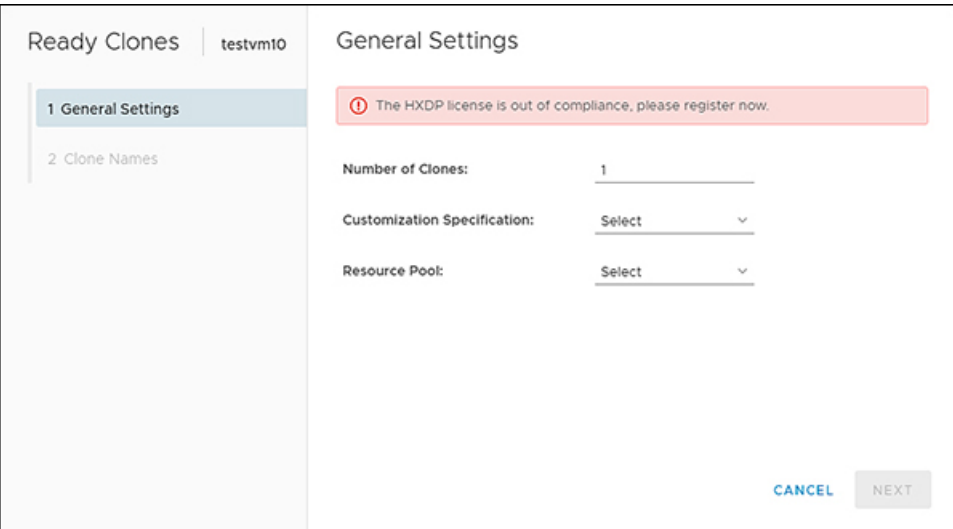

• Access the **VMs and Templates** either from the vSphere Menu or the Shortcut link.

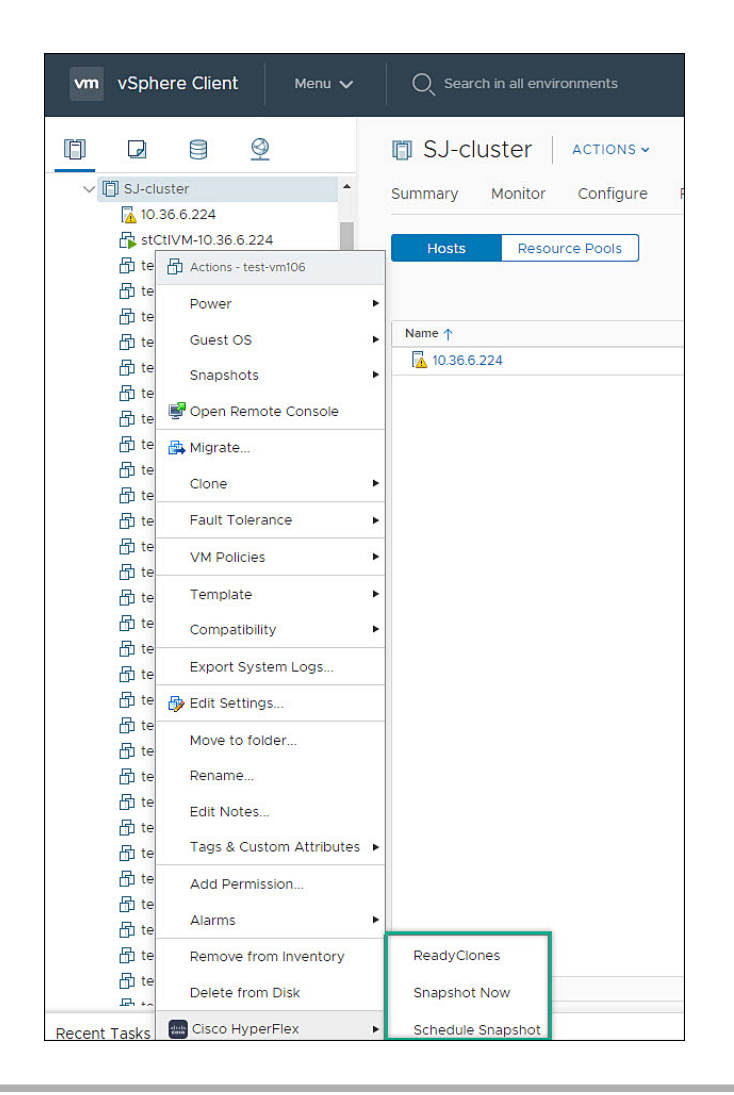

- **Step 1** Right click on the virtual machine. Select **Cisco HyperFlex** > **ReadyClones**.
- **Step 2** The **Ready Clones** window appears. Complete the General Settings Fields:
	- **Number of Clones** Valid entry 1-256
	- **Customization specifications** If configured, select from the list
	- **Resource Pool** If configured, select from the list
- **Step 3** Complete the Clone Name Fields:
	- **Power on VMs after cloning** Check box
	- **Name of VM Prefix** Type VM prefix
	- **Starting clone number** The default is 1
	- **Increment clone number by** The default is 1

• **Use same name for Guest Name**- Uncheck to provide a guest name

# **vCenter Server Actions at the Storage Level**

## **Edit Datastore**

From the Datastore level users have the ability to edit existing datastores.

### **Before you begin**

Access the **Datastores** either from the vSphere Menu or the Shortcut link.

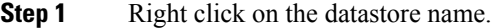

- **Step 2** Select **Cisco HyperFlex** > **Edit Datastore**. The Edit Datastore window appears.
- **Step 3** Edit the Datastore details.
- **Step 4** Click **OK**to save your changes.

**Related Topics**

Edit [Datastore](#page-276-0), on page 263

## **Delete Datastore**

From the Datastore level users have the ability to delete existing datastores.

### **Before you begin**

Access the **Datastores** either from the vSphere Menu or the Shortcut link.

- **Step 1** Right click on the datastore name.
- **Step 2** Select **Cisco HyperFlex** > **Delete Datastore**
- The Delete Datastore window appears.
- **Step 3** Click the **Delete** button. The Delete Datastore window appears with the confirmation question "Do you want to delete the datastore?"
- **Step 4** Click **OK** to continue with the delete action, or **Cancel** to exit the Delete Datastore window.

### **Related Topics**

Delete [Datastore](#page-278-0), on page 265

# **Cisco HyperFlex Flash Plugin for VMware vCenter**

Cisco HyperFlex Flash plugin for VMware vCenter, enables virtualization administrator to manage and monitor the Cisco HyperFlex physical infrastructure.

# **Cisco HyperFlex Flash Prerequisites**

The following hardware and software prerequisites apply to the Cisco HyperFlex Flash Plugin:

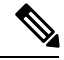

**Note**

The Cisco HyperFlex Flash Plugin is the original plugin. HXDP Release 4.5(1a) is the final release that supports the Cisco HyperFlex Flash Plugin. This change coensides with the end of flash support in popular browsers. It is recommended that users upgrade to the Cisco [HyperFlex](#page-252-0) HTML5 Plugin for VMware vCenter , on [page](#page-252-0) 239.

• Browser compatibility: The Cisco HyperFlex Flash Plugin works with all browsers where vSphere Client and HyperFlex Connect work.

# **Launching HyperFlex Menu Options from vSphere**

You can launch HyperFlex Connect from the vSphere Client UI in a new browser tab and perform management actions in the HyperFlex UI.

- To launch HyperFlex Connect Ready Clone in a new browser tab; in the vSphere client atVirtual Machine level, select **Actions** > **Cisco HyperFlex Systems** > **Ready Clone**
- To launch HyperFlex Connect Dashboard in a new browser tab; in the vSphere client at HX Cluster level, select **Actions** > **Cisco HyperFlex Systems** > **Summary**

# **Checking Cluster Rebalance and Self-Healing Status from the Flash Plugin**

The storage cluster is rebalanced on a regular schedule and when the amount of available storage in the cluster changes. A rebalance is also triggered when there is a change in the amount of available storage. This is an automatic self-healing function.

Ú

**Important**

Rebalance typically occurs only when a single disk usage exceeds 50% or cluster aggregate disk usage is greater than 50%.

You can check rebalance status through the HX Data Platform plugin or through the storage controller VM command line. For directions on using the VM command line, see Checking Cluster Rebalance and Self-Healing [Status,](#page-63-0) on page 50.

Check the rebalance status through HX Data Platform plugin.

a) From the vSphere Web Client Navigator, select **vCenter Inventory Lists** > **Cisco HyperFlex Systems** > **Cisco HX Data Platform** > *cluster* > **Summary**.

The **Status** portlet lists the **Self-healing status**.

b) Expand the **Resiliency Status** to see the **Self-healing status** section. The Self-healing status field lists the rebalance activity or N/A, when rebalance is not currently active.

The **Recent Tasks** tab in the HX Data Platform plugin displays a status message.

# **Setting a Disk Beacon through the HX Flash Plugin**

Beaconing is a method of turning on an LED to assist in locating and identifying a node (host) and a disk. Nodes have the beacon LED in the front near the power button and in the back. Disks have the beacon LED on the front face.

You set a node beacon through Cisco UCS Manager. You set a disk beacon through the Cisco HX Data Platform plugin or HX Connect user interface.

Turn on and off a disk beacon using the HX Data Platform Plugin.

- a) From the vSphere Web Client Navigator, select **vCenter Inventory Lists** > **Cisco HyperFlex Systems** > **Cisco HX Data Platform** > *cluster* > **Manage**.
- b) From **Manage**, select **Cluster** > *cluster* > *host* > **Disks** > *disk*.
- c) Locate the physical location of the object and turn on the beacon.

From **Actions** drop-down list, select **Beacon ON**.

d) After you locate the disk, turn off the beacon.

From **Actions** drop-down list, select **Beacon OFF**

The beacon LED for all the disks on the selected node are toggled, except Housekeeping SSDs and cache NVMe SSDs. Housekeeping SSDs or cache NVMe SSDs do not have functioning LED beacons.